# Manual de referencia Manual de referencia

# Balanzas de calibración de pipetas

XPR26PC

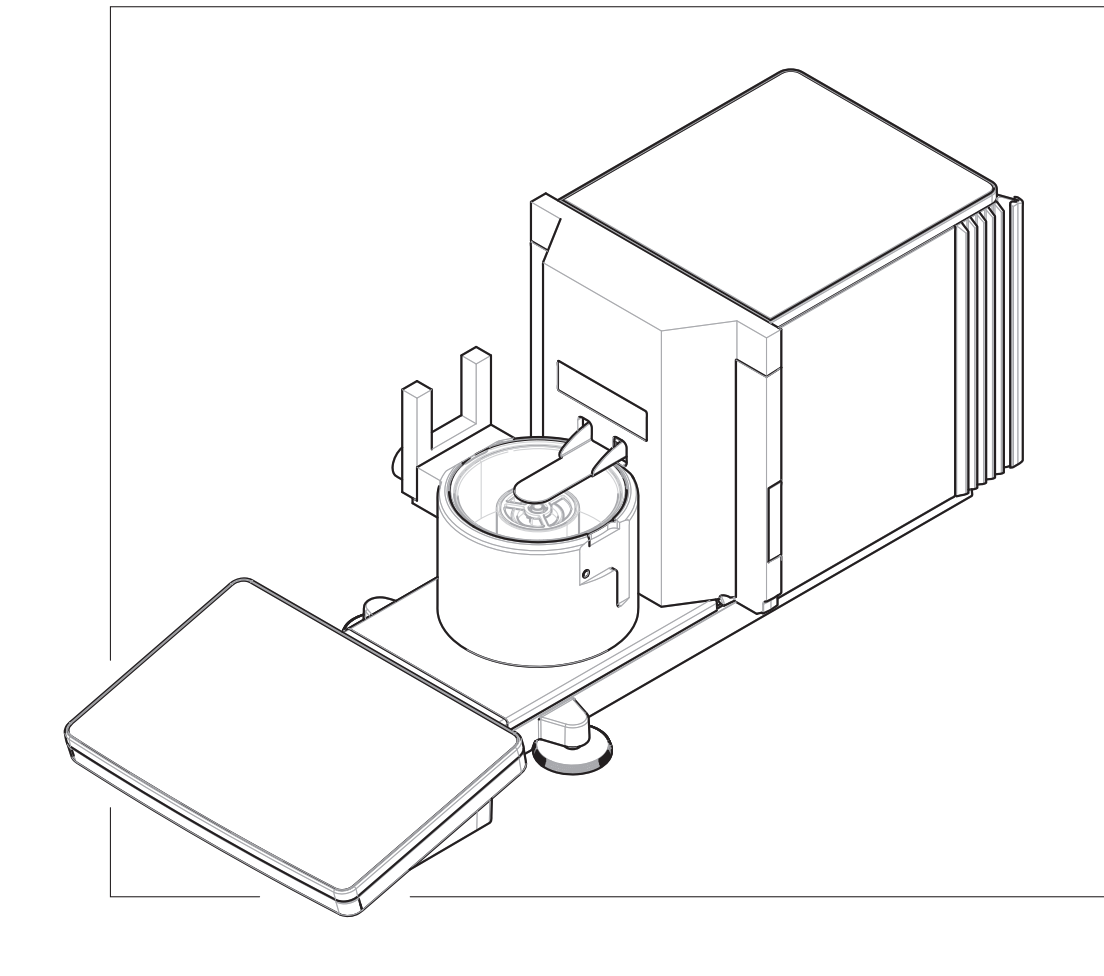

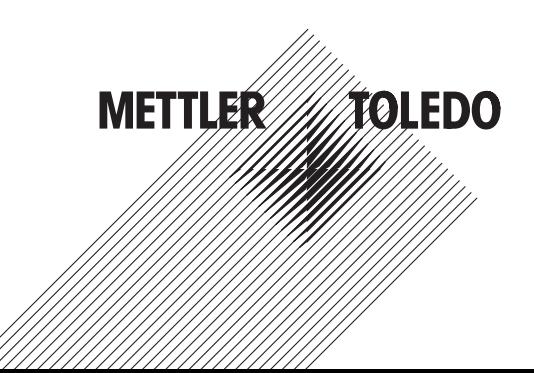

# Índice de contenidos

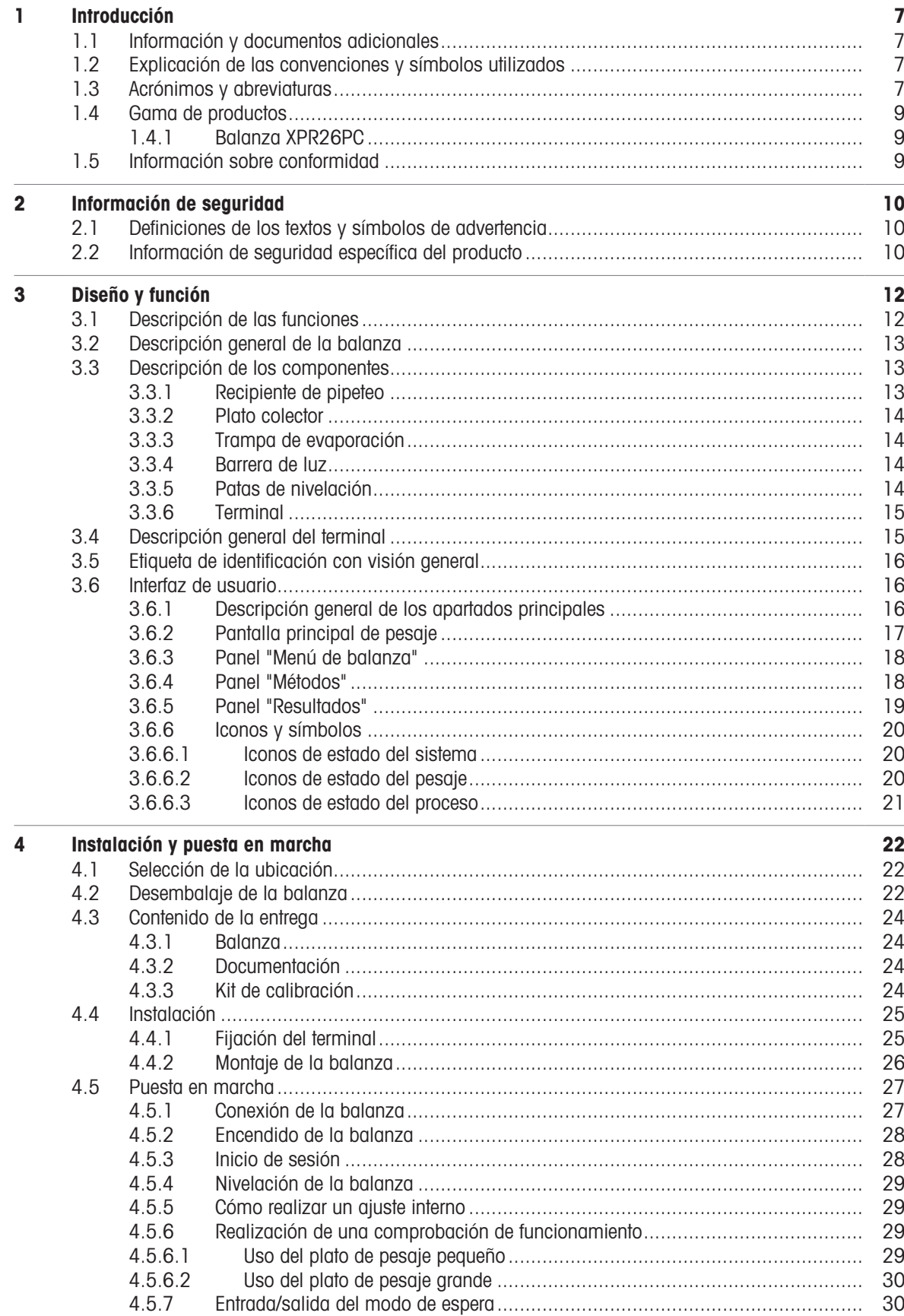

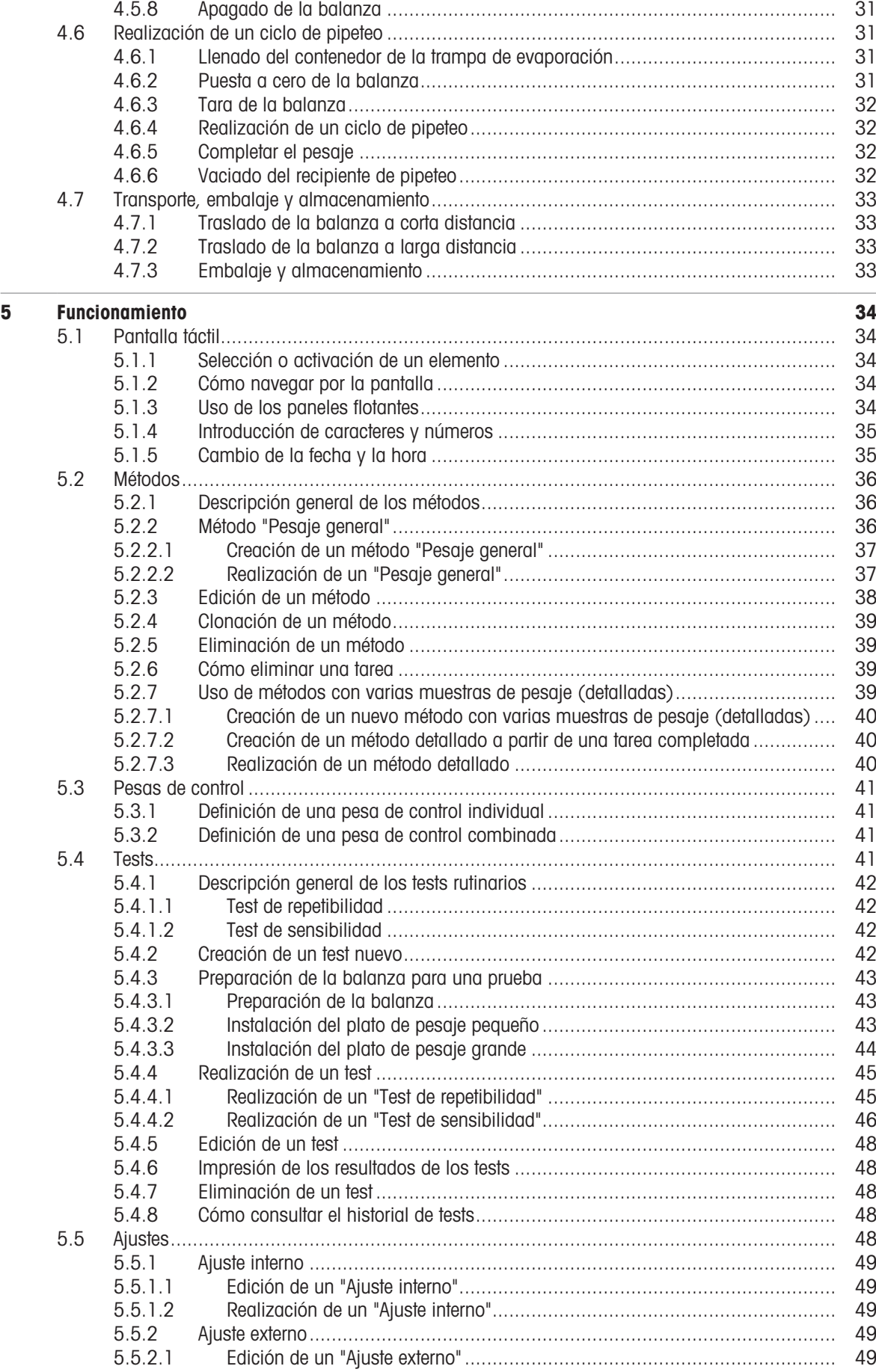

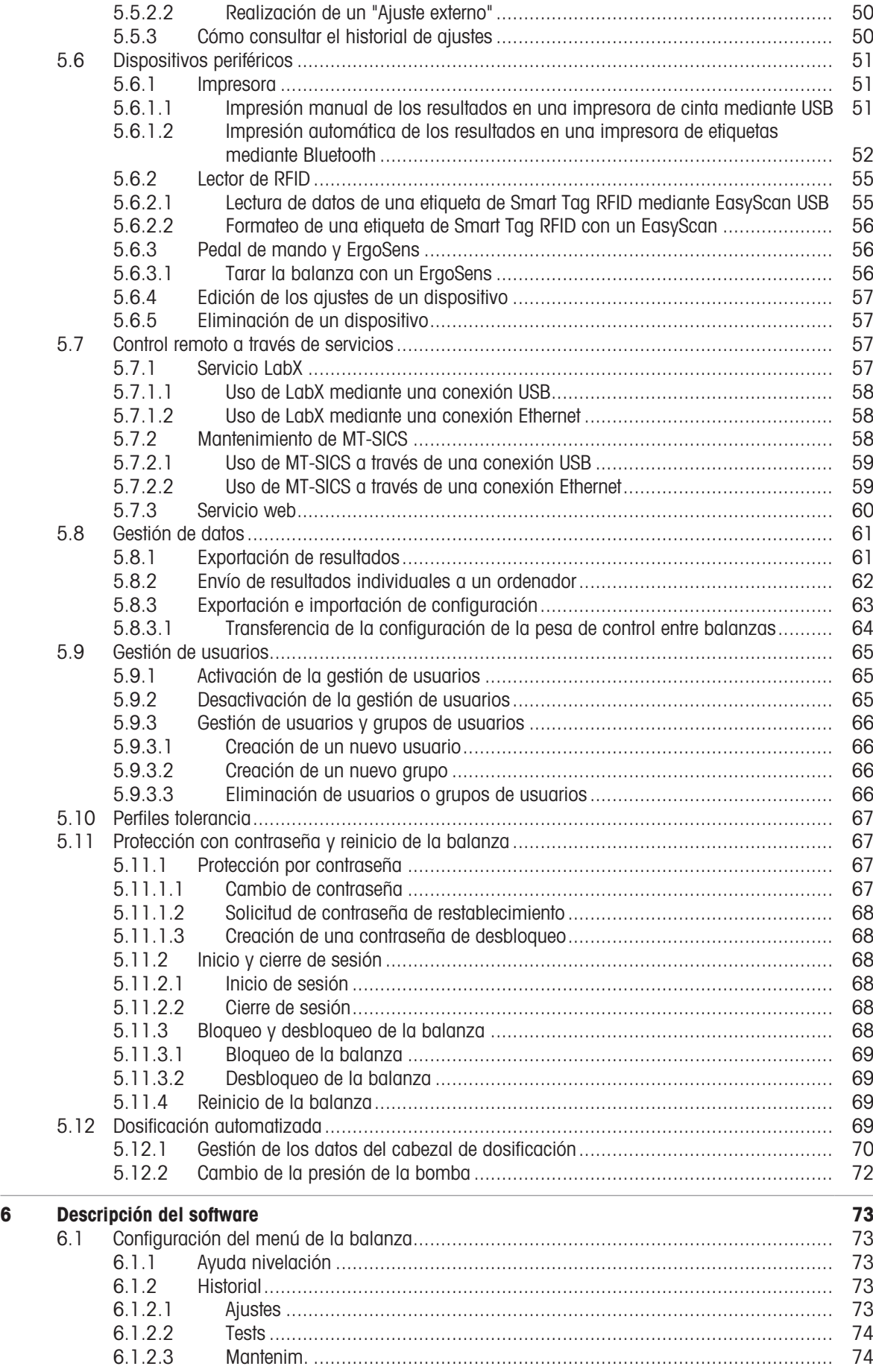

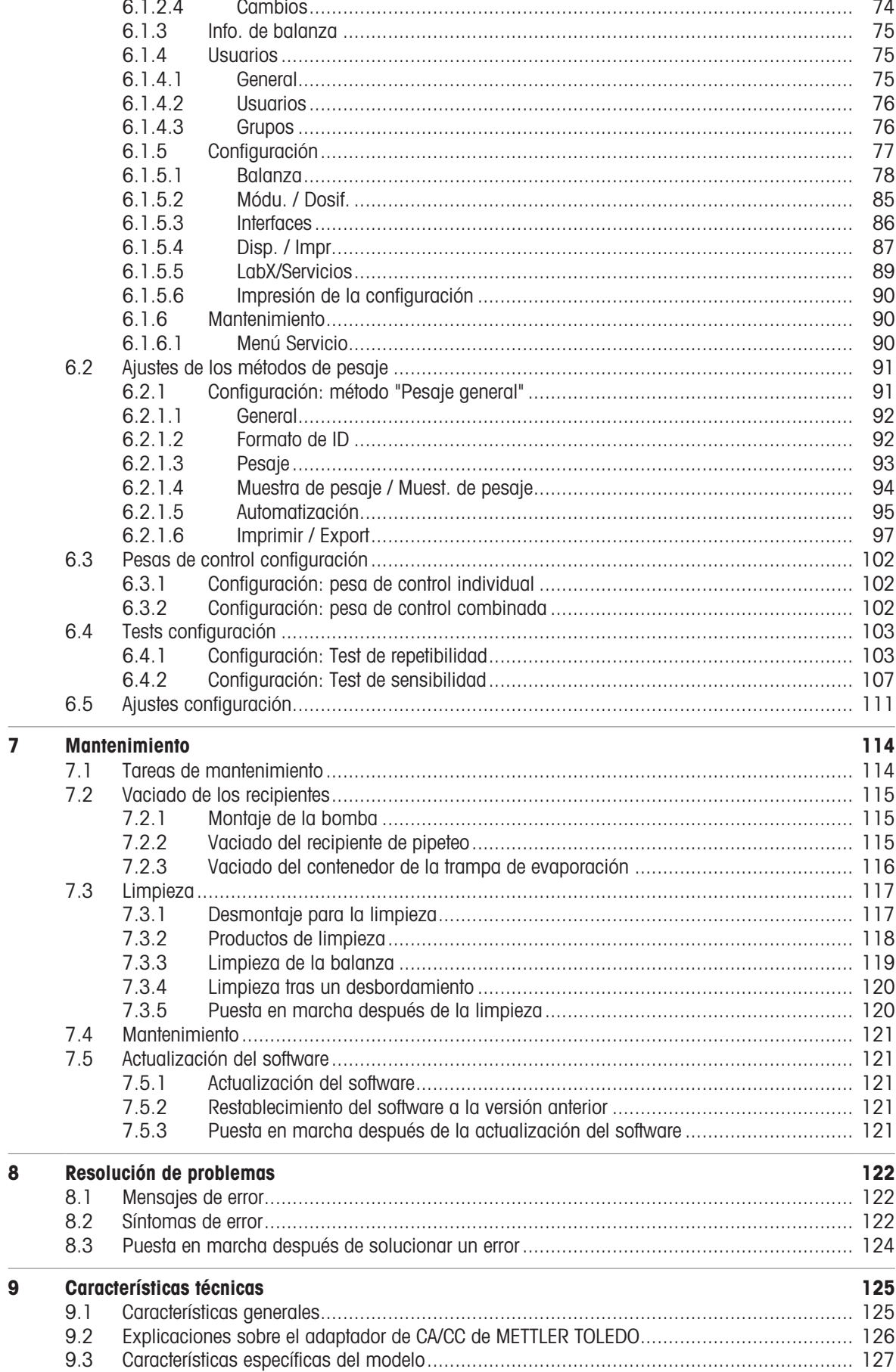

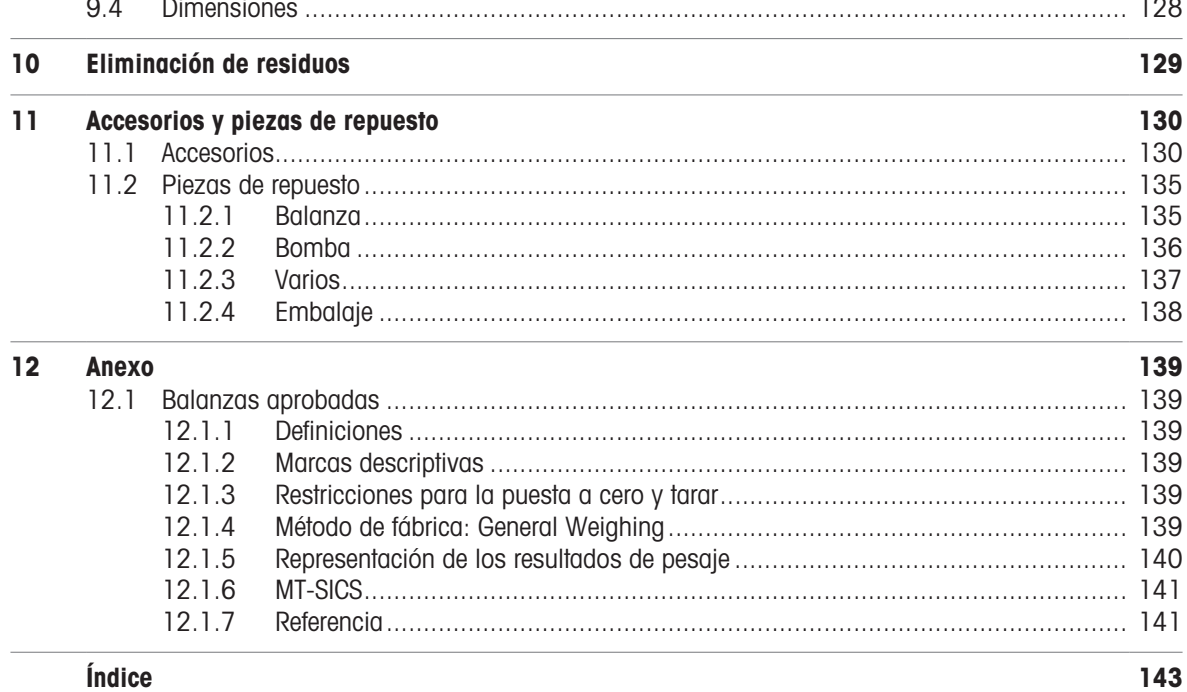

# <span id="page-8-0"></span>1 Introducción

Gracias por elegir una balanza de METTLER TOLEDO. La balanza combina un rendimiento excelente con facilidad de uso.

Este documento se basa en la versión de software V 2.0.501.

#### **FULA**

El software de este producto está sujeto a licencia de conformidad con el Contrato de Licencia de Usuario Final (CLUF) de METTLER TOLEDO para software.

Al utilizar este producto, acepta los términos del CLUF.

<span id="page-8-1"></span>[www.mt.com/EULA](http://www.mt.com/EULA)

#### 1.1 Información y documentos adicionales

Este documento está disponible en línea en otros idiomas.

[www.mt.com/XPR26PC-RM](http://www.mt.com/XPR26PC-RM)

Página de producto:

[www.mt.com/pipcal](http://www.mt.com/pipcal)

Instrucciones para la limpieza de una balanza, «8 Steps to a Clean Balance»:

[www.mt.com/lab-cleaning-guide](http://www.mt.com/lab-cleaning-guide)

Búsqueda de software:

[www.mt.com/labweighing-software-download](https://www.mt.com/labweighing-software-download)

Búsqueda de documentos:

[www.mt.com/library](http://www.mt.com/library)

Si tiene alguna pregunta, póngase en contacto con su METTLER TOLEDO representante de ventas o asistencia autorizado.

<span id="page-8-2"></span>[www.mt.com/contact](http://www.mt.com/contact)

### 1.2 Explicación de las convenciones y símbolos utilizados

#### Convenciones y símbolos

Las denominaciones de las teclas/los botones y los textos en pantalla se indican mediante un gráfico o texto en negrita, por ejemplo, , Editar.

Nota Información útil sobre el producto.

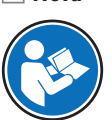

Hace referencia a un documento externo.

#### Elementos de las instrucciones

En el presente manual, las instrucciones paso a paso se presentan del siguiente modo. Los pasos de las acciones están numerados y pueden contener requisitos previos, resultados intermedios y resultados, tal como se muestra en el ejemplo. Las secuencias con menos de dos pasos no están numeradas.

- Requisitos previos que se deben cumplir antes de que se puedan ejecutar los diferentes pasos.
- 1 Paso 1
	- **EXECUTEDO EXECUTED** Resultado intermedio
- 2 Paso 2
- $\rightarrow$  Resultado

### 1.3 Acrónimos y abreviaturas

<span id="page-8-3"></span>Término origi-Traducción Explicaciónnal

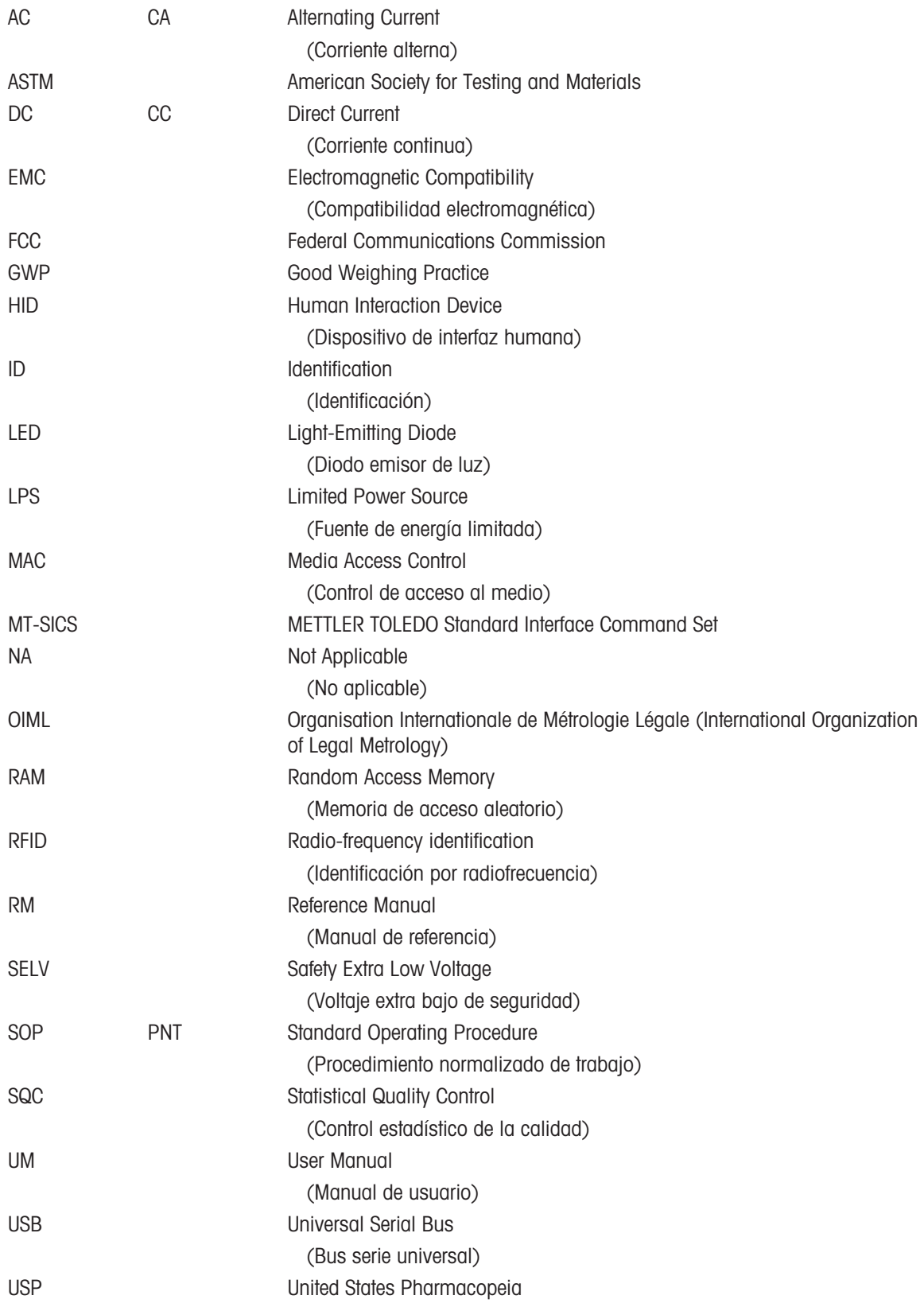

# <span id="page-10-0"></span>1.4 Gama de productos

#### 1.4.1 Balanza XPR26PC

<span id="page-10-1"></span>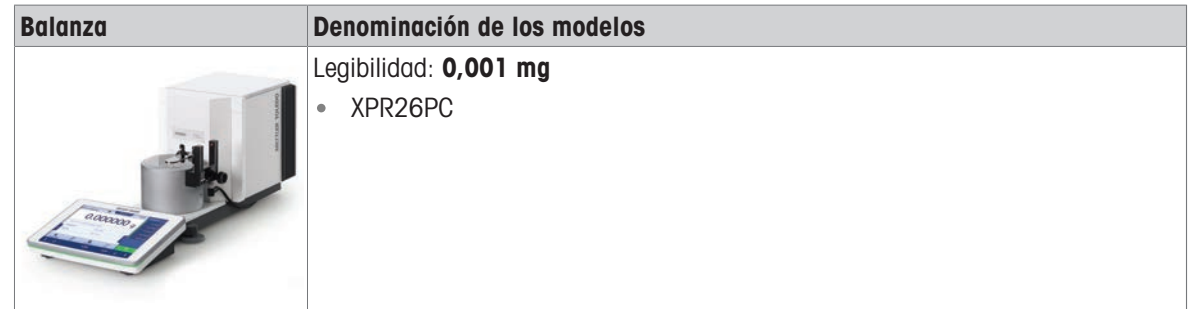

# 1.5 Información sobre conformidad

<span id="page-10-2"></span>Los documentos de aprobación de ámbito nacional, por ejemplo, la Declaración de Conformidad del Proveedor de la FCC, están disponibles en línea o se incluyen en el embalaje.

#### [www.mt.com/ComplianceSearch](http://www.mt.com/ComplianceSearch)

Póngase en contacto con METTLER TOLEDO si tiene alguna pregunta acerca de la conformidad de su instrumento en su país.

[www.mt.com/contact](http://www.mt.com/contact)

# <span id="page-11-0"></span>2 Información de seguridad

Para este instrumento hay disponibles dos documentos denominados "Manual del usuario" y "Manual de referencia".

- El manual del usuario se imprime y se proporciona junto con el instrumento.
- El manual de referencia electrónico contiene una descripción completa del instrumento y su uso.
- Guarde los dos documentos para consultarlos en el futuro.
- Incluya los dos documentos si transfiere el instrumento a terceros.

Use el instrumento siguiendo únicamente el manual del usuario y el manual de referencia. Si modifica el instrumento o no lo usa según la información indicada en estos documentos, la seguridad de este puede verse afectada y Mettler-Toledo GmbH no asume ninguna responsabilidad al respecto.

# 2.1 Definiciones de los textos y símbolos de advertencia

<span id="page-11-1"></span>Las indicaciones de seguridad contienen información importante sobre problemas de seguridad. Si se hace caso omiso de las indicaciones de seguridad pueden producirse daños personales o materiales, funcionamientos anómalos y resultados incorrectos. Las indicaciones de seguridad se marcan con los textos y símbolos de advertencia siguientes:

#### Texto de advertencia

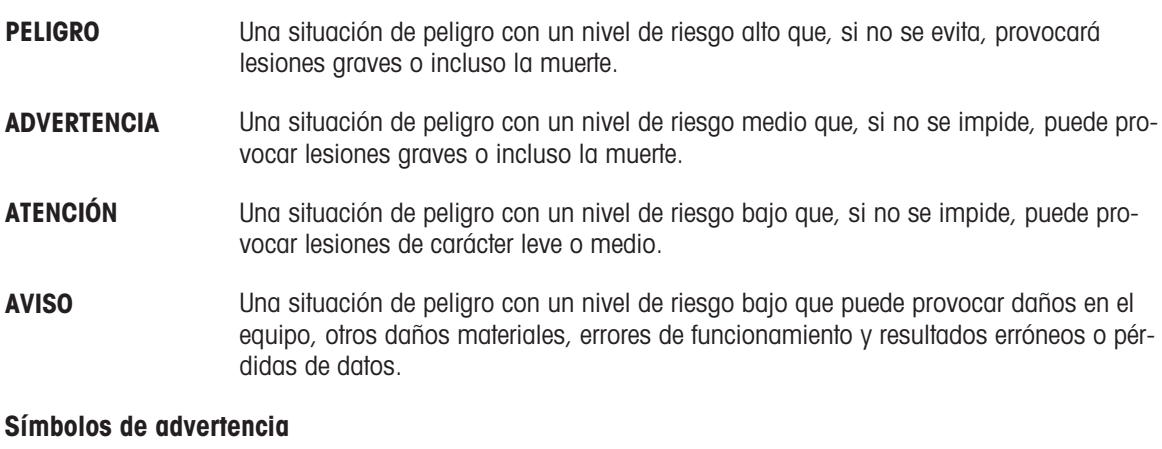

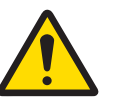

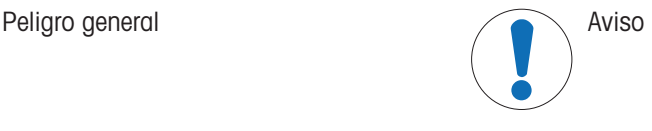

# 2.2 Información de seguridad específica del producto

#### <span id="page-11-2"></span>Uso previsto

Este equipo está diseñado para su uso por personal debidamente formado. El instrumento se ha concebido para realizar tareas de pesaje.

Cualquier otro tipo de uso y funcionamiento que difiera de los límites de uso establecidos por Mettler-Toledo GmbH sin el consentimiento de Mettler-Toledo GmbH se considera no previsto.

#### Responsabilidades del propietario del instrumento

El propietario del instrumento es la persona que posee de forma legal el instrumento, así como la persona que lo utiliza o permite que otros lo utilicen, o quien la ley considere que es el operario del instrumento. Esta persona es responsable de velar por la seguridad de todos los usuarios del instrumento y de terceros.

Mettler-Toledo GmbH asume que el propietario del instrumento forma a los usuarios para usar de forma segura el mismo en el puesto de trabajo y para afrontar posibles peligros. Mettler-Toledo GmbH asume que el propietario del instrumento proporciona el equipo de protección necesario.

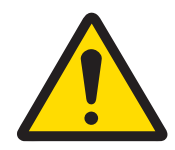

# A ADVERTENCIA

Riesgo de muerte o de lesiones graves por descarga eléctrica El contacto con piezas que lleven corriente eléctrica activa puede provocar lesiones o la muerte.

- 1 Utilice únicamente el cable de alimentación y el adaptador de CA/CC de METTLER TOLEDO diseñados para su instrumento.
- 2 Conecte el cable de alimentación a una toma de corriente con conexión a tierra.
- 3 Mantenga todas las conexiones y los cables eléctricos alejados de los líquidos y de la humedad.
- 4 Compruebe si existen desperfectos en los cables y el conector, y sustitúyalos en caso de que estén dañados.

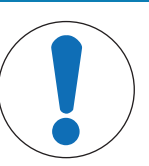

# AVISO

Daños en el instrumento o funcionamiento incorrecto debido al uso de piezas inapropiadas

 $\overline{a}$ Utilice únicamente piezas de METTLER TOLEDO diseñadas para ser utilizadas con su instrumento.

# <span id="page-13-0"></span>3 Diseño y función

# 3.1 Descripción de las funciones

<span id="page-13-1"></span>La línea XPR está formada por una gama de balanzas que se diferencian entre ellas por sus límites de utilización y resolución. Las balanzas de la línea XPR combinan un gran número de posibilidades de pesaje y ajuste con un manejo sencillo.

Están disponibles las siguientes funciones para el modelo XPR26PC:

- ajuste totalmente automático mediante el uso de pesas internas  $\bullet$
- $\bullet$ sensor de inclinación y asistente de nivelación integrados para una nivelación sencilla y rápida
- pantalla táctil capacitiva TFT a color de 7 pulgadas  $\bullet$
- varios métodos que pueden configurarse por separado  $\bullet$
- varios tests rutinarios que pueden configurarse por separado
- funciones para gestionar grupos de usuarios y derechos de usuario  $\bullet$
- historial de pruebas y ajustes realizados, así como de los cambios de configuración de la balanza
- puerta de la trampa de evaporación motorizada  $\bullet$
- trampa de evaporación fácilmente extraíble  $\bullet$
- barrera luminosa para un funcionamiento sin contacto de la puerta de la trampa de evaporación

El modelo XPR26PC está diseñado para funcionar junto con Calibry, un software de calibración de pipetas optimizado para instrumentos METTLER TOLEDO; consulte [\[Accesorios](#page-134-0)   [página 133\].](#page-134-0) Calibry automatiza casi por completo la manipulación de la balanza XPR26PC y permite controlar pipetas monocanal y multicanal de una forma rápida, sencilla y rentable según la normativa ISO 8655, las tolerancias del fabricante o los PNT del cliente. El software le guía paso a paso a través del proceso de calibración y genera informes.

# 3.2 Descripción general de la balanza

<span id="page-14-0"></span>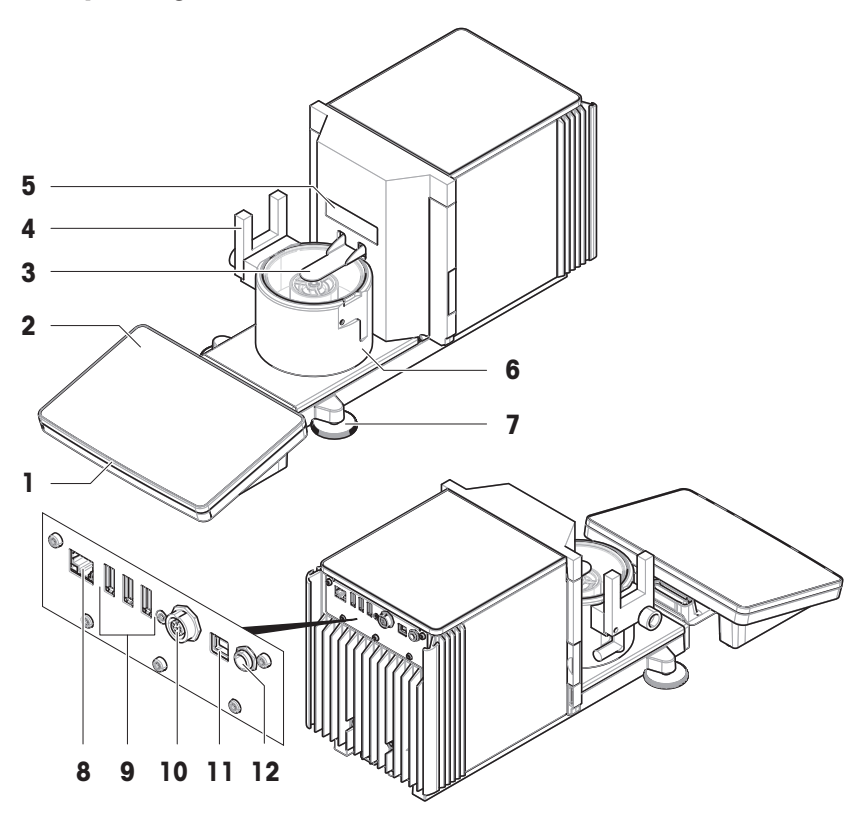

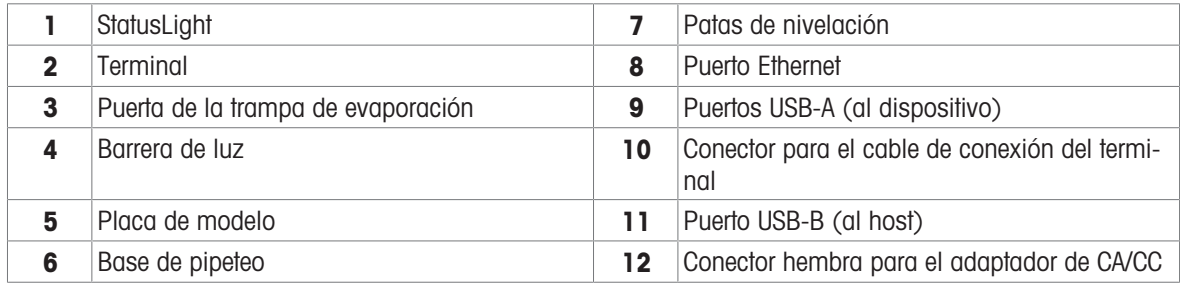

# <span id="page-14-1"></span>3.3 Descripción de los componentes

# 3.3.1 Recipiente de pipeteo

<span id="page-14-2"></span>El recipiente de pipeteo es el receptor de carga en el que se pipetea el agua.

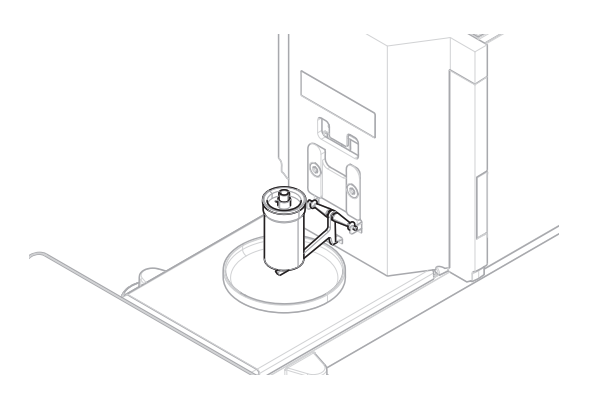

## 3.3.2 Plato colector

<span id="page-15-0"></span>El plato colector se coloca debajo del contenedor de pipeteo, en la placa base de la unidad de pesaje. El objetivo principal del plato colector es asegurar una limpieza rápida de la balanza.

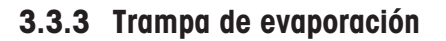

<span id="page-15-1"></span>La trampa de evaporación incluye un contenedor que debe llenarse de agua. Cuando la trampa de evaporación está cerrada, la humedad presente en el interior aumenta hasta que el aire se satura. Esto evita la evaporación del líquido del recipiente de pipeteo y asegura unos resultados de pesaje exactos.

#### 3.3.4 Barrera de luz

<span id="page-15-2"></span>La barrera luminosa se coloca en el lado izquierdo o derecho de la base de pipeteo. Cuando se activa la barrera de luz, la puerta de la trampa de evaporación se abre o se cierra.

## 3.3.5 Patas de nivelación

<span id="page-15-3"></span>La balanza se apoya sobre dos patas cuya altura se puede ajustar. Estas patas se utilizan para nivelar la balanza.

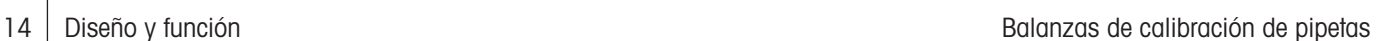

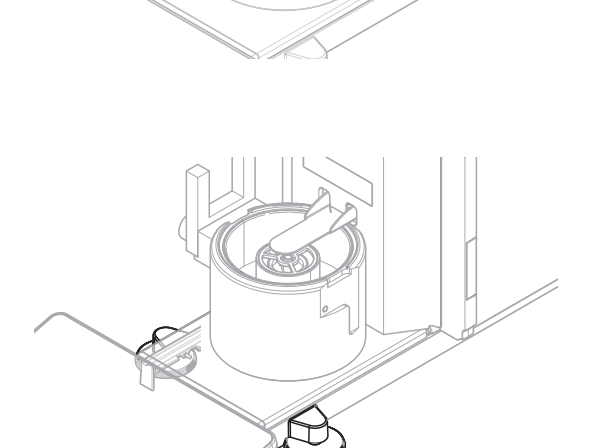

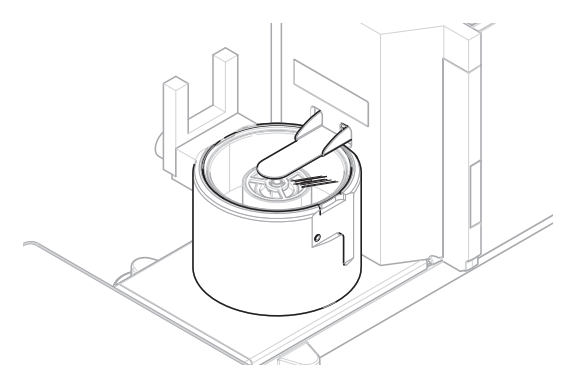

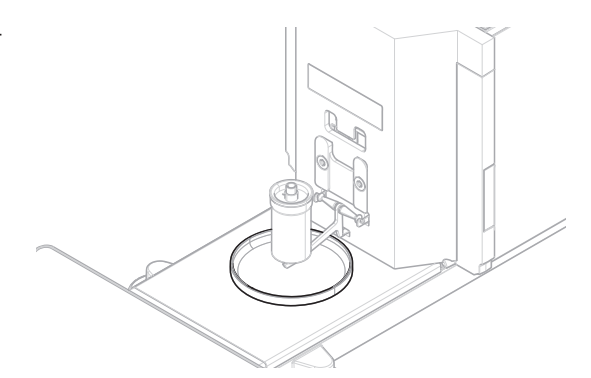

# 3.3.6 Terminal

<span id="page-16-0"></span>El terminal de la balanza de 7 pulgadas cuenta con una pantalla táctil. Además, en la parte frontal del terminal hay una banda de ledes StatusLight que indica el estado en el que se encuentra la balanza.

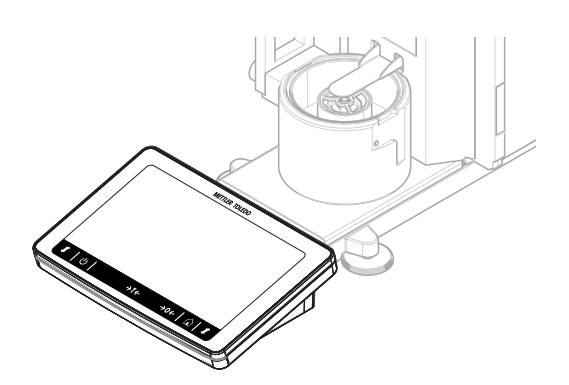

# <span id="page-16-1"></span>**METTLER TOLEDO**  $\bigcirc$  $\hat{\mathbf{u}}$  $\mathbf t$  $\rightarrow$ T $\leftarrow$  $\rightarrow$  0  $\leftarrow$  $\mathbf{r}$

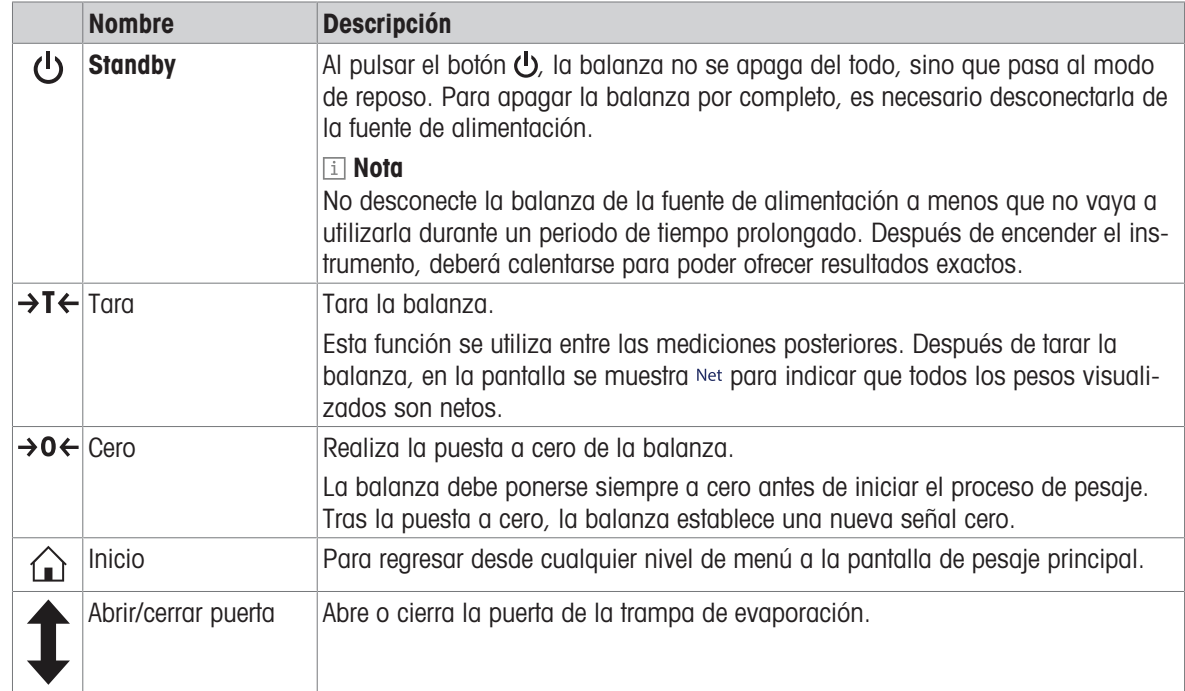

# 3.4 Descripción general del terminal

# 3.5 Etiqueta de identificación con visión general

<span id="page-17-0"></span>La información de la etiqueta de identificación ayuda a identificar la balanza y el terminal.

#### Etiqueta de identificación del terminal

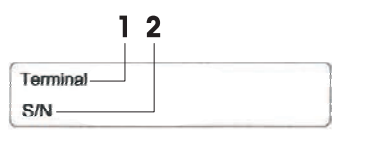

#### Etiqueta de identificación de la balanza

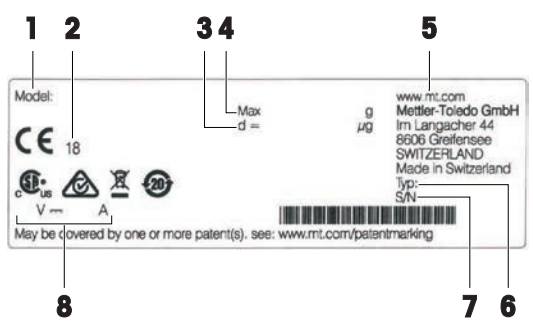

- 1. Tipo de terminal
- 2. Número de serie del terminal
- 1. Modelo de balanza
- 2. Año de fabricación
- 3. Legibilidad
- 4. Capacidad máxima
- 5. Fabricante
- 6. Tipo de balanza
- 7. Número de serie de la balanza
- 8. Consumo energético

# <span id="page-17-1"></span>3.6 Interfaz de usuario

#### 3.6.1 Descripción general de los apartados principales

<span id="page-17-2"></span>La pantalla principal de pesaje (1) es el punto central de navegación donde se pueden encontrar todos los menús y configuraciones. El Menú de balanza (2), Métodos (3) y el Resultados (4) se abren haciendo clic en las pestañas que se encuentran en los laterales de la pantalla principal de pesaje.

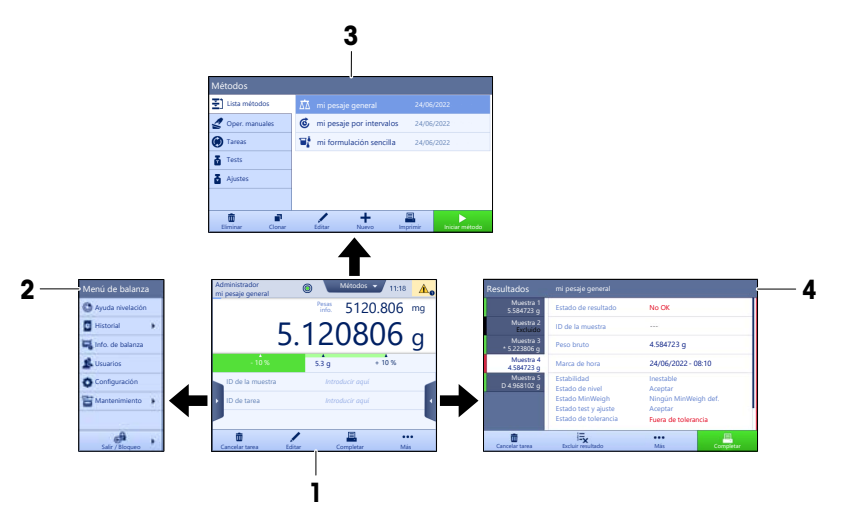

#### Vea también a este respecto

- $\mathcal{P}$  [Pantalla principal de pesaje](#page-18-0)  $\blacktriangleright$  [página 17](#page-18-0)
- $\mathcal{P}$  [Panel "Menú de balanza"](#page-19-0)  $\blacktriangleright$  [página 18](#page-19-0)
- $\mathcal{P}$  [Panel "Métodos"](#page-19-1)  $\triangleright$  [página 18](#page-19-1)
- $\mathcal{P}$  [Panel "Resultados"](#page-20-0)  $\triangleright$  [página 19](#page-20-0)

# 3.6.2 Pantalla principal de pesaje

<span id="page-18-0"></span>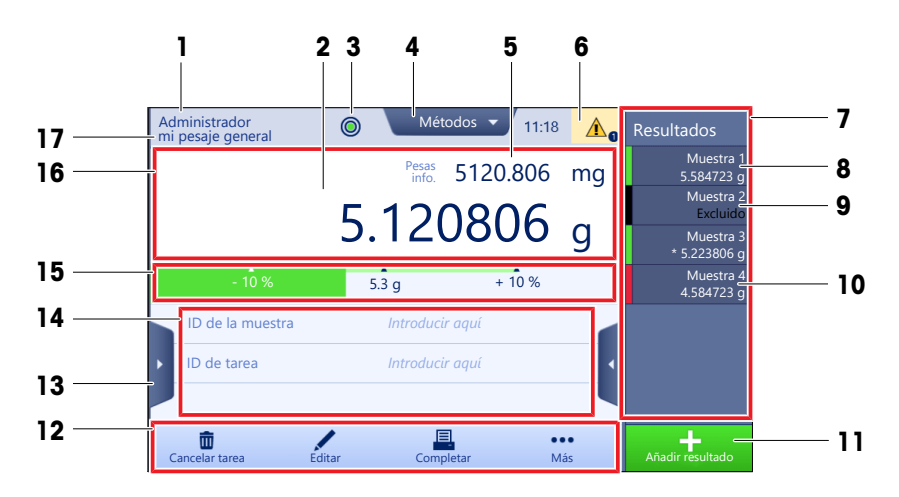

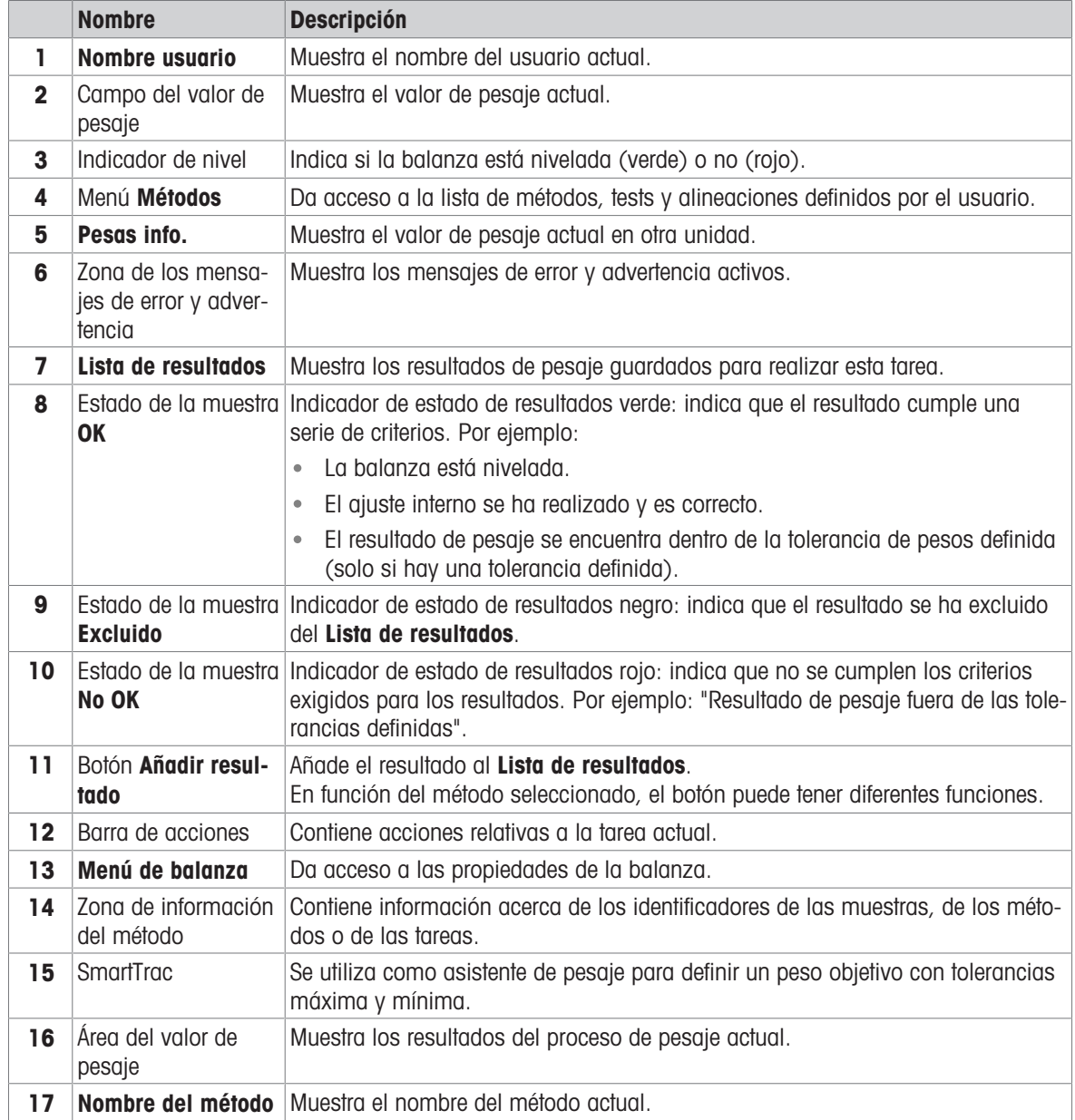

# 3.6.3 Panel "Menú de balanza"

<span id="page-19-0"></span>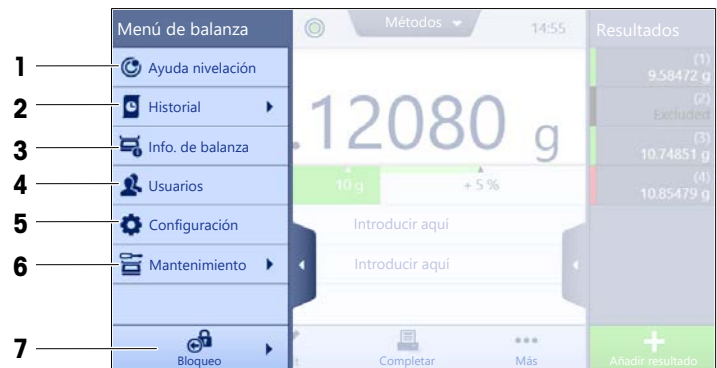

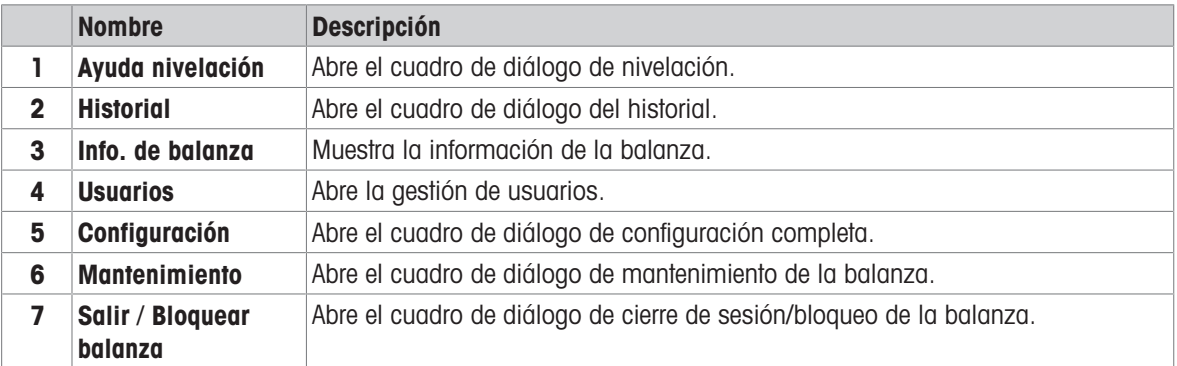

# 3.6.4 Panel "Métodos"

<span id="page-19-1"></span>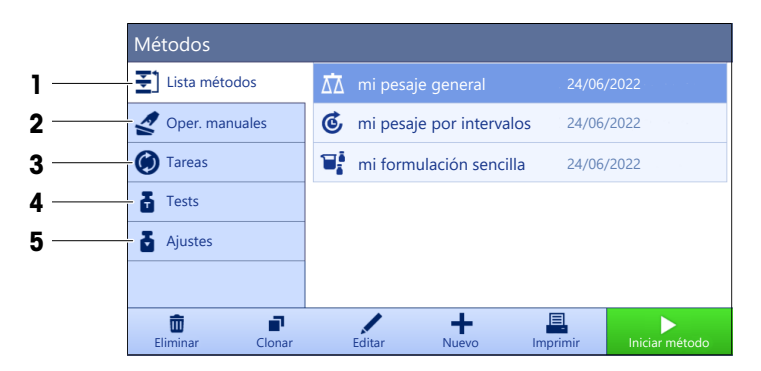

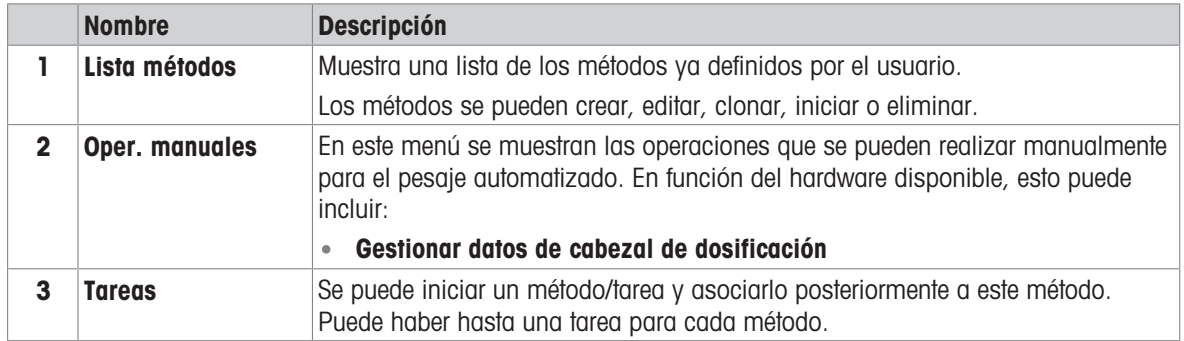

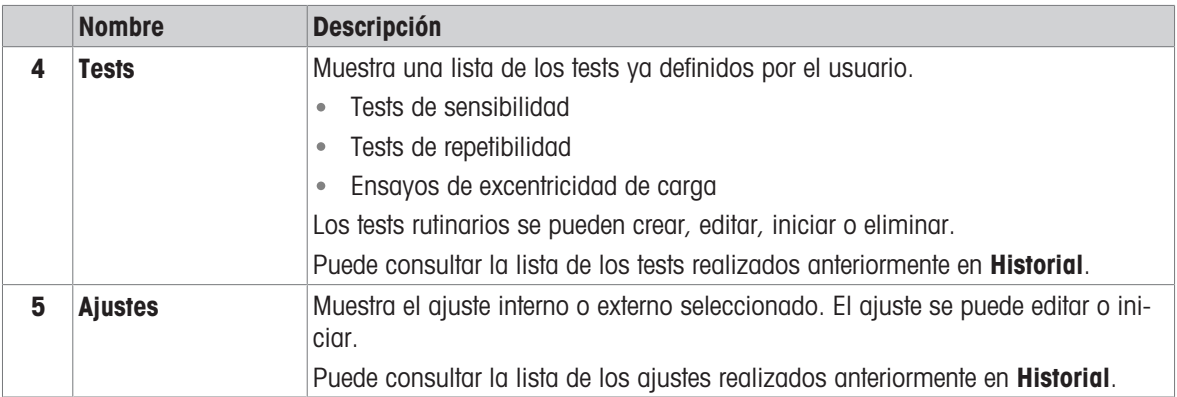

# Vea también a este respecto

<span id="page-20-0"></span> $\mathcal O$  [Historial](#page-74-3)  $\blacktriangleright$  [página 73](#page-74-3)

# 3.6.5 Panel "Resultados"

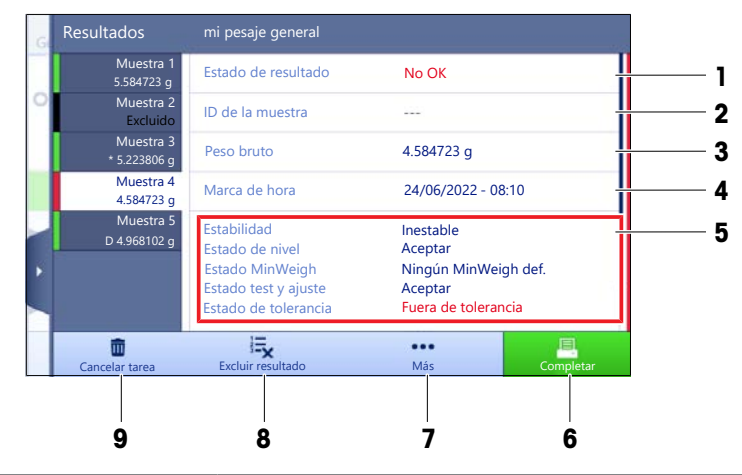

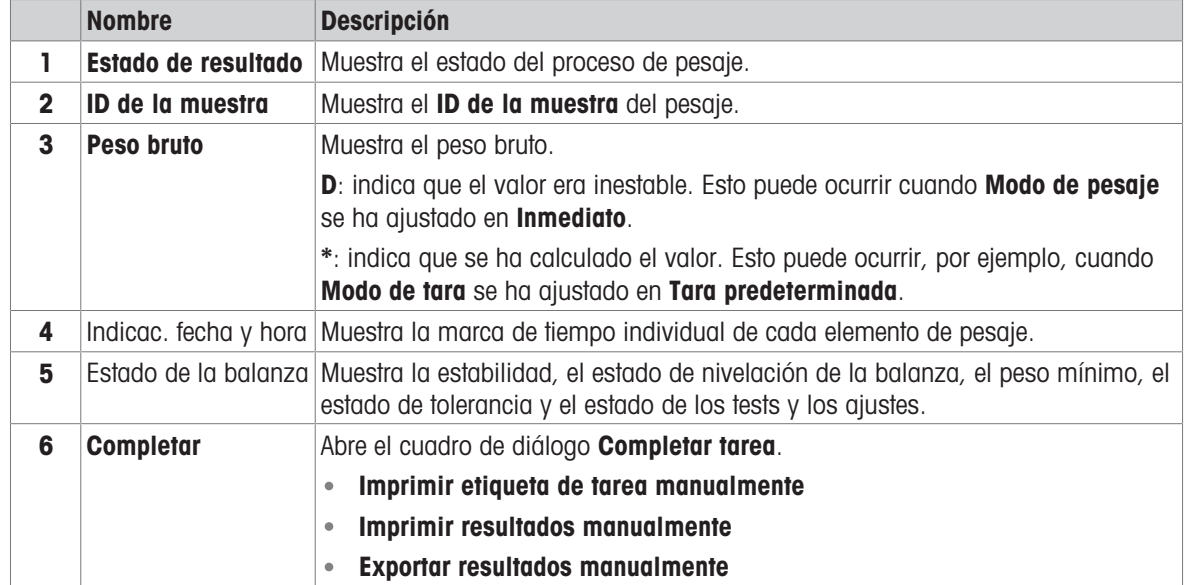

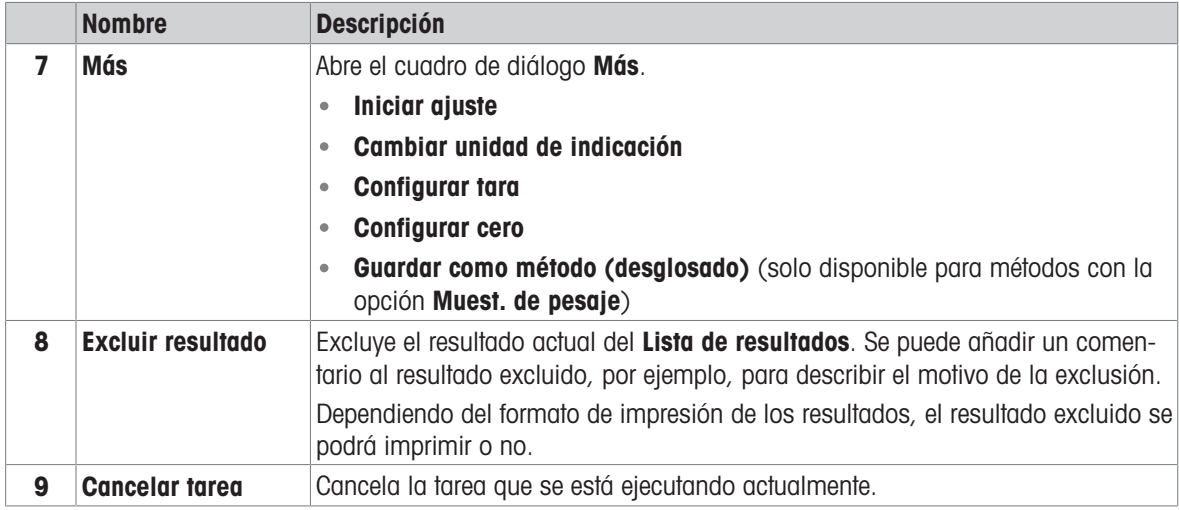

### <span id="page-21-0"></span>3.6.6 Iconos y símbolos

#### 3.6.6.1 Iconos de estado del sistema

<span id="page-21-1"></span>Los mensajes del sistema pueden mostrarse por una acción del usuario, una entrada del usuario o un proceso del sistema. Algunos mensajes que permiten al usuario decidir cuándo actuar desaparecen tras aceptarlos. Otros mensajes no desaparecen, para que el usuario pueda posponerlos, aunque finalmente tendrá que ocuparse de ellos. Estos mensajes pueden verse en la barra de estado principal situada en la parte superior derecha de la pantalla.

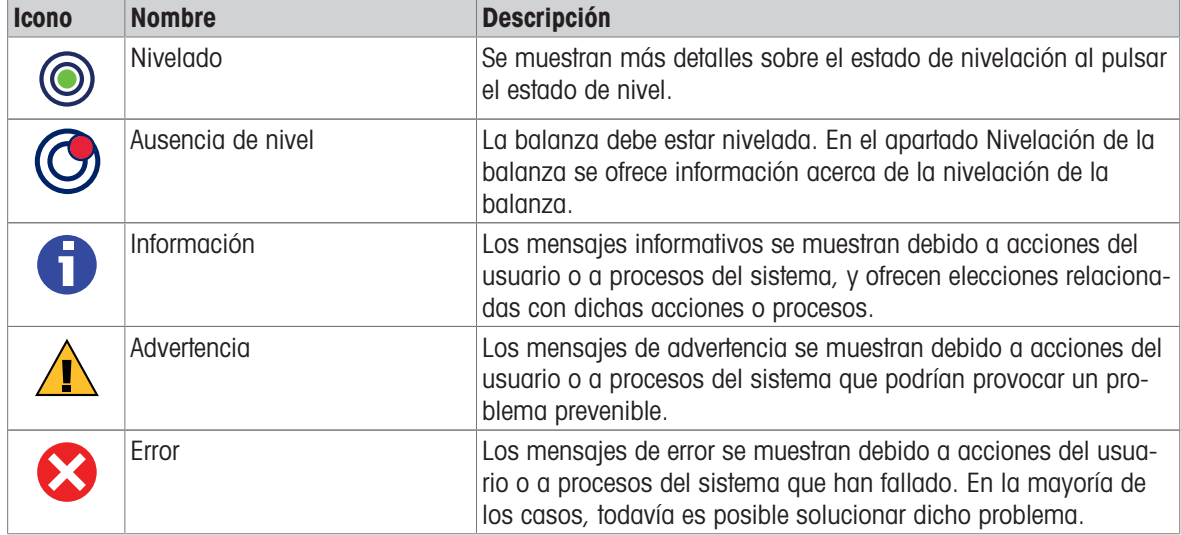

#### 3.6.6.2 Iconos de estado del pesaje

<span id="page-21-2"></span>Los iconos de estado del pesaje aparecen cuando el valor de peso cumple ciertos criterios de calidad. La información sobre el estado puede consultarse pulsando en cualquiera de los iconos de estado del pesaje visibles.

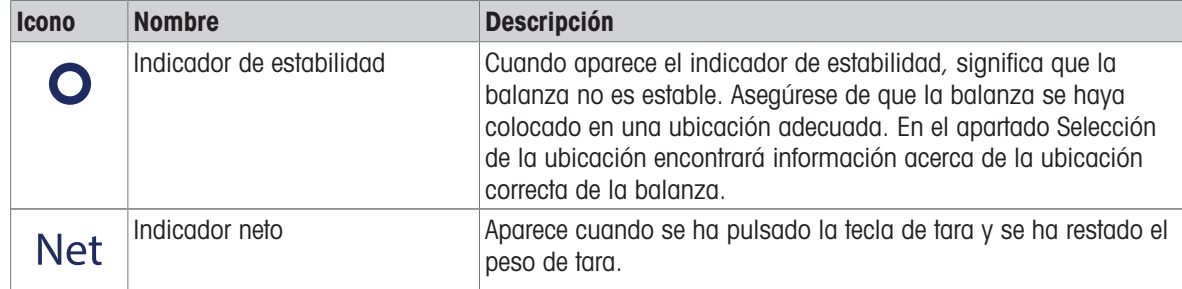

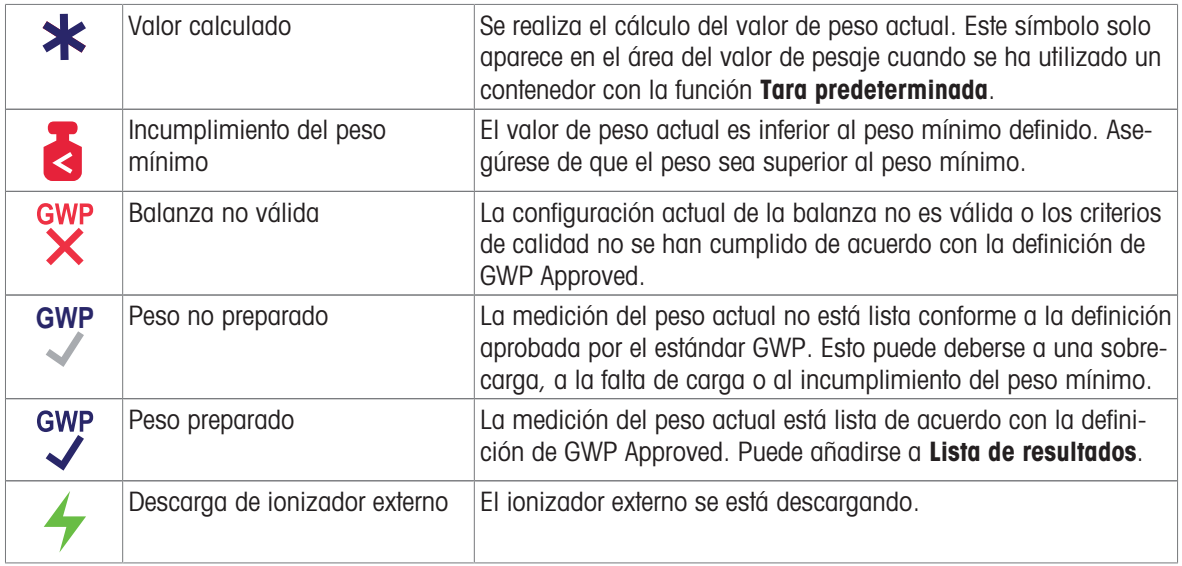

#### 3.6.6.3 Iconos de estado del proceso

<span id="page-22-0"></span>El estado de los procesos que se ejecutan en la balanza se indica mediante un pequeño icono en la esquina inferior derecha del icono del proceso asociado. Esto se aplica a **Tareas, Tests** y **Ajustes**.

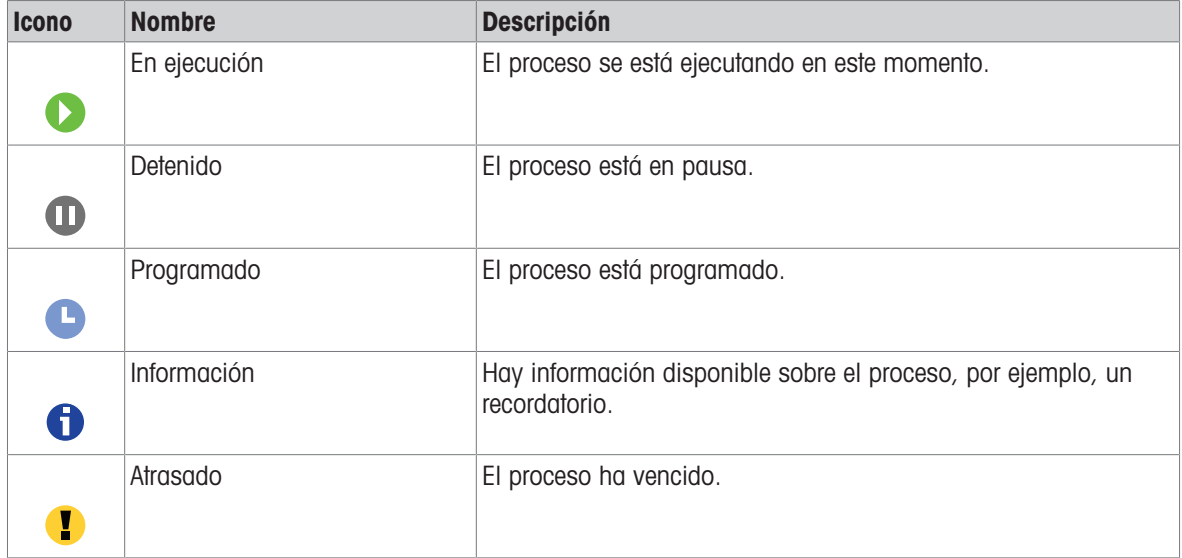

# <span id="page-23-0"></span>4 Instalación y puesta en marcha

# 4.1 Selección de la ubicación

<span id="page-23-1"></span>Una balanza es un instrumento de precisión sensible. La ubicación en la que se instale afectará en gran medida a la exactitud de los resultados de pesaje.

#### Requisitos de la ubicación

Colocación en interiores sobre una mesa estable

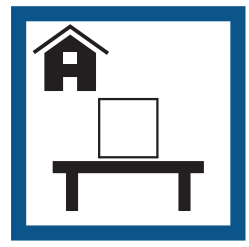

Asegúrese de que haya espacio suficiente

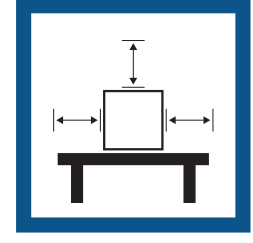

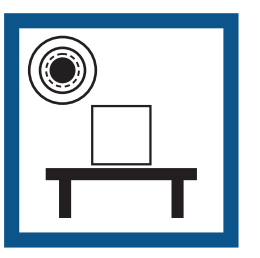

Nivele el instrumento Proporcione una iluminación adecuada

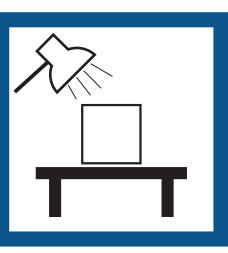

Evite la exposición solar directa

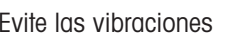

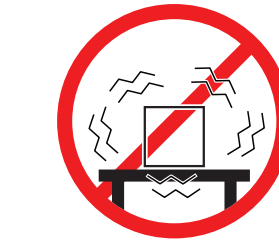

Evite las vibraciones Evite las corrientes de aire Evite los cambios de temfuertes

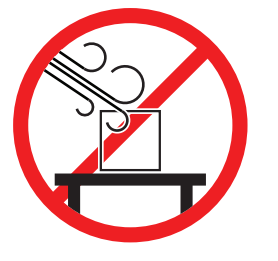

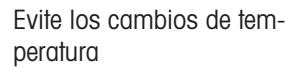

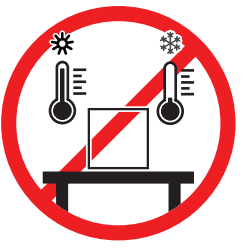

Separación suficiente para balanzas: >15 cm alrededor del instrumento Tenga en cuenta las condiciones ambientales. Consulte "Características técnicas".

# 4.2 Desembalaje de la balanza

<span id="page-23-2"></span>Compruebe si el paquete, los elementos del embalaje y los componentes suministrados presentan daños. Si algún componente está dañado, póngase en contacto con su representante de mantenimiento de METTLER TOLEDO.

1 Abra la caja y saque el paquete con ayuda de la banda de sujeción (1).

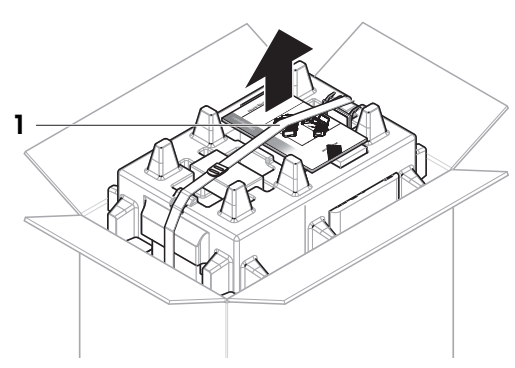

2 Abra la banda de sujeción (1) y saque el manual de usuario (2).

3 Retire la parte superior del embalaje y saque los adaptadores de CA/CC (3) y los cables de alimentación, la bomba (4) y la base de pipeteo con el contenedor de la trampa de evaporación (5).

4 Saque con cuidado el terminal (6).

5 Retire con cuidado el juego del paquete con el kit de calibración y el resto de componentes pequeños (7).

- 6 Saque con cuidado la unidad de pesaje (8) situada en el fondo del paquete.
- 7 Retire la bolsa protectora.
- 8 Guarde todas las partes del embalaje en un lugar seguro para su uso en el futuro.
- La unidad de pesaje está lista para el montaje.

#### Vea también a este respecto

 $\mathcal{O}$  [Transporte, embalaje y almacenamiento](#page-34-0)  $\blacktriangleright$  [página 33](#page-34-0)

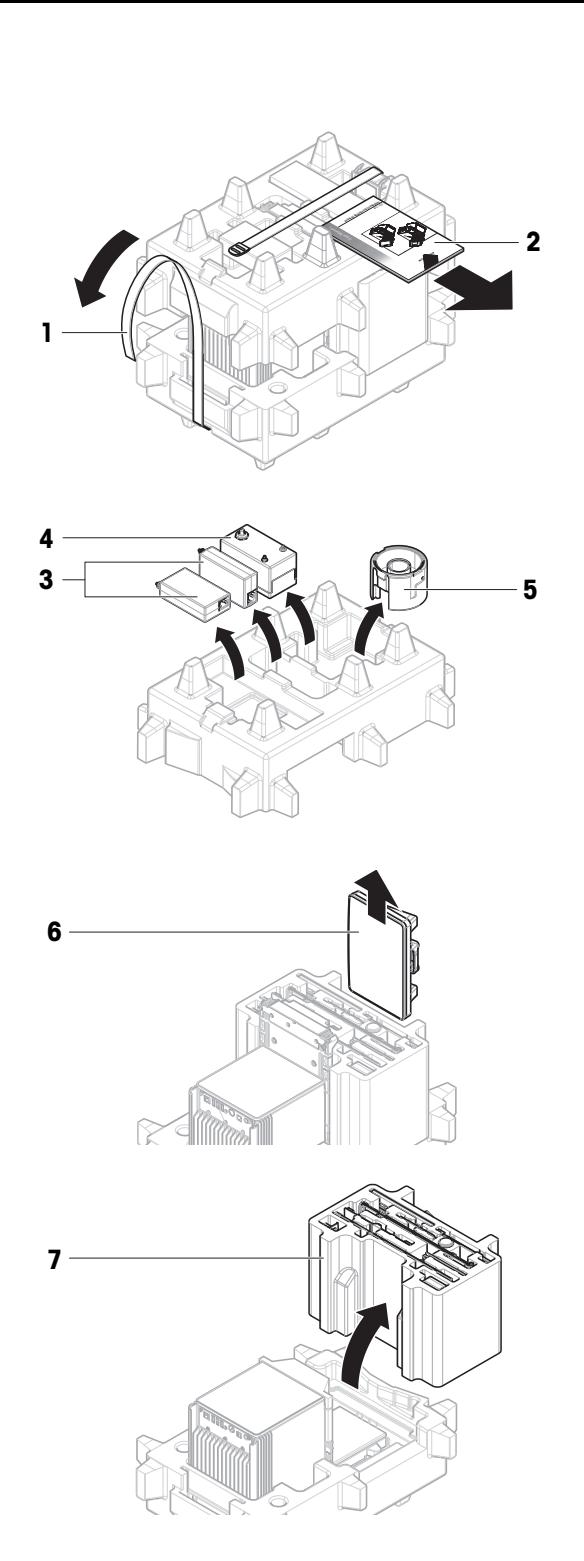

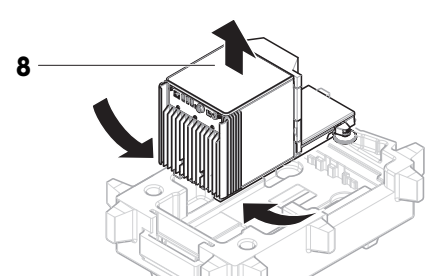

# <span id="page-25-0"></span>4.3 Contenido de la entrega

# 4.3.1 Balanza

<span id="page-25-1"></span>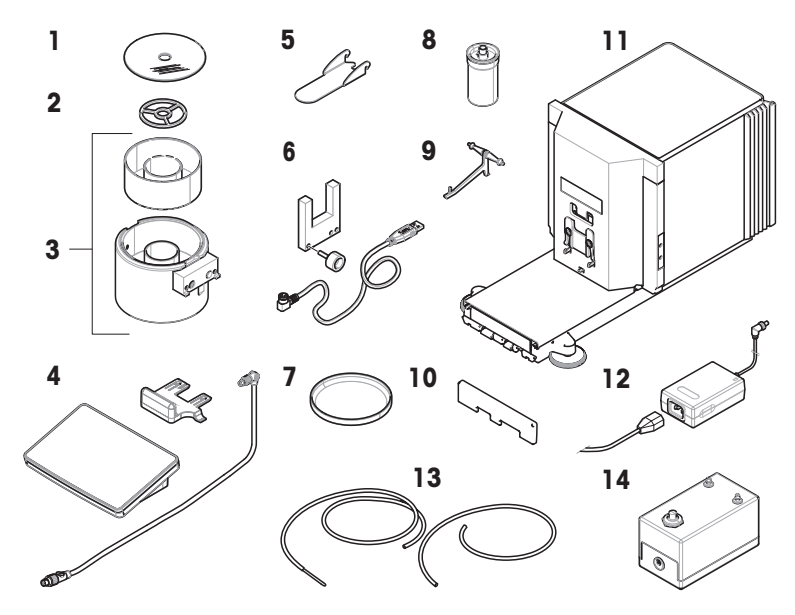

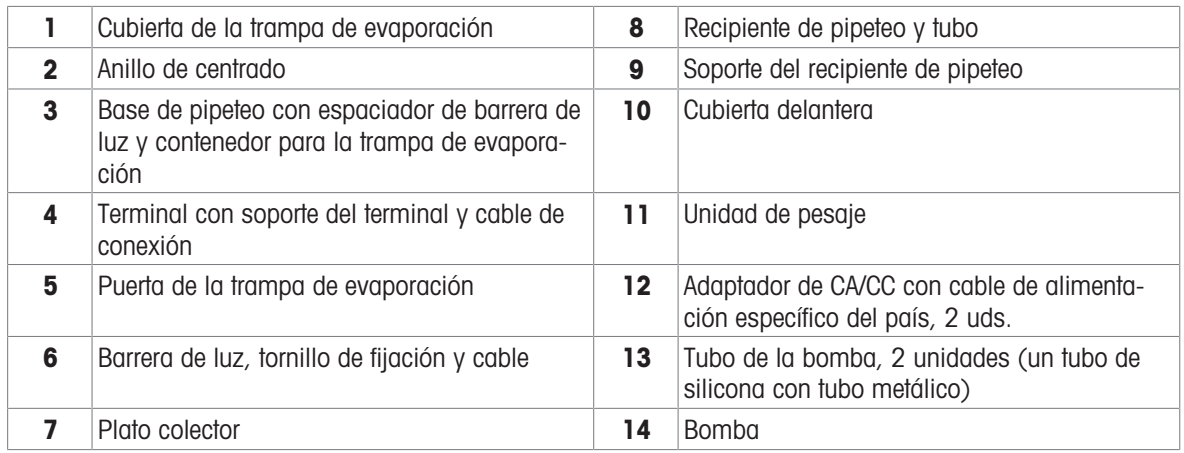

# 4.3.2 Documentación

- <span id="page-25-2"></span>Manual de usuario
- <span id="page-25-3"></span>Certificado de producción

# Declaración de conformidad

# 4.3.3 Kit de calibración

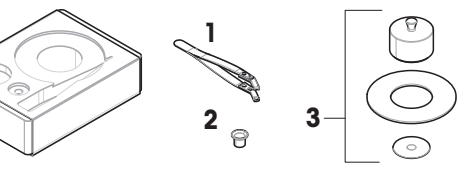

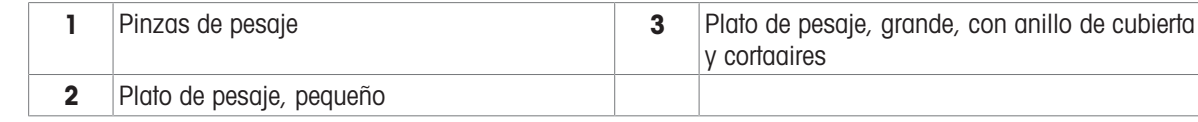

# <span id="page-26-0"></span>4.4 Instalación

# 4.4.1 Fijación del terminal

<span id="page-26-1"></span>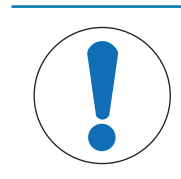

# AVISO

Cables dañados debido a una manipulación descuidada

- No doble ni retuerza los cables.

1 Introduzca las guías del soporte de la pantalla (1) en el frontal de la unidad de pesaje (2).

2 Conecte el cable del terminal (3) al terminal (4). Tenga en cuenta la asignación de clavijas.

3 Coloque el terminal (5) en su soporte (6).

1

3

5

6

4

2

À

 $\operatorname{C}$ ic $\boldsymbol{\varepsilon}$ 

- 4 Incline con cuidado la balanza hacia su lateral.
- 5 Pase el cable (7) a través del canal para cables (8).
- 6 Vuelva a colocar con cuidado la balanza sobre sus patas.
- 7 Introduzca el cable del terminal (9) en la toma de conexión de la balanza (10). Tenga en cuenta la asignación de clavijas.
- $\Rightarrow$  El terminal está listo.

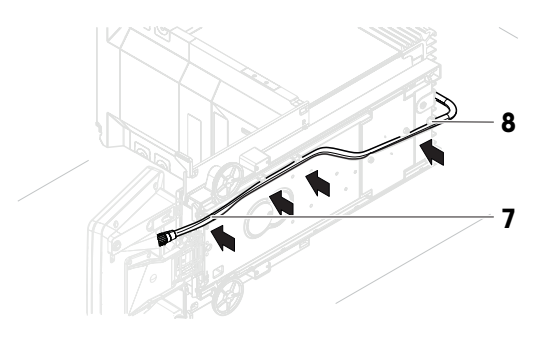

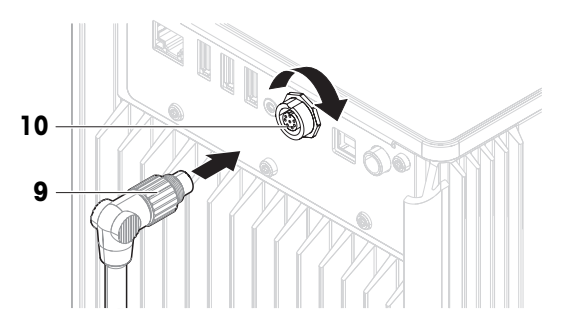

# 4.4.2 Montaje de la balanza

- <span id="page-27-0"></span>1 Instale la cubierta delantera (1).
- 2 Cuelgue con cuidado el soporte del recipiente de pipeteo (2) en los ganchos (3).
	- $\Rightarrow$  El soporte del recipiente de pipeteo (2) cuelga libremente.
- 3 Coloque con cuidado el recipiente de pipeteo (4) en su soporte  $(2)$ .
- 4 Centre el plato colector (5) debajo del recipiente de pipeteo (4).
- 5 Deslice con cuidado la base de pipeteo (6) con el contenedor de la trampa de evaporación (7) verticalmente a lo largo de los rieles de guía y colóquela en el plato colector.
	- La base de pipeteo centra el plato colector. La base de pipeteo no toca el recipiente de pipeteo (5) ni el soporte del recipiente de pipeteo (3).
- 6 Coloque el anillo de centrado (8) en el contenedor de la trampa de evaporación (7).
- 7 Coloque con cuidado la cubierta de la trampa de evaporación (9) sobre el contenedor de la trampa de evaporación (7).

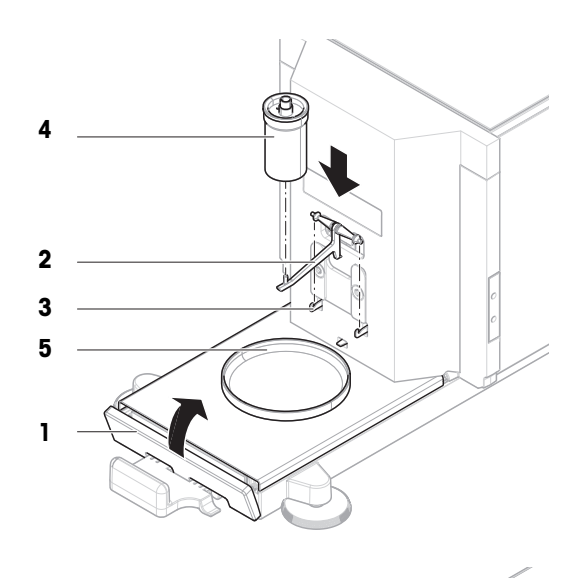

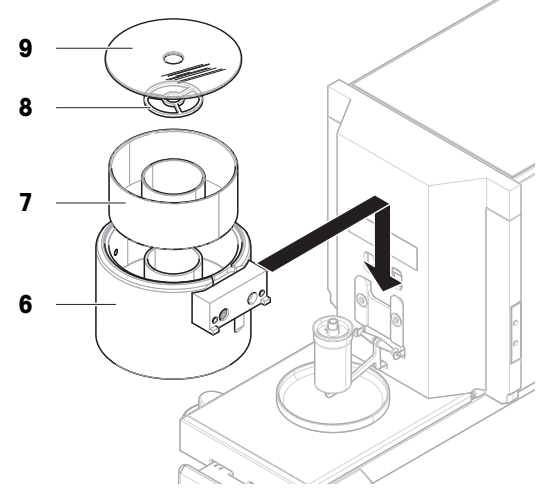

- 8 Deslice la puerta de la trampa de evaporación (10) hacia atrás hasta que encaje en la varilla (11).
- 11 10 13 12 15 14
- 9 Conecte el cable de la barrera de luz (12) en la barrera de luz (13).
- 10 Instale la barrera de luz (13) en el espaciador de la barrera de luz (14) con el tornillo de fijación (15). **Til Nota**

De forma predeterminada, la barrera de luz y el espaciador de la barrera de luz se instalan en el lado derecho de la base de pipeteo. De forma alternativa, estos elementos se pueden instalar en el lado izquierdo de la base de pipeteo.

- 11 Guíe el cable de la barrera de luz (12) a lo largo del lateral de la balanza, por debajo de la cubierta lateral.
- 12 Conecte el cable de la barrera de luz (12) a uno de los puertos USB-A de la parte posterior de la balanza.
- <span id="page-28-0"></span> $\rightarrow$  La balanza está montada y lista para su puesta en funcionamiento.

# 4.5 Puesta en marcha

### 4.5.1 Conexión de la balanza

<span id="page-28-1"></span>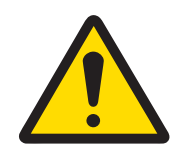

# A ADVERTENCIA

#### Riesgo de muerte o de lesiones graves por descarga eléctrica

El contacto con piezas que lleven corriente eléctrica activa puede provocar lesiones o la muerte.

- 1 Utilice únicamente el cable de alimentación y el adaptador de CA/CC de METTLER TOLEDO diseñados para su instrumento.
- 2 Conecte el cable de alimentación a una toma de corriente con conexión a tierra.
- 3 Mantenga todas las conexiones y los cables eléctricos alejados de los líquidos y de la humedad.
- 4 Compruebe si existen desperfectos en los cables y el conector, y sustitúyalos en caso de que estén dañados.
- 1 Instale los cables de modo que no puedan resultar dañados ni interferir en el funcionamiento.
- 2 Inserte el conector del adaptador de corriente CA/CC (1) en la toma de alimentación del instrumento.
- 3 Fije el conector apretando con firmeza la tuerca anular estriada.
- 4 Inserte el enchufe del cable de alimentación en una toma eléctrica con conexión a tierra a la que se pueda acceder fácilmente.
- **→** La balanza se enciende automáticamente.
- $\Rightarrow$  La puerta de la trampa de evaporación se abre y se cierra para la inicialización.

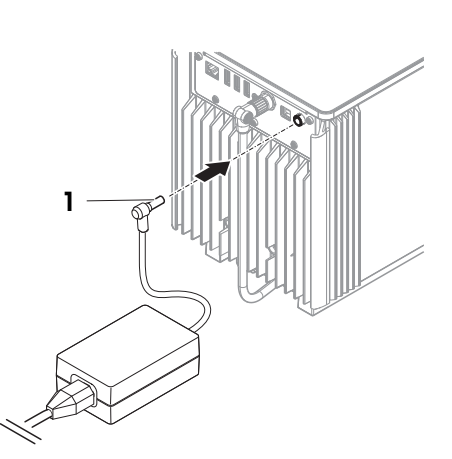

#### **Til Nota**

No conecte el instrumento a una toma de corriente controlada con un interruptor. Después de encender el instrumento, deberá calentarse para poder ofrecer resultados exactos.

#### Vea también a este respecto

<span id="page-29-0"></span> $\mathcal O$  [Características generales](#page-126-1)  $\blacktriangleright$  [página 125](#page-126-1)

#### 4.5.2 Encendido de la balanza

Cuando se conecta a la fuente de alimentación, la balanza se enciende automáticamente.

#### Acuerdo de licencia de usuario final (EULA, por sus siglas en inglés)

Cuando la balanza se enciende por primera vez, en la pantalla se muestra el Acuerdo de licencia de usuario final (EULA, por sus siglas en inglés).

- 1 Lea las condiciones.
- 2 Pulse Acepto los términos del acuerdo de licencia. y confirme con  $\checkmark$  Aceptar.
	- $\Rightarrow$  Se abre la pantalla principal de pesaje.

#### Aclimatación y calentamiento

Antes de que la balanza pueda ofrecer resultados fiables, deberá:

- aclimatarse a la temperatura ambiente
- calentarse conectándose a la fuente de alimentación

El tiempo de aclimatación y el tiempo de calentamiento de las balanzas pueden encontrarse en «Características generales».

#### **Til Nota**

Cuando la balanza sale del modo en espera, estará lista para su uso.

#### Vea también a este respecto

- $\mathscr{O}$  [Características generales](#page-126-1)  $\blacktriangleright$  [página 125](#page-126-1)
- <span id="page-29-1"></span> $\mathcal O$  [Entrada/salida del modo de espera](#page-31-1)  $\blacktriangleright$  [página 30](#page-31-1)

#### 4.5.3 Inicio de sesión

Si la gestión de usuarios está activada, debe iniciar sesión con su **Nombre usuario** de usuario antes de realizar un pesaje. Al iniciar la balanza, el cuadro de diálogo de inicio de sesión se abre automáticamente.

- 1 Seleccione un usuario o pulse **Nombre usuario**.
- 2 Pulse Contraseña.
	- → Se abrirá el cuadro de diálogo de entrada.
- 3 Introduzca su contraseña y pulse  $\checkmark$  Aceptar.
- 4 Pulse  $\bigoplus$  Iniciar sesión.

 $\Rightarrow$  El cuadro de diálogo de inicio de sesión se cierra y ya ha iniciado sesión. Su **Nombre usuario** se muestra en la pantalla principal.

La gestión de usuarios se puede activar a través del menú de la balanza:

 $\equiv$  Navegación: ▶ Menú de balanza >  $\hat{\varphi}$  Configuración >  $\hat{B}$  > Balanza >  $\hat{\varphi}$  General > Gestión de usuarios

#### Vea también a este respecto

- $\mathcal O$  [Activación de la gestión de usuarios](#page-66-1)  $\blacktriangleright$  [página 65](#page-66-1)
- $\mathcal O$  [Usuarios](#page-76-1)  $\blacktriangleright$  [página 75](#page-76-1)

#### 4.5.4 Nivelación de la balanza

<span id="page-30-0"></span>Para obtener unos resultados de pesaje precisos y reproducibles, es importante que el equipo se posicione de manera totalmente horizontal y estable.

Si aparece el mensaje La balanza está fuera de nivel:

- 1 Pulse > Nivelar la balanza.
	- $\Rightarrow$  Se abre el Ayuda nivelación.
- 2 Gire las dos patas de nivelación (1) como se muestra en la pantalla, hasta que el punto se encuentre en el centro del indicador de nivel.

También se puede acceder a la ayuda de la nivelación a través de Menú de balanza:

 $\equiv$  Navegación:  $\blacktriangleright$  Menú de balanza >  $\oslash$  Ayuda nivelación

1

#### 4.5.5 Cómo realizar un ajuste interno

- <span id="page-30-1"></span> $\equiv$  Navegación:  $\blacktriangledown$  Métodos >  $\blacktriangle$  Ajustes
- El ajuste Estrategia está configurado en Ajuste interno.
- 1 Abra la sección Métodos, pulse a Ajustes, seleccione el ajuste y pulse > Iniciar - o
	- desde la pantalla principal de pesaje, pulse ··· Más y pulse Iniciar ajuste.
	- $\rightarrow$  Ajuste interno se está ejecutando.
	- Tras completar el ajuste, se mostrará una vista general de los resultados del ajuste.
- 2 Pulse **Imprimir** si desea imprimir los resultados.
- 3 Pulse  $\checkmark$  Finalizar aiuste.
- La balanza está lista.

#### 4.5.6 Realización de una comprobación de funcionamiento

<span id="page-30-2"></span>Para realizar una comprobación de funcionamiento, utilice el kit de calibración suministrado con la balanza. El plato de pesaje pequeño se utiliza con pesas de prueba que tienen un diámetro máximo de 6 mm, por ejemplo, una pesa OIML de 1 g.

El plato de pesaje grande se utiliza con pesas de prueba que tienen un peso máximo de 20 g y un diámetro máximo de 35 mm, por ejemplo, una pesa OIML de 20 g.

#### 4.5.6.1 Uso del plato de pesaje pequeño

- <span id="page-30-3"></span>El plato de pesaje pequeño y la puerta de la trampa de evaporación están instalados; consulte [\[Instalación](#page-44-2) [del plato de pesaje pequeño](#page-44-2)  $\blacktriangleright$  [página 43\]](#page-44-2).
- La balanza está encendida.
- 1 Active la barrera luminosa (1) o pulse  $\updownarrow$ .
- $\Rightarrow$  La puerta de la trampa de evaporación (2) se abre.
- 2 Utilice las pinzas para colocar la pesa de control (3) en el plato de pesaje (4).
- 3 Active la barrera luminosa (1) o pulse  $\ddagger$ .
	- La puerta de la trampa de evaporación (2) se cierra.
	- **El resultado de pesaje se muestra.**
- 4 Pulse **+ Añadir resultado** si desea realizar un informe sobre el resultado de pesaje.
- El resultado se añade al Lista de resultados.

#### 4.5.6.2 Uso del plato de pesaje grande

<span id="page-31-0"></span>El plato de pesaje grande, la cubierta del anillo y el cortaaires están instalados; consulte [\[Instalación del](#page-45-0) [plato de pesaje grande](#page-45-0)  $\blacktriangleright$  [página 44\].](#page-45-0)

2 4

3

1

- La balanza está encendida.
- 1 Retire el cortaaires (1) del anillo de la cubierta (2).

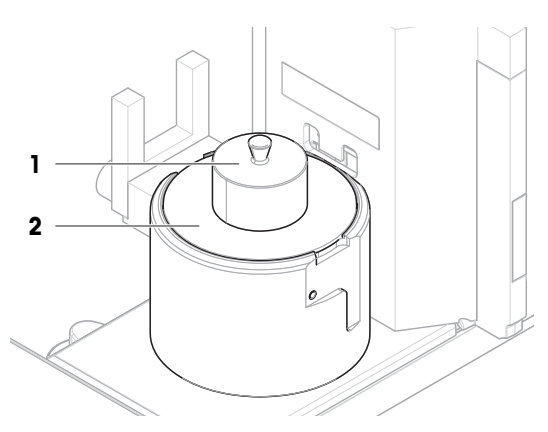

- 2 Utilice las pinzas para colocar la pesa de control (3) en el plato de pesaje (4).
- 3 Coloque el cortaaires (1) en el anillo de la cubierta  $(2)$ .
	- **El resultado de pesaje se muestra.**
- 4 Pulse **+ Añadir resultado** si desea realizar un informe sobre el resultado de pesaje.
- $\Rightarrow$  El resultado se añade al Lista de resultados.

# 4.5.7 Entrada/salida del modo de espera

- <span id="page-31-1"></span>1 Para entrar en el modo de espera, mantenga pulsado  $\bigcup$ . → La pantalla está oscura. La balanza sigue encendida.
- 2 Para salir del modo de espera, pulse  $\bigcup$ .
	- → La pantalla está encendida.

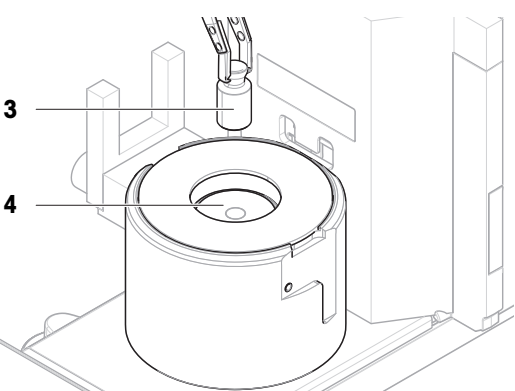

## 4.5.8 Apagado de la balanza

<span id="page-32-0"></span>Para apagar la balanza por completo, es necesario desconectarla de la fuente de alimentación. Al mantener pulsado el botón (b), la balanza únicamente pasa al modo de reposo.

#### **I** Nota

Si la balanza ha permanecido totalmente apagada durante cierto tiempo, deberá calentarse antes de poder utilizarla.

#### Vea también a este respecto

 $\mathcal{O}$  [Encendido de la balanza](#page-29-0)  $\blacktriangleright$  [página 28](#page-29-0)

# 4.6 Realización de un ciclo de pipeteo

<span id="page-32-1"></span>Para calibrar la pipeta, se debe utilizar agua destilada. El volumen de líquido se comprueba mediante comprobaciones gravimétricas.

### 4.6.1 Llenado del contenedor de la trampa de evaporación

<span id="page-32-2"></span>La trampa de evaporación incluye un contenedor que debe llenarse de agua. Cuando la trampa de evaporación está cerrada, la humedad presente en el interior aumenta hasta que el aire se satura. Esto evita la evaporación del líquido del recipiente de pipeteo y asegura unos resultados de pesaje exactos.

- 1 Retire la puerta de la trampa de evaporación (1).
- 2 Retire con cuidado la cubierta de la trampa de evaporación (2).

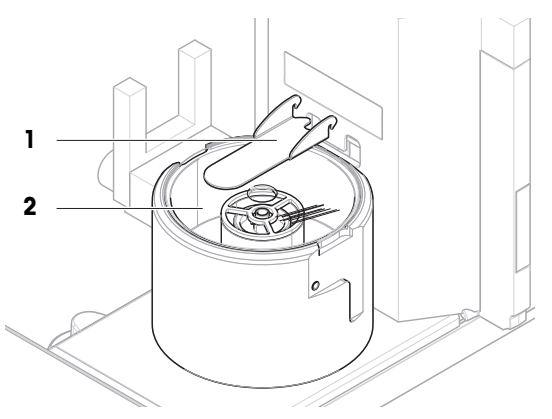

- 3 Llene el contenedor de la trampa de evaporación (3) con agua destilada.
	- El contenedor de la trampa de evaporación se debe llenar al menos hasta la mitad (máximo 70 ml).
- 4 Vuelva a montar la balanza.
	- $\Rightarrow$  La puerta de la trampa de evaporación (1) está cerrada.
- 5 Espere al menos 120 minutos para que el aire de la trampa de evaporación alcance el nivel de saturación.

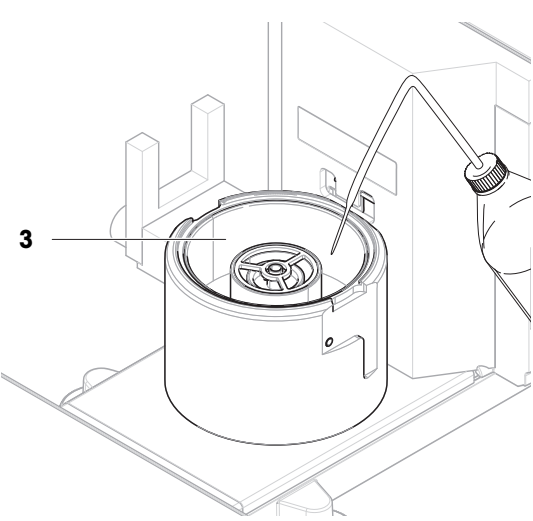

### 4.6.2 Puesta a cero de la balanza

- <span id="page-32-3"></span>- Pulse  $\rightarrow$  0  $\leftarrow$  para poner a cero la balanza.
- $\rightarrow$  La balanza se pone a cero.

## 4.6.3 Tara de la balanza

<span id="page-33-0"></span>Antes de realizar una medición posterior, se debe tarar la balanza.

- Pulse  $\rightarrow$  **T** $\leftarrow$  para tarar la balanza.
- La balanza se tara. Aparece el icono **Net**.

#### 4.6.4 Realización de un ciclo de pipeteo

- <span id="page-33-1"></span>La pipeta que se va a calibrar se prepara y se ajusta al volumen objetivo.
- 1 Utilice la pipeta para aspirar el volumen objetivo de agua destilada.
- 2 Active la barrera luminosa  $(1)$  o pulse  $\hat{I}$ .
	- $\rightarrow$  La puerta de la trampa de evaporación (2) se abre.
- 3 Dispense el líquido en el recipiente de pipeteo (3).
- 4 Active la barrera luminosa (1) o pulse  $\updownarrow$ .
	- $\Rightarrow$  La puerta de la trampa de evaporación (2) se cierra.
	- El resultado de pesaje se muestra.
- 5 Pulse **+ Añadir resultado** si desea realizar un informe sobre el resultado de pesaje.
- El resultado se añade al Lista de resultados.

#### 4.6.5 Completar el pesaje

- <span id="page-33-2"></span>1 Para guardar el Lista de resultados, pulse **E** Completar.
	- $\Rightarrow$  Se abre la ventana **Completar tarea**.
- 2 Seleccione una opción para guardar o imprimir el Lista de resultados.
	- → Se abre el cuadro de diálogo correspondiente.
- 3 Siga las instrucciones del asistente.
- 4 Pulse / Completar.
- <span id="page-33-3"></span> $\Rightarrow$  El Lista de resultados se guarda o se imprime y a continuación se borra.

#### 4.6.6 Vaciado del recipiente de pipeteo

Vacíe periódicamente el recipiente de pipeteo para evitar que se desborde.

#### Vea también a este respecto

- $\mathscr{P}$  [Vaciado del recipiente de pipeteo](#page-116-2)  $\triangleright$  [página 115](#page-116-2)
- $\mathcal O$  [Limpieza tras un desbordamiento](#page-121-0)  $\blacktriangleright$  [página 120](#page-121-0)

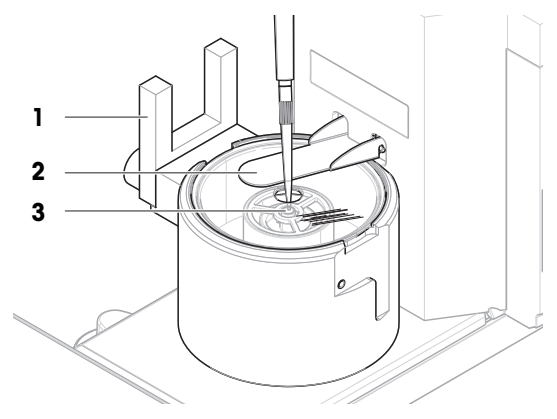

# <span id="page-34-0"></span>4.7 Transporte, embalaje y almacenamiento

#### 4.7.1 Traslado de la balanza a corta distancia

- <span id="page-34-1"></span>1 Desconecte el adaptador de CA/CC y desenchufe todos los cables de la interfaz.
- 2 Sujete la plataforma de pesaje con las dos manos y transporte la balanza en posición horizontal hasta el lugar de destino. Tenga en cuenta los requisitos de la ubicación.

Si desea poner en funcionamiento la balanza, proceda como se indica a continuación:

- 1 Realice la conexión en orden inverso.
- 2 Deje tiempo suficiente para que la balanza se caliente.
- 3 Nivele la balanza.
- 4 Efectúe un ajuste interno.

#### Vea también a este respecto

- $\mathscr{O}$  [Selección de la ubicación](#page-23-1)  $\blacktriangleright$  [página 22](#page-23-1)
- $\mathscr{O}$  [Nivelación de la balanza](#page-30-0)  $\blacktriangleright$  [página 29](#page-30-0)
- $\mathcal O$  [Cómo realizar un ajuste interno](#page-30-1)  $\blacktriangleright$  [página 29](#page-30-1)

#### 4.7.2 Traslado de la balanza a larga distancia

<span id="page-34-2"></span>METTLER TOLEDO recomienda utilizar el embalaje original para el transporte o el envío a larga distancia de la balanza o de sus componentes. Los elementos del embalaje original se han diseñado específicamente para la balanza y sus componentes, por lo que garantizan la mejor protección durante el transporte.

#### Vea también a este respecto

<span id="page-34-3"></span> $\mathcal{O}$  [Desembalaje de la balanza](#page-23-2)  $\blacktriangleright$  [página 22](#page-23-2)

#### 4.7.3 Embalaje y almacenamiento

#### Embalaje de la balanza

Guarde todas las partes del embalaje en un lugar seguro. Los elementos del embalaje original se han diseñado específicamente para la balanza y sus componentes, por lo que aseguran la mejor protección durante su transporte y almacenamiento.

#### Almacenamiento de la balanza

Almacene la balanza solo en las siguientes condiciones:

- en un espacio interior y en su embalaje original;
- de acuerdo con las condiciones ambientales, consulte los "Datos técnicos".

#### **I** Nota

Si la balanza se almacena durante un periodo superior a seis meses, puede que la batería recargable esté descargada (solo se perderán los ajustes de fecha y hora).

#### Vea también a este respecto

 $\mathcal O$  [Características técnicas](#page-126-0)  $\blacktriangleright$  [página 125](#page-126-0)

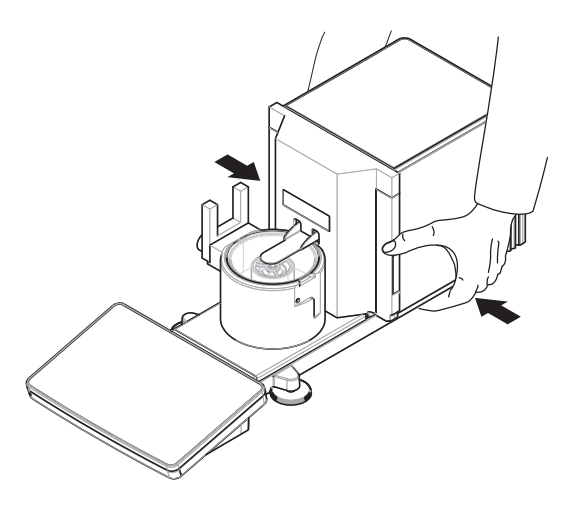

# <span id="page-35-0"></span>5 Funcionamiento

# <span id="page-35-1"></span>5.1 Pantalla táctil

### 5.1.1 Selección o activación de un elemento

<span id="page-35-2"></span>- Pulse sobre el elemento o la función que desee seleccionar o activar.

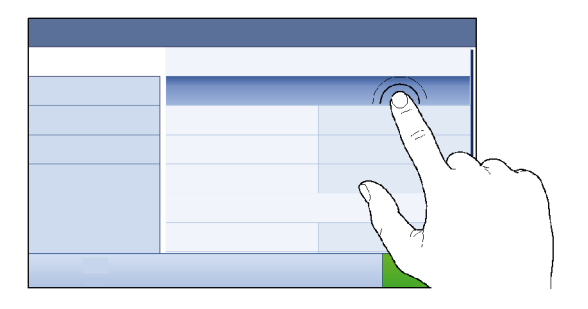

# 5.1.2 Cómo navegar por la pantalla

<span id="page-35-3"></span>- Desplace la lista hacia arriba o hacia abajo.

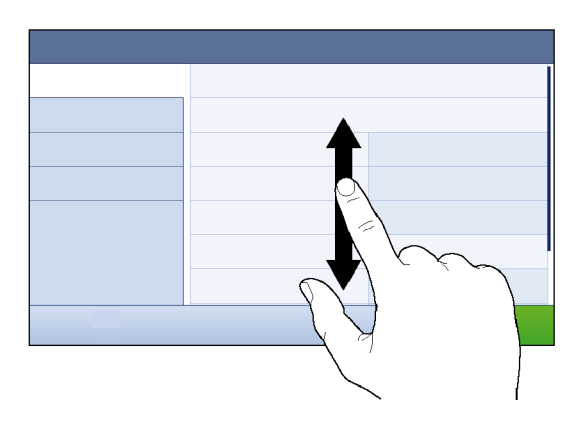

# 5.1.3 Uso de los paneles flotantes

<span id="page-35-4"></span>Hay tres paneles flotantes situados en los laterales de la pantalla principal de pesaje.

1 Coloque el dedo en una de las pestañas laterales de la pantalla, por ejemplo,  $\blacktriangleleft$ .

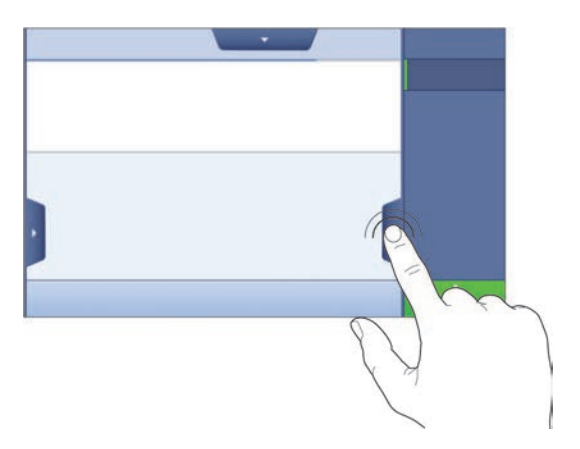
2 Mantenga el dedo sobre la pestaña y deslícelo en la dirección hacia la que apunta la flecha.

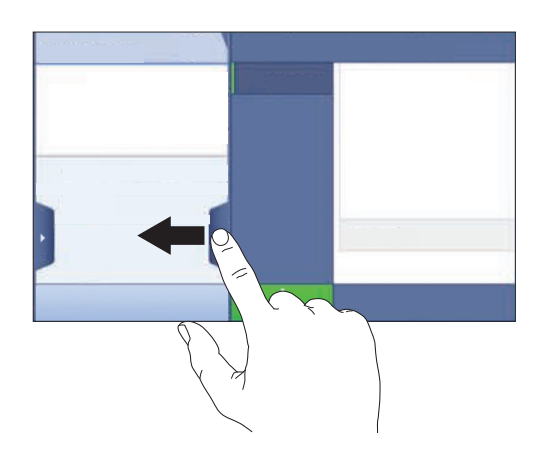

## Nota

Los paneles flotantes también se pueden abrir o cerrar pulsando la pestaña asociada.

## 5.1.4 Introducción de caracteres y números

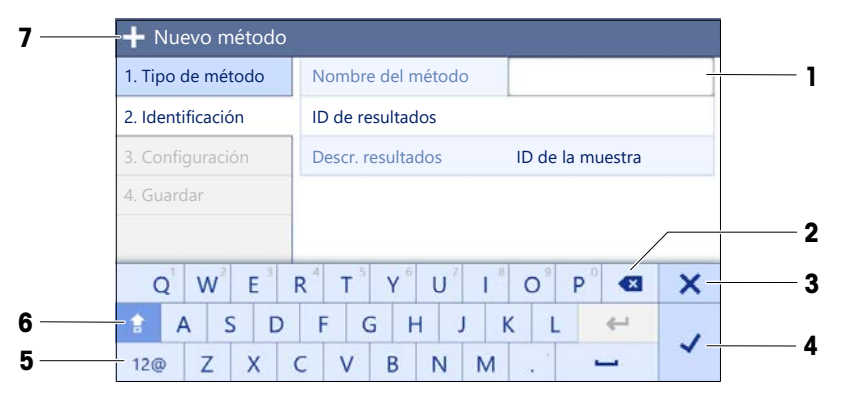

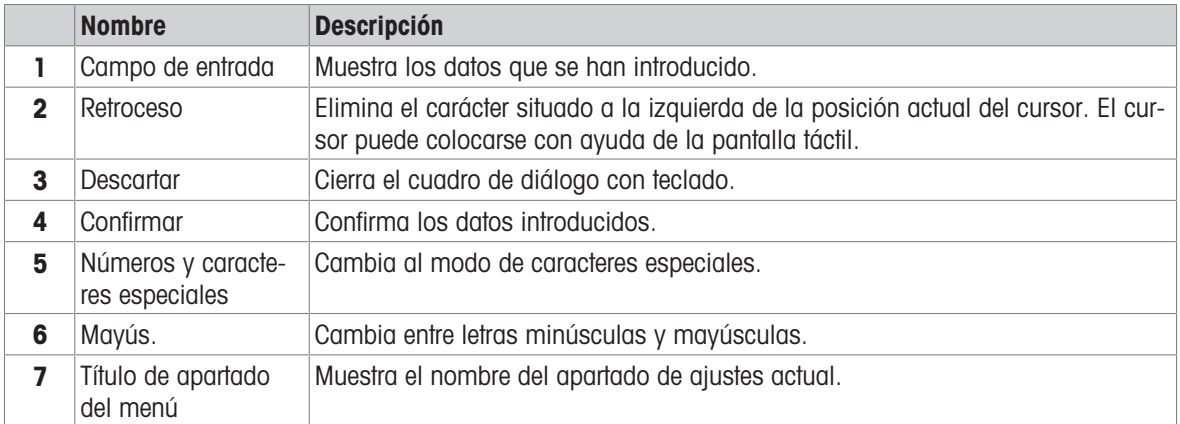

# 5.1.5 Cambio de la fecha y la hora

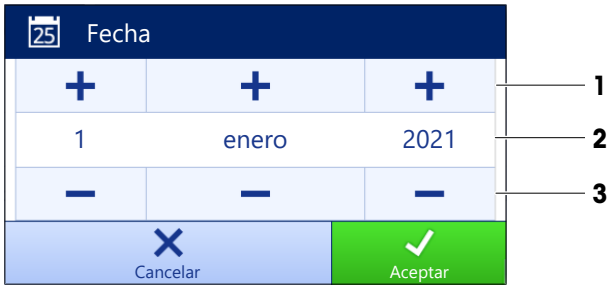

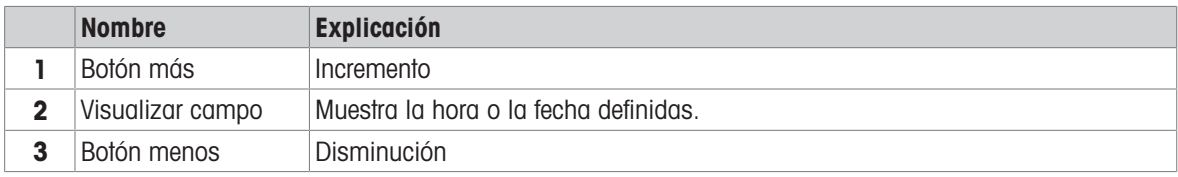

### **Til Nota**

El formato de la fecha y la hora se puede definir en los ajustes a través de las opciones **Formato de la fecha** y Formato de la hora.

### Vea también a este respecto

 $\mathcal O$  [Fecha / Hora / Idioma / Formato](#page-84-0)  $\blacktriangleright$  [página 83](#page-84-0)

## 5.2 Métodos

Un método de pesaje es una aplicación que permite la realización de tareas de pesaje específicas. La balanza ofrece el método "General Weighing" con parámetros predeterminados. Tiene la posibilidad de crear un máximo de 50 métodos y de editarlos. Puede utilizar estos métodos para sus tareas de pesaje o editarlos en función de sus necesidades Los métodos también se pueden eliminar o clonar.

Para ayudarle en la configuración de nuevos métodos, un asistente de configuración le guiará durante todo el proceso. Los cambios realizados en un método se registrarán en el historial de cambios (si está activado).

## 5.2.1 Descripción general de los métodos

El apartado Lista métodos proporciona una descripción general de todos los métodos ya creados en la balanza. En este apartado se pueden definir nuevos métodos y se pueden editar, clonar o eliminar los métodos existentes. También es el punto de inicio para el uso de cualquier método en un procedimiento de pesaje.

### $\equiv$  Navegación: ▼ Métodos >  $\vert \Xi \vert$  Lista métodos

Para la calibración de las pipetas se utiliza el siguiente método:

### $\bullet$   $\overline{\Delta}$  Pesaje general

Están disponibles los siguientes métodos, pero no se aplican a las balanzas de calibración de pipetas:

- $\bullet$   $\Box^{\bullet}$  Formulación sencilla
- *C* Pesaje por intervalos
- L. Valoración
- **Determinación de densidad**

## 5.2.2 Método "Pesaje general"

El método de Pesaje general ofrece las funciones de pesaje básicas (puesta a cero, tara, pesaje). El método se usa para la calibración de pipetas, tareas de pesaje sencillas y comprobaciones periódicas.

La configuración de la muestra de pesaje, por ejemplo, el peso objetivo y las tolerancias, se puede especificar para una o varias muestras de pesaje. Hay dos métodos diferentes:

### Pesaje general:

- seleccione este método si desea trabajar con un único conjunto de parámetros.

### Pesaje general (desglosado):

seleccione este método si desea definir la configuración para varias muestras de pesaje. Un método con varias muestras de pesaje es especialmente útil cuando la tarea consiste en realizar una serie de pesajes con parámetros independientes (peso objetivo, tolerancias, etc.). Para obtener más información, consulte [\[Uso de métodos con varias muestras de pesaje \(detalladas\)](#page-41-0)   [página 40\].](#page-41-0)

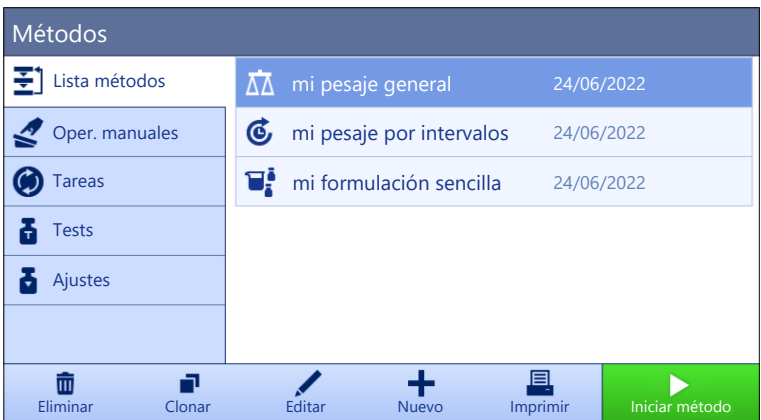

Tiene la posibilidad de empezar con el método de parámetros con ajustes de fábrica o de crear un nuevo método con un parámetro de método modificado.

Para obtener más información sobre la configuración de métodos:

#### Vea también a este respecto

- $\mathcal O$  [Configuración: método "Pesaje general"](#page-92-0)  $\blacktriangleright$  [página 91](#page-92-0)
- $\mathcal O$  [Uso de métodos con varias muestras de pesaje \(detalladas\)](#page-41-0)  $\blacktriangleright$  [página 40](#page-41-0)

### 5.2.2.1 Creación de un método "Pesaje general"

#### $\equiv$  Navegación: ▼ Métodos >  $\equiv$ ] Lista métodos

1 Pulse  $+$  Nuevo en la barra de acciones.

 $\Rightarrow$  El asistente de métodos se abre y empieza en **1. Tipo de método**.

- 2 Pulse Tipo de método y seleccione el tipo de método: Pesaje general o Pesaje general (desglosado).
- 3 Pulse  $\rightarrow$  Siguiente.
	- $\Rightarrow$  El asistente de métodos abre el apartado 2. Identificación.
- 4 Defina el Nombre del método y Descr. resultados, y pulse  $\rightarrow$  Siguiente.
	- $\Rightarrow$  El asistente de métodos abre el apartado 3. Configuración.
- 5 Seleccione un Perfil de tolerancia y pulse  $\rightarrow$  Siguiente.
	- El asistente de métodos abre el apartado 4. Guardar.
	- $\Rightarrow$  Si se configura un método con varias muestras de pesaje, el asistente abre el apartado 4. Muest. pesaje.
- 6 Seleccione una muestra de pesaje de la lista y defina los valores ID de la muestra, Unidad, Peso objetivo,  $-Iolerancia$   $\vee$  +Tolerancia.
- 7 Para añadir una muestra de pesaje, pulse + Muestra o P Clonar.
- 8 Pulse  $\rightarrow$  Siguiente.
	- $\Rightarrow$  El asistente de métodos abre el apartado 5. Guardar.
- 9 Pulse **/ Finalizar** para guardar el nuevo método.
- El método se creará y aparecerá en la lista.

### 5.2.2.2 Realización de un "Pesaje general"

Este apartado describe un **Pesaje general** de ejemplo paso a paso. Dependiendo de la configuración definida y de los objetos a pesar, el procedimiento puede ser diferente al de este ejemplo.

- El plato de pesaje grande, la cubierta del anillo y el cortaaires están instalados; consulte [\[Instalación del](#page-45-0) [plato de pesaje grande](#page-45-0)  $\blacktriangleright$  [página 44\].](#page-45-0)
- La balanza está encendida.
- 1 Abra el apartado Métodos.
- 2 Seleccione un método de la Lista métodos o defina un nuevo método.
- 3 Pulse ▶ Iniciar método.
	- Se muestra la pantalla de pesaje principal con el método seleccionado.
- 4 Pulse  $\rightarrow$  0  $\leftarrow$  para poner a cero la balanza.
- 5 Retire el cortaaires (1).
- 1
- 6 Coloque el objeto a pesar (2) en el plato de pesaje (3).
- 7 Coloque el cortaaires (1) en el anillo de la cubierta  $(4).$ 
	- $\Rightarrow$  El pesaje empieza con **Capturando de peso...**.
- 8 Pulse **+ Añadir resultado**.
	- El resultado del pesaje se guarda en el Lista de resultados.
- 9 Cuando el proceso de pesaje haya finalizado, pulse Completar en la barra de acciones.

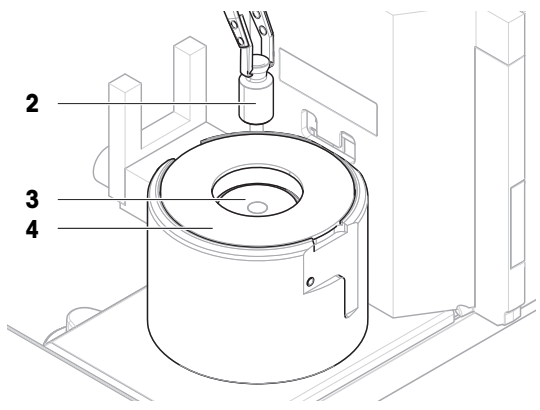

- Se abre la ventana **Completar tarea**. La información específica de la tarea se puede imprimir en una impresora de etiquetas, el Lista de resultados se puede imprimir manual o automáticamente (según la configuración del método) y el resultado se puede exportar a un dispositivo de almacenamiento externo.
- $\Rightarrow$  La tarea **Pesaje general** se ha completado correctamente.

### **I** Nota

Es posible excluir un resultado de pesaje del Lista de resultados. Abra el Lista de resultados, seleccione un resultado para excluir y pulse **Excluir resultado**.

La ventana **Completar tarea** siempre aparece después de completar la tarea, aunque los resultados se guarden de forma automática.

## 5.2.3 Edición de un método

Para clonar un método, proceda del siguiente modo:

- 1 Abra el apartado **Métodos**.
- 2 Seleccione el método que desee editar.
	- El color de la línea del método seleccionado pasará a ser azul.

## 3 Pulse ✔ Editar.

Para obtener más información sobre la configuración de métodos:

## Vea también a este respecto

 $\mathcal O$  [Ajustes de los métodos de pesaje](#page-92-1)  $\mathfrak b$  [página 91](#page-92-1)

## 5.2.4 Clonación de un método

Para simplificar el proceso de creación de un método, se puede clonar un método existente una o varias veces. El método clonado tendrá los mismos valores de parámetros que el original. Si existen varias muestras de pesaje en el método original, también se clonarán.

- 1 Abra el apartado **Métodos**.
- 2 Pulse el método que desee clonar.
	- El color de la línea del método seleccionado pasará a ser azul.
- $3$  Pulse **Pulse Manual** 
	- Aparecerá una copia del método seleccionado en la lista. El método clonado tiene la misma configuración que el método original.

### **Til Nota**

Un método se puede clonar varias veces. El nombre del método clonado siempre se basa en su nombre original, al que se le añade un número.

## 5.2.5 Eliminación de un método

Tanto los métodos definidos de fábrica como los métodos definidos por el usuario se pueden eliminar si no son necesarios. Para ello, proceda del modo siguiente:

- 1 Abra el apartado Métodos.
- 2 Pulse el método que desee eliminar.
	- El color de la línea del método seleccionado pasará a ser azul.
- 3 Pulse Eliminar.
	- **Eliminar método y cancelar tareas?. Se mostrará el mensaje ¿Eliminar método y cancelar tareas?.**
- 4 Pulse  $\checkmark$  OK para eliminar el método seleccionado.
- El sistema regresará a la lista de métodos. El método se eliminará y dejará de aparecer en la lista.

### **Til Nota**

Siempre existe un método activo en segundo plano. Este método no se puede eliminar directamente. Para eliminarlo, se debe iniciar previamente otro método. De ese modo, el método dejará de estar activo y se podrá eliminar.

## 5.2.6 Cómo eliminar una tarea

Un método se ejecutará como una tarea en el apartado de tareas del menú de métodos. Al igual que una tarea, se detendrá al ejecutar cualquier otro método sin que haya finalizado el método actual. El método puede detenerse si contiene uno o varios resultados de pesaje, o si se ha modificado cierto número de sus ajustes.

### $\equiv$  Navegación:  $\blacktriangledown$  Métodos >  $\oslash$  Tareas

Solo se puede eliminar una tarea cuando no está en uso. El método utilizado actualmente en segundo plano está etiquetado con el símbolo  $\bullet$  en las listas de tareas. Para cancelar la tarea, se debe activar otra.

- 1 Seleccione la tarea que desee eliminar y pulse  $\bar{m}$  Cancelar.
	- Se abre el cuadro de diálogo  $\bar{w}$  ¿Cancelar tarea?.
- 2 Para eliminar la tarea, pulse  $\checkmark$  Aceptar y para cancelar el procedimiento de eliminación, pulse  $\checkmark$  Cancelar.

## 5.2.7 Uso de métodos con varias muestras de pesaje (detalladas)

Trabajar con métodos detallados puede simplificar el flujo de trabajo, especialmente cuando se deben realizar varios pesajes con diferentes pesos objetivo predefinidos uno tras otro. Se puede definir información como, por ejemplo, un peso objetivo y las tolerancias para cada muestra de pesaje dentro de una única tarea. Esto puede ahorrar tiempo y aumentar la calidad de los procesos de pesaje que constan de varios pasos.

<span id="page-41-0"></span>Para poder utilizar varias muestras de pesaje en el proceso de pesaje, se deben definir. Las dos formas de crear un método de pesaje que incluya varias muestras de pesaje son:

- Defina directamente las varias muestras de pesaje durante el proceso de creación del método.
- · Use el Lista de resultados de un método en ejecución para definir un nuevo método con varias muestras de pesaje.

Los siguientes métodos utilizan varias muestras de pesaje:

Pesaje general (desglosado)

### 5.2.7.1 Creación de un nuevo método con varias muestras de pesaje (detalladas)

En este ejemplo se describe cómo definir varias muestras de pesaje para el método **Pesaje general (desalo**sado).

- 1 Abra el apartado Métodos.
- 2 Pulse  $\bigoplus$  **Nuevo** en la barra de acciones.
- 3 Pulse Tipo de método y seleccione Pesaje general (desglosado).
- 4 Desplácese por el asistente de métodos hasta el paso 4. Muest. pesaje.
	- **→ Aparece el diálogo 4. Muest. pesaje.**
- 5 Seleccione una muestra de pesaje de la lista y defina los valores ID de la muestra, Unidad, Peso objetivo,  $-Iolerancia \vee +Tolerancia.$
- 6 Pulse  $\rightarrow$  Siguiente.
- 7 Pulse  $\checkmark$  Finalizar.
- $\Rightarrow$  El método se creará y aparecerá en la lista.

### 5.2.7.2 Creación de un método detallado a partir de una tarea completada

Es posible crear un método con varias muestras mientras se realiza un método que incluya una única muestra, siempre que el tipo de método lo permita. En este ejemplo se describe cómo crear un método Pesaje general (desglosado) basado en un método Pesaje general.

- 1 Inicie un método de **Pesaje general**.
- 2 Realice tres pesajes y añada los resultados al protocolo Lista de resultados pulsando  $+$  Añadir resultado.

**Execute 1** Los resultados se guardan en el Lista de resultados.

- 3 Pulse … Más.
- 4 Pulse **Guardar como método (desglosado)**.
- 5 Defina un Nombre del método.
- 6 Pulse  $\checkmark$  Aceptar.
- $\Rightarrow$  Se crea un método de **Pesaje general (desglosado)** que incluye tres muestras y se añade al Lista métodos con el nombre definido por el usuario.

## 5.2.7.3 Realización de un método detallado

Después de crear un método con varias muestras, se puede iniciar.

- 1 Abra el apartado **Métodos**.
- 2 Seleccione un método detallado en Lista métodos.
- 3 Pulse ▶ Iniciar método.
	- → Se abre la pantalla de pesaje principal. Aparecen el peso objetivo y los límites de tolerancia definidos en el método.

## 5.3 Pesas de control

## 5.3.1 Definición de una pesa de control individual

<span id="page-42-0"></span>El usuario debe introducir los datos relativos a cada pesa de control basándose en el certificado correspondiente. Esto permite que cada pesa de control externa se asigne claramente a un certificado de verificación específico. Pueden configurarse hasta 12 pesas de control externas. Estas pesas de control pueden utilizarse para llevar a cabo tests y ajustes externos.

### $\equiv$  Navegación:  $\blacktriangledown$  Métodos >  $\blacktriangle$  Tests >  $\blacktriangledown$  Pesas de control

**I** Nota

Una pesa de control externa para un ajuste externo debe pesar al menos el 10 % del alcance máximo de la balanza. Las pesas de control externas inferiores al 10 % del alcance máximo de la balanza no se muestran en la misma.

- Se abre el cuadro de diálogo **Pesas de control**.
- 1 Pulse + Pesa de control.
- 2 Defina los ajustes de la pesa de control y confirme con  $\checkmark$  Finalizar.
- La pesa de control se definirá y estará disponible más adelante en el procedimiento de test.

## 5.3.2 Definición de una pesa de control combinada

El usuario puede combinar varias pesas de control para obtener una pesa de control con un alcance máximo no disponible en una única pesa de serie. Por ejemplo, una pesa de 1 g y una pesa de 20 g pueden combinarse y utilizarse como una pesa de control de 21 g. Cada pesa de control combinada puede incluir dos o tres pesas de control. La clase de una pesa combinada específica solo tendrá la calidad de la clase más baja de las pesas de control individuales que contenga. Al igual que sucede con cualquier otra pesa de control, la pesa de control combinada se puede utilizar para llevar a cabo ajustes y tests externos.

## $\equiv$  Navegación:  $\Xi$ ] Métodos >  $\Delta$  Tests >  $\Delta$  Pesas de control

- Se abre el cuadro de diálogo **Pesas de control**.
- Se definen al menos dos pesas de control individuales.
- 1 Pulse <sup>+</sup> Pesa combinada.
- 2 Introduzca un Nombre pesa contr..
- 3 Seleccione la **Clase pesas mín.** para la pesa combinada.
- 4 Pulse Pesas.
	- $\Rightarrow$  Se muestran las pesas individuales de al menos **Clase pesas mín.**.
- 5 Seleccione las pesas que desee incluir en la pesa combinada.
- 6 Pulse  $\checkmark$  Aceptar.
	- $\Rightarrow$  El **Peso nominal** se calcula como la suma de las pesas individuales seleccionadas.
- 7 Pulse  $\checkmark$  Guardar.
- → La pesa de control combinada se definirá y estará disponible más adelante en el procedimiento de test.

## 5.4 Tests

Se pueden llevar a cabo tests rutinarios para asegurar unos resultados de pesaje exactos de acuerdo con lo establecido en GWP® o en otros sistemas QM. Por lo tanto, los tests se deberían realizar periódicamente, a intervalos regulares en función de su sistema QM, y los resultados se deberían documentar de manera que se pueda realizar un seguimiento.

## $\equiv$  Navegación:  $\blacktriangledown$  Métodos  $>$  Tests

## 5.4.1 Descripción general de los tests rutinarios

METTLER TOLEDO puede ayudarle a definir los tests rutinarios que se deben realizar en función de los requisitos de su proceso. Si desea obtener más información, póngase en contacto con su representante de METTLER TOLEDO.

El kit de calibración suministrado con la balanza es necesario para realizar estas pruebas.

## 5.4.1.1 Test de repetibilidad

El test de repetibilidad calcula la desviación típica de una serie de mediciones con una única pesa de control para determinar la repetibilidad de la balanza.

La repetibilidad es la capacidad de la balanza de proporcionar el mismo resultado en distintos pesajes con una misma carga y en las mismas condiciones de medición. Durante la prueba, se coloca y pesa una carga en la misma ubicación del plato de pesaje varias veces. A continuación, se calcula la diferencia entre los diferentes valores del peso obtenidos. La dispersión de los resultados obtenidos establece el nivel de repetibilidad.

La repetibilidad también se ve afectada por las condiciones del entorno (corrientes de aire, fluctuaciones de la temperatura y vibraciones), así como por la habilidad de la persona que realice el pesaje. Por lo tanto, las series de mediciones deben ser realizadas por el mismo operario, en la misma ubicación, en condiciones del entorno constantes y sin interrupciones.

Está disponible el siguiente tipo de prueba:

• Repetibilidad - 1 TP: para comprobar la repetibilidad de la balanza en un punto de comprobación, sin tara.

## 5.4.1.2 Test de sensibilidad

La sensibilidad de la balanza expresa la desviación entre la lectura de la balanza y la carga real. El test de sensibilidad le permitirá medir la sensibilidad utilizando uno o dos puntos de comprobación.

Están disponibles los siguientes tipos de tests:

- Sensibilidad 1 TP: para comprobar la sensibilidad de la balanza en un punto de comprobación, sin tara.
- Sensibilidad 2 TP: para comprobar la sensibilidad de la balanza en dos puntos de comprobación, sin tara.

## 5.4.2 Creación de un test nuevo

Antes de poder realizar un test, se debe definir la configuración del test. El asistente para tests le guiará paso a paso durante el proceso.

- 1 Abra el apartado **Métodos**.
- 2 Pulse & Tests.
- 3 Pulse + Nuevo.

### $\Rightarrow$  Se inicia el asistente **Crear nueva prueba**.

- 4 Seleccione el tipo de test.
- 5 Desplácese por el proceso con ayuda del botón  $\rightarrow$  Siguiente, para ir al paso siguiente, o con el botón  $\leftarrow$ Volver, para volver al paso anterior.

Para obtener más información sobre la configuración de los tests:

### Vea también a este respecto

 $\mathscr{P}$  [Tests configuración](#page-104-0)  $\blacktriangleright$  [página 103](#page-104-0)

## 5.4.3 Preparación de la balanza para una prueba

## 5.4.3.1 Preparación de la balanza

- <span id="page-44-0"></span>1 Retire la puerta de la trampa de evaporación (1).
- 2 Retire con cuidado la cubierta de la trampa de evaporación (2).
- 3 Retire el anillo de centrado (3).

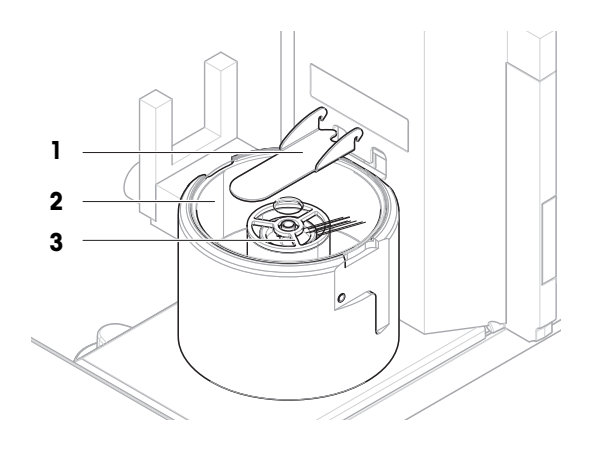

## 5.4.3.2 Instalación del plato de pesaje pequeño

<span id="page-44-1"></span>El plato de pesaje pequeño se utiliza con pesas de prueba que tienen un diámetro máximo de 6 mm, por ejemplo, una pesa OIML de 1 g.

3

4

- La balanza está preparada; consulte [\[Preparación de la balanza](#page-44-0)  $\blacktriangleright$  [página 43\]](#page-44-0).
- El kit de calibración está disponible.  $\overline{\phantom{a}}$
- 1 Coloque el plato de pesaje pequeño (1) en el contenedor de pipeteo (2).

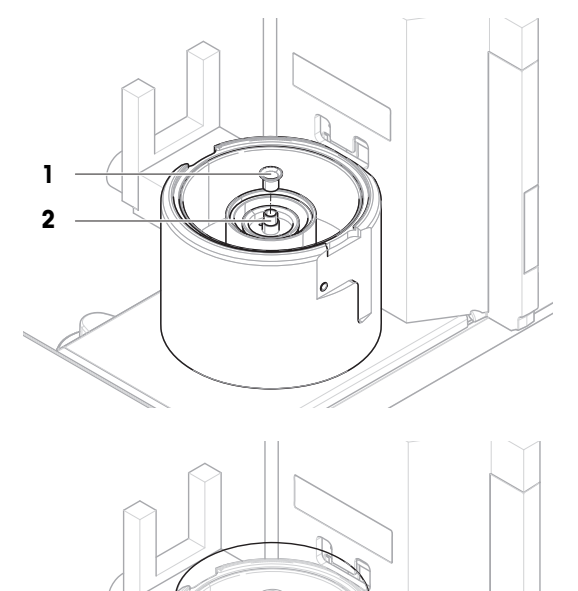

2 Coloque con cuidado la cubierta de la trampa de evaporación (3) sobre la base de pipeteo (4).

3 Deslice la puerta de la trampa de evaporación (5) hacia atrás hasta que encaje.

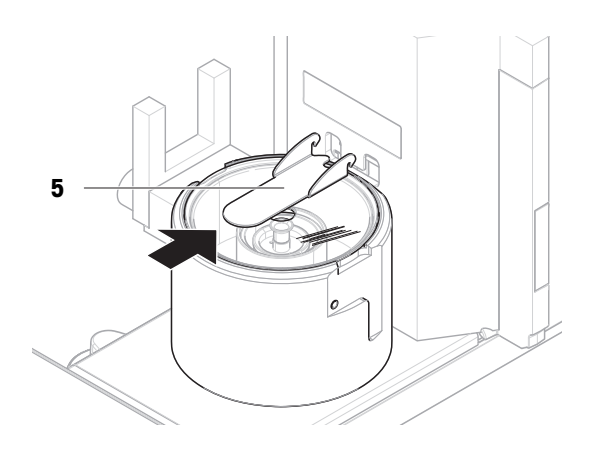

## 5.4.3.3 Instalación del plato de pesaje grande

<span id="page-45-0"></span>El plato de pesaje grande se utiliza con pesas de prueba que tienen un peso máximo de 20 g y un diámetro máximo de 35 mm, por ejemplo, una pesa OIML de 20 g.

- La balanza está preparada; consulte [\[Preparación de la balanza](#page-44-0) ▶ [página 43\]](#page-44-0).
- El kit de calibración está disponible.
- 1 Coloque el plato de pesaje grande (1) en el contenedor de pipeteo (2).

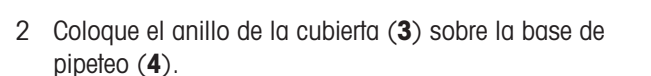

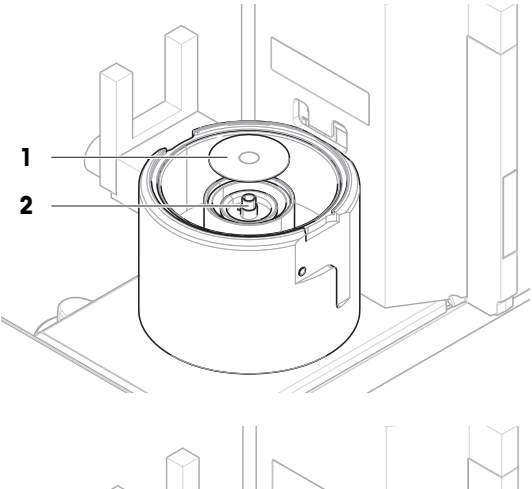

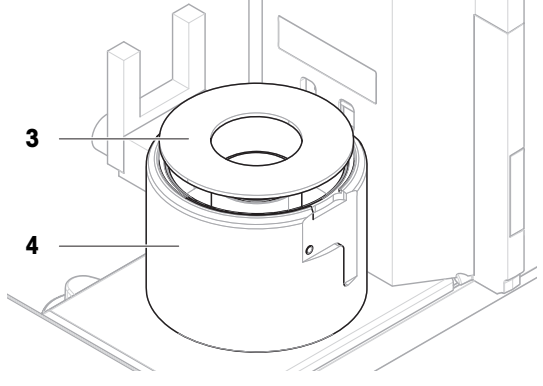

3 Coloque el cortaaires (5) sobre el anillo de la cubierta  $(3).$ 

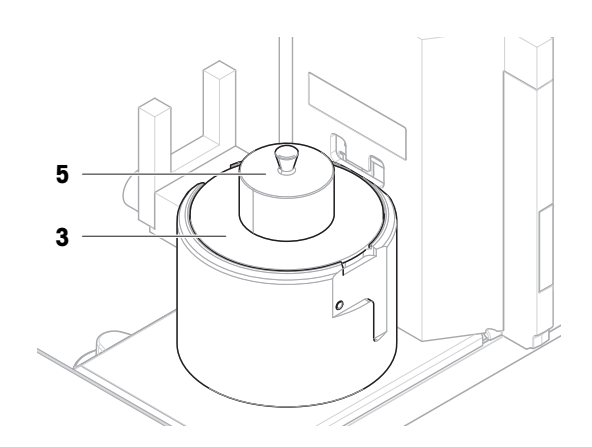

## 5.4.4 Realización de un test

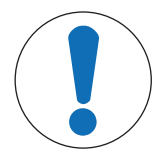

## AVISO

Resultados de pesaje incorrectos debido a una manipulación incorrecta de las pesas de prueba.

Manipule las pesas de prueba únicamente con guantes, pinzas, horquillas para pesas o mangos para pesas.

Puede realizar un test de repetibilidad o un test de sensibilidad. Qué test debe realizar y en qué momento dependerá de cada proceso de pesaje. Mettler-Toledo GmbH puede ayudarle a definir los tests rutinarios que se deben realizar en función de sus requisitos de proceso. Si desea obtener más información, póngase en contacto con su representante de METTLER TOLEDO.

Momentos en los que pueden realizarse pruebas:

- Después de la limpieza
- Después de una actualización de software
- Diariamente, antes de la puesta en marcha
- En función del PNT

Requisitos:

- Se define al menos una pesa de control.
- Se ha creado al menos un test de sensibilidad o un test de repetibilidad.

#### Vea también a este respecto

- $\mathcal O$  [Definición de una pesa de control individual](#page-42-0)  $\blacktriangleright$  [página 41](#page-42-0)
- $\mathscr{O}$  [Tests configuración](#page-104-0)  $\blacktriangleright$  [página 103](#page-104-0)

### 5.4.4.1 Realización de un "Test de repetibilidad"

En este apartado se describe el test de repetibilidad de un punto de comprobación. El test que utilice dependerá del objetivo de cada test.

Para realizar un test, utilice el kit de calibración suministrado con la balanza.

- El plato de pesaje pequeño y la puerta de la trampa de evaporación están instalados; consulte [\[Instalación](#page-44-1) [del plato de pesaje pequeño](#page-44-1)  $\blacktriangleright$  [página 43\]](#page-44-1).
- La balanza está encendida.
- 1 Abra el apartado Métodos.
- 2 Pulse & Tests.

**→** Los tests definidos previamente aparecen en la lista.

- 3 Seleccione el test de repetibilidad que desee realizar y pulse  $\blacktriangleright$  Iniciar.
	- Se inicia la secuencia de test.
- 4 Asegúrese de que el plato de pesaje esté vacío y limpio. Tenga a mano: la pesa de control, los guantes y las herramientas adecuadas para manipularla.
- 5 Cuando se cumplan todos los requisitos, pulse  $\checkmark$  Aceptar.
- 6 Asegúrese de que el plato de pesaje esté vacío y que la trampa de evaporación esté cerrada. A continuación, pulse **Aceptar**.
	- La balanza inicia una puesta a cero automática.
- 7 Seleccione una pesa de control disponible - o -

añada una nueva pesa de control y pulse **Vaceptar**.

- 8 Active la barrera luminosa (1) o pulse  $\updownarrow$ .
	- $\Rightarrow$  La puerta de la trampa de evaporación (2) se abre.
- 9 Utilice las pinzas para colocar la pesa de control (3) en el plato de pesaje (4).
- 10 Active la barrera luminosa (1) o pulse  $\ddagger$ .
	- $\rightarrow$  La puerta de la trampa de evaporación (2) se cierra.
	- **→ La medición se inicia con Capturando de peso...**.
	- $\Rightarrow$  El resultado de la medición se guarda en el Lista de resultados.
- 11 Active la barrera luminosa  $(1)$  o pulse  $\hat{I}$ .
	- **→** La puerta de la trampa de evaporación (2) se abre.
- 12 Retire la pesa de control con cuidado y pulse  $\checkmark$  Aceptar.
	- La balanza inicia una puesta a cero automática.
	- → Dependiendo del Núm. repeticiones especificado, tendrá que repetir los cuatro últimos pasos un determinado número de veces.
- 13 Una vez finalizado el procedimiento del test, pulse **Finalizar**.
	- **→ Se abre el cuadro de diálogo de resultados.**
- 14 Para imprimir los resultados, pulse  $\blacksquare$  Imprimir; para finalizar el test, pulse  $\checkmark$  Finalizar.

### Resultado del test

Si se produce un fallo en el test, consulte el apartado "Solución de problemas", busque el error, soluciónelo y vuelva a realizar el test. Si la prueba vuelve a fallar, póngase en contacto con un representante de METTLER TOLEDO.

### Vea también a este respecto

- $\mathcal O$  [Configuración: Test de repetibilidad](#page-104-1)  $\blacktriangleright$  [página 103](#page-104-1)
- $\mathcal{P}$  [Resolución de problemas](#page-123-0)  $\blacktriangleright$  [página 122](#page-123-0)

### 5.4.4.2 Realización de un "Test de sensibilidad"

En este apartado se describe el test de sensibilidad de un punto de comprobación. El test que utilice dependerá del objetivo de cada test.

Para realizar un test, utilice el kit de calibración suministrado con la balanza.

- El plato de pesaje grande, la cubierta del anillo y el cortaaires están instalados; consulte [\[Instalación del](#page-45-0) [plato de pesaje grande](#page-45-0)  $\rightarrow$  [página 44\].](#page-45-0)
- La balanza está encendida.
- 1 Abra el apartado Métodos.
- 2 Pulse & Tests.
	- **→** Los tests definidos previamente aparecen en la lista.
- 3 Seleccione el test de sensibilidad que desee realizar y pulse  $\blacktriangleright$  Iniciar.

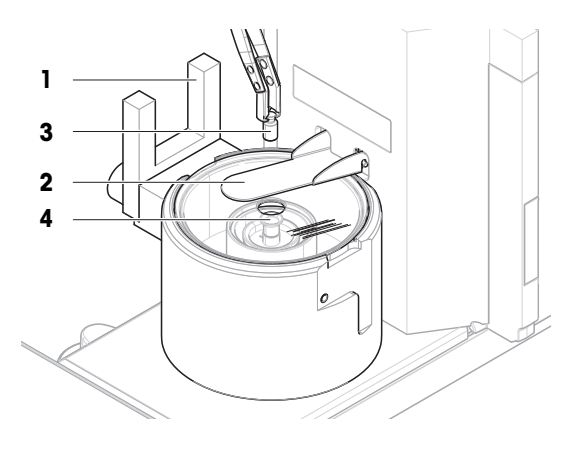

- $\Rightarrow$  Se inicia la secuencia de test.
- 4 Asegúrese de que el plato de pesaje esté vacío y limpio. Tenga a mano: la pesa de control, los guantes y las herramientas adecuadas para manipularla.
	- 5 Cuando se cumplan todos los requisitos, pulse  $\checkmark$  Aceptar.
	- 6 Asegúrese de que el plato de pesaje esté vacío y de que el cortaaires esté instalado. A continuación, pulse  $\checkmark$ Aceptar.

1

- **→ La balanza inicia una puesta a cero automática.**
- 7 Seleccione una pesa de control disponible - o -

añada una nueva pesa de control y pulse  $\sqrt{\text{Acceptar}}$ .

8 Retire el cortaaires (1).

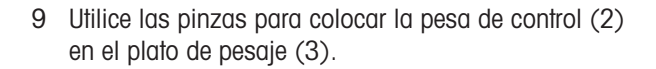

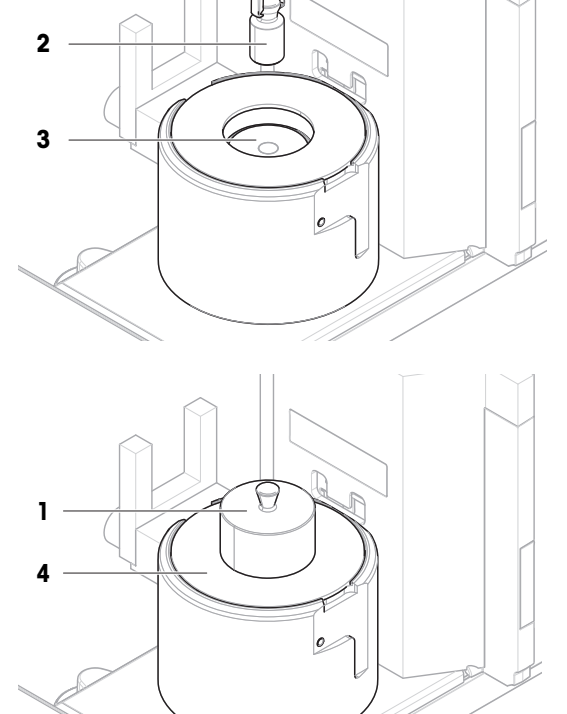

- 10 Coloque el cortaaires (1) en el anillo de la cubierta  $(4).$ 
	- **→ La medición se inicia con Capturando de peso...**.
	- El resultado de la medición se guarda en el Lista de resultados.
- 11 Una vez finalizado el procedimiento del test, pulse Finalizar.
	- → Se abre el cuadro de diálogo de resultados.
- 12 Para imprimir los resultados, pulse **Imprimir**; para finalizar el test, pulse  $\checkmark$  Finalizar.

### Resultado del test

Si se produce un fallo en el test, consulte el apartado "Solución de problemas", busque el error, soluciónelo y vuelva a realizar el test. Si la prueba vuelve a fallar, póngase en contacto con un representante de METTLER TOLEDO.

### Vea también a este respecto

- $\mathcal O$  [Configuración: Test de sensibilidad](#page-108-0)  $\blacktriangleright$  [página 107](#page-108-0)
- $\mathcal{P}$  [Resolución de problemas](#page-123-0)  $\blacktriangleright$  [página 122](#page-123-0)

## 5.4.5 Edición de un test

Solo se puede editar un test cuando no está en ejecución.

### $\equiv$  Navegación:  $\blacktriangledown$  Métodos >  $\delta$  Tests

- 1 Seleccione el test que desea editar en la lista y pulse  $\angle$  Editar.
	- $\Rightarrow$  Se abren la configuración de test.
- 2 Edite la configuración del test.

## 5.4.6 Impresión de los resultados de los tests

Puede imprimir un test de forma manual, tanto si el parámetro **Impresión autom.** de la configuración del test está activado como si está desactivado. Para ello, siga el procedimiento siguiente:

- 1 Abra el apartado **Métodos**.
- 2 Pulse & Tests.
	- $\Rightarrow$  Se abre la lista de tests.
- 3 Seleccione el test que desee imprimir y pulse  $\blacksquare$  Imprimir todo.
- $\Rightarrow$  Se imprime el test.

## 5.4.7 Eliminación de un test

- 1 Abra el apartado Métodos.
- 2 Pulse & Tests.
	- $\Rightarrow$  Se abre la lista de tests.
- 3 Seleccione el test que desee eliminar.
- 4 Pulse **m**Eliminar.
	- **Se abre el apartado Eliminar test de rutina**. Aparece el mensaje ¿Seguro que desea eliminar el test de rutina seleccionado?.
- 5 Pulse  $\checkmark$  Sí para eliminar el test. Pulse  $\checkmark$  No para cancelar el proceso de eliminación.
- Después de eliminar un test, el sistema vuelve a la lista de tests. El test ha sido eliminado y dejará de aparecer en la lista.

Los tests en marcha están marcados con el símbolo  $\bigcirc$  y no pueden eliminarse. Para eliminar un test, este debe estar finalizado o debe activarse otro test. Para eliminar un test, siga el procedimiento siguiente:

## 5.4.8 Cómo consultar el historial de tests

## $\equiv$  Navegación:  $\blacktriangleright$  Menú de balanza >  $\Box$  Historial >  $\Box$  Tests

- $-$  Seleccione un test.
- → Se abre el historial de tests. Se muestran los datos específicos para cada test, como la fecha y hora, el tipo de test, la temperatura, el estado del nivel, el ID de la pesa de control y la desviación del peso.

### Vea también a este respecto

 $\mathcal O$  [Historial](#page-74-0)  $\triangleright$  [página 73](#page-74-0)

## 5.5 Ajustes

Este apartado describe cómo definir y ejecutar ajustes internos y externos. El tipo de ajuste realizado depende de la **Estrategia** de ajuste definida.

## $\equiv$  Navegación:  $\blacktriangledown$  Métodos  $>$  **A** Ajustes

## 5.5.1 Ajuste interno

## 5.5.1.1 Edición de un "Ajuste interno"

- 1 Abra el apartado Métodos.
- 2 Pulse & Ajustes.
- 3 Pulse ✔ Editor.
- 4 Aiuste el valor Estrategia en Aiuste interno.
- 5 Defina los parámetros de ajuste.
- 6 Pulse  $\checkmark$  Guardar.
- $\Rightarrow$  Su ajuste interno se ha editado.

Para obtener más información sobre la configuración de los ajustes:

### Vea también a este respecto

 $\mathscr{P}$  [Ajustes configuración](#page-112-0)  $\triangleright$  [página 111](#page-112-0)

## 5.5.1.2 Realización de un "Ajuste interno"

- El ajuste Estrategia está configurado en Ajuste interno.
- 1 Abra la sección Métodos, pulse a Ajustes, seleccione el ajuste y pulse > Iniciar - o -

desde la pantalla principal de pesaje, pulse ··· Más y pulse Iniciar ajuste.

- $\rightarrow$  Ajuste interno se está ejecutando.
- → Tras completar el ajuste, se mostrará una vista general de los resultados del ajuste.
- 2 Pulse  **Imprimir** si desea imprimir los resultados.
- 3 Pulse  $\checkmark$  Finalizar ajuste.
- **→ La balanza está lista.**

## 5.5.2 Ajuste externo

## 5.5.2.1 Edición de un "Ajuste externo"

- 1 Abra el apartado Métodos.
- 2 Pulse & Ajustes.
- 3 Pulse ✔ Editar.
- 4 Ajuste el valor Estrategia en Ajuste externo.
- 5 Pulse  $\mathbb{F}$  Pesas de control Editar pesa de control.
	- → Se abre el cuadro de diálogo Pesas de control Editar pesa de control.
- 6 Seleccione una pesa de control en la lista y pulse  $\checkmark$  Aceptar - o
	- pulse **+ Pesa de control** para definir una pesa de control nueva.
- 7 Defina los ajustes de la pesa de control y confirme con  $\checkmark$  Aceptar.
- 8 Pulse / Guardar.
- $\Rightarrow$  Su ajuste externo se ha editado.

Para obtener más información sobre la configuración de los ajustes:

## Vea también a este respecto

 $\mathscr{P}$  [Ajustes configuración](#page-112-0)  $\triangleright$  [página 111](#page-112-0)

## 5.5.2.2 Realización de un "Ajuste externo"

Una vez definidas las pesas externas, es posible ejecutar la función **Ajuste externo**.

Para realizar un ajuste, utilice el kit de calibración suministrado con la balanza. Elija el plato de pesaje pequeño o el grande, en función del tamaño de las pesas externas. En el ejemplo se describe el procedimiento con el plato de pesaje pequeño.

- m. El plato de pesaje pequeño y la puerta de la trampa de evaporación están instalados; consulte [\[Instalación](#page-44-1) [del plato de pesaje pequeño](#page-44-1) ▶ [página 43\].](#page-44-1)
- La balanza está encendida.
- El ajuste Estrategia está configurado en Ajuste externo.
- 1 Abra la sección Métodos, pulse  $\delta$  Ajustes, seleccione el ajuste y pulse  $\blacktriangleright$  Iniciar - o -

desde la pantalla principal de pesaje, pulse  $\cdots$  Más y pulse Iniciar ajuste.

 $\rightarrow$  El proceso de ajuste se inicia.

- 2 Asegúrese de que el plato de pesaje esté vacío y limpio. Tenga a mano: la pesa de control, los guantes y las herramientas adecuadas para manipularla.
- 3 Cuando se cumplan todos los requisitos, pulse  $\checkmark$  Aceptar.
- 4 Asegúrese de que el plato de pesaje esté vacío y que la trampa de evaporación esté cerrada. A continuación, pulse **Aceptar**.
- 5 Seleccione una pesa de control disponible

- o -

añada una nueva pesa de control y pulse **Aceptar**.

- 6 Active la barrera luminosa  $(1)$  o pulse  $\updownarrow$ .
	- $\Rightarrow$  La puerta de la trampa de evaporación (2) se abre.
- 7 Utilice las pinzas para colocar la pesa de control (3) en el plato de pesaje (4).
- 8 Active la barrera luminosa (1) o pulse  $\ddagger$ .
	- $\Rightarrow$  La puerta de la trampa de evaporación (2) se cierra y se inicia el ajuste.
- 9 Active la barrera luminosa  $(1)$  o pulse  $\updownarrow$ .
	- La puerta de la trampa de evaporación (2) se abre.
- 10 Retire la pesa de control con cuidado y pulse  $\checkmark$  Aceptar.
	- $\Rightarrow$  Se ha finalizado el ajuste y se muestra el resultado.
- 11 Para imprimir los resultados, pulse **E** Imprimir; para finalizar el ajuste, pulse √ Finalizar.

#### Vea también a este respecto

 $\mathcal O$  [Definición de una pesa de control individual](#page-42-0)  $\blacktriangleright$  [página 41](#page-42-0)

## 5.5.3 Cómo consultar el historial de ajustes

### $\equiv$  Navegación:  $\blacktriangleright$  Menú de balanza >  $\Box$  Historial >  $\Box$  Ajustes

- Seleccione un ajuste.
- $\Rightarrow$  Se abre el historial de ajustes. Se muestran los datos específicos para cada ajuste, como la fecha y hora, el tipo de ajuste, la temperatura, el estado del nivel, el activador de ajuste y la corrección.

#### Vea también a este respecto

 $\mathcal O$  [Historial](#page-74-0)  $\blacktriangleright$  [página 73](#page-74-0)

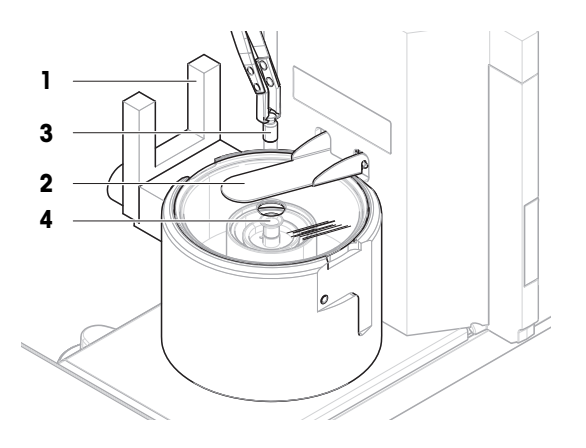

# 5.6 Dispositivos periféricos

## 5.6.1 Impresora

Las impresoras pueden ayudar a documentar sus procesos y resultados. Se pueden conectar dos tipos de impresoras a la balanza:

- impresora de cinta: para imprimir en papel de cinta, por ejemplo, para la documentación del resultado de  $\bullet$ pesaje
- impresora de etiquetas: para imprimir en etiquetas adhesivas, por ejemplo, para la identificación de muestras

Cada método de pesaje ofrece la posibilidad de activar el proceso de impresión de forma manual en una etiqueta o en papel de cinta al completar un trabajo. Los ajustes del método también se pueden editar de forma que los resultados se impriman automáticamente cuando se añada un resultado a la lista de resultados o cuando se complete la tarea, por ejemplo. Cuando se utiliza una impresora de etiquetas, la plantilla de la etiqueta impresa se define individualmente para cada método.

En los siguientes apartados se muestran casos de uso habituales de instalación y uso de una impresora con la balanza. Abarcan dos combinaciones de ajustes entre los que se incluyen: impresión manual y automática, impresión de tiras y etiquetas, impresión de resultados de tareas y de elementos de pesaje, así como conexiones USB y Bluetooth. También se pueden realizar otras combinaciones de ajustes.

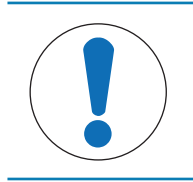

## AVISO

### Daños en el dispositivo debido a un uso inadecuado

Consulte el manual de usuario del dispositivo antes de utilizarlo.

### 5.6.1.1 Impresión manual de los resultados en una impresora de cinta mediante USB

En este ejemplo se describe cómo instalar una impresora de cinta con un cable USB. En este ejemplo, el método no incluye la impresión automática, sino que los resultados se imprimen manualmente cuando se completa la tarea.

### Instalación y configuración de la impresora

- La impresora está conectada a la toma eléctrica y está encendida.
- El cable USB está conectado a la impresora.
- La pantalla principal de pesaje se muestra en el terminal de la balanza.
- 1 Conecte el cable USB a uno de los puertos USB-A de la balanza.
	- → La balanza detecta el dispositivo USB automáticamente. Aparece el cuadro de diálogo **Añadir disposi**tivo, que informa al usuario de que el sistema ha encontrado un dispositivo específico.
- 2 Establezca un nombre para el dispositivo USB y pulse  $\rightarrow$  Siguiente.
- $3$  Pulse  $\checkmark$  Finalizar.
	- $\Rightarrow$  El dispositivo USB se conecta y se guarda en el sistema.
	- **→** Se muestran los ajustes del dispositivo.
- 4 Pulse Config. impresora.
- 5 Pulse Categoría impresora y seleccione Impresora de cinta.
- 6 Pulse  $\checkmark$  Guardar.

#### **I** Nota

Algunas impresoras pueden imprimir tanto en etiquetas como en papel de cinta. En estos casos, el tipo de impresora debe especificarse en la configuración de la impresora. Si la impresora solo puede imprimir en etiquetas o solo puede imprimir en papel de cinta, el tipo de impresora se establece automáticamente.

## **Til Nota**

Es posible conectar de forma simultánea una impresora de etiquetas y una impresora de cinta a la balanza. No obstante, solo puede haber una impresora de un tipo específico activa en un momento determinado. Al conectar una impresora nueva del mismo tipo, la impresora del mismo tipo que estaba previamente activa se desactivará automáticamente. Después de conectar una nueva impresora, compruebe el estado del resto de impresoras.

## **I** Nota

Si el cable USB se desconecta y se vuelve a conectar, la conexión se detectará automáticamente. No es necesario volver a instalar la impresora.

### Impresión de una página de prueba

Después de instalar y configurar una impresora, se puede imprimir una página de prueba.

### $\equiv$  Navegación: ▶ Menú de balanza >  $\hat{\varphi}$  Configuración >  $\bar{f}$  Disp. / Impr.

- La impresora está conectada a la balanza.
- 1 Vaya al apartado  $\epsilon$  Disp. / Impr..
- 2 Seleccione la impresora en la lista de dispositivos.
- 3 Pulse  $\sqrt{2}$  Impr. pág. prueba en la barra de acciones.

### Imprimir los resultados

### $\equiv$  Navegación: ▼ Métodos >  $\equiv$ ] Lista métodos

- La impresora de cinta está conectada a la balanza.
- 1 Seleccione un método de la Lista métodos.
- 2 Pulse **> Iniciar método**.
- 3 Realice las acciones necesarias para pesar la(s) muestra(s).
- 4 Pulse **Completar** para abrir las opciones de exportación.
	- **Aparece el diálogo Completar tarea.**
- 5 Pulse Imprimir resultados manualmente para imprimir los resultados en la impresora de cinta.

### Vea también a este respecto

 $\oslash$  [Disp. / Impr.](#page-88-0)  $\triangleright$  [página 87](#page-88-0)

## 5.6.1.2 Impresión automática de los resultados en una impresora de etiquetas mediante Bluetooth

En este ejemplo se describe cómo instalar una impresora de etiquetas con un adaptador Bluetooth. En este ejemplo, el método se configura de forma que se imprima automáticamente una etiqueta cada vez que el usuario pulse Añadir resultado.

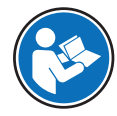

Para obtener más información sobre cómo instalar su adaptador Bluetooth, consulte las instrucciones de instalación suministradas con él.

#### Instalación y configuración de la impresora

- $\equiv$  Navegación: ▶ Menú de balanza >  $\hat{\varphi}$  Configuración >  $\hat{\varphi}$  Interfaces >  $\hat{w}$  Bluetooth
- $\equiv$  Navegación:  $\blacktriangleright$  Menú de balanza >  $\blacktriangleright$  Configuración >  $\overline{\xi_{\mathbb{R}}}$  Disp. / Impr.
- La impresora está conectada a la toma eléctrica y está encendida.
- Hay disponibles un adaptador Bluetooth RS (para la conexión a la impresora) y un adaptador Bluetooth USB (para la conexión a la balanza).
- El conmutador en el Bluetooth RS Adapter está en la posición DCE.
- Ha indicado la dirección MAC (dirección única del dispositivo) en el adaptador Bluetooth RS.
- La pantalla principal de pesaje se muestra en el terminal de la balanza.
- 1 Conecte el adaptador USB de Bluetooth (1) a uno de los puertos USB-A (2) de la balanza.
- 2 Conecte el adaptador de Bluetooth RS (3) a la impresora $(4)$ .
	- **→ Las luces del adaptador Bluetooth RS empiezan a** parpadear.
- 3 Vaya al apartado **»)** Bluetooth.
- 4 Configure Activación como Activo.
- 5 Pulse  $\checkmark$  Guardar.
- 6 Vaya al apartado  $\overline{\mathbf{E}}$  Disp. / Impr...
- 7 Pulse + Añadir dispositivo.
- Se abre el cuadro de diálogo **Añadir dispositivo**.
- 8 Seleccione Conexión Bluetooth y pulse  $\rightarrow$  Siguiente.
	- Aparece el mensaje **Buscando dispositivos...**.
	- ◆ Se muestran las direcciones MAC de todos los dispositivos Bluetooth disponibles.
- 9 Seleccione la dirección MAC del adaptador Bluetooth RS de la lista y pulse  $\rightarrow$  Siguiente.
- 10 Compruebe que el **Código PIN** sea correcto: Mettler-Toledo.
- 11 Pulse  $\rightarrow$  Siguiente para confirmar la conexión Bluetooth.
	- → La balanza empareja el adaptador Bluetooth USB de la balanza con el adaptador Bluetooth RS de la impresora.
	- $\Rightarrow$  El sistema informa al usuario de que ha encontrado el dispositivo.
- 12 Establezca un nombre para el dispositivo USB y pulse  $\rightarrow$  Siguiente.
- 13 Pulse  $\checkmark$  Finalizar.
	- $\Rightarrow$  El dispositivo USB se conecta y se guarda en el sistema.
	- $\Rightarrow$  Se muestran los ajustes del dispositivo.
- 14 Pulse Config. impresora.
- 15 Pulse Categoría impresora y seleccione Impresora etiq..
- 16 Pulse / Guardar.

#### **I** Nota

Al configurar la conexión Bluetooth, la balanza se empareja con el adaptador Bluetooth RS, no con la impresora que está conectada a él. Cuando el usuario conecte el mismo adaptador Bluetooth RS a otra impresora, deberá eliminar la impresora configurada de la lista de dispositivos y añadir la nueva impresora.

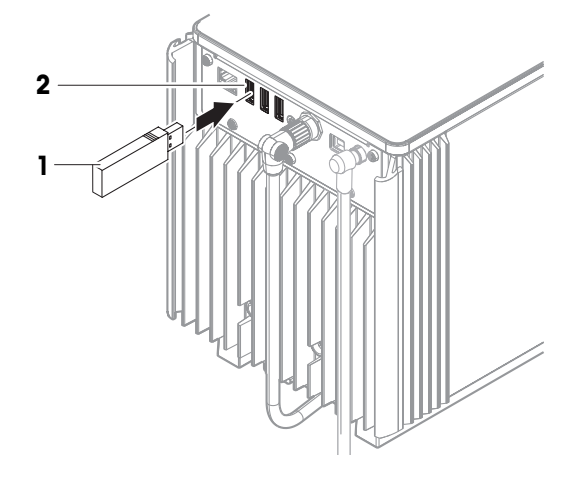

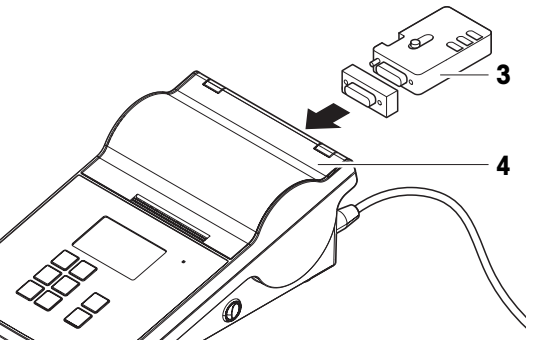

## **Til Nota**

Algunas impresoras pueden imprimir tanto en etiquetas como en papel de cinta. En estos casos, el tipo de impresora debe especificarse en la configuración de la impresora. Si la impresora solo puede imprimir en etiquetas o solo puede imprimir en papel de cinta, el tipo de impresora se establece automáticamente.

## **Til Nota**

Es posible conectar de forma simultánea una impresora de etiquetas y una impresora de cinta a la balanza. No obstante, solo puede haber una impresora de un tipo específico activa en un momento determinado. Al conectar una impresora nueva del mismo tipo, la impresora del mismo tipo que estaba previamente activa se desactivará automáticamente. Después de conectar una nueva impresora, compruebe el estado del resto de impresoras.

### **Til Nota**

Si se retira el adaptador USB de la balanza y se vuelve a conectar, la conexión Bluetooth se detectará automáticamente. Esta operación puede durar un máximo de 30 segundos.

### Impresión de una página de prueba

Después de instalar y configurar una impresora, se puede imprimir una página de prueba.

## $\equiv$  Navegación:  $\blacktriangleright$  Menú de balanza >  $\clubsuit$  Configuración >  $\zeta_{\mathbb{R}}$  Disp. / Impr.

- La impresora está conectada a la balanza.
- 1 Vava al apartado  $\bar{r}$  Disp. / Impr...
- 2 Seleccione la impresora en la lista de dispositivos.
- 3 Pulse **Impr. pág. prueba** en la barra de acciones.

### Edición de la configuración del método

### $\equiv$  Navegación: ▼ Métodos >  $\bar{F}$ ] Lista métodos

- 1 Seleccione un método de la Lista métodos.
- 2 Pulse / Editor.
- 3 Pulse  **Imprimir / Export**.
- 4 Pulse Impresión de etiquetas para muestra de pesaje.
- 5 Configure Impresión etiq. autom. para muestra de pesaje como Activo.
- 6 Seleccione la plantilla deseada de la lista: Plantillas usadas.
- 7 Pulse Configuración del campo.
- 8 Personalice el contenido de cada campo.
- 9 Pulse  $\checkmark$  Aceptar.
- 10 Pulse / Guardar.

#### Imprimir los resultados

### $\equiv$  Navegación: ▼ Métodos >  $\Xi$ ] Lista métodos

- La impresora de etiquetas está conectada a la balanza.
- Existe un método con la plantilla deseada para la etiqueta impresa.
- 1 Seleccione el método en la Lista métodos.
- 2 Pulse **> Iniciar método**.
- 3 Realice las acciones necesarias para pesar la muestra.
- 4 Pulse **+ Añadir resultado**.
	- La etiqueta de esta muestra de pesaje se imprime automáticamente en la impresora de etiquetas.

#### Vea también a este respecto

- $\mathcal{O}$  [Bluetooth](#page-88-1)  $\triangleright$  [página 87](#page-88-1)
- $\mathcal O$  [Disp. / Impr.](#page-88-0)  $\triangleright$  [página 87](#page-88-0)

## 5.6.2 Lector de RFID

Las Smart Tags son adhesivos RFID que se pueden fijar al fondo del recipiente de muestras. Se utilizan para almacenar información sobre la muestra. Suelen usarse con el tipo de método Valoración. Se puede acceder al contenido de las Smart Tags y editarlo mediante un lector de RFID, por ejemplo, un EasyScan USB o un SmartScan.

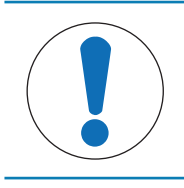

# AVISO

### Daños en el dispositivo debido a un uso inadecuado

Consulte el manual de usuario del dispositivo antes de utilizarlo.

### Vea también a este respecto

 $\mathcal O$  [Disp. / Impr.](#page-88-0)  $\triangleright$  [página 87](#page-88-0)

### 5.6.2.1 Lectura de datos de una etiqueta de Smart Tag RFID mediante EasyScan USB

Este ejemplo describe cómo usar un EasyScan USB para leer datos de una Smart Tag.

### Instalación del EasyScan USB

- Hay disponible un EasyScan USB.
- Hay disponible un cable USB-A a USB-B.
- La pantalla principal de pesaje se muestra en el terminal de la balanza.
- 1 Conecte el cable USB a un puerto USB-A de la balanza.
- 2 Conecte el cable USB al puerto USB-B del lector de RFID.
	- → La balanza detecta el dispositivo USB automáticamente. Aparece el cuadro de diálogo **Añadir disposi**tivo, que informa al usuario de que el sistema ha encontrado un dispositivo específico.
- 3 Establezca un nombre para el dispositivo USB y pulse  $\rightarrow$  Siguiente.
- 4 Pulse  $\checkmark$  Finalizar.
	- El dispositivo USB se conecta y se guarda en el sistema.
	- $\Rightarrow$  Se muestran los ajustes del dispositivo.
- 5 Pulse  $\checkmark$  Guardar.

### Comprobación del lector de RFID

### $\equiv$  Navegación:  $\blacktriangleright$  Menú de balanza >  $\clubsuit$  Configuración >  $\epsilon_{\rm m}$  Disp. / Impr.

- Hay un lector de RFID instalado en la balanza. m.
- Hay disponible una etiqueta RFID Smart Tag.
- 1 Vaya al apartado  $\overline{\mathbf{E}}$  Disp. / Impr..
- 2 Seleccione el dispositivo de la lista de dispositivos e impresoras.
- 3 Pulse m Prueba dispositivo.
	- Se abre el cuadro de diálogo **Comprobar disposi**tivo RFID.
- 4 Coloque la etiqueta de RFID con el lector de RFID.
	- **→** Si el lector de RFID funciona correctamente, se mostrará el mensaje Etiqueta RFID detectada correctamente..
	- **EL lector de REID funciona correctamente**

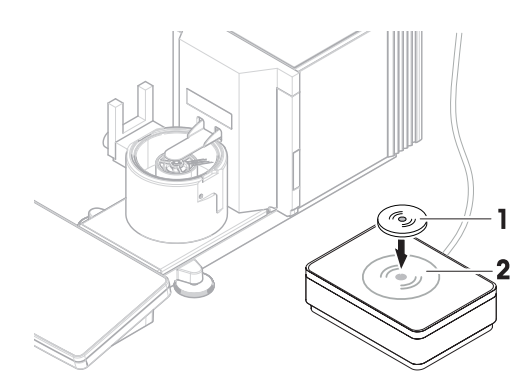

### Lectura de datos de una Smart Tag

### $\equiv$  Navegación: ▶ Menú de balanza >  $\cong$  Mantenimiento > \*) Formatear RFID

- Hay un lector de RFID instalado en la balanza.
- Hay disponible una etiqueta RFID Smart Tag.
- 1 Vava al apartado (ווי) **Formatear RFID**.
- 2 Pulse (1) Formatear RFID.
	- Se abre el cuadro de diálogo Form. et. RFID.
- 3 Coloque la etiqueta de RFID en el lector de RFID.
	- **El asistente pregunta ¿Formatear etig. RFID y eliminar datos?**
	- **En el cuadro de diálogo puede leer todos los datos almacenados.**
- 4 Para formatear la etiqueta de RFID, pulse  $\rightarrow$  Formato. Pulse  $\times$  Cancelar para cerrar el cuadro de diálogo.

### 5.6.2.2 Formateo de una etiqueta de Smart Tag RFID con un EasyScan

Este ejemplo describe cómo usar un SmartScan para formatear una Smart Tag, es decir, eliminar todos los datos.

En este ejemplo se describe cómo utilizar un EasyScan para formatear una Smart Tag, es decir, eliminar todos los datos.

### Formateo de una Smart Tag

### $\equiv$  Navegación: ▶ Menú de balanza >  $\Xi$  Mantenimiento > \*) Formatear RFID

- Hay un lector de RFID instalado en la balanza.
- Hay disponible una etiqueta RFID Smart Tag.
- 1 Vaya al apartado (1) Formatear RFID.
- 2 Pulse (v) Formatear RFID.
	- Se abre el cuadro de diálogo Form. et. RFID.
- 3 Coloque la etiqueta de RFID en el lector de RFID.
	- **El asistente pregunta ¿Formatear etig. RFID y eliminar datos?**
- 4 Para formatear la etiqueta de RFID, pulse  $\rightarrow$  Formato.
	- **→** La etiqueta de RFID se formatea.

## 5.6.3 Pedal de mando y ErgoSens

El pedal de mando y el ErgoSens son accesorios opcionales que le permiten trabajar con la balanza sin necesidad de usar el terminal. En el siguiente apartado se muestra un ejemplo de operación que se puede realizar con un pedal de mando o un ErgoSens.

# AVISO

### Daños en el dispositivo debido a un uso inadecuado

Consulte el manual de usuario del dispositivo antes de utilizarlo.

## 5.6.3.1 Tarar la balanza con un ErgoSens

En este ejemplo se explica cómo instalar un USB ErgoSens y cómo configurarlo para tarar la balanza.

### Instalación y configuración del ErgoSens

- Hay un ErgoSens disponible.
- La pantalla principal de pesaje se muestra en el terminal de la balanza.
- 1 Conecte el cable USB a uno de los puertos USB-A de la balanza.
- → La balanza detecta el dispositivo USB automáticamente. Aparece el cuadro de diálogo **Añadir disposi**tivo, que informa al usuario de que el sistema ha encontrado un dispositivo específico.
- 2 Establezca un nombre para el dispositivo USB y pulse  $\rightarrow$  Siguiente.
- 3 Pulse  $\checkmark$  Finalizar.
	- **El dispositivo USB se conecta y se guarda en el sistema.**
	- $\Rightarrow$  Se muestran los ajustes del dispositivo.
- 4 Pulse **Función** y seleccione Tara.
- 5 Pulse  $\checkmark$  Guardar.
	- → El ErgoSens está listo para usarse en la tara de la balanza.

#### Vea también a este respecto

 $\mathcal O$  [Disp. / Impr.](#page-88-0)  $\triangleright$  [página 87](#page-88-0)

## 5.6.4 Edición de los ajustes de un dispositivo

### $\equiv$  Navegación:  $\blacktriangleright$  Menú de balanza >  $\clubsuit$  Configuración >  $\epsilon_{\rm m}$  Disp. / Impr.

- 1 Vaya al apartado  $E_{\Box}$  Disp. / Impr...
	- Aparece una lista de dispositivos que muestra el estado de conexión y el tipo de conexión de cada dispositivo.
- 2 Seleccione el dispositivo de la lista de dispositivos e impresoras.
	- $\Rightarrow$  Se muestran los detalles del dispositivo.
- 3 Para cambiar el nombre del dispositivo, pulse **Nombre**, introduzca el nombre y pulse  $\sqrt{\cdot}$ .
- 4 Algunos dispositivos tienen otros ajustes que se pueden editar. Pulse en esos ajustes para editarlos.
- 5 Guarde la configuración.

## 5.6.5 Eliminación de un dispositivo

## $\equiv$  Navegación:  $\blacktriangleright$  Menú de balanza >  $\clubsuit$  Configuración >  $\zeta_{\mathbb{R}}$  Disp. / Impr.

- 1 Vaya al apartado  $\overline{\mathbf{E}}$  Disp. / Impr...
	- Aparece una lista de dispositivos que muestra el estado de conexión y el tipo de conexión de cada dispositivo.
- 2 Seleccione el dispositivo de la lista de dispositivos e impresoras.
- 3 Pulse  $\bar{m}$  Eliminar dispositivo.
	- Aparece un mensaje pidiéndole que confirme que desea eliminar el dispositivo.
- 4 Para proceder con la eliminación, pulse  $\checkmark$  Aceptar. Para cancelar el cuadro de diálogo de eliminación, pulse X Cancelar.
- $\Rightarrow$  Se elimina el dispositivo.

## 5.7 Control remoto a través de servicios

## 5.7.1 Servicio LabX

Para habilitar la comunicación entre LabX y los instrumentos, la configuración adecuada de los instrumentos debe coincidir con los ajustes en LabX. LabX sincroniza la fecha y la hora en los instrumentos con el LabX Server cada vez que se lleva a cabo una conexión y cada vez que se inicia una tarea. Cuando se conecta un instrumento, el idioma de la interfaz de usuario del instrumento conectado cambia al idioma configurado en ese momento en la instalación LabX.

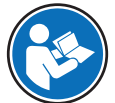

Para instalar LabX en su ordenador y obtener más información sobre LabX, consulte el manual de referencia de LabX (RM).

## **Til Nota**

Una vez establecida la conexión entre LabX y la balanza, LabX controla el terminal de la balanza. Siempre es posible cambiar al modo manual directamente en el terminal.

## Vea también a este respecto

 $\mathcal O$  [LabX/Servicios](#page-90-0)  $\blacktriangleright$  [página 89](#page-90-0)

## 5.7.1.1 Uso de LabX mediante una conexión USB

Para establecer esta conexión, el controlador USB debe estar instalado en su ordenador. El controlador está disponible en Internet:

[www.mt.com/labweighing-software-download](https://www.mt.com/labweighing-software-download)

### Conexión de la balanza al ordenador

- Hay disponible un cable USB-A a USB-B.
- 1 Conecte el cable USB al puerto USB-B de la balanza.
- 2 Conecte el cable USB a un puerto USB-A del ordenador.

### Configuración del mantenimiento de la balanza

 $\equiv$  Navegación: ▶ Menú de balanza >  $\hat{\varphi}$  Configuración >  $\hat{\varphi}_s$  LabX/Servicios

- 1 Vaya al apartado <sup>2</sup>. LabX/Servicios.
- 2 Configure Servicio LabX como USB.
- 3 Pulse  $\checkmark$  Guardar.

## 5.7.1.2 Uso de LabX mediante una conexión Ethernet

### Conexión de la balanza a la red

## $\equiv$  Navegación:  $\blacktriangleright$  Menú de balanza >  $\clubsuit$  Configuración >  $\frac{1}{26}$  Interfaces

- Hay disponible un cable Ethernet.
- 1 Conecte el cable Ethernet al puerto Ethernet de la balanza.
- 2 Conecte el otro extremo del cable Ethernet a su red local.
- $3$  Vaya al apartado  $\frac{3}{26}$  Interfaces.
- 4 Pulse Ethernet.
- 5 Tenga a mano la configuración de la conexión Ethernet. Esta información puede ser necesaria para configurar la conexión en una etapa posterior.
- 6 Pulse  $\checkmark$  Guardar.

### Configuración del mantenimiento de la balanza

## $\equiv$  Navegación:  $\blacktriangleright$  Menú de balanza >  $\clubsuit$  Configuración >  $\clubsuit$  LabX/Servicios

- La balanza se conecta a la red a través de Ethernet.
- 1 Vaya al apartado <sup>2</sup><sub>6</sub> LabX/Servicios.
- 2 Configure Servicio LabX como Red.
- 3 Anote el número de puerto. Esta información puede ser necesaria para configurar la conexión en una etapa posterior.
- 4 Pulse / Guardar.

## 5.7.2 Mantenimiento de MT-SICS

Todas las balanzas XPR y XSR pueden integrarse en una red y configurarse para la comunicación con un ordenador mediante MT-SICS (METTLER TOLEDO Standard Interface Command Set). Los comandos disponibles dependen de la funcionalidad de la balanza.

Para obtener más información, póngase en contacto con su representante de METTLER TOLEDO.

La documentación completa relacionada con MT-SICS para balanzas XPR y XSR está disponible en Internet.

[www.mt.com/labweighing-software-download](https://www.mt.com/labweighing-software-download)

#### Vea también a este respecto

 $\mathcal O$  [LabX/Servicios](#page-90-0)  $\blacktriangleright$  [página 89](#page-90-0)

## 5.7.2.1 Uso de MT-SICS a través de una conexión USB

En este ejemplo se describe cómo establecer una conexión USB directa entre la balanza y un ordenador. A continuación, el ordenador se puede usar para controlar la balanza y recibir datos mediante los comandos de MT-SICS.

Para establecer esta conexión, el controlador USB debe estar instalado en su ordenador. El controlador está disponible en Internet:

[www.mt.com/labweighing-software-download](https://www.mt.com/labweighing-software-download)

### Conexión de la balanza al ordenador

- Hay disponible un cable USB-A a USB-B.
- 1 Conecte el cable USB al puerto USB-B de la balanza.
- 2 Conecte el cable USB a un puerto USB-A del ordenador.

### Configuración del mantenimiento de la balanza

### $\equiv$  Navegación:  $\blacktriangleright$  Menú de balanza >  $\clubsuit$  Configuración >  $\clubsuit$  LabX/Servicios

- 1 Vaya al apartado <sup>2</sup>. LabX/Servicios.
- 2 Configure MT-SICS como USB.
- 3 Pulse  $\checkmark$  Guardar.

### Configuración del ordenador

- El controlador USB está instalado en el ordenador.
- Se instala y ejecuta un programa de terminal en el equipo.
- 1 Proporcione los ajustes de conexión necesarios al programa del terminal.
- 2 Compruebe la conexión enviando una orden a la balanza, por ejemplo, s para recuperar el peso estable de la balanza.
	- Si el programa del terminal recibe una secuencia con el peso, la fecha y la hora, la conexión se ha establecido correctamente.
	- Si el programa del terminal no responde, compruebe la configuración de conexión.

### 5.7.2.2 Uso de MT-SICS a través de una conexión Ethernet

En este ejemplo se describe cómo establecer una conexión entre una balanza y un ordenador a través de una red local. A continuación, el ordenador se puede usar para controlar la balanza y recibir datos mediante los comandos de MT-SICS.

### Conexión de la balanza a la red

### $\equiv$  Navegación:  $\blacktriangleright$  Menú de balanza >  $\clubsuit$  Configuración >  $\clubsuit$  Interfaces

- Hay disponible un cable Ethernet.
- 1 Conecte el cable Ethernet al puerto Ethernet de la balanza.
- 2 Conecte el otro extremo del cable Ethernet a su red local.
- 3 Vaya al apartado **A** Interfaces.
- 4 Pulse Ethernet.
- 5 Tenga a mano la configuración de la conexión Ethernet. Esta información puede ser necesaria para configurar la conexión en una etapa posterior.
- 6 Pulse / Guardar.

### Configuración del mantenimiento de la balanza

### $\equiv$  Navegación:  $\blacktriangleright$  Menú de balanza >  $\clubsuit$  Configuración >  $\clubsuit$  LabX/Servicios

- La balanza se conecta a la red a través de Ethernet.
- 1 Vaya al apartado  $\mathcal{L}_{\mathbf{B}}$  LabX/Servicios.
- 2 Configure MT-SICS como Red.
	- **El número de puerto aparece en la lista de ajustes.**
- 3 Anote el número de puerto. Esta información puede ser necesaria para configurar la conexión en una etapa posterior.
- 4 Pulse / Guardar.

### Configuración del ordenador

- Se instala y ejecuta un programa de terminal en el equipo.
- 1 Proporcione los ajustes de conexión necesarios al programa del terminal.
	- El ordenador está conectado a la misma red y a la misma subred que la balanza.
- 2 Compruebe la conexión enviando una orden a la balanza, por ejemplo, S para recuperar el peso estable de la balanza.
	- $\Rightarrow$  Si el programa del terminal recibe una secuencia con el peso, la fecha y la hora, la conexión se ha establecido correctamente.
	- Si el programa del terminal no responde, compruebe la configuración de conexión.

### **Til Nota**

Para obtener más información, póngase en contacto con su administrador de red.

## 5.7.3 Servicio web

El servicio web permite a los usuarios enviar comandos para controlar y transferir datos desde la balanza mediante un navegador web.

### Conexión de la balanza a la red

## $\equiv$  Navegación:  $\blacktriangleright$  Menú de balanza >  $\blacktriangleright$  Configuración >  $\frac{1}{26}$  Interfaces

- Hay disponible un cable Ethernet.
- 1 Conecte el cable Ethernet al puerto Ethernet de la balanza.
- 2 Conecte el otro extremo del cable Ethernet a su red local.
- 3 Vaya al apartado **A** interfaces.
- 4 Pulse Ethernet.
- 5 Tenga a mano la configuración de la conexión Ethernet. Esta información puede ser necesaria para configurar la conexión en una etapa posterior.
- 6 Pulse  $\checkmark$  Guardar.

## Configuración del mantenimiento de la balanza

- $\equiv$  Navegación:  $\blacktriangleright$  Menú de balanza >  $\clubsuit$  Configuración >  $\clubsuit$  LabX/Servicios
- La balanza se conecta a la red a través de Ethernet.
- El ordenador y la balanza están conectados a la misma red.
- Hay un navegador web disponible en la balanza.
- 1 Vaya al apartado <sup>2</sup>. LabX/Servicios.
- 2 Active y configure el servicio.
- 3 Pulse  $\checkmark$  Guardar.

La documentación del servicio web y los ejemplos relacionados están disponibles en línea.

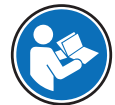

#### [www.mt.com/labweighing-software-download](https://www.mt.com/labweighing-software-download)

### **Til Nota**

Para obtener más información, póngase en contacto con su administrador de red.

### Exportación del archivo de definición WSDL

El archivo WSDL (Web Services Description Language) describe las funcionalidades del servicio web. El archivo WSDL se puede exportar de la siguiente manera.

### $\equiv$  Navegación:  $\blacktriangleright$  Menú de balanza >  $\clubsuit$  Configuración >  $\triangleq$  Balanza >  $\clubsuit$  General

- 1 Vaya a  $\frac{1}{2}$  General.
- 2 Pulse … Más
- 3 Pulse Exp. archi. WSDL
	- → Se muestra una lista de ubicaciones de destino disponibles, incluido el servidor de archivos y cualquier dispositivo de almacenamiento USB conectado a la balanza.
- 4 Seleccione el dispositivo de destino en el que desea guardar los datos.
- 5 Pulse  $\rightarrow$  Siguiente.
	- Si la exportación se realizó correctamente, la pantalla muestra  $\bullet$  con el nombre del archivo y la carpeta de destino.

#### Vea también a este respecto

 $\mathcal O$  [LabX/Servicios](#page-90-0)  $\blacktriangleright$  [página 89](#page-90-0)

## 5.8 Gestión de datos

## 5.8.1 Exportación de resultados

Este ejemplo describe cómo exportar resultados a un servidor de archivos al final de una tarea. Se puede seguir un procedimiento de exportación similar cuando se utiliza un dispositivo de almacenamiento USB.

### Conexión a un servidor de archivos

### $\equiv$  Navegación:  $\blacktriangleright$  Menú de balanza >  $\clubsuit$  Configuración >  $\clubsuit$  LabX/Servicios

- 1 Vaya al apartado <sup>2</sup>. LabX/Servicios.
- 2 Configure Servidor de archivos como Activo.
- 3 Pulse Conf. serv. archivos.
- 4 Pulse Nombre de servidor e introduzca el nombre de su servidor.
- 5 Pulse Compartir nombre y escriba la ruta de acceso de la carpeta compartida que desea utilizar.
- 6 Pulse Credenciales en la barra de acciones.
	- Aparece el diálogo **Establecer credenciales de servidor archivos**.
- 7 Introduzca sus credenciales (Nombre de dominio, Nombre usuario y Contraseña) y pulse  $\checkmark$  Aceptar.
	- **→** Las credenciales se guardan en la balanza.
- 8 Pulse **Aceptar** para establecer la conexión con el servidor de archivos.

## Exportación del archivo XSD

Los resultados de pesaje se exportan en archivos XML. La descripción de los elementos del archivo XML se proporciona en un archivo XSD (XML Schema Definition). El archivo XSD se puede exportar de la siguiente manera.

## **Til Nota**

Si se utiliza el archivo XSD para la validación, la versión contenida en el archivo XML debe coincidir con la versión del esquema XSD.

## $\equiv$  Navegación: ▶ Menú de balanza >  $\hat{\varphi}$  Configuración >  $\stackrel{a}{\Rightarrow}$  Balanza >  $\stackrel{a}{\circ}$  General

- 1 Vaya a <del> $\mathbf{\ddot{B}}$ </del> General.
- 2 Pulse … Más.
- 3 Pulse Exportar archivo XSD de resultados.
	- $\Rightarrow$  Se muestra una lista de ubicaciones de destino disponibles, incluido el servidor de archivos y cualquier dispositivo de almacenamiento USB conectado a la balanza.
- 4 Seleccione el dispositivo de destino en el que desea guardar los datos.
- 5 Pulse  $\rightarrow$  Siguiente.
	- $\Rightarrow$  Si la exportación se ha realizado correctamente, la pantalla muestra  $\bullet$  con el nombre de la carpeta de destino.

### Exportar resultados de pesaje

### $\equiv$  Navegación: ▼ Métodos >  $\bar{\Xi}$ ] Lista métodos

- Se ha establecido una conexión Ethernet.
- Se ha configurado un acceso al servidor de archivos.
- 1 Seleccione un método de la Lista métodos.
- 2 Pulse **Iniciar método**
- 3 Realice las acciones necesarias para pesar la(s) muestra(s).
- 4 Pulse **Completar** para abrir las opciones de exportación.
	- **Aparece el diálogo Completar tarea.**
- 5 Para exportar los resultados, pulse Exportar resultados manualmente.
	- → Se muestra una lista de ubicaciones de destino disponibles, incluido el servidor de archivos y cualquier dispositivo de almacenamiento USB conectado a la balanza.
- 6 Seleccione Servidor de archivos.
- 7 Pulse  $\rightarrow$  Siguiente.
	- El sistema comprueba las credenciales para la conexión del servidor de archivos.
	- $\Rightarrow$  Los resultados se exportan al servidor de archivos.
- 8 Pulse / Completar.
- Tras completar la tarea, los resultados se eliminan del apartado Lista de resultados.

### Vea también a este respecto

 $\mathcal O$  [LabX/Servicios](#page-90-0)  $\blacktriangleright$  [página 89](#page-90-0)

## 5.8.2 Envío de resultados individuales a un ordenador

La balanza ofrece la posibilidad de enviar los resultados de pesaje a un ordenador a través de una conexión USB. Esta función se puede utilizar, por ejemplo, para enviar resultados a una hoja de Excel, a un archivo de texto o a MT-SICS. Cuando se utiliza en modo HID (dispositivo de interacción con el usuario), el resultado se envía al ordenador donde se encuentra el cursor, exactamente igual que si se tratase de una entrada de teclado (también conocida como "colocación con cursor").

En este ejemplo se describe cómo enviar los resultados de pesaje de un método de tipo **Pesaje general** directamente a un archivo de Excel en un ordenador mediante la función HID.

### Conexión de la balanza al ordenador

- Hay disponible un cable USB-A a USB-B.
- 1 Conecte el cable USB al puerto USB-B de la balanza.
- 2 Conecte el cable USB a un puerto USB-A del ordenador.

### Configuración de la balanza

### $\equiv$  Navegación: ▶ Menú de balanza >  $\hat{\varphi}$  Configuración > & Balanza >  $\mathsf{Q}_\alpha$  Pesaje / Calidad

- 1 Vaya al apartado  $\mathbf{Q}_{\alpha}$  Pesaje / Calidad.
- 2 Pulse Salida automática de valor de peso.
- 3 Pulse Modo de salida y seleccione Resultados.
- 4 Pulse Destino y seleccione HID.
- 5 Revise el resto de la configuración de la sección **Salida automática de valor de peso** para personalizar el resultado, por ejemplo, para añadir la fecha y la hora a cada resultado de pesaje. **I** Nota

La configuración correcta depende en gran medida de su aplicación. Por ejemplo, al usar una hoja de Excel como destino, los valores separados con el carácter TAB se colocarán en celdas separadas.

### Edición de la configuración del método

- $\equiv$  Navegación: ▼ Métodos >  $\bar{=}$ ] Lista métodos
- Existe un método **Pesaje general**.
- 1 Seleccione el método en la Lista métodos.
- 2 Pulse / Editor.
- 3 Pulse **Imprimir / Export**.
- 4 Pulse Exportación de datos e impresión de cinta.
- 5 Configure Valor de peso como Activo.
- 6 Pulse  $\checkmark$  Aceptar.
- 7 Pulse  $\checkmark$  Guardar.
	- **→** El método se configura para enviar los resultados al ordenador al pulsar **Añadir resultado**.

### Ejecución del método

- El controlador USB está instalado en el ordenador.
- 1 Seleccione el método en la Lista métodos.
- 2 Pulse ▶ Iniciar método.
- 3 Realice las acciones necesarias para pesar la muestra.
- 4 Abra una hoja de Excel y coloque el cursor en una primera celda de destino, por ejemplo, "A1".
- 5 Pulse + Añadir resultado.
	- El resultado del pesaje se guarda en el Lista de resultados.
	- → El resultado de pesaje se guarda en la celda "A1" de su hoja de Excel.
	- → Si se utiliza el caracter TAB como delimitador, los demás parámetros de pesaje se quardan en las celdas "B1", "C1", etc.
	- → Si se utiliza el carácter **Enter** para marcar el final de la línea, el cursor aparecerá ahora en la celda "A2".

## 5.8.3 Exportación e importación de configuración

La configuración de la balanza se puede exportar e importar. La transferencia de datos de una balanza a otra resulta útil, por ejemplo, para usar el mismo método en varias balanzas. También es recomendable almacenar la configuración de la balanza como copia de seguridad antes de actualizar el software.

Es posible importar o exportar los siguientes datos:

### Configuración de la balanza

- $-$  Al importar estos ajustes, el estado GWP de la balanza puede cambiar (**Modo GWP Approved**).
- $-$  Es posible que la balanza se reinicie.
- Gestión de usuarios
	- Al importar estos ajustes, se sustituyen los ajustes existentes en la balanza.

### Métodos

- Al importar métodos, puede seleccionar si se importan todos los métodos o solo los métodos seleccionados.
- Si importa un método con el mismo nombre que un método existente, puede seleccionar si desea que el método se sobrescriba o no.

### Comprobaciones y pesas

 $-$  Al importar estos ajustes, todas las comprobaciones y pesas de prueba existentes en la balanza se borran y se sustituyen por los datos importados.

Los datos se pueden transferir a través de un dispositivo de almacenamiento USB. En el caso de las balanzas XPR, los datos también se pueden transferir a través de un servidor de archivos.

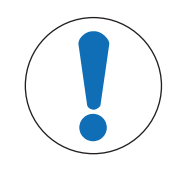

## **AVISO**

## La importación de datos puede provocar la pérdida de datos

La importación de datos puede borrar los datos de la aplicación del usuario sin previo aviso.

## 5.8.3.1 Transferencia de la configuración de la pesa de control entre balanzas

En este ejemplo se muestra cómo exportar la configuración de la pesa de control de una balanza e importarla en otra balanza. Este proceso resulta de especial utilidad si usa las mismas pesas calibradas para llevar a cabo comprobaciones en varias balanzas. Los datos se transfieren mediante un dispositivo de almacenamiento USB.

### Exportación de datos y configuración

- $\equiv$  Navegación: ▶ Menú de balanza >  $\Xi$  Mantenimiento >  $\equiv$  Import./Export.
- Hay un dispositivo de almacenamiento USB conectado a la balanza.
- 1 Vaya al apartado  $\blacksquare$  Import./Export..
	- $\Rightarrow$  Se abre el cuadro de diálogo **Import./Export.**
- 2 Seleccione **E** Exportar datos y configuración y pulse  $\rightarrow$  Siguiente.
	- Se abre el cuadro de diálogo Exportar datos y configuración.
- 3 Desactive todos los tipos de datos excepto Comprobaciones y pesas.
- 4 Pulse / Exportar.
	- Se muestra una lista con los dispositivos de almacenamiento USB disponibles.
- 5 Seleccione el dispositivo de almacenamiento USB deseado para almacenar los datos.
- 6 Pulse  $\rightarrow$  Siguiente.
	- El sistema exportará los datos al dispositivo de almacenamiento USB.
	- $\Rightarrow$  Si la exportación se realizó correctamente, la pantalla muestra  $\bullet$  con el nombre del archivo y la carpeta de destino.
- 7 Pulse  $\times$  Cerrar para finalizar el proceso.

### Importación de datos y configuración

## $\equiv$  Navegación:  $\blacktriangleright$  Menú de balanza  $> \Xi$  Mantenimiento  $> \Xi$  Import./Export.

- Se conecta a la balanza un dispositivo de almacenamiento USB que contiene los datos que se van a importar.
- 1 Vaya al apartado  $\blacksquare$  Import./Export..
	- $\Rightarrow$  Se abre el cuadro de diálogo **Import./Export.**.
- 2 Seleccione **Importar datos y configuración** y pulse  $\rightarrow$  Siguiente.
	- Se muestra una lista con los dispositivos de almacenamiento USB disponibles.
- 3 Seleccione el dispositivo de almacenamiento USB con los datos que se van a importar.
- 4 Pulse  $\rightarrow$  Siguiente.
- 5 Seleccione el archivo que desea importar.
- 6 Pulse  $\rightarrow$  Siguiente.
- 7 Para importar solo las pesas de control, seleccione el tipo de datos Pesas de control.
- 8 Pulse / Importar.
	- El sistema importa los datos del dispositivo de almacenamiento USB.
	- $\Rightarrow$  Si la importación se ha realizado correctamente, aparece el mensaje Se ha ejecutado la importación de datos y de configuración. .
- 9 Pulse X Cerrar para finalizar el proceso.

## 5.9 Gestión de usuarios

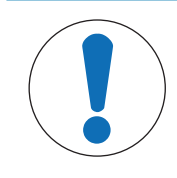

## AVISO

Pérdida de datos por falta de contraseña o Nombre usuario

No se puede acceder a las áreas de menú protegidas sin **Nombre usuario** o sin contraseña.

 $-$  Anote el **Nombre usuario** y la contraseña, y guárdelos en un lugar seguro.

## 5.9.1 Activación de la gestión de usuarios

## <span id="page-66-0"></span> $\equiv$  Navegación: ▶ Menú de balanza > ✿ Configuración > 홈 > Balanza > �� General > Gestión de usuarios

La gestión de usuarios está desactivada en la configuración de fábrica. Para activar la gestión de usuarios, siga estos pasos:

- 1 Pulse : y seleccione **Activo**.
	- $\Rightarrow$  Se abre el cuadro de diálogo **Activar gestión de usuarios**.
- 2 Pulse  $\rightarrow$  Siguiente.
	- Se abre el cuadro de diálogo **P** Definir contraseña administrador (opcional).
- 3 Pulse **Nueva contraseña** e introduzca la nueva contraseña.
- 4 Confirme otra vez la nueva contraseña y pulse  $\checkmark$  Aceptar.
	- **El cuadro de diálogo se cierra.**
- 5 Confirme la activación de la gestión de usuarios en el apartado General y pulse  $\checkmark$  Aceptar.
- El Gestión de usuarios está activo. El cuadro de diálogo de inicio de sesión se abre con cada inicio del sistema.

## 5.9.2 Desactivación de la gestión de usuarios

 $\equiv$  Navegación: ▶ Menú de balanza > ✿ Configuración >  $\triangleq$  > Balanza > ½ General > Gestión de usuarios

- 1 Pulse : y seleccione Inactivo.
	- Se abre el cuadro de diálogo Desactivar gestión de usuarios.
- 2 Pulse  $\rightarrow$  Siguiente.
	- $\Rightarrow$  Se abre el cuadro de diálogo  $\clubsuit$  Definir contraseña de desbloqueo.
- 3 Pulse Nueva contraseña e introduzca el nuevo password.
- 4 Confirme otra vez el nuevo password y pulse  $\checkmark$ .
	- El cuadro de diálogo se cierra.
- 5 Pulse  $\checkmark$  Aceptar para confirmar.
- **→** La gestión de usuarios está desactivada.

## 5.9.3 Gestión de usuarios y grupos de usuarios

La configuración de Usuarios solo está visible cuando la Gestión de usuarios está giustada como Activo.

#### $\equiv$  Navegación:  $\blacktriangleright$  Menú de balanza >  $\blacktriangle$  Usuarios

### Impresión de la lista de usuarios

Al pulsar **II Imprimir todo** se puede imprimir una vista general de todos los usuarios y grupos de usuarios.

#### Vea también a este respecto

 $\mathcal O$  [Activación de la gestión de usuarios](#page-66-0)  $\blacktriangleright$  [página 65](#page-66-0)

### 5.9.3.1 Creación de un nuevo usuario

#### $\equiv$  Navegación:  $\blacktriangleright$  Menú de balanza >  $\blacktriangle$  Usuarios >  $\blacktriangle$  Usuarios

- 1 Pulse + Nuevo usuario en la barra de acciones.
- 2 Defina los valores para el nuevo usuario.
- 3 Para definir una contraseña de perfil de usuario, pulse **P Cambiar contraseña** en la barra de acciones.
- 4 Pulse Nueva contraseña.
	- **→ Se abrirá un cuadro de diálogo con teclado.**
- 5 Defina la contraseña.
- 6 Pulse Confirmar la nueva contraseña e introduzca la contraseña definida.
- 7 Pulse  $\checkmark$  para cerrar el cuadro de diálogo con teclado.
- 8 Pulse **Aceptar** para confirmar la contraseña definida.
	- **→ Se abrirá el cuadro de diálogo Nombre usuario.**
- 9 Pulse **Aceptar** para confirmar el perfil de usuario definido.
- Ya se ha creado el usuario. El nuevo perfil de usuario aparece en la lista.

### 5.9.3.2 Creación de un nuevo grupo

#### $\equiv$  Navegación:  $\triangleright$  Menú de balanza >  $\Omega$  Usuarios >  $\Omega$  Grupos

#### **I** Nota

Esta zona únicamente es accesible para los usuarios que cuenten con los derechos adecuados.

- 1 Pulse + Nuevo grupo.
	- **→ Se abre el cuadro de diálogo.**
- 2 Defina las propiedades del grupo.
- 3 Pulse  $\checkmark$  Aceptar.
- $\Rightarrow$  Se crea el grupo y el sistema vuelve a la lista de grupos definidos.

### 5.9.3.3 Eliminación de usuarios o grupos de usuarios

Requisitos para la eliminación:

- Debe haber iniciado sesión como administrador.
- $\equiv$  Navegación:  $\triangleright$  Menú de balanza >  $\blacktriangle$  Usuarios >  $\blacktriangle$  Usuarios
- 1 Seleccione el **Nombre usuario** del usuario que desea eliminar.
	- **→ Se abre el cuadro de diálogo de gestión de usuarios.**
- 2 Pulse  $\overline{\mathbf{u}}$  **Eliminar** en la barra de acciones.
	- $\Rightarrow$  Se abrirá el cuadro de diálogo **Eliminar usuario**.
- 3 Para eliminar el usuario, pulse  $\checkmark$  Aceptar.
- $\rightarrow$  El usuario se elimina de forma irreversible.

# 5.10 Perfiles tolerancia

 $\equiv$  Navegación:  $\blacktriangleright$  Menú de balanza  $>$   $\clubsuit$  Configuración  $\gt \triangle$  Balanza  $\gt \mathbf{Q}_p$  Pesaje / Calidad  $\gt$ Perfiles tolerancia

## Creación de un Perfil de tolerancia

- 1 Pulse  $\div$  Nuevo para crear un nuevo perfil.
- 2 Defina los ajustes del perfil.
- 3 Cuando se hayan definido todos los ajustes, pulse  $\sqrt{\text{Acceptar}}$ .
	- → El sistema vuelve a la lista de perfiles y el nuevo perfil aparece en la lista.

Pulse en un perfil existente para modificar su configuración, eliminarlo o establecerlo como valor predeterminado. Es posible crear varios perfiles. Debe seleccionarse un perfil predeterminado.

Si se realizan cambios en el perfil de tolerancia predeterminado, el estado de los tests rutinarios se establecerá como No ejecutado nunca.

# 5.11 Protección con contraseña y reinicio de la balanza

## 5.11.1 Protección por contraseña

Si la gestión de usuarios está activada, cada usuario tendrá una contraseña personal.

- Cualquier usuario conectado puede cambiar su contraseña personal. Consulte [\[Cambio de contraseña](#page-68-0) ▶  [página 67\]](#page-68-0).
- Los usuarios con permiso para configurar la gestión de usuarios pueden cambiar la contraseña de cualquier usuario. Consulte [\[Cambio de contraseña](#page-68-0)   [página 67\].](#page-68-0)
- Si un usuario con permiso para configurar la gestión de usuarios ha olvidado su contraseña (y ningún otro usuario puede cambiarla), se puede solicitar el restablecimiento de la contraseña. Consulte [\[Solicitud de](#page-69-0) [contraseña de restablecimiento](#page-69-0)  $\triangleright$  [página 68\]](#page-69-0)

### **I** Nota

Si el parámetro Restablecimiento de la contraseña está ajustado en No permitida, un técnico de servicio deberá reiniciar la balanza.

Si la gestión de usuarios está desactivada, se puede generar una única contraseña para proteger la balanza. Consulte [\[Creación de una contraseña de desbloqueo](#page-69-1)  $\triangleright$  [página 68\]](#page-69-1).

## 5.11.1.1 Cambio de contraseña

<span id="page-68-0"></span>Todos los usuarios puede cambiar su propia contraseña. Además, los usuarios con permiso para configurar la gestión de usuarios pueden cambiar la contraseña de otros usuarios.

## $\equiv$  Navegación:  $\blacktriangleright$  Menú de balanza >  $\blacktriangle$  Usuarios >  $\blacktriangle$  Usuarios

- 1 Seleccione el **Nombre usuario** cuyo password debe cambiarse.
	- Se abre el cuadro de diálogo de gestión de usuarios.
- 2 Pulse **P Cambiar contraseña** en la barra de acciones.
	- Se abre el cuadro de diálogo **Cambiar contraseña**.
- 3 Introduzca un nuevo password y confírmelo.

## **I** Nota

Cualquier password es válido.

- 4 Pulse / Aceptar.
- **El password se ha modificado.**

## 5.11.1.2 Solicitud de contraseña de restablecimiento

<span id="page-69-0"></span>Si un usuario con permiso para configurar la gestión de usuarios ha olvidado su contraseña, puede solicitar una contraseña de restablecimiento.

- El cuadro de diálogo de inicio de sesión de la balanza está abierto.
- 1 Seleccione el usuario que necesita restablecer la contraseña. Ese usuario necesitará disponer de permisos para configurar la gestión de usuarios.
- 2 Pulse … Más.
	- $\Rightarrow$  Se abrirá el cuadro de diálogo **Más**.
- 3 Pulse  $5$  Solicitar restablecimiento contraseña.
- 4 Se abrirá el cuadro de diálogo Solicitar restablecimiento contraseña.
- 5 Anote el código de servicio y pulse  $\heartsuit$  **Solicitud mantenimiento**.
	- → Se muestra la información sobre su representante del servicio técnico de METTLER TOLEDO.
- 6 Póngase en contacto con su representante del servicio técnico de METTLER TOLEDO por teléfono o correo electrónico.
	- → Recibirá una contraseña de restablecimiento de ocho caracteres con la que podrá iniciar sesión una vez.
- 7 Inicie sesión con su contraseña de restablecimiento y seleccione una nueva contraseña.

## 5.11.1.3 Creación de una contraseña de desbloqueo

<span id="page-69-1"></span>Si la gestión de usuarios está desactivada, la balanza puede estar protegida por una única contraseña, denominada contraseña de desbloqueo. Esta contraseña debe generarse previamente y deberá introducirse para bloquear y desbloquear la balanza.

### $\equiv$  Navegación:  $\blacktriangleright$  Menú de balanza >  $\clubsuit$  Configuración >  $\triangleq$  Balanza >  $\clubsuit$  General

- 1 Para crear una contraseña de desbloqueo, pulse **Contraseña de desbloqueo** en la barra de acciones. **→ Se abre el cuadro de diálogo Definir contraseña de desbloqueo.**
- 2 Establezca una nueva contraseña, confírmela y pulse  $\checkmark$  Aceptar.
- 3 En el cuadro de diálogo  $P_{\mathcal{F}}$  General, pulse  $\checkmark$  Guardar y  $\checkmark$  Aceptar.
- Se crea la contraseña de desbloqueo.

## 5.11.2 Inicio y cierre de sesión

Si la gestión de usuarios está activada, los usuarios deberán iniciar sesión para utilizar la balanza.

## 5.11.2.1 Inicio de sesión

- El cuadro de diálogo de inicio de sesión de la balanza está abierto.
- 1 Seleccione un usuario e introduzca la contraseña.
- 2 Pulse  $\bigoplus$  Iniciar sesión.
- $\Rightarrow$  Ha iniciado sesión y su nombre de usuario aparece en la pantalla principal de pesaje.

## 5.11.2.2 Cierre de sesión

### Navegación:  $\triangleright$  Menú de balanza >  $\circledcirc$  Salir/ Bloquear balanza

- $-$  Pulse  $\triangle$  Cerrar sesión.
	- $\rightarrow$  Ha cerrado la sesión.

## 5.11.3 Bloqueo y desbloqueo de la balanza

Un bloqueo significa la suspensión del funcionamiento de la balanza. Un "bloqueo completo" de este tipo puede estar motivado por razones importantes. Si la balanza tiene un defecto o sufre una pérdida de calidad del pesaje, el usuario puede bloquearla completamente.

Si la gestión de usuarios está activada, los usuarios que tengan los permisos necesarios pueden bloquear la balanza.

Si la gestión de usuarios está desactivada, la balanza también puede bloquearse para impedir que se siga utilizando. Si no se ha definido ninguna contraseña de desbloqueo, la balanza puede bloquearse y desbloquearse sin contraseña. Si se ha definido una contraseña de desbloqueo, la balanza solo podrá bloquearse y desbloquearse con esta contraseña. Consulte [\[Creación de una contraseña de desbloqueo](#page-69-1)  $\triangleright$  [página 68\]](#page-69-1).

### 5.11.3.1 Bloqueo de la balanza

### $\equiv$  Navegación:  $\blacktriangleright$  Menú de balanza >  $\binom{3}{1}$  Bloqueo

- 1 Para bloquear la balanza pulse **A Bloqueo balanza**.
	- Se abre el cuadro de diálogo **Bloquear balanza**.
- 2 Pulse  $\rightarrow$  Siguiente.
- 3 Introduzca su contraseña de desbloqueo y pulse **V Bloquear balanza**.
- $\Rightarrow$  La balanza se bloquea y se muestra la pantalla de bloqueo.

## 5.11.3.2 Desbloqueo de la balanza

- La balanza está bloqueada y la pantalla de bloqueo está abierta.
- 1 Pulse **P** Desbloquear balanza.
- 2 Introduzca la contraseña de desbloqueo, si procede.
- 3 Pulse  $\checkmark$  Desbloquear balanza para confirmar. Si en lugar de ello pulsa  $\times$  Cancelar, se mostrará la pantalla principal de pesaje, pero la balanza seguirá bloqueada y solo se podrá editar un número limitado de ajustes.
- $\Rightarrow$  La balanza se desbloquea y se muestra la pantalla de pesaje principal.

## 5.11.4 Reinicio de la balanza

Si la gestión de usuarios está activada, solo podrán reiniciar la balanza los usuarios que tengan los permisos adecuados.

## $\equiv$  Navegación: ▶ Menú de balanza >  $\Xi$  Mantenimiento >  $\del{\mathfrak{O}}$  Reiniciar

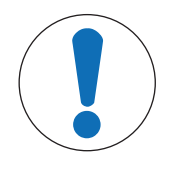

# AVISO

### El reinicio provoca la pérdida de datos

El reinicio de la balanza eliminará los datos de las aplicaciones de usuario y hará que la configuración de usuario vuelva a los valores de fábrica.

- 1 Para eliminar los datos del historial de cambios y los datos de los historiales de pruebas y ajustes, active la opción Y elimin. hist. cambios, tests y ajustes.
- 2 Pulse  $\rightarrow$  Siguiente.
	- Se abrirá la ventana **Restabl. balanza** para advertir al usuario de la pérdida de algunos datos al reiniciar la balanza.
- 3 Pulse  $\bigcirc$  Restabl. balanza.
	- El software de la balanza se reiniciará a los valores de fábrica. La configuración de la memoria fiscal y las entradas fiscales se mantienen sin cambios.

# 5.12 Dosificación automatizada

Los métodos de dosificación automatizada, concretamente **Dosificación automatizada** y **Prep. solución auto**matizada, solo se pueden realizar en las balanzas analíticas automáticas XPR. No obstante, cualquier balanza XPR conectada a un lector RFID se puede usar para leer/editar los datos de cualquier cabezal de dosificación.

## 5.12.1 Gestión de los datos del cabezal de dosificación

Cada cabezal de dosificación incluye una etiqueta RFID que puede intercambiar datos con el instrumento. Puede retirar el cabezal de dosificación e insertarlo en otro módulo de dosificación o de líquido, donde los datos estarán disponibles inmediatamente.

## **Til Nota**

También es posible administrar los datos de la etiqueta RFID del cabezal de dosificación desde cualquier balanza XPR equipada con un lector de RFID externo.

## $\equiv$  Navegación:  $\blacktriangledown$  Métodos  $>$   $\mathcal Q$  Oper. manuales  $>$   $\blacklozenge$ <sub>s</sub> Gestionar datos de cabezal de dosificación

### Edición de los datos del cabezal de dosificación

- 1 Pulse **V** Gestionar datos cabezal dosif...
	- Se abre el cuadro de diálogo en el que se muestran los datos del cabezal de dosificación.
- 2 Pulse **Editar** para editar los datos del cabezal de dosificación conectado.
- 3 Pulse  $\checkmark$  Aceptar para guardar los datos.

### Copia de los datos del cabezal de dosificación

Los datos almacenados en un cabezal de dosificación se pueden copiar en otro cabezal de dosificación con esta función. No es necesario volver a introducir todos los datos requeridos en un cabezal de dosificación nuevo que utilice las mismas sustancias o sustancias similares.

- Hay un primer cabezal de dosificación, desde el que se copiarán los datos, conectado al módulo de dosificación o de líquido.
- Hay disponible un segundo cabezal de dosificación, en el que se guardarán los datos.
- 1 Pulse  $\mathcal{N}_\equiv$  Gestionar datos cabezal dosif..
	- $\Rightarrow$  Se abre el cuadro de diálogo en el que se muestran los datos del cabezal de dosificación.
- 2 Pulse **Popiar** para copiar los datos del cabezal de dosificación conectado.
- 3 Siga las instrucciones del asistente.

### Campos disponibles para los datos del cabezal de dosificación

En función del tipo de cabezal de dosificación, se almacenan los siguientes datos en la etiqueta de RFID.

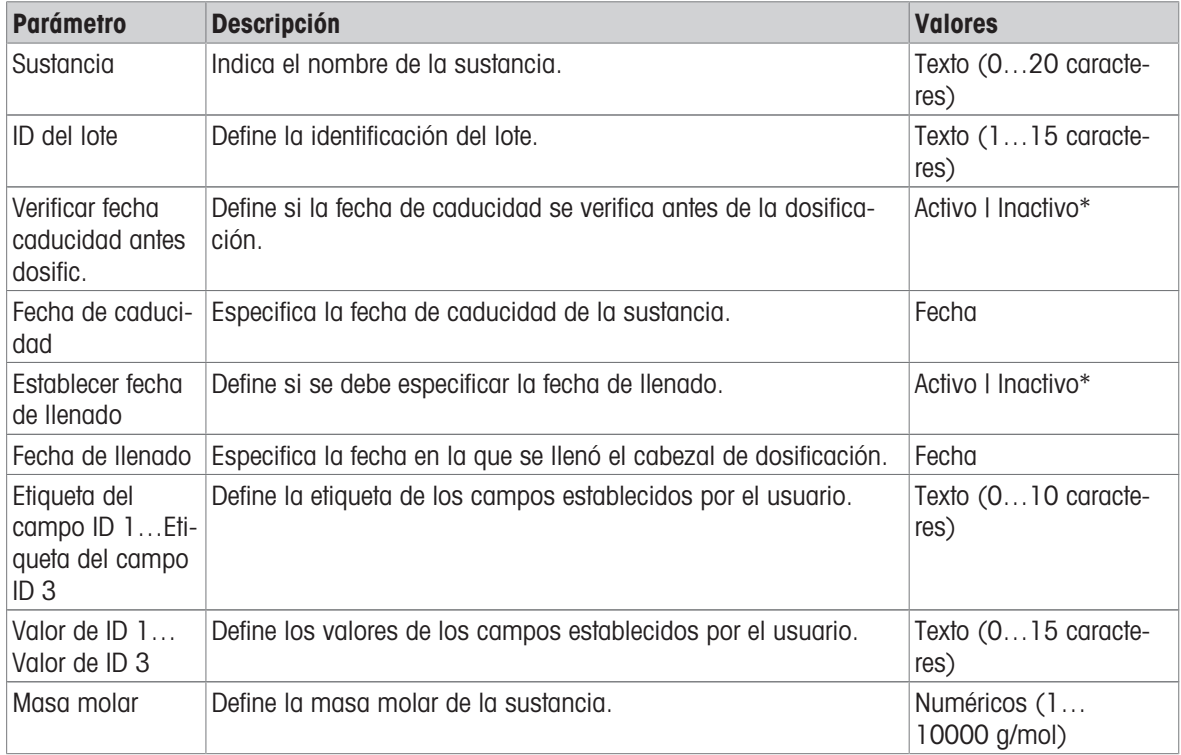
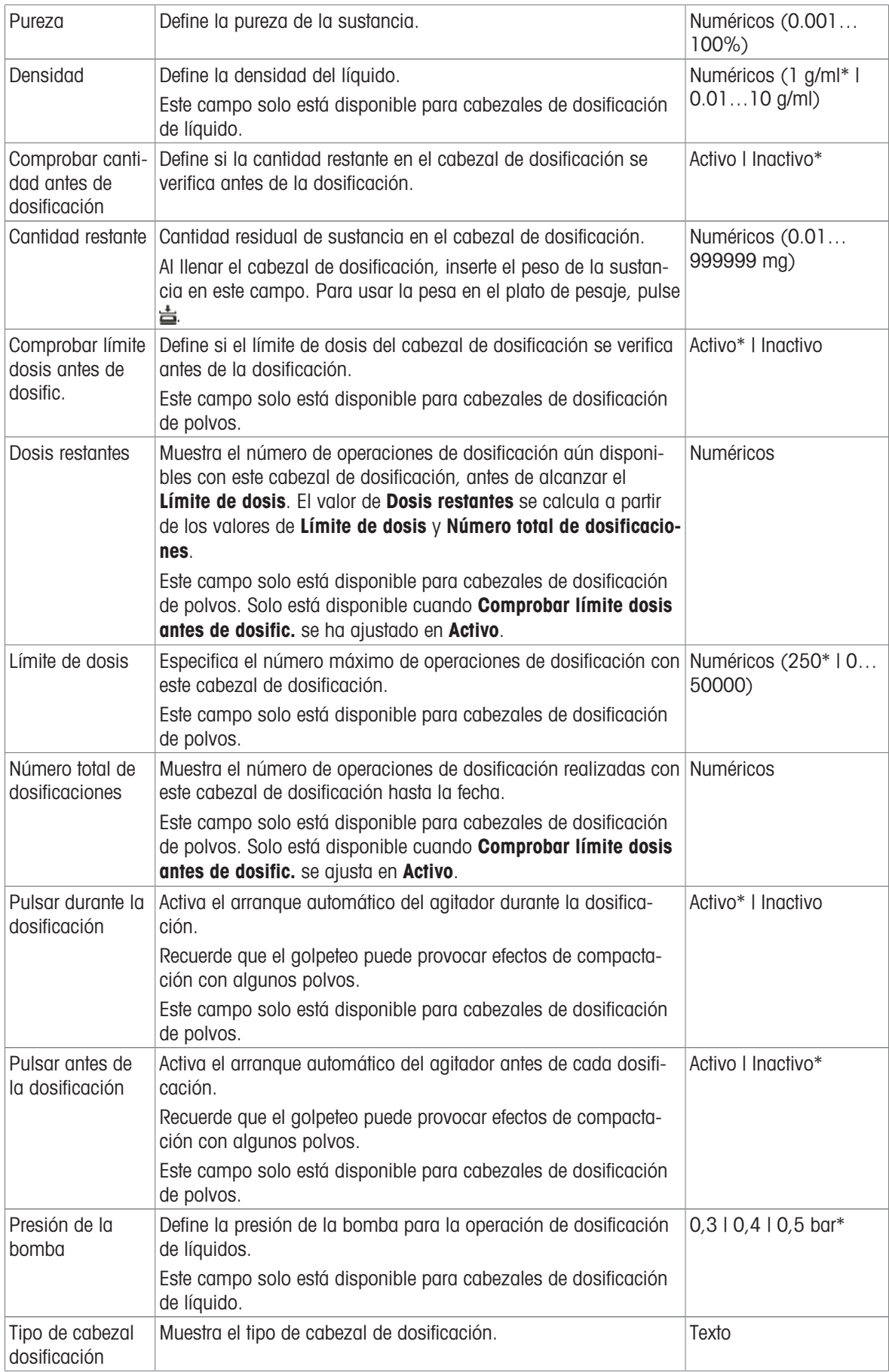

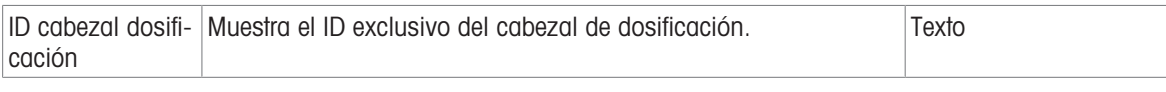

## 5.12.2 Cambio de la presión de la bomba

La presión de la bomba se puede ajustar en función del líquido y del cabezal de dosificación utilizados. La presión de la bomba se guarda como un ajuste en el cabezal de dosificación; consulte [\[Gestión de los datos](#page-71-0) [del cabezal de dosificación](#page-71-0) ▶ [página 70\].](#page-71-0)

# 6 Descripción del software

## 6.1 Configuración del menú de la balanza

El Menú de balanza contiene la configuración general e información. Para abrir el apartado Menú de balanza, pulse la pestaña con el símbolo  $\blacktriangleright$  que se muestra en el lado izquierdo de la pantalla.

El apartado Menú de balanza se divide en los siguientes subapartados.

- © Ayuda nivelación, consulte [\[Ayuda nivelación](#page-74-0)  $\blacktriangleright$  [página 73\]](#page-74-0)
- $\bullet$  **E** Historial, consulte [\[Historial](#page-74-1)  $\triangleright$  [página 73\]](#page-74-1)
- $\blacksquare$  Info. de balanza, consulte [\[Info. de balanza](#page-76-0)  $\blacktriangleright$  [página 75\]](#page-76-0)
- **1 Usuarios** (solo se muestra cuando la gestión de usuarios está activada), consulte [\[Usuarios](#page-76-1) ▶  [página 75\]](#page-76-1)
- $\bullet$   $\bullet$  Configuración, consulte [\[Configuración](#page-78-0)  $\bullet$  [página 77\]](#page-78-0)
- **E** Mantenimiento, consulte Mantenimiento

## 6.1.1 Ayuda nivelación

<span id="page-74-0"></span>Para obtener unos resultados de pesaje exactos y reproducibles, es importante que el equipo se posicione de manera totalmente horizontal y estable. El **Ayuda nivelación** permite nivelar la balanza.

#### $\equiv$  Navegación:  $\blacktriangleright$  Menú de balanza >  $\oslash$  Ayuda nivelación

**Til Nota** 

Tras nivelar la balanza, será preciso ejecutar un ajuste interno.

#### Vea también a este respecto

 $\mathcal O$  [Nivelación de la balanza](#page-30-0)  $\blacktriangleright$  [página 29](#page-30-0)

## 6.1.2 Historial

<span id="page-74-1"></span>La balanza registra de forma permanente los tests y los ajustes que se llevan a cabo en el apartado **Historial** 

#### $\equiv$  Navegación:  $\blacktriangleright$  Menú de balanza >  $\Box$  Historial

El apartado Historial se divide en los siguientes subapartados.

- **Ajustes**
- $\bullet$   $\Box$  Tests
- **Mantenim.**
- $\circ$  **Cambios** (solo se muestra cuando el historial de cambios está activado)

#### 6.1.2.1 Ajustes

#### $\equiv$  Navegación:  $\blacktriangleright$  Menú de balanza >  $\Box$  Historial >  $\Box$  Ajustes

Es posible almacenar un máximo de 500 entradas en el historial de ajustes.

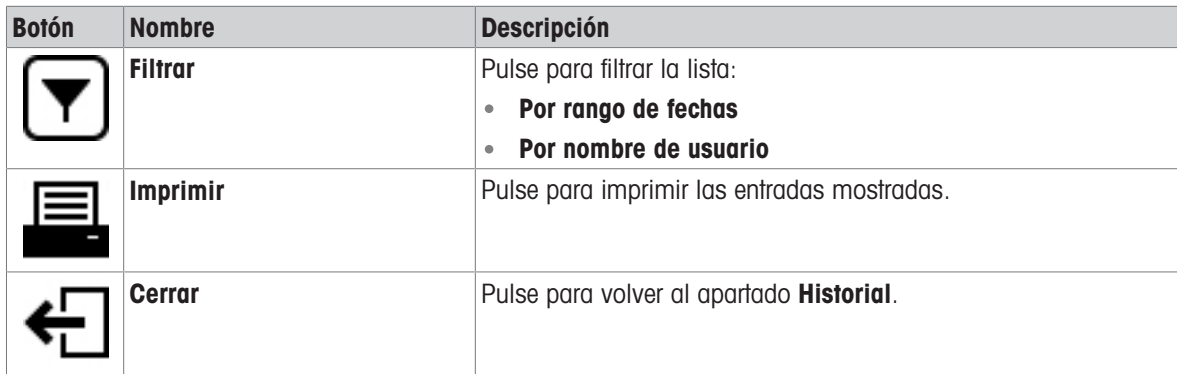

## 6.1.2.2 Tests

## $\equiv$  Navegación:  $\blacktriangleright$  Menú de balanza >  $\Box$  Historial >  $\Box$  Tests

Es posible almacenar un máximo de 500 entradas en el historial de tests.

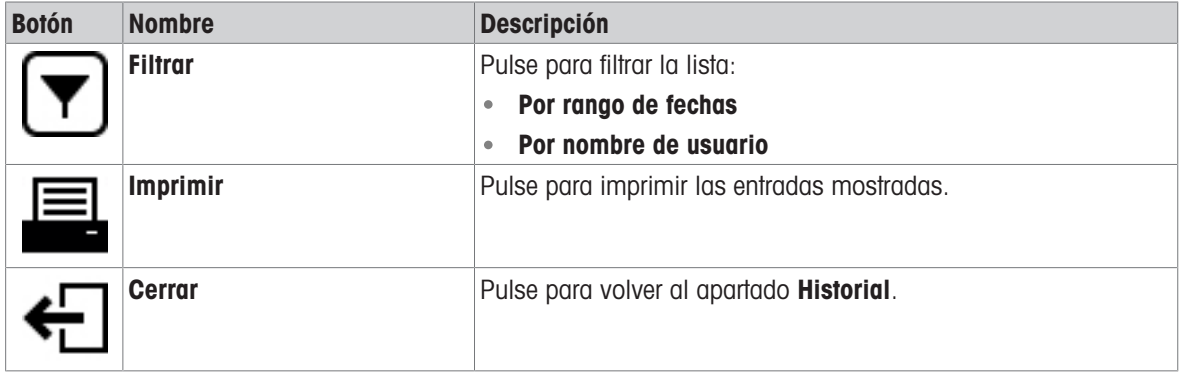

#### 6.1.2.3 Mantenim.

### $\equiv$  Navegación:  $\blacktriangleright$  Menú de balanza >  $\Box$  Historial >  $\Box$  Mantenim.

Es posible almacenar un máximo de 500 entradas en el historial de servicio.

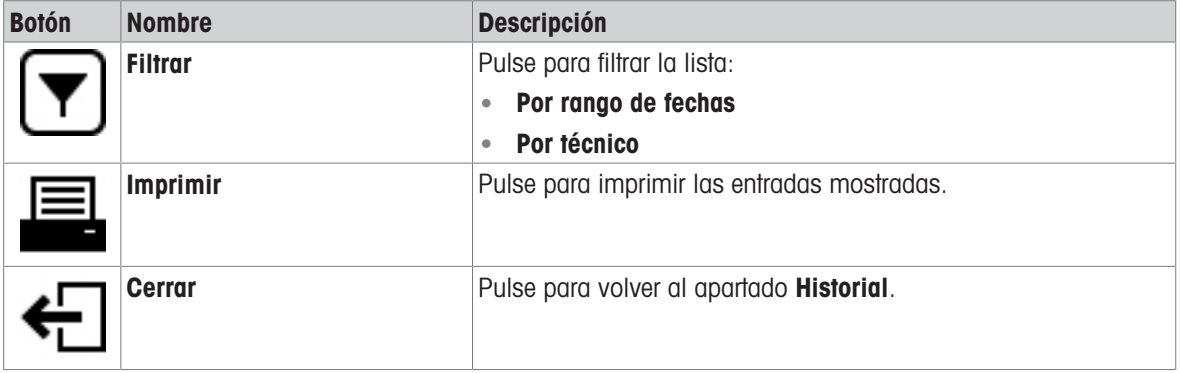

### 6.1.2.4 Cambios

<span id="page-75-0"></span>La función **Historial de cambios** es una herramienta de administración que permite mejorar la trazabilidad del proceso de pesaje. Incluye información sobre los métodos añadidos o los cambios en los ajustes. Pulse la lista para visualizar información detallada acerca de los datos.

#### $\equiv$  Navegación:  $\blacktriangleright$  Menú de balanza >  $\Box$  Historial >  $\infty$  Cambios

La opción Historial de cambios está desactivada en la configuración de fábrica. Para activar la opción Histo-rial de cambios, consulte [\[Pesaje / Calidad](#page-79-0)  $\triangleright$  [página 78\].](#page-79-0)

Es posible almacenar un máximo de 5000 entradas en el historial de cambios.

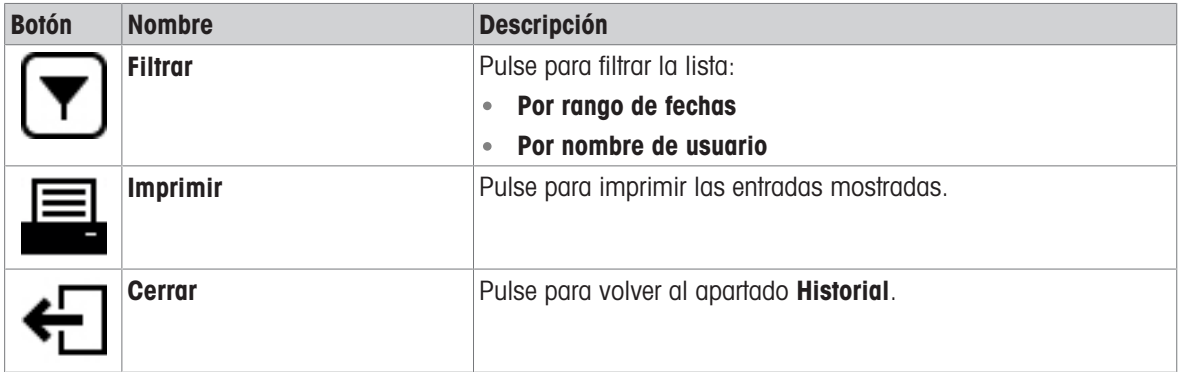

## 6.1.3 Info. de balanza

### <span id="page-76-0"></span> $\equiv$  Navegación: ▶ Menú de balanza >  $\equiv$  Info. de balanza

El apartado Info. de balanza muestra información de la balanza específica sobre:

- Identificación
- Hardware
- **Software**

Mantenimiento

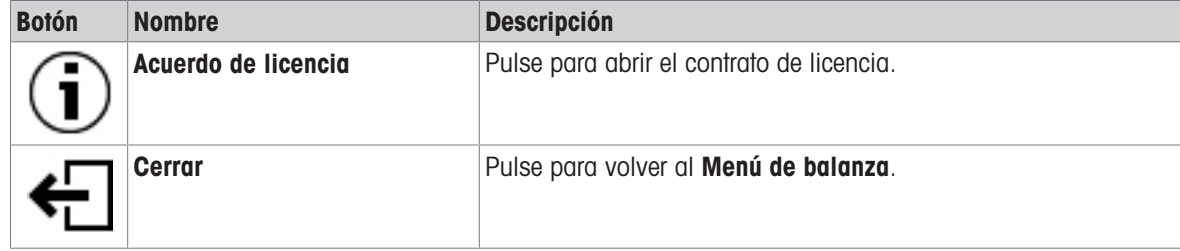

## 6.1.4 Usuarios

<span id="page-76-1"></span>En el apartado Usuarios se pueden definir los derechos de los usuarios y de los grupos de usuarios. Es posible asignar usuarios a grupos de usuarios. Cuando la gestión de usuarios está activa, el cuadro de diálogo de inicio de sesión se abre con cada inicio del sistema.

La configuración de Usuarios solo está visible cuando la Gestión de usuarios está ajustada como Activo.

### $\equiv$  Navegación:  $\blacktriangleright$  Menú de balanza >  $\Omega$  Usuarios

El apartado Gestión de usuarios se divide en los siguientes subapartados:

- $\clubsuit$  General: configuración para todos los usuarios
- **1** Usuarios: configuración para usuarios individuales
- Grupos: configuración para grupos de usuarios  $\bullet$

Es posible crear un número ilimitado de usuarios. Un usuario siempre forma parte de un grupo de usuarios y tiene los permisos del grupo al que pertenece. Los diferentes permisos que puede tener cada usuario podrán ser definidos o modificados por los usuarios que cuenten con los permisos adecuados.

#### Vea también a este respecto

 $\mathcal O$  [Activación de la gestión de usuarios](#page-66-0)  $\blacktriangleright$  [página 65](#page-66-0)

## 6.1.4.1 General

#### $\equiv$  Navegación:  $\triangleright$  Menú de balanza >  $\clubsuit$  Usuarios >  $\clubsuit$  General

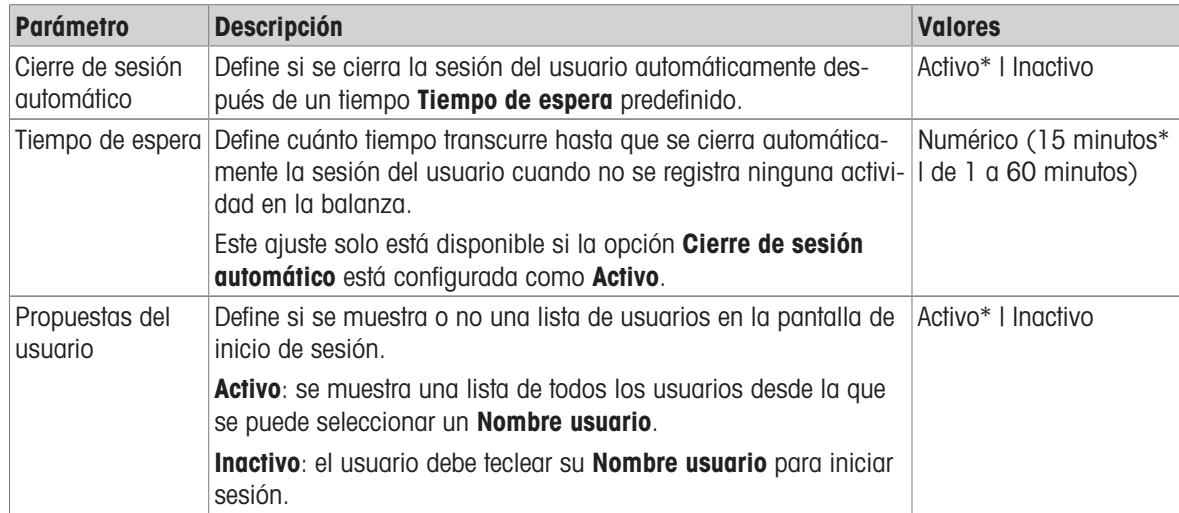

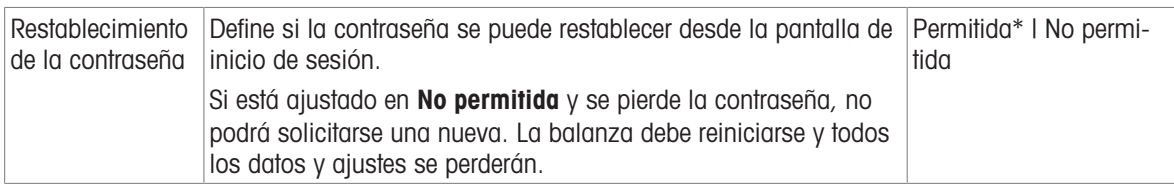

## 6.1.4.2 Usuarios

#### $\equiv$  Navegación:  $\blacktriangleright$  Menú de balanza >  $\blacktriangle$  Usuarios >  $\blacktriangle$  Usuarios

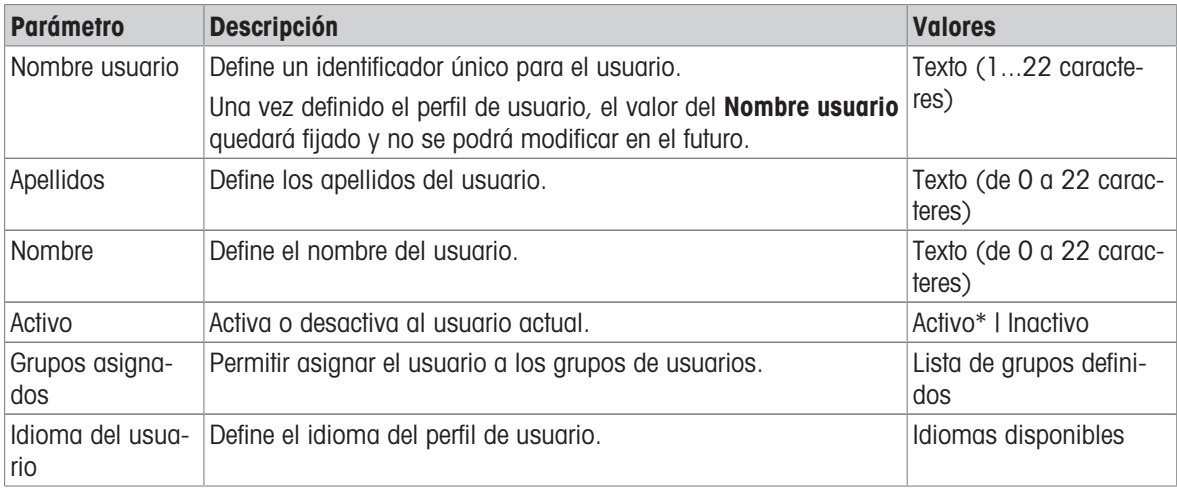

\* Configuración de fábrica

Es posible crear un número ilimitado de usuarios. Un usuario siempre forma parte de un grupo de usuarios y tiene los permisos del grupo al que pertenece. Los diferentes permisos que puede tener cada usuario podrán ser definidos o modificados por los usuarios que cuenten con los permisos adecuados.

#### 6.1.4.3 Grupos

#### $\equiv$  Navegación:  $\triangleright$  Menú de balanza >  $\mathbf{\Omega}$  Usuarios >  $\mathbf{\Omega}$  Grupos

#### **Til Nota**

Esta zona únicamente es accesible para los usuarios que cuenten con los derechos adecuados.

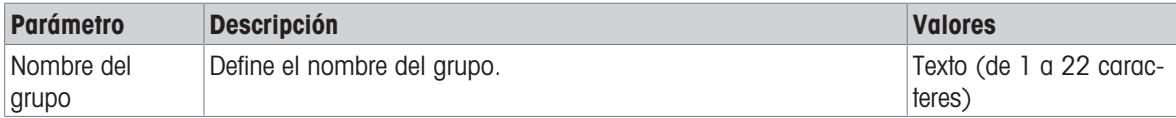

#### Permisos generales

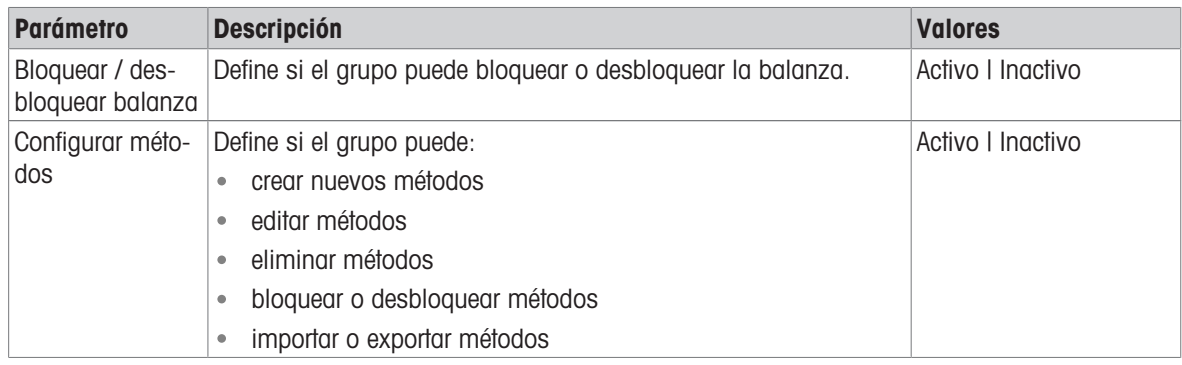

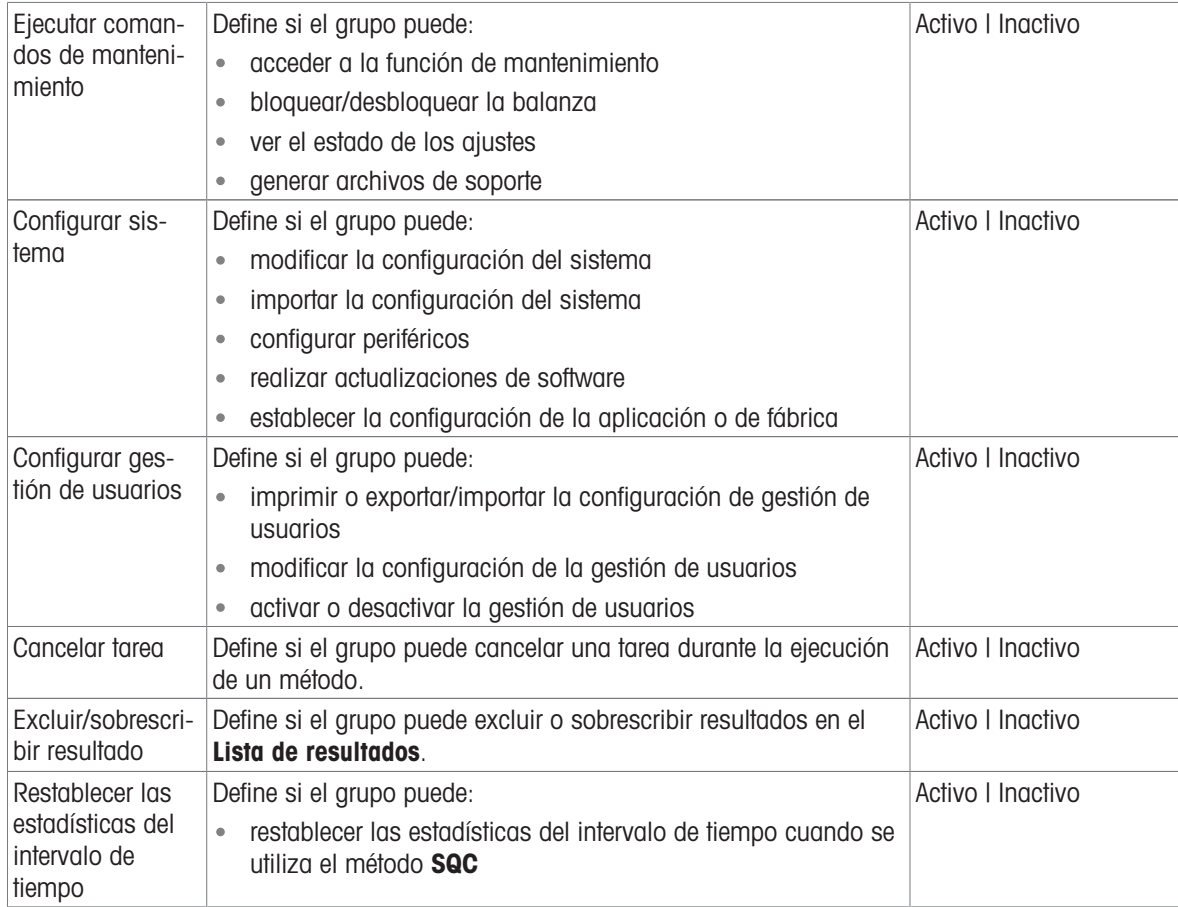

#### Permisos de gestión de calidad

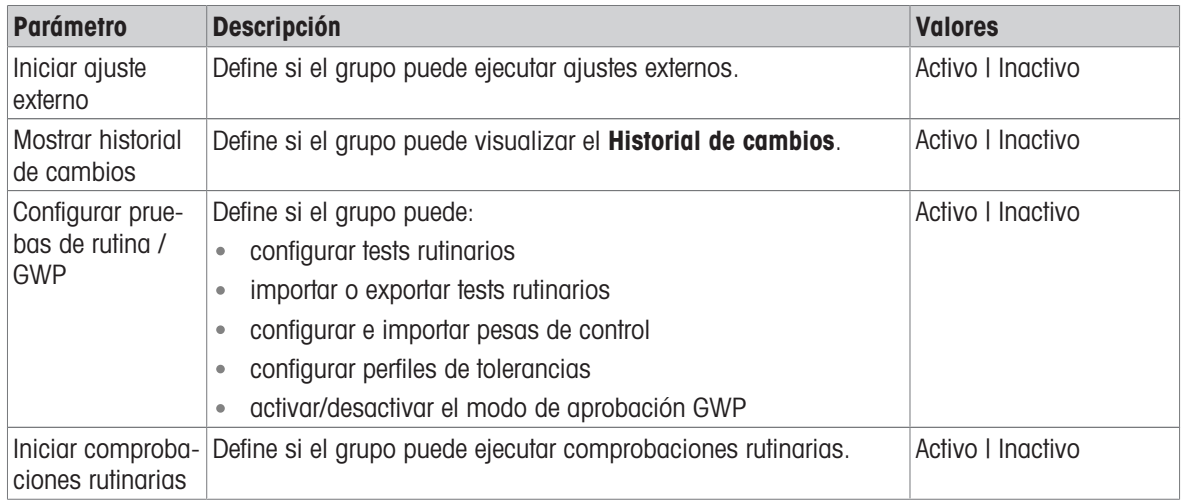

La configuración relacionada con el brillo de la pantalla y el sonido puede ser editada por todos los usuarios. Los cambios se aplicarán a todos los usuarios. Cualquier usuario puede establecer un idioma específico para la interfaz de la balanza sin que ello afecte a la configuración del resto de usuarios.

## 6.1.5 Configuración

<span id="page-78-0"></span>En este apartado se describen los ajustes de la balanza que se pueden modificar en función de los requisitos específicos. La configuración de la balanza se aplica a todo el sistema de pesaje y a todos los usuarios.

#### $\equiv$  Navegación:  $\blacktriangleright$  Menú de balanza >  $\clubsuit$  Configuración

El apartado Configuración se divide en los siguientes subapartados:

- 홈 Balanza
- $\bullet$   $\blacksquare$  Módu. / Dosif.
- **J** Interfaces
- $\bullet$   $\overline{\xi_{\mathbb{E}}}$  Disp. / Impr.
- $\bullet$   $\mathcal{L}_{\alpha}$  LabX/Servicios

#### 6.1.5.1 Balanza

#### $\equiv$  Navegación: ▶ Menú de balanza >  $\hat{\varphi}$  Configuración >  $\stackrel{a}{\equiv}$  Balanza

El apartado Balanza se divide en los siguientes subapartados:

- $\bullet$  Q<sub>c</sub> Pesaje / Calidad
- © Fecha / Hora / Idioma / Formato
- **\*** Pantalla / StatusLight / Sonido
- <sub>S</sub><sub>®</sub> General

#### <span id="page-79-0"></span>Pesaje / Calidad

#### $\equiv$  Navegación: ▶ Menú de balanza >  $\hat{\varphi}$  Configuración >  $\triangleq$  Balanza >  $\mathtt{Q}_{\alpha}$  Pesaje / Calidad

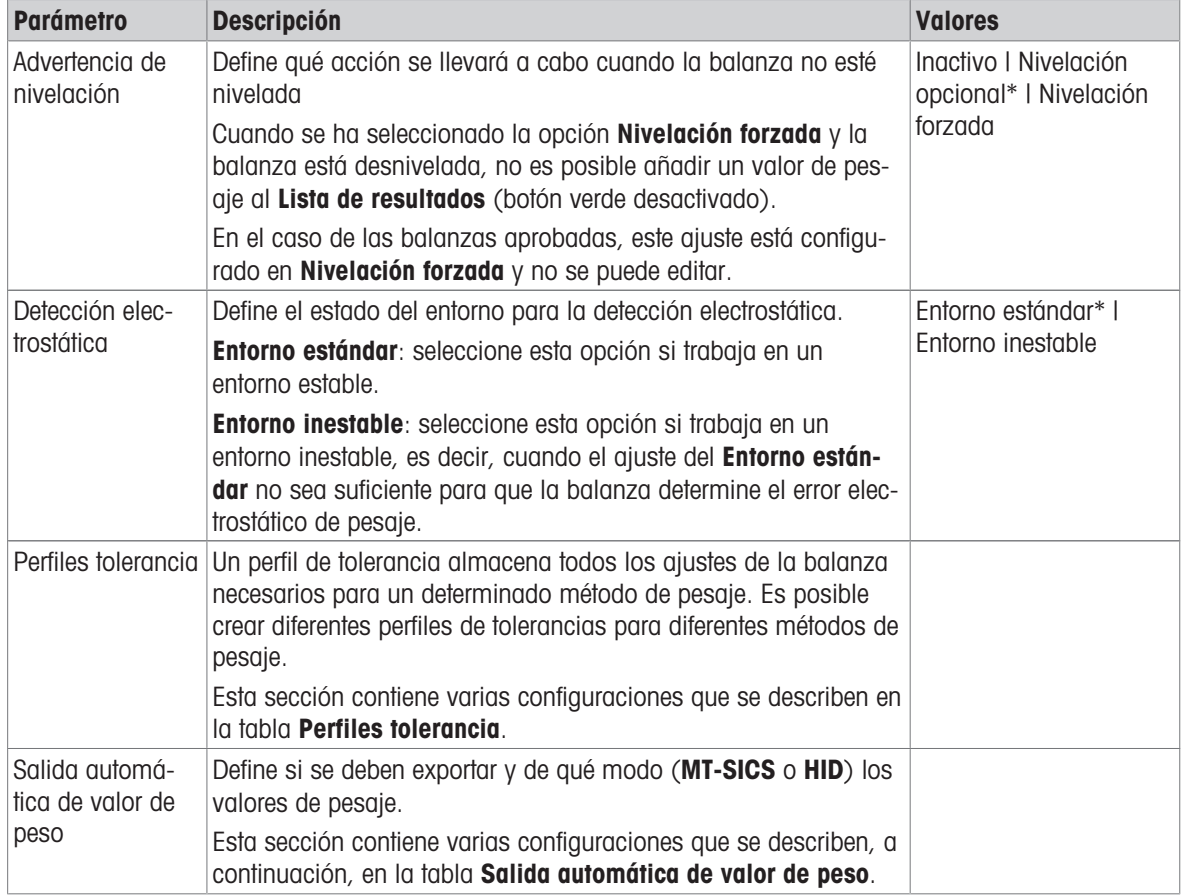

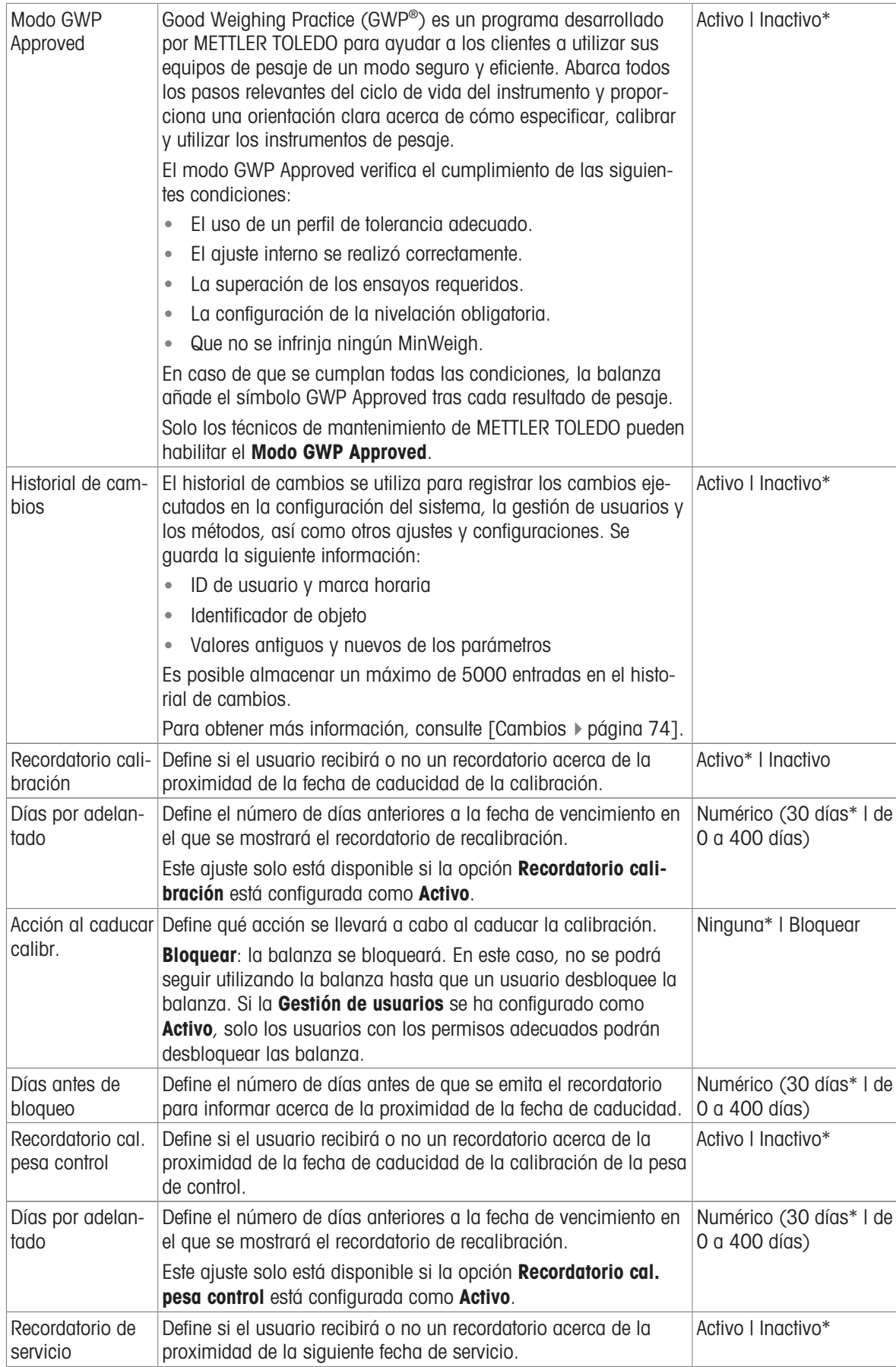

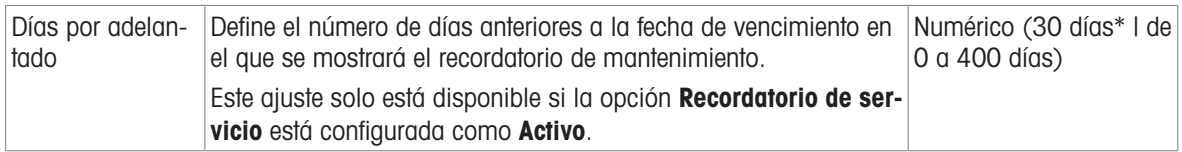

#### Perfiles tolerancia

Los ajustes relacionados con el rendimiento de pesaje y los datos de la calibración de la balanza se pueden guardar en un perfil de tolerancia.

Para obtener más información acerca de la creación de perfiles de tolerancia, consulte [\[Perfiles tolerancia](#page-68-0) >  [página 67\]](#page-68-0).

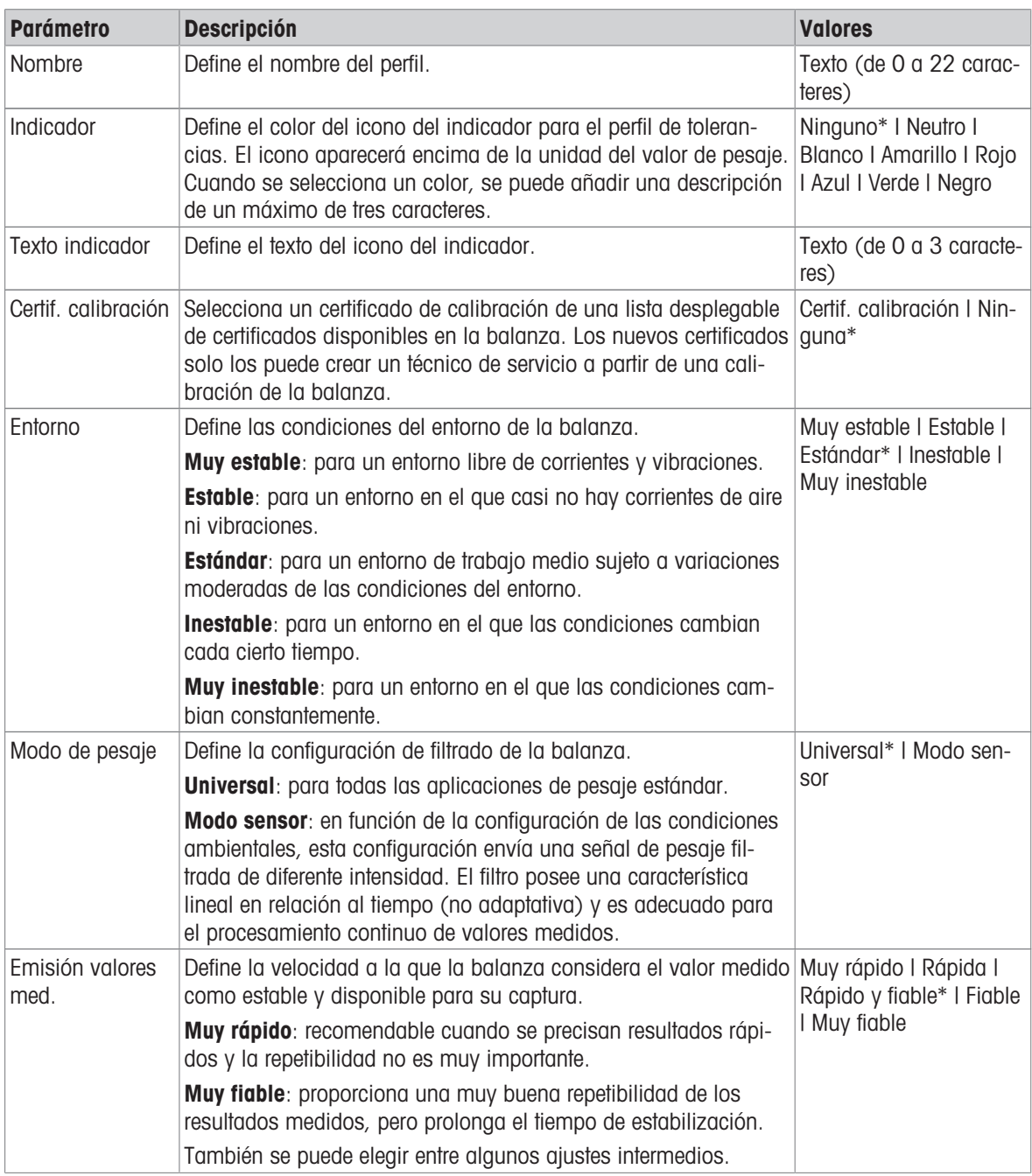

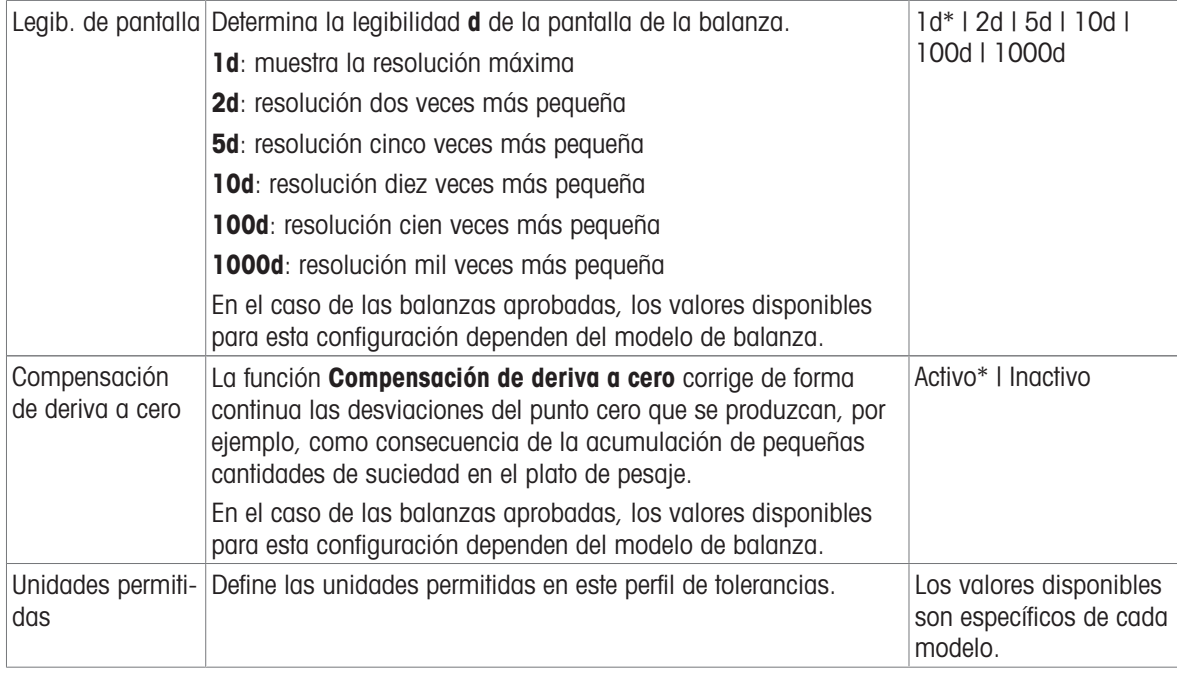

#### Salida automática de valor de peso

La balanza se puede conectar a un ordenador con un cable USB. De este modo, los resultados de pesaje se pueden transferir directamente a una aplicación (por ejemplo, Microsoft Excel).

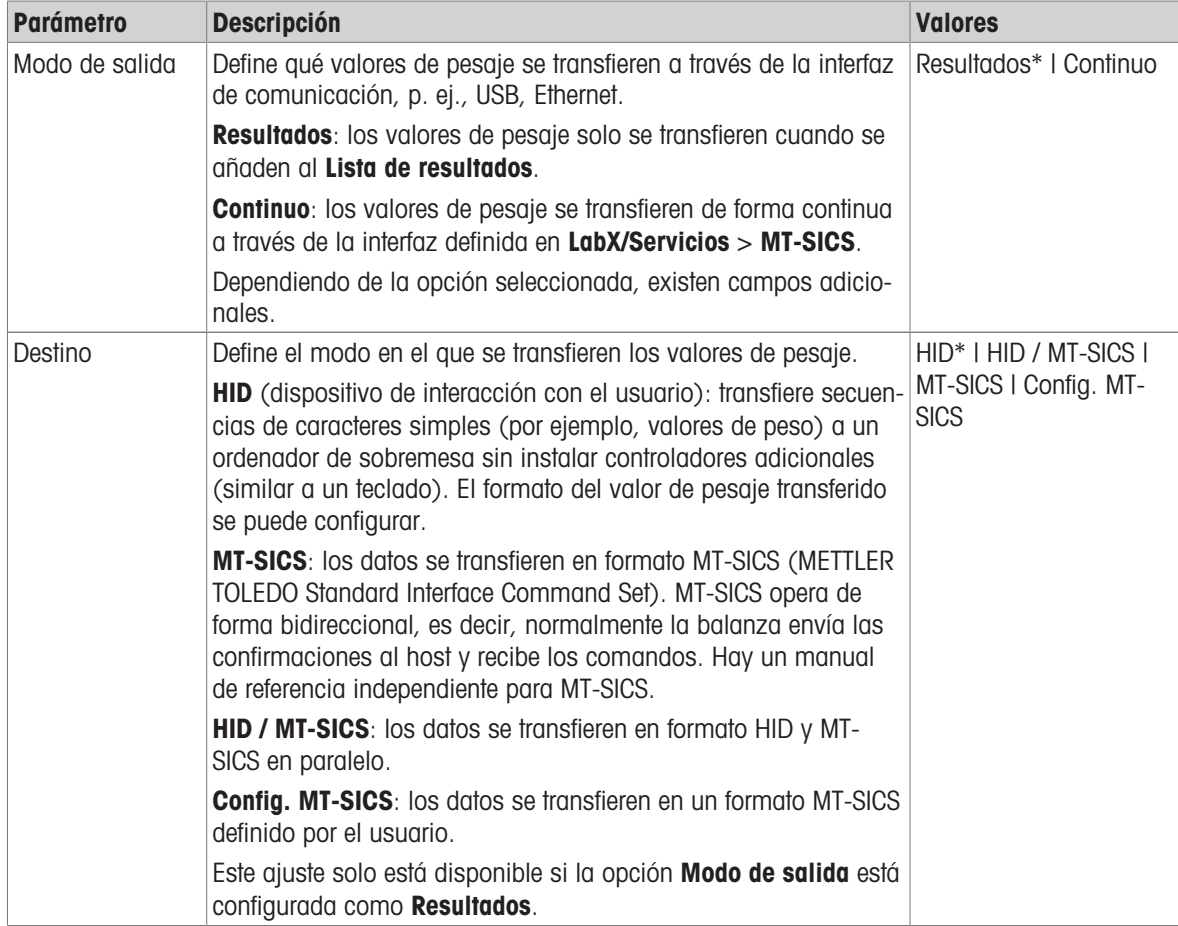

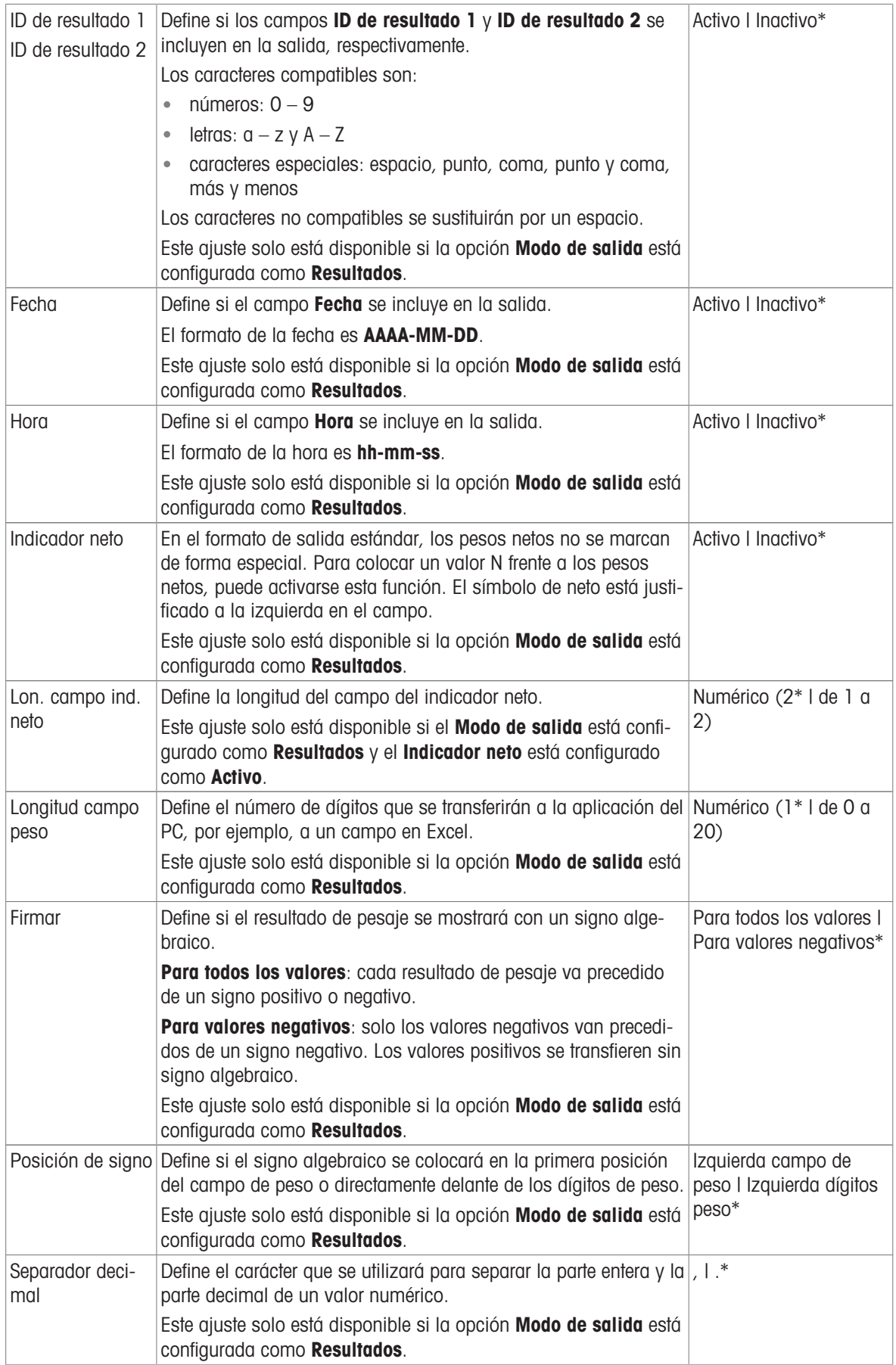

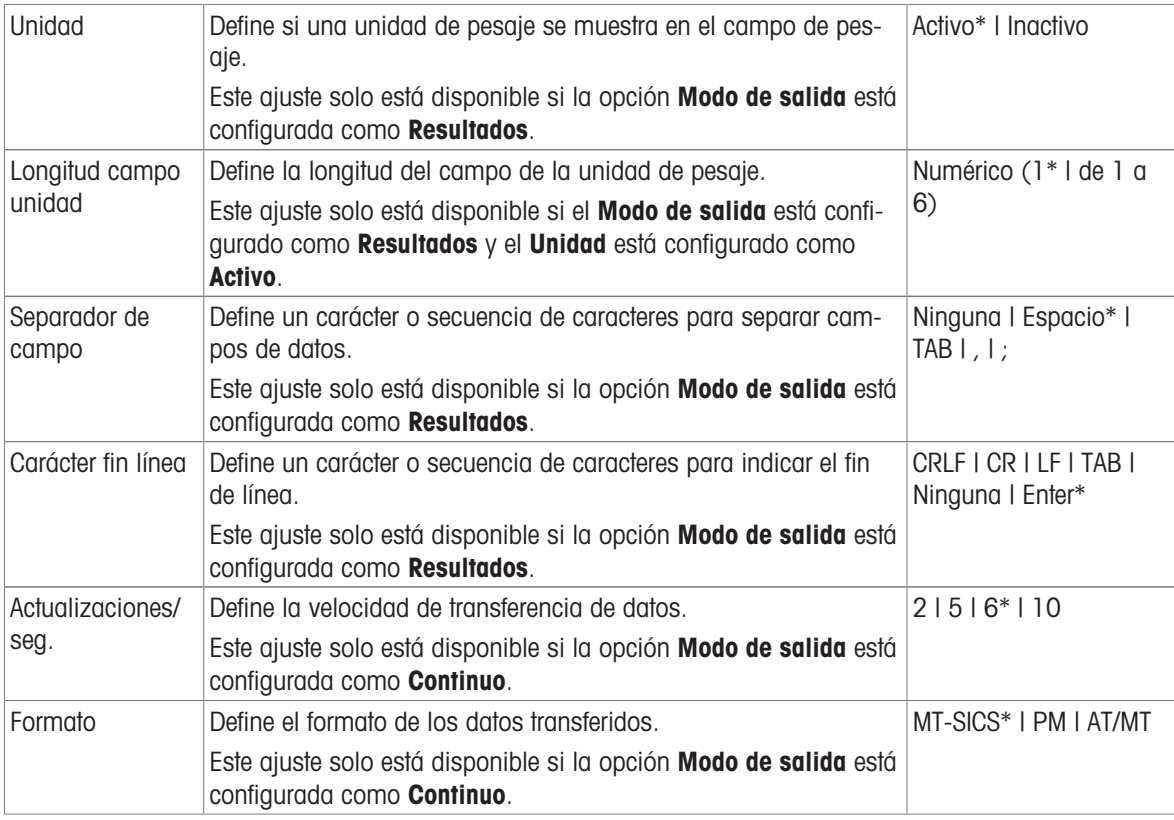

## Fecha / Hora / Idioma / Formato

## $\equiv$  Navegación:  $\blacktriangleright$  Menú de balanza >  $\heartsuit$  Configuración >  $\triangleq$  Balanza >  $\circledS$  Fecha / Hora / Idioma / Formato

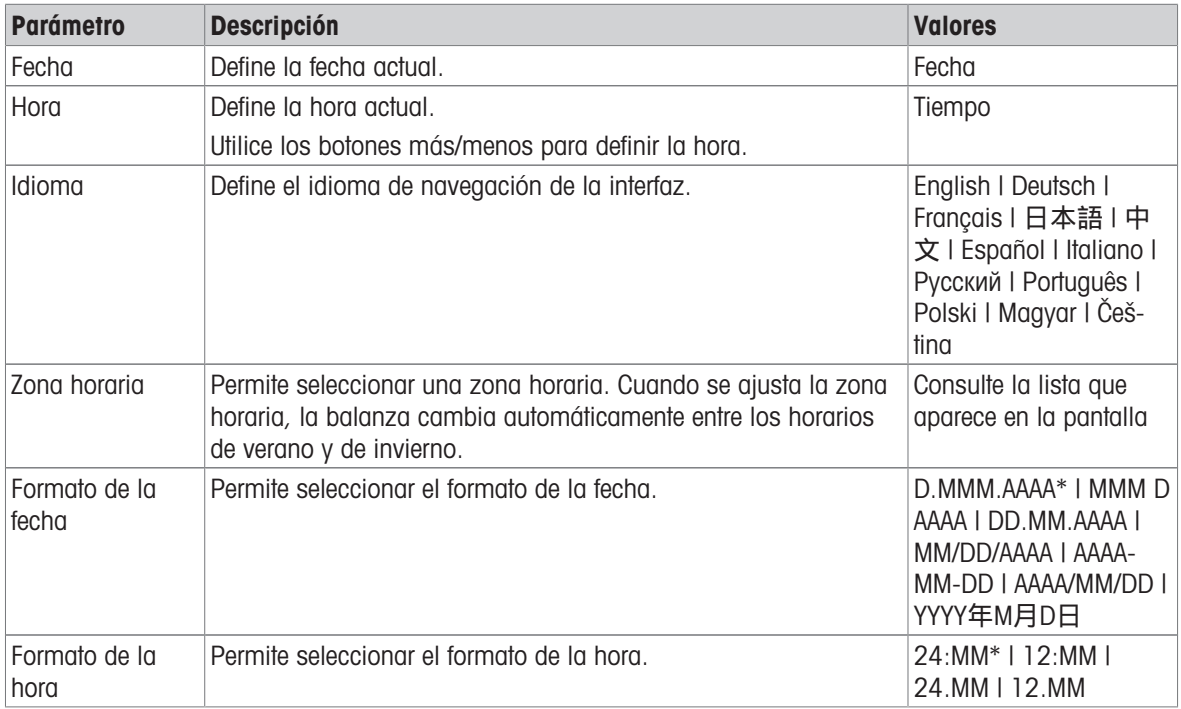

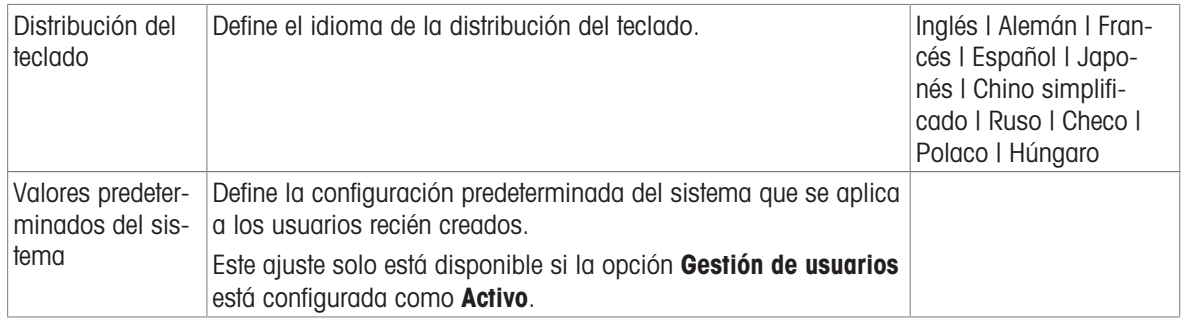

## Pantalla / StatusLight / Sonido

## $\equiv$  Navegación: ▶ Menú de balanza > ✿ Configuración > 홈 Balanza >  $*_{\bf q}$  Pantalla / StatusLight / Sonido

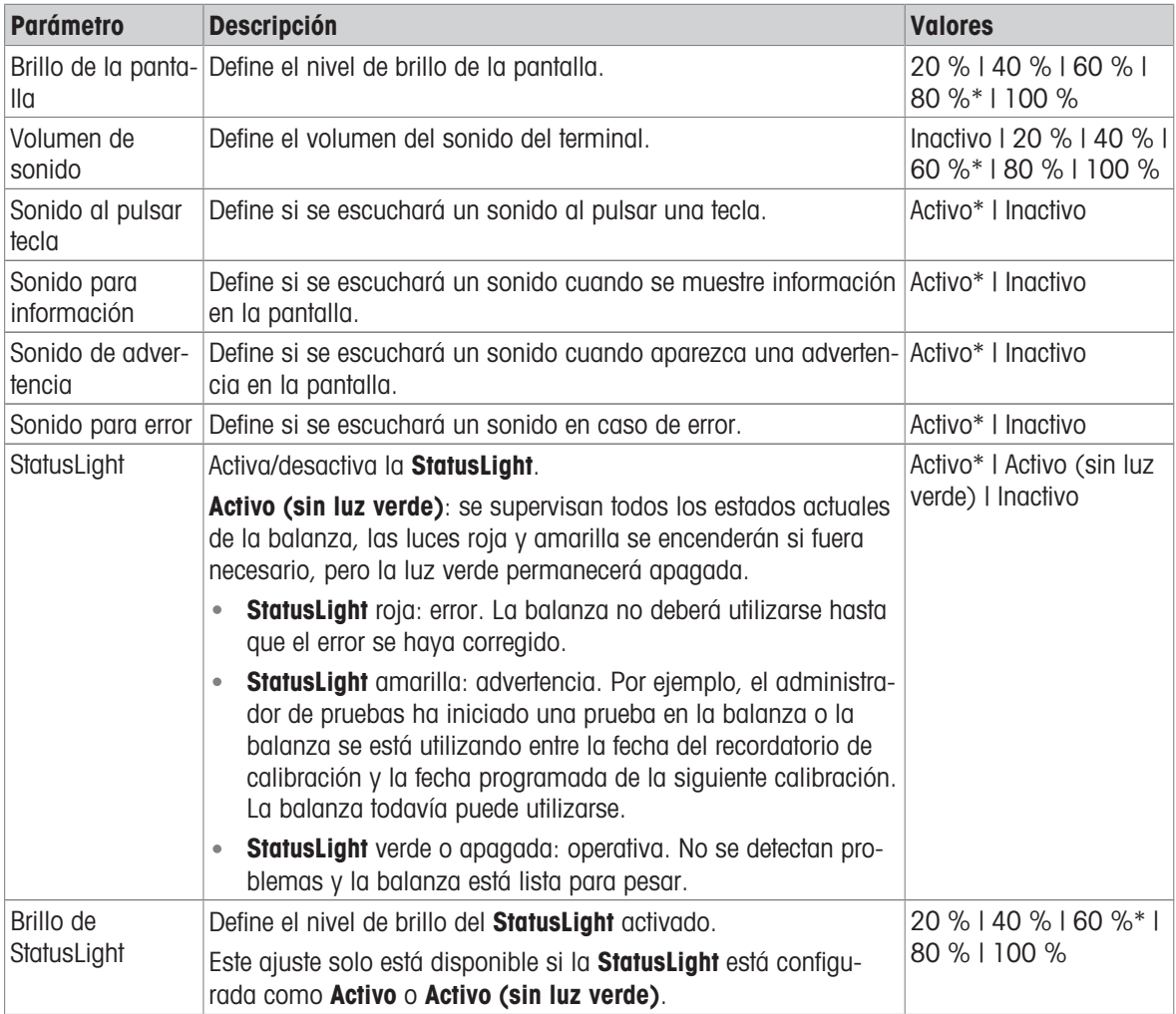

\* Configuración de fábrica

## **General**

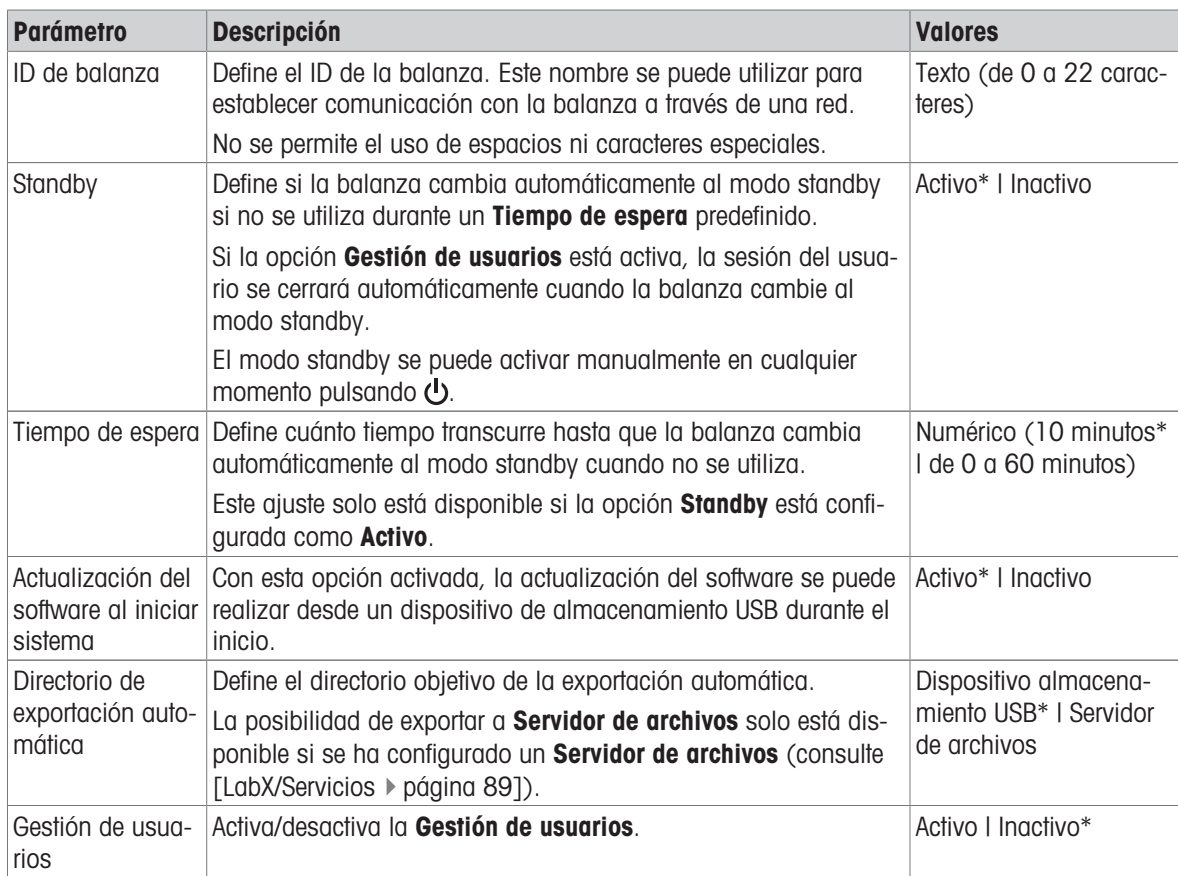

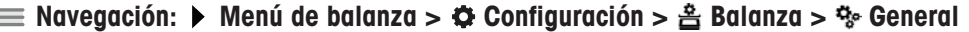

\* Configuración de fábrica

## 6.1.5.2 Módu. / Dosif.

## $\equiv$  Navegación: ▶ Menú de balanza >  $\Phi$  Configuración > " $\frac{1}{3}$  Módu. / Dosif.

## Módulo dosificación / Cabezal dosificación

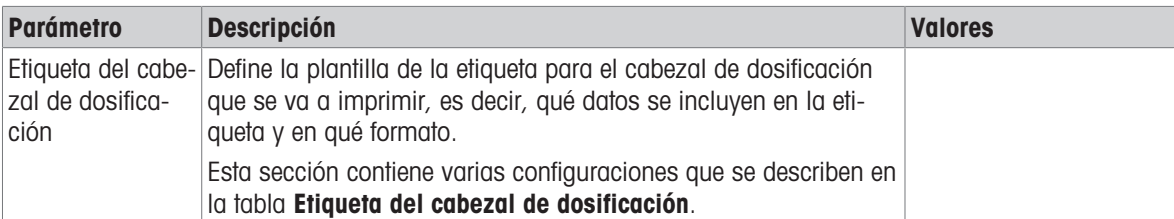

### Etiqueta del cabezal de dosificación

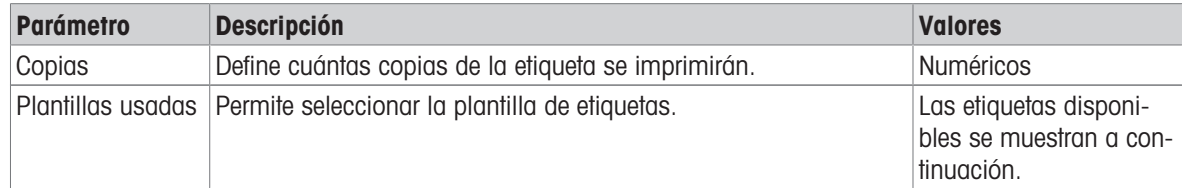

#### Configuración del campo

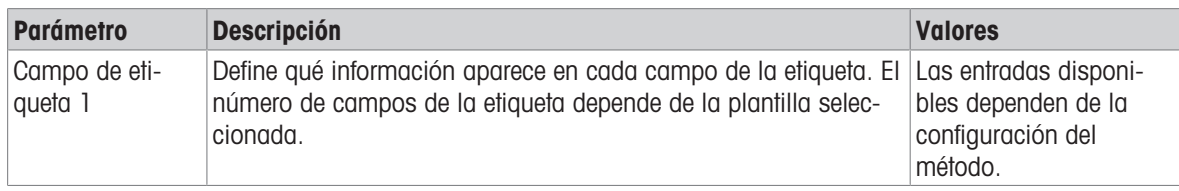

Se puede definir el contenido de cada campo de etiqueta de forma individual.

#### Etiquetas disponibles

Se pueden seleccionar las siguientes disposiciones para etiquetas:

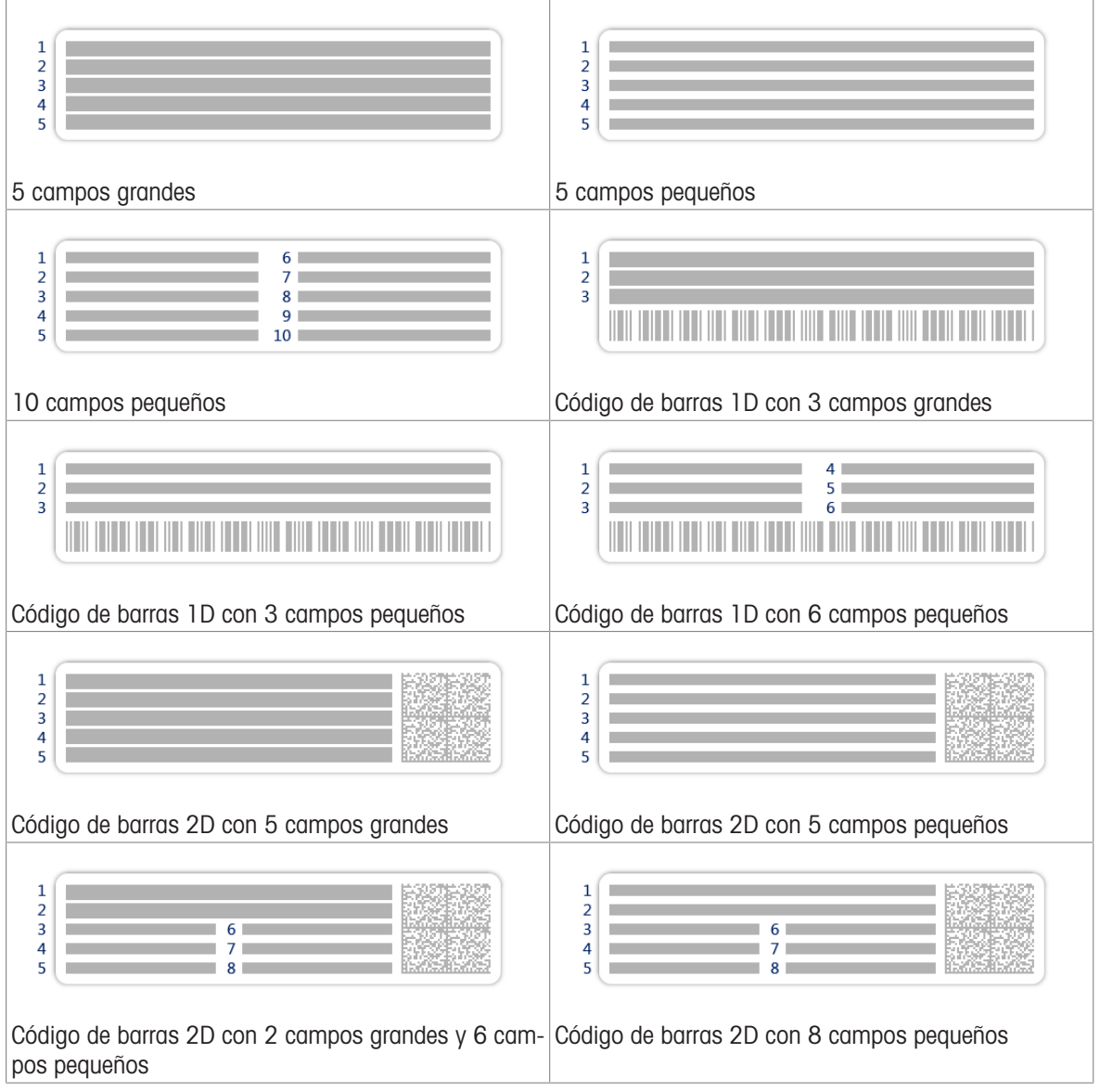

### 6.1.5.3 Interfaces

## $\equiv$  Navegación: ▶ Menú de balanza >  $\hat{Q}$  Configuración >  $\hat{A}$  Interfaces

El apartado Interfaces cuenta con el siguiente subapartado:

- 꿈 Ethernet
- (b) Bluetooth

#### **Ethernet**

La interfaz **Ethernet** permite conectar la balanza a una red para:

- almacenar los resultados de pesaje como archivos XML o en una carpeta compartida;
- comunicarse de forma remota con la balanza mediante el uso del protocolo de comunicación MT-SICS o LabX.

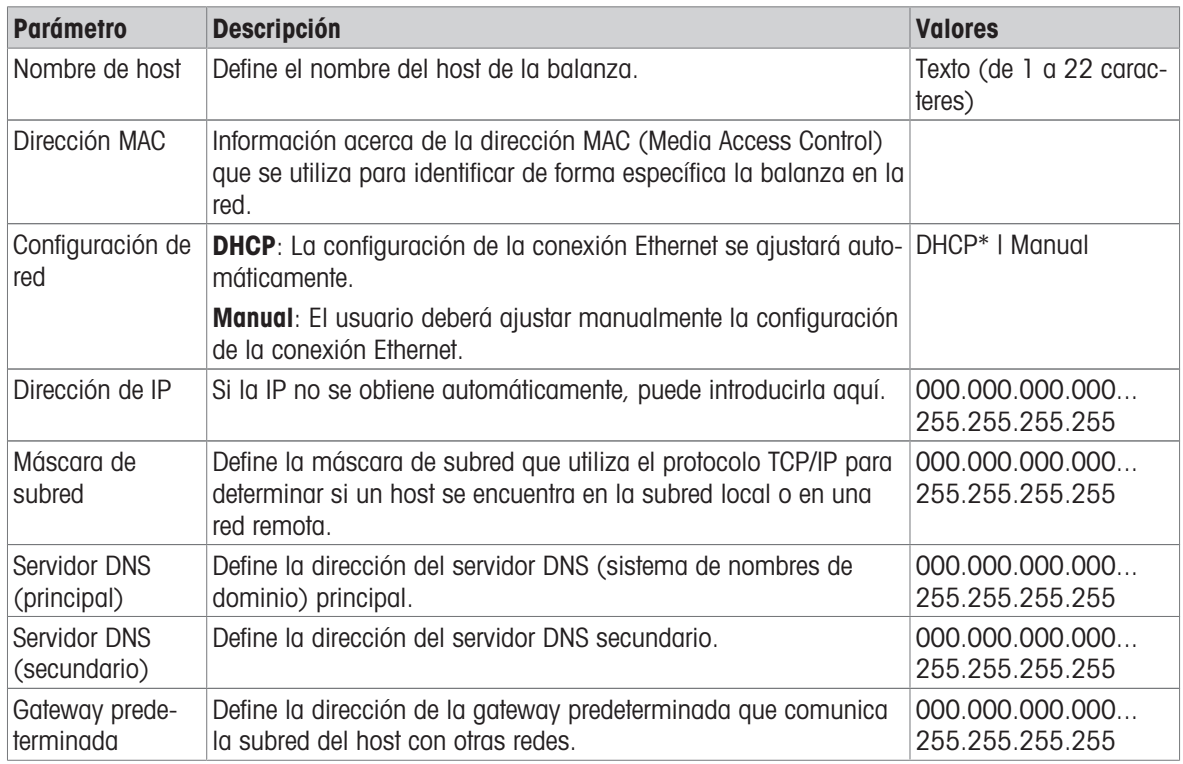

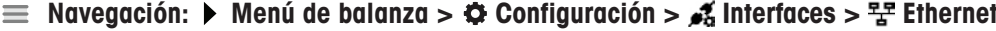

\* Configuración de fábrica

#### Bluetooth

### Navegación:  $\triangleright$  Menú de balanza >  $\triangleright$  Configuración >  $\frac{1}{26}$ Interfaces >  $\omega$ ). Bluetooth

### Identificación Bluetooth

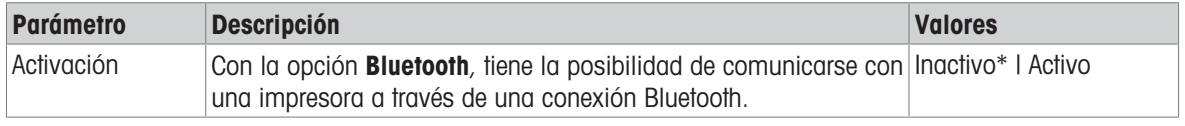

\* Configuración de fábrica

## 6.1.5.4 Disp. / Impr.

#### $\equiv$  Navegación: ▶ Menú de balanza >  $\hat{\varphi}$  Configuración >  $\underline{\xi_{\mathbb{R}}}$  Disp. / Impr.

Este apartado se divide en los siguientes subapartados:

- Hi Barrera de luz
- ■ Impresora
- $\bullet$  **F**<sub>E</sub> Lector cód. barras
- **In Lector de RFID**
- **S** ErgoSens
- 图 Pedal de mando

#### Barrera de luz

#### $\equiv$  Navegación:  $\blacktriangleright$  Menú de balanza >  $\clubsuit$  Configuración >  $\overline{\epsilon}$  Disp. / Impr. >  $\mathsf{H}$  Barrera de luz

Una vez conectado a un puerto USB de la balanza, el dispositivo se reconoce automáticamente. Puede consultar los ajustes aquí.

#### Impresora

#### $\equiv$  Navegación: ▶ Menú de balanza >  $\hat{\varphi}$  Configuración >  $\underline{\xi}$  Disp. / Impr. >  $\equiv$  Impresora

#### Config. impresora

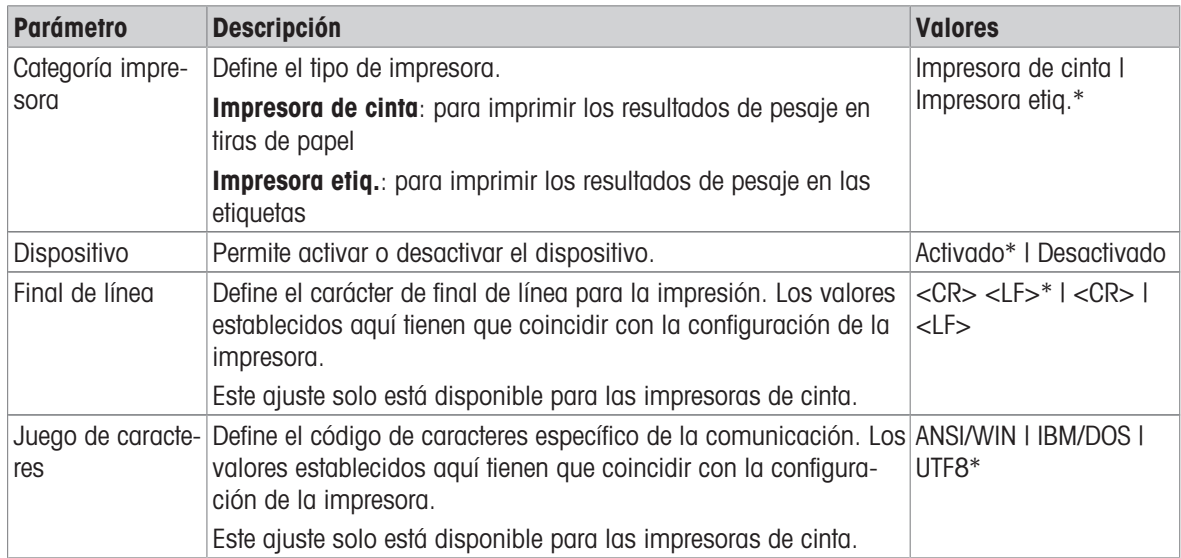

\* Configuración de fábrica

#### Lector cód. barras

#### $\equiv$  Navegación:  $\blacktriangleright$  Menú de balanza >  $\clubsuit$  Configuración >  $\overline{\epsilon_{\mathbb{R}}}$  Disp. / Impr. >  $\overline{\epsilon_{\mathbb{R}}}$  Lector cód. barras

Una vez conectado a un puerto USB de la balanza, el dispositivo se reconoce automáticamente. Puede consultar los ajustes aquí.

#### Lector de RFID

#### $\equiv$  Navegación:  $\blacktriangleright$  Menú de balanza >  $\clubsuit$  Configuración >  $\epsilon$ , Disp. / Impr. >  $\blacksquare$  Lector de RFID

Una vez conectado a un puerto USB de la balanza, el dispositivo se reconoce automáticamente. Puede consultar los ajustes aquí.

#### ErgoSens

#### $\equiv$  Navegación:  $\blacktriangleright$  Menú de balanza >  $\clubsuit$  Configuración >  $\epsilon_{\rm m}$  Disp. / Impr. >  $\epsilon_{\rm m}$  ErgoSens

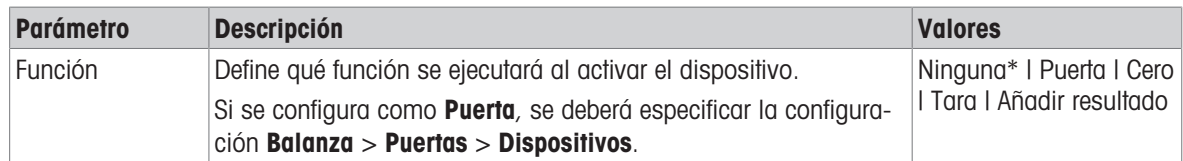

\* Configuración de fábrica

#### Pedal de mando

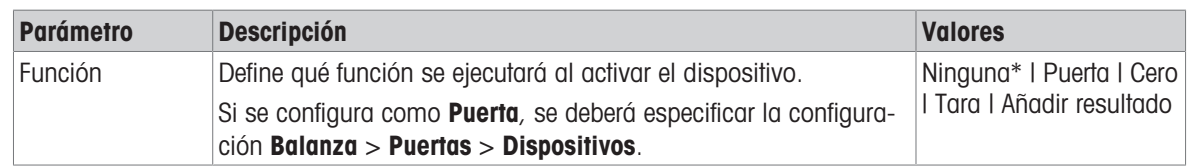

#### $\equiv$  Navegación:  $\blacktriangleright$  Menú de balanza >  $\clubsuit$  Configuración >  $\overline{\epsilon_{\mathbb{R}}}$  Disp. / Impr. >  $\mathbb{R}$  Pedal de mando

\* Configuración de fábrica

#### Vea también a este respecto

- $\mathcal O$  [Impresora](#page-52-0)  $\blacktriangleright$  [página 51](#page-52-0)
- $\mathcal{O}$  [Lector de RFID](#page-56-0)  $\blacktriangleright$  [página 55](#page-56-0)
- <span id="page-90-0"></span> $\mathcal{P}$  [Pedal de mando y ErgoSens](#page-57-0)  $\triangleright$  [página 56](#page-57-0)

#### 6.1.5.5 LabX/Servicios

Hay disponibles varios servicios para establecer la comunicación con la balanza: Servicio LabX, Mantenimiento de MT-SICS o Servicio web. Tenga en cuenta que solo puede haber un servicio activo en un momento determinado.

Para habilitar la comunicación entre LabX y los instrumentos, la configuración adecuada de los instrumentos debe coincidir con los ajustes en LabX. LabX sincroniza la fecha y la hora en los instrumentos con el LabX Server cada vez que se lleva a cabo una conexión y cada vez que se inicia una tarea. Cuando se conecta un instrumento, el idioma de la interfaz de usuario del instrumento conectado cambia al idioma configurado en ese momento en la instalación LabX.

| <b>Parámetro</b>                 | <b>Descripción</b>                                                                                                    | <b>Valores</b>        |
|----------------------------------|----------------------------------------------------------------------------------------------------|-----------------------|
| Servicio LabX                    | Inactivo: no se establecerá ninguna conexión con LabX.                                                                                                    | Inactivo*   Red   USB |
|                                  | Red: se establecerá una conexión de red con LabX durante el ini-<br>cio. Se debe especificar el <b>Puerto</b> .                                                 |                       |
|                                  | <b>USB</b> : se establecerá una conexión USB con LabX durante el ini-<br>cio.                                                                                   |                       |
| MT-SICS                          | Mantenimiento de <i>Inactivo</i> : no se abrirá ningún puerto MT-SICS.                                                                                          | Inactivo* I Red I USB |
|                                  | Red: se abrirá un puerto de red MT-SICS durante el inicio. Se<br>debe especificar el Puerto.                                                                    |                       |
|                                  | USB: se abrirá un puerto USB MT-SICS durante el inicio.                                                                                                    |                       |
| Servicio web                     | Si se ha configurado en <b>Activo</b> , se abrirá un puerto de red<br>durante el inicio. Utilice el menú Config. servicio web para confi-<br>gurar el servicio. | Inactivo*   Activo    |
|                                  | La documentación completa del <b>Servicio web</b> está disponible en<br>línen:                                                                                  |                       |
|                                  | > www.mt.com/labweighing-software-download.                                                                                                    |                       |
| Servidor de archi-<br><b>VOS</b> | Permite definir un servidor de archivos para importar/exportar<br>datos.                                                                                        | Activo I Inactivo*    |
|                                  | Si está ajustado como <b>Activo</b> , utilice el menú <b>Conf. serv. archi-</b><br>vos para configurar el servidor.                                             |                       |

 $\equiv$  Navegación: ▶ Menú de balanza >  $\hat{\varphi}$  Configuración >  $\hat{\varphi}_c$  LabX/Servicios

\* Configuración de fábrica

#### Vea también a este respecto

- $\mathcal{O}$  [Servicio LabX](#page-58-0)  $\blacktriangleright$  [página 57](#page-58-0)
- $\mathcal{O}$  [Mantenimiento de MT-SICS](#page-59-0)  $\blacktriangleright$  [página 58](#page-59-0)
- $\mathcal{O}$  [Servicio web](#page-61-0)  $\blacktriangleright$  [página 60](#page-61-0)
- $\mathcal O$  [Gestión de datos](#page-62-0)  $\blacktriangleright$  [página 61](#page-62-0)

## 6.1.5.6 Impresión de la configuración

### $\equiv$  Navegación:  $\blacktriangleright$  Menú de balanza >  $\clubsuit$  Configuración

Una vez configurados todos los parámetros de la balanza, puede imprimir la lista completa para archivar la información.

- Para imprimir la configuración de la balanza, pulse  $\blacksquare$  Imprimir conf...
	- Se imprime la configuración completa de la balanza.

## 6.1.6 Mantenimiento

### $\equiv$  Navegación: ▶ Menú de balanza >  $\Xi$  Mantenimiento

La opción **Mantenimiento** solo aparece si el usuario tiene los derechos de usuario correspondientes.

El apartado Mantenimiento se divide en los siguientes subapartados:

- $\bullet$   $\blacksquare$  Import./Export.
- **•** ((i) Formatear RFID
- $\triangleq$   $\angle$  Actualización de software
- **5 Reiniciar**
- **Menú Servicio**

#### Vea también a este respecto

- $\mathcal O$  [Gestión de datos](#page-62-0)  $\blacktriangleright$  [página 61](#page-62-0)
- $\mathcal{O}$  [Lector de RFID](#page-56-0)  $\blacktriangleright$  [página 55](#page-56-0)
- $\mathcal O$  [Actualización del software](#page-122-0)  $\blacktriangleright$  [página 121](#page-122-0)
- $\mathcal{P}$  [Reinicio de la balanza](#page-70-0)  $\blacktriangleright$  [página 69](#page-70-0)

## 6.1.6.1 Menú Servicio

#### $\equiv$  Navegación: ▶ Menú de balanza >  $\Xi$  Mantenimiento >  $\bm{\mathscr{F}}$  Menú Servicio

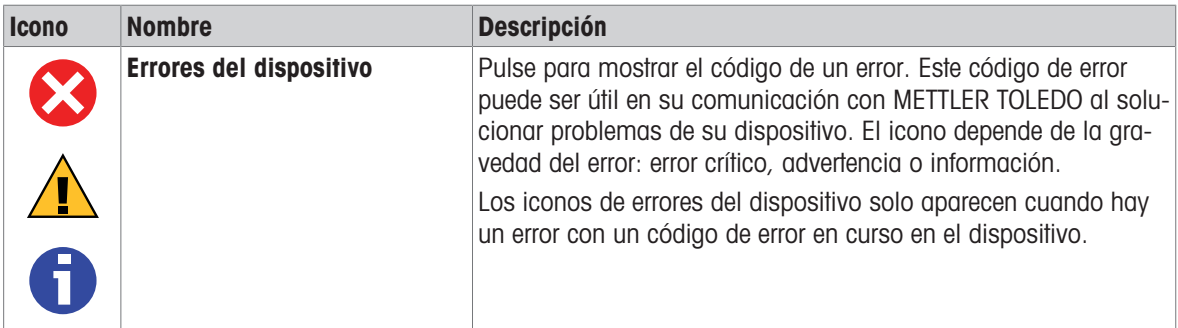

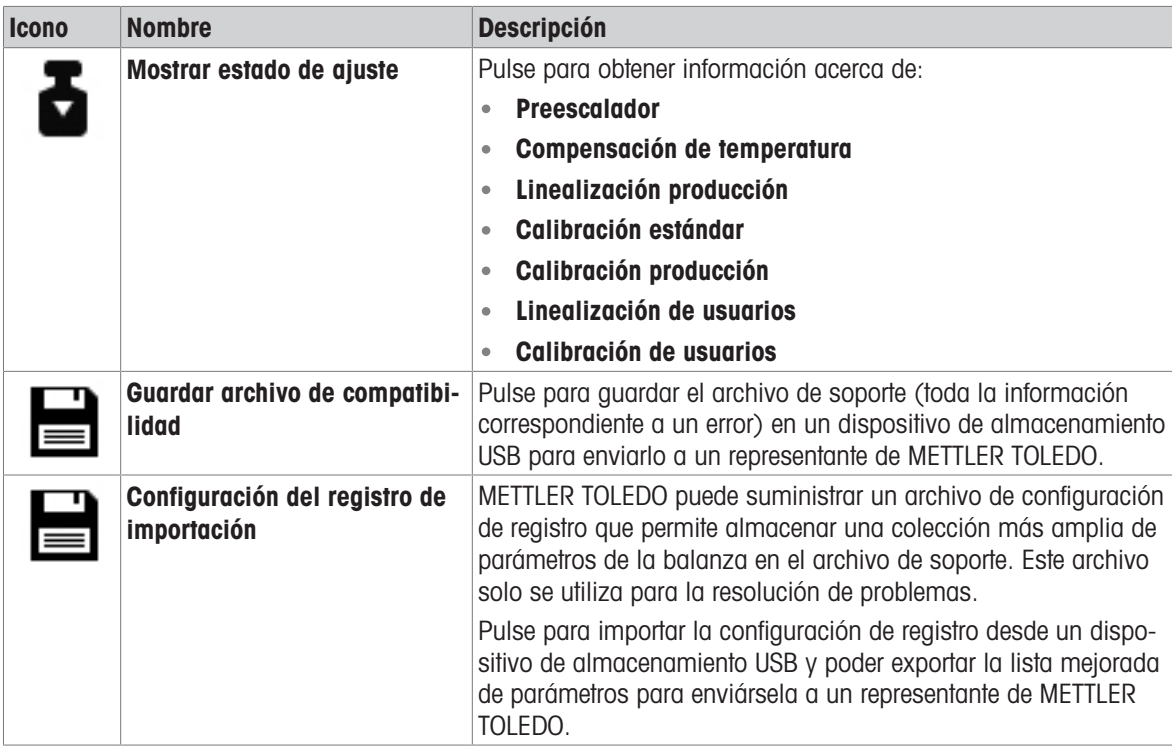

## 6.2 Ajustes de los métodos de pesaje

Para el modelo de balanza descrito en este manual, solo es relevante el método Pesaje general.

## 6.2.1 Configuración: método "Pesaje general"

En este apartado se describe la configuración de los métodos Pesaje general y Pesaje general (desglosado). Se puede editar la configuración tanto de métodos recién creados como de métodos ya existentes.

 $\equiv$  Navegación: ▼ Métodos >  $\Xi$ ] Lista métodos >  $\Delta$  mi pesaje general > / Editar

|        | Editar método - mi pesaje general |                        |                   |  |  |
|--------|-----------------------------------|------------------------|-------------------|--|--|
| ΞI.    | General                           | Tipo de método         | Pesaje general    |  |  |
|        | <b>40</b> Formato de ID           | Nombre del método      | mi pesaje general |  |  |
| ᇂ      | Pesaje                            | Comentario             | Introducir aquí   |  |  |
|        | Muestra de pesaje                 |                        |                   |  |  |
|        | Automatización                    | <b>Bloquear método</b> |                   |  |  |
|        | Imprimir / Export                 |                        |                   |  |  |
|        |                                   |                        |                   |  |  |
|        |                                   |                        |                   |  |  |
| Cerrar |                                   |                        | Guardar           |  |  |

Los ajustes del método de **Pesaje general** se agrupan del siguiente modo:

- $\cdot \quad \pm$ ] General
- Formato de ID
- $\frac{1}{2}$  Pesaje
- $\mathbb{Z}^{\alpha}$  Muestra de pesaje, disponible únicamente para el método de Pesaje general
- **Muest. de pesaje**, disponible únicamente para el método de Pesaje general (desglosado)
- Automatización

### • ■ Imprimir / Export

#### Vea también a este respecto

- $\mathcal O$  [Creación de un método "Pesaje general"](#page-38-0)  $\blacktriangleright$  [página 37](#page-38-0)
- $\mathcal{O}$  [Edición de un método](#page-39-0)  $\blacktriangleright$  [página 38](#page-39-0)

## 6.2.1.1 General

El Tipo de método se define en el asistente durante la creación del método y no se puede cambiar.

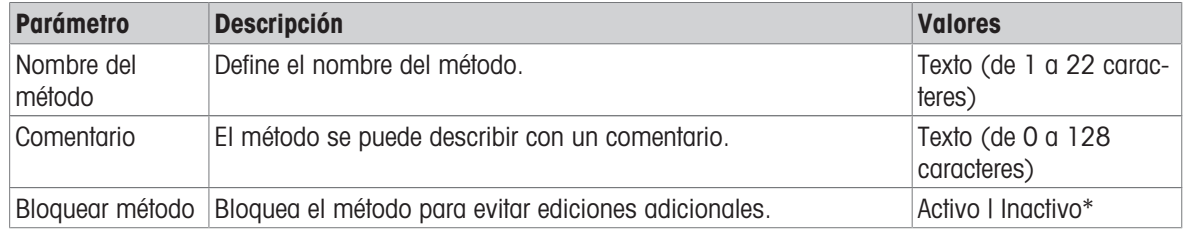

\* Configuración de fábrica

## 6.2.1.2 Formato de ID

### ID de tareas

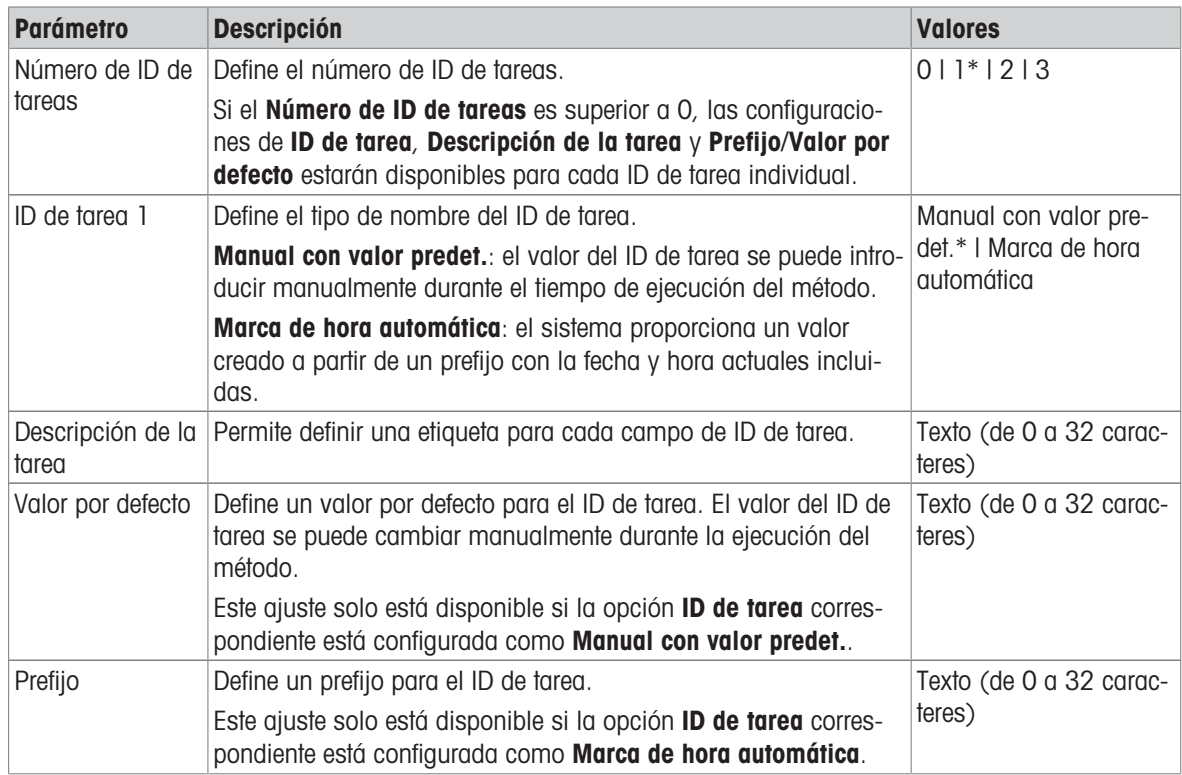

\* Configuración de fábrica

#### ID de resultados

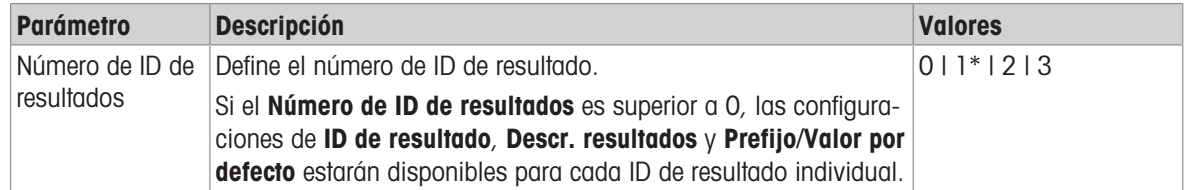

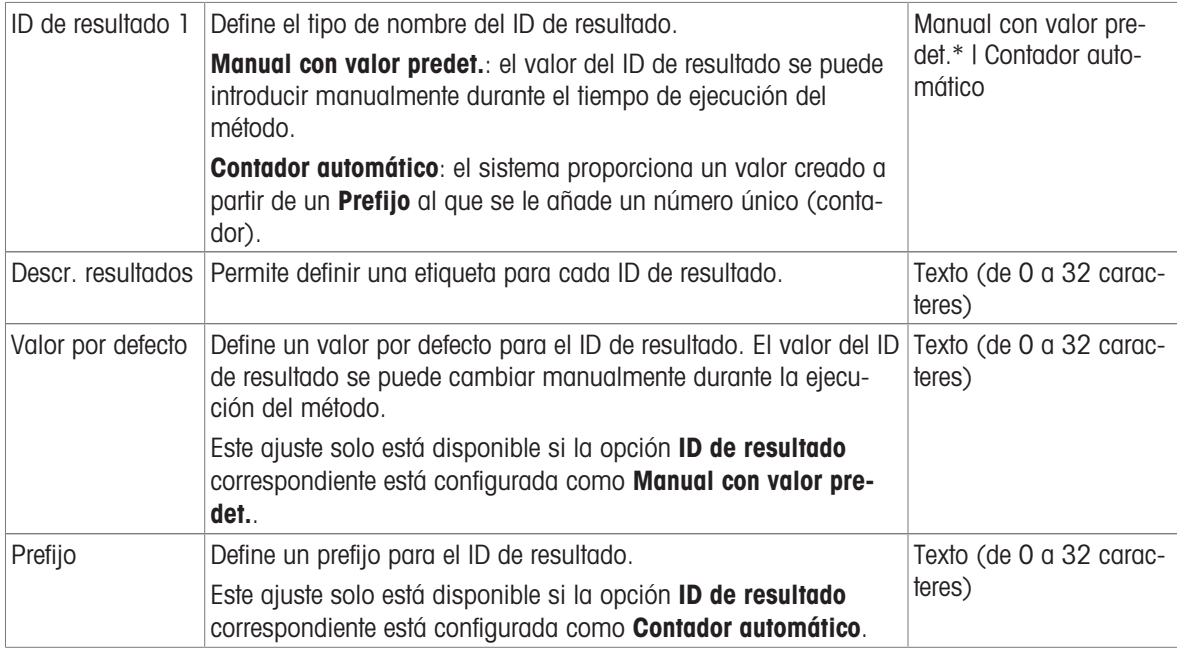

## 6.2.1.3 Pesaje

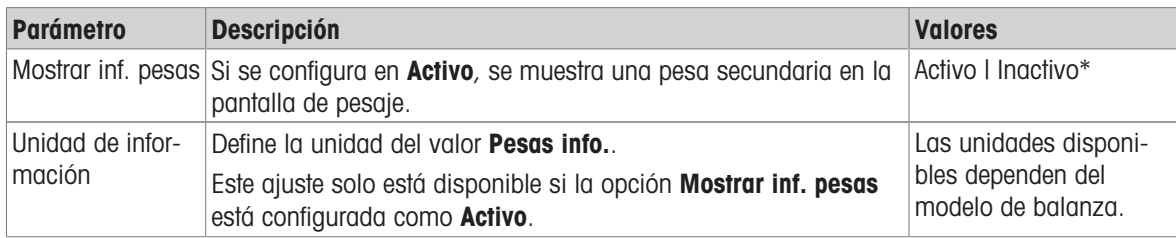

\* Configuración de fábrica

## Configuración de pesaje

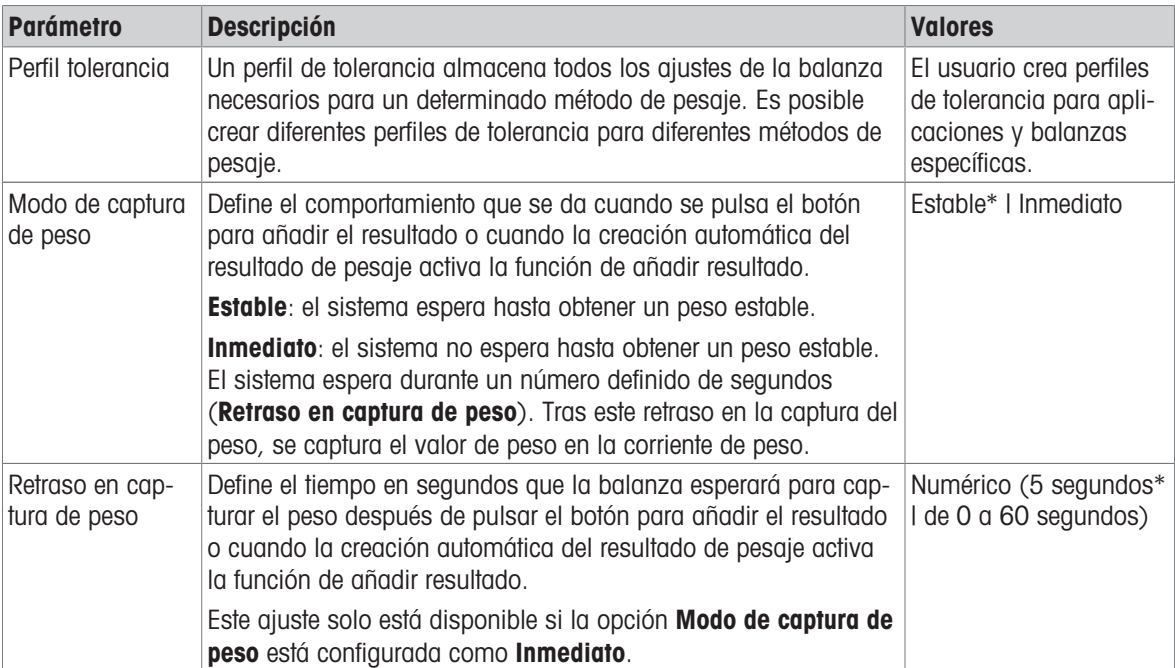

\* Configuración de fábrica

#### Estadística

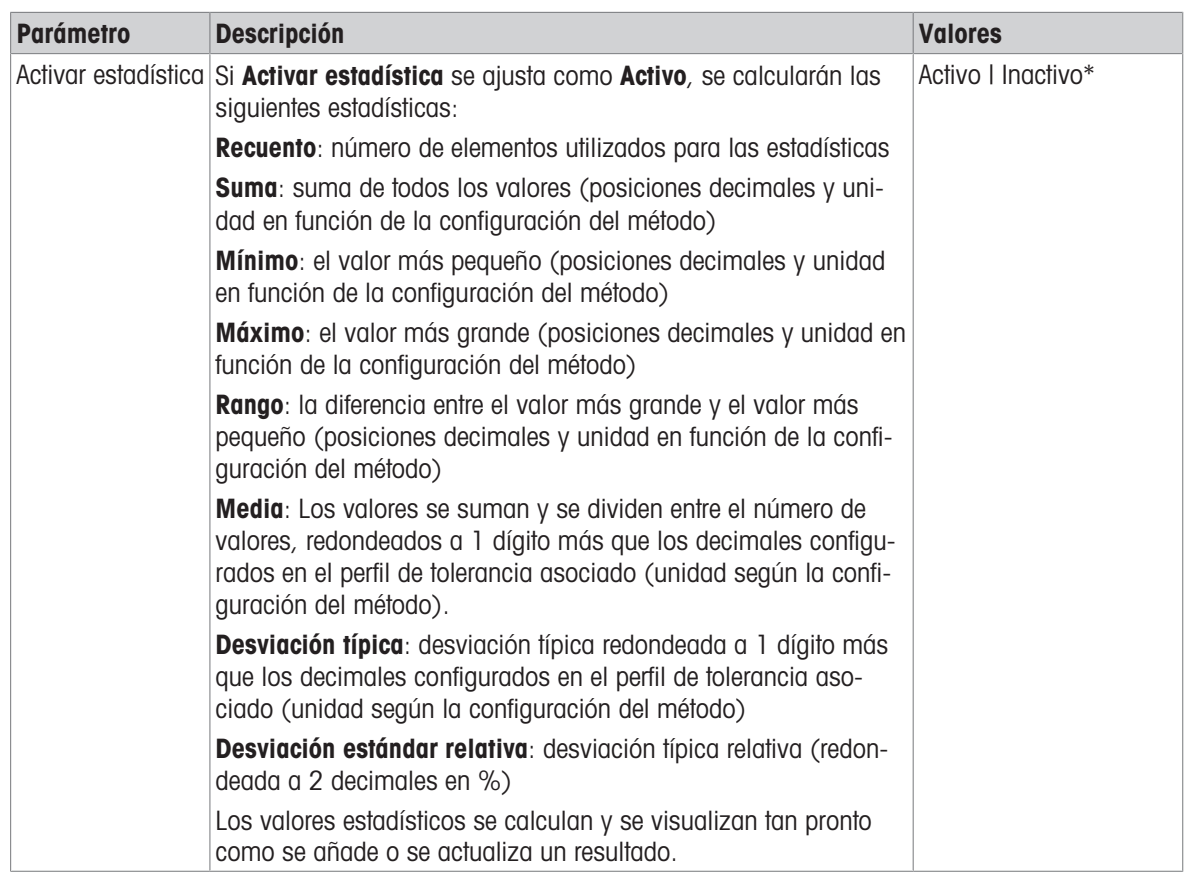

\* Configuración de fábrica

#### **Electrostática**

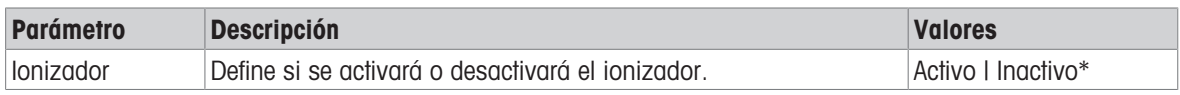

\* Configuración de fábrica

#### Vea también a este respecto

 $\mathcal{O}$  [Creación de un método "Pesaje general"](#page-38-0)  $\blacktriangleright$  [página 37](#page-38-0)

### 6.2.1.4 Muestra de pesaje / Muest. de pesaje

Se puede definir un peso objetivo con sus límites de tolerancia para el método. El método Pesaje general incluye un único elemento en Muestra de pesaje, mientras que se pueden definir varios elementos para el método de Pesaje general (desglosado) en Muest. de pesaje.

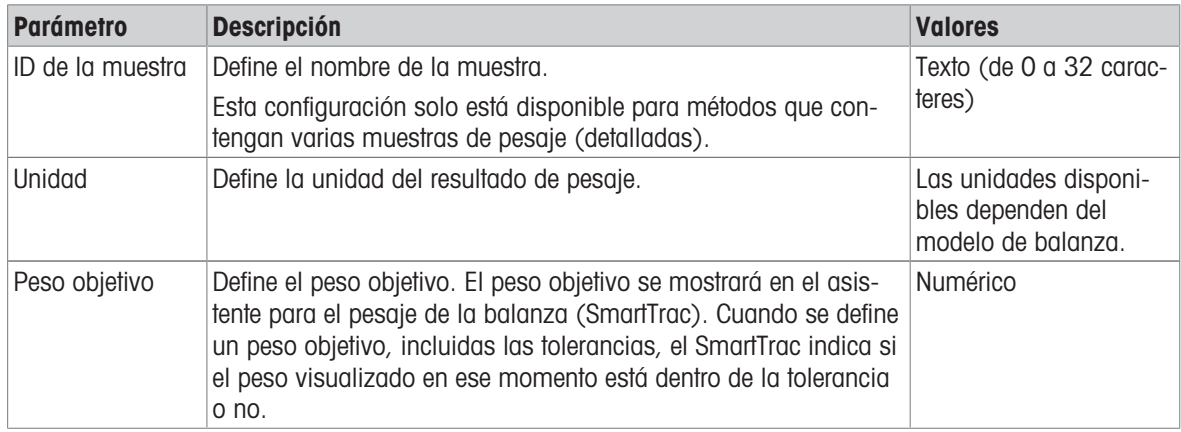

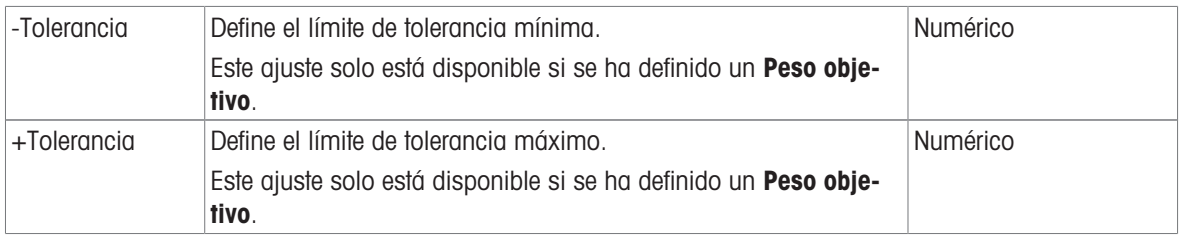

## Vea también a este respecto

 $\mathcal O$  [Creación de un método "Pesaje general"](#page-38-0)  $\blacktriangleright$  [página 37](#page-38-0)

## 6.2.1.5 Automatización

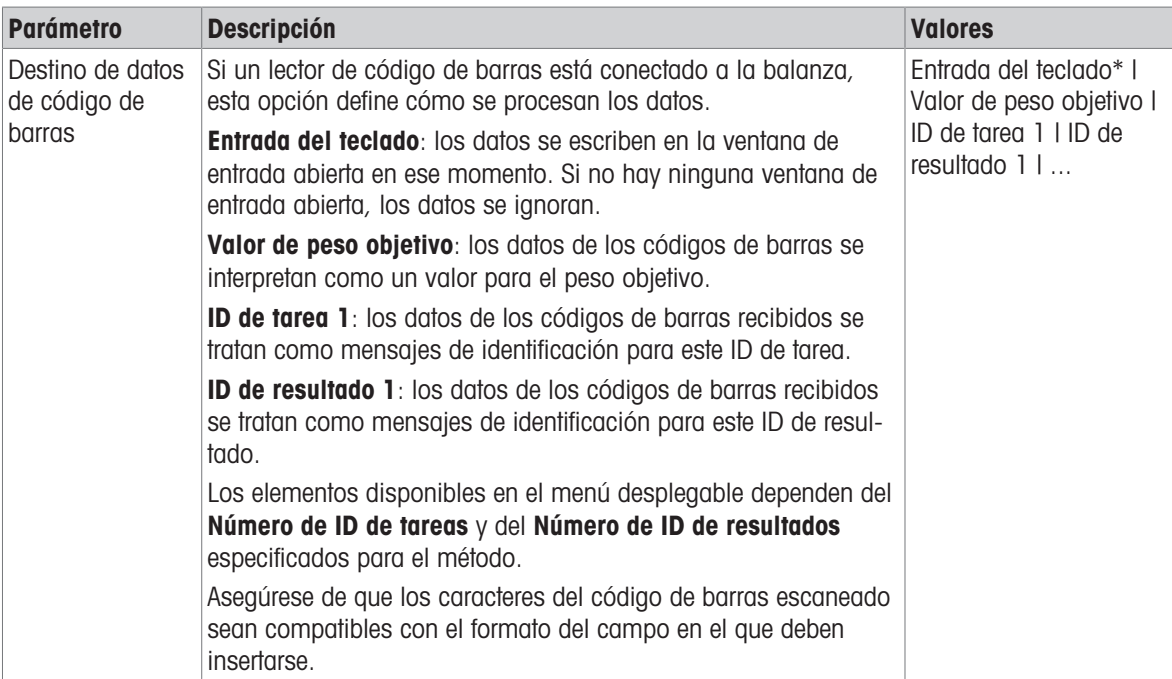

\* Configuración de fábrica

### Soporte del alimentador automático

Esta función no es compatible con el tipo de balanza descrito en este manual.

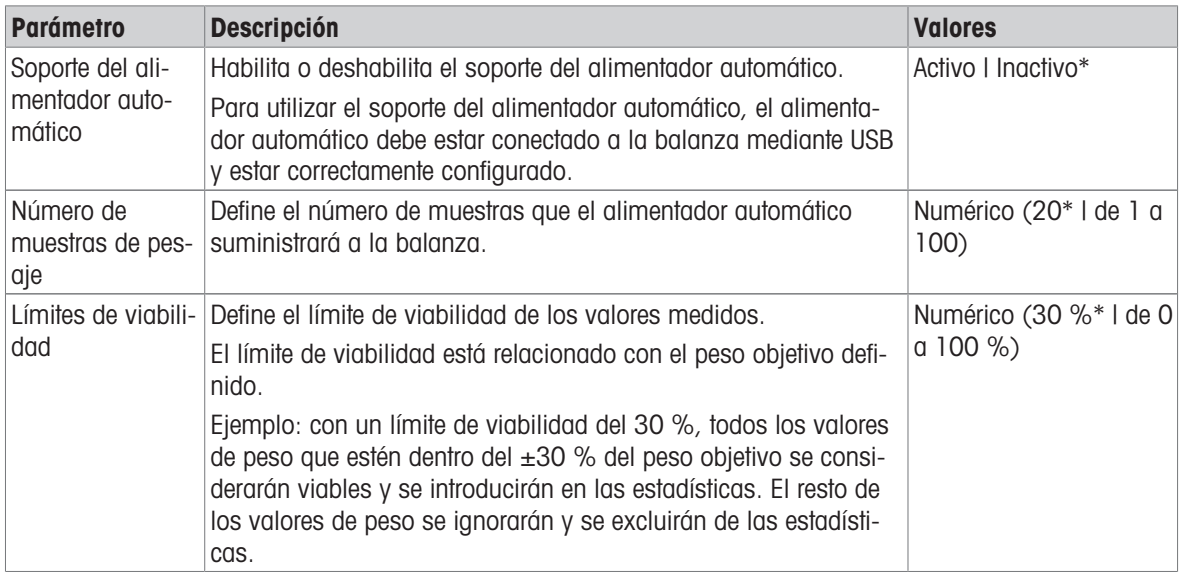

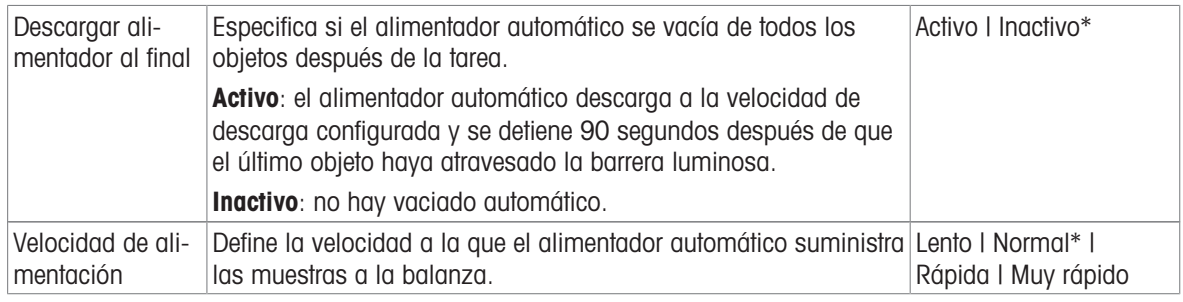

## Automatización del pesaje

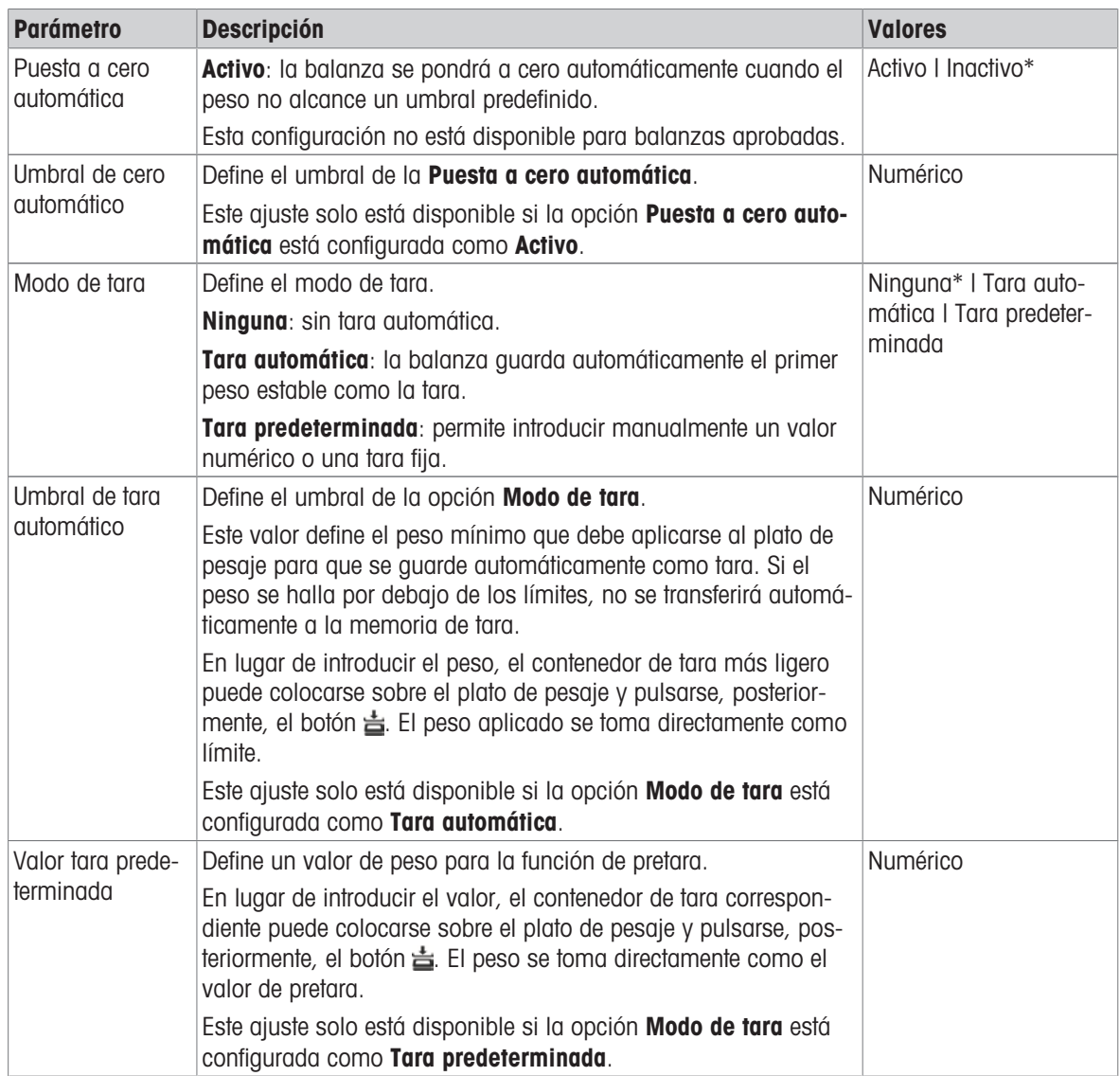

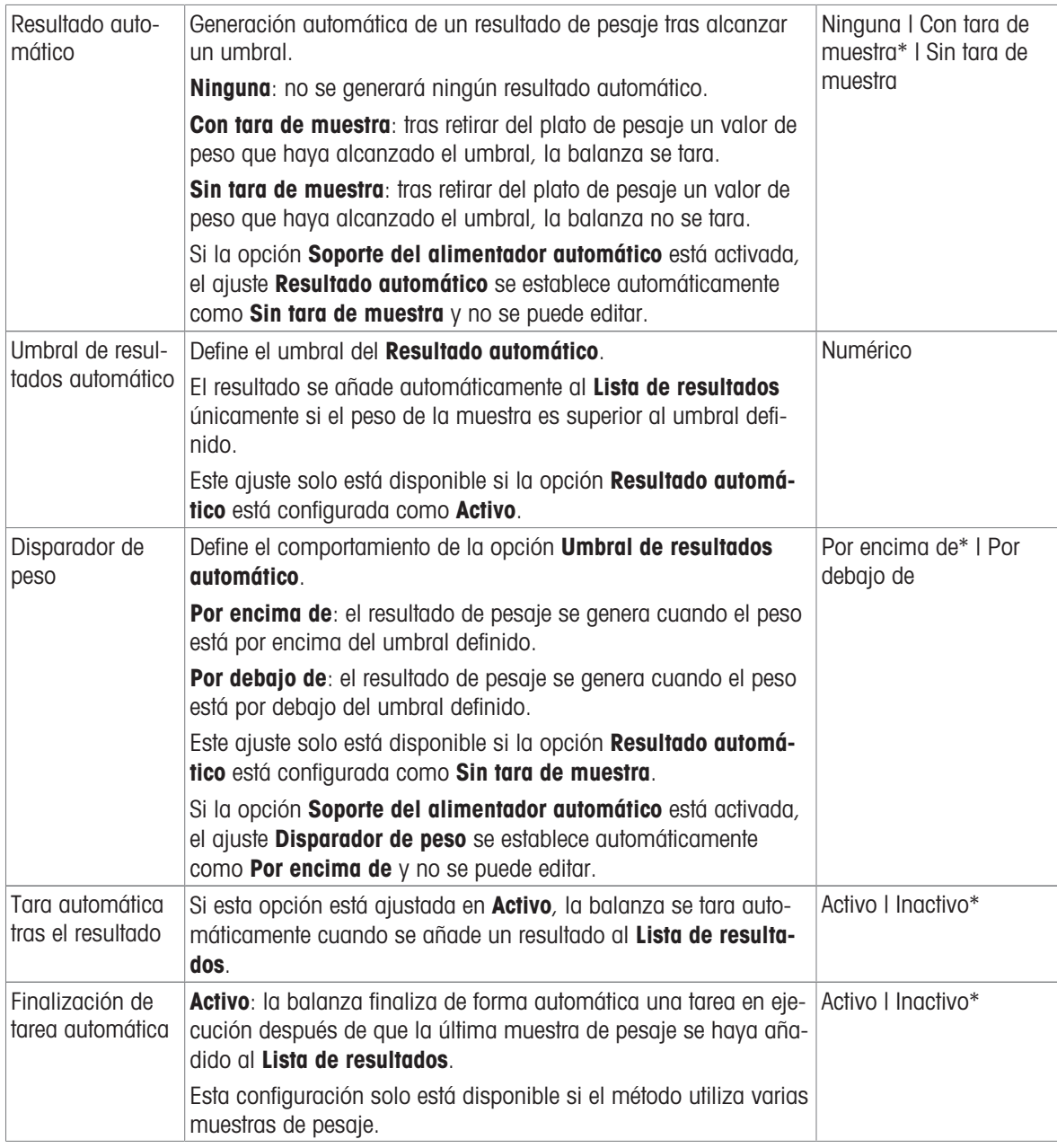

#### Vea también a este respecto

 $\mathcal O$  [Creación de un método "Pesaje general"](#page-38-0)  $\blacktriangleright$  [página 37](#page-38-0)

## 6.2.1.6 Imprimir / Export

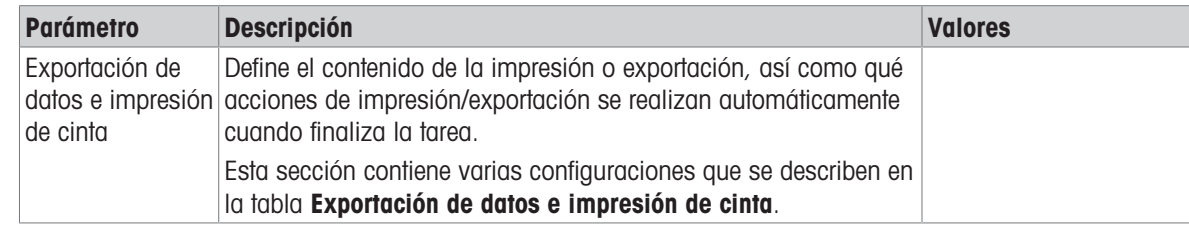

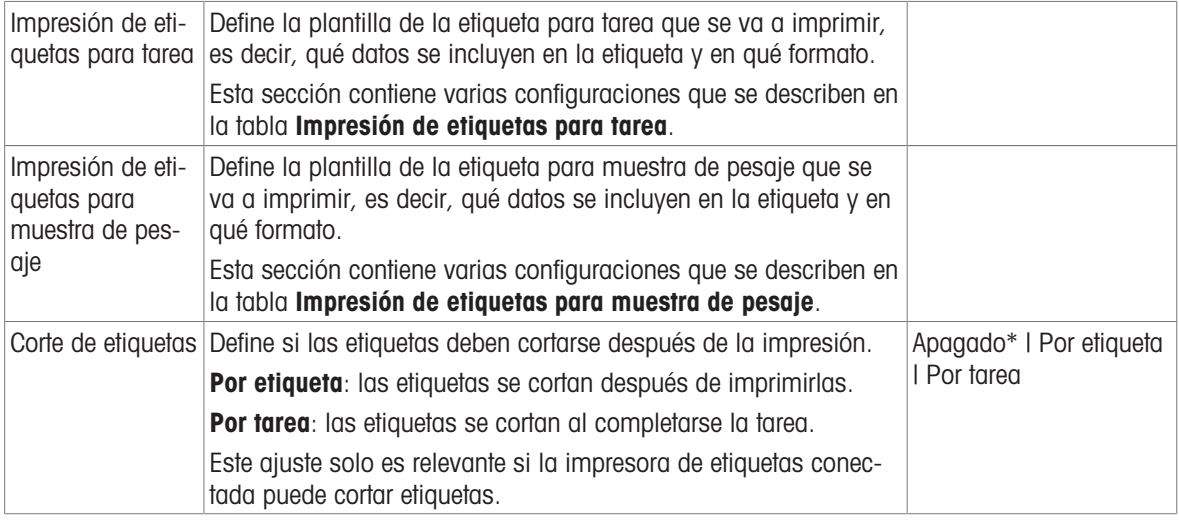

#### 6.2.1.6.1 Exportación de datos e impresión de cinta

#### Salida automática de datos

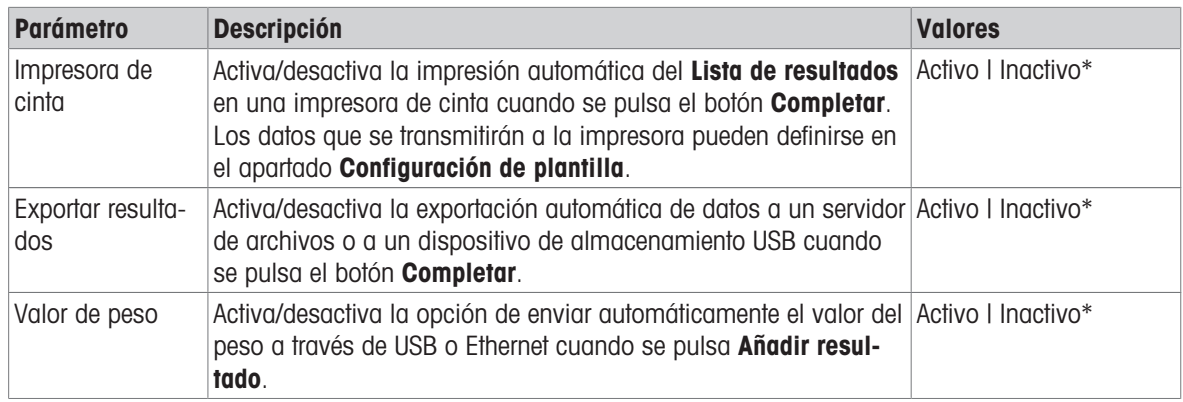

\* Configuración de fábrica

#### Plantilla de impresión de cinta

Este elemento del menú puede utilizarse para definir qué información se imprimirá en la impresora de cinta.

Cada parámetro individual se puede configurar como **Inactivo** o Activo a través de la casilla de verificación correspondiente. Para activar o desactivar todos los parámetros al mismo tiempo, proceda de la siguiente manera:

1 Para deshabilitar todas las casillas de verificación a la vez, pulse  $\mathbb F$  Anular sel. todo.

- $\rightarrow$  Todos los parámetros están configurados como **Inactivo**.
- 2 Para habilitar todas las casillas de verificación a la vez, pulse a Seleccionar todo.
	- $\Rightarrow$  Todos los parámetros están configurados como **Activo**.

#### Configuración de plantilla

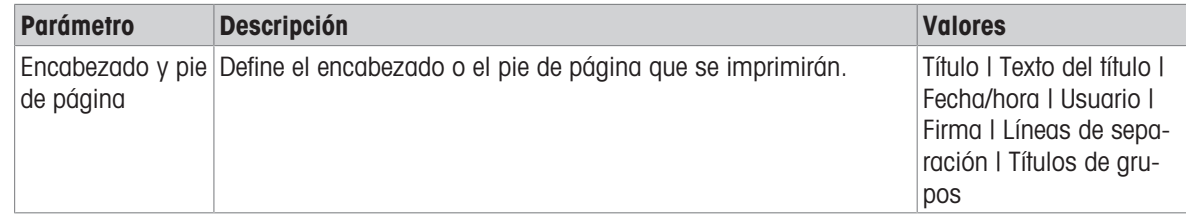

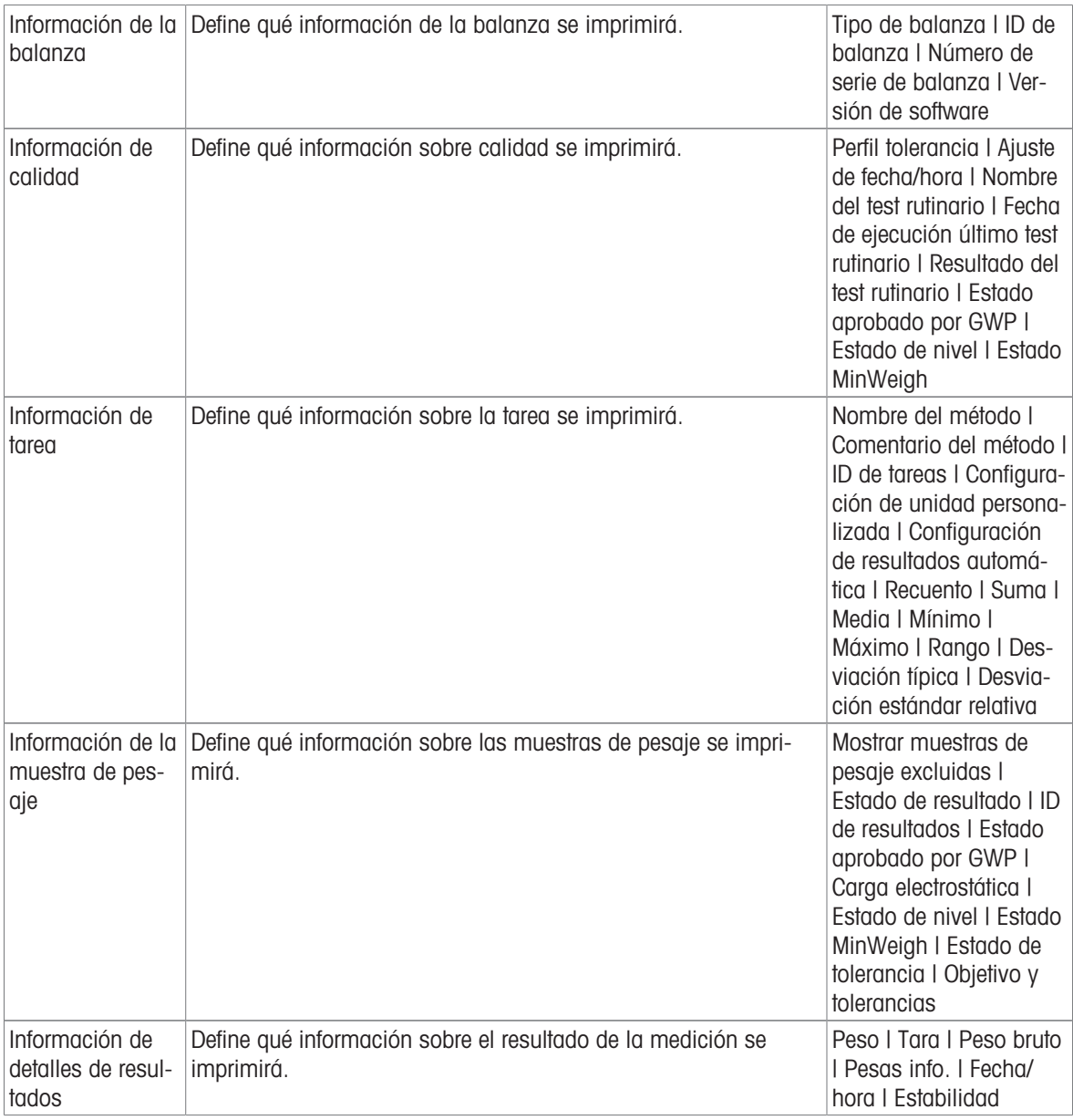

## 6.2.1.6.2 Impresión de etiquetas para tarea

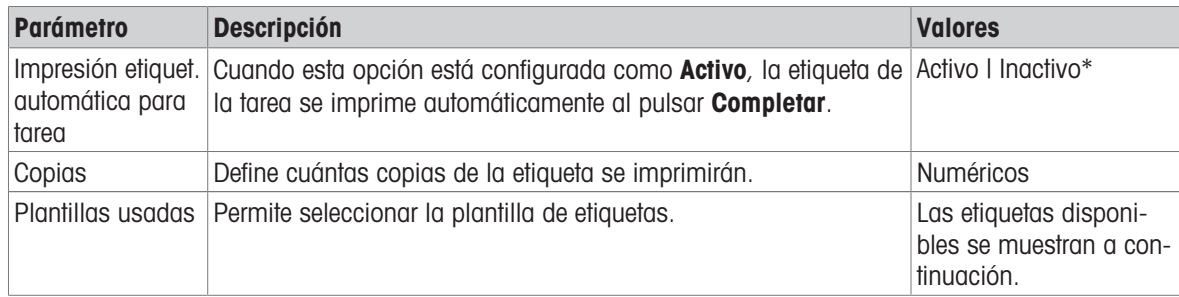

\* Configuración de fábrica

### Configuración del campo

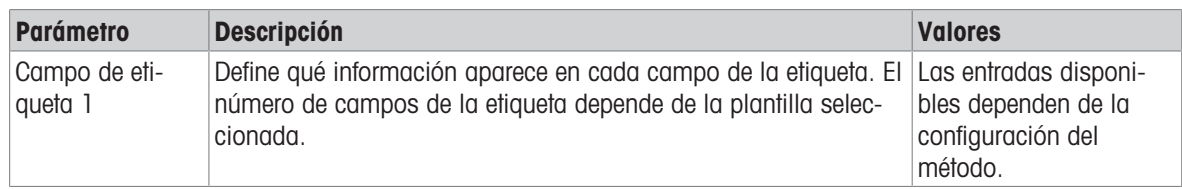

Se puede definir el contenido de cada campo de etiqueta de forma individual.

#### Ajustes del código de barras

Se puede definir el contenido de cada campo del código de barras. Este apartado solo está disponible cuando el Plantillas usadas seleccionado contiene al menos un código 2D.

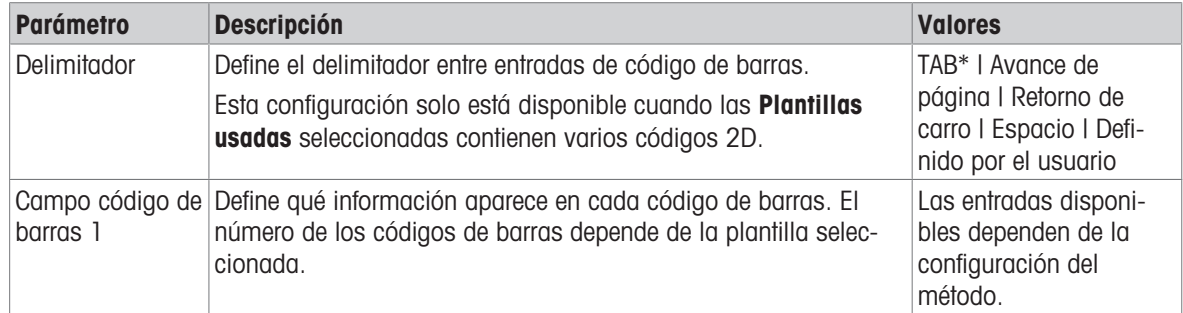

\* Configuración de fábrica

#### 6.2.1.6.3 Impresión de etiquetas para muestra de pesaje

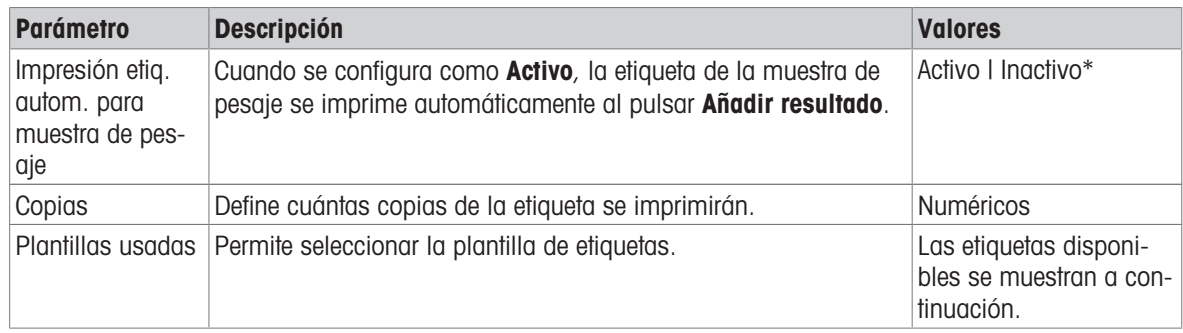

\* Configuración de fábrica

#### Configuración del campo

Se puede definir el contenido de cada campo de etiqueta de forma individual.

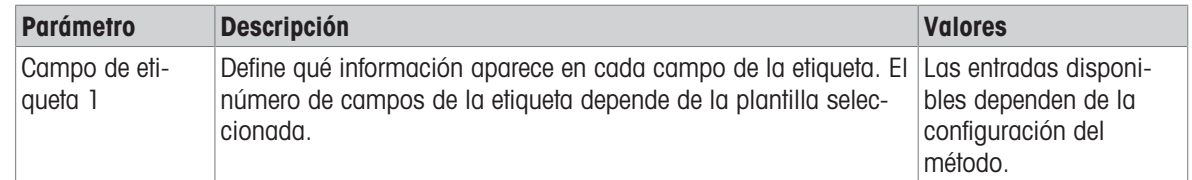

#### Ajustes del código de barras

Se puede definir el contenido de cada campo del código de barras. Este apartado solo está disponible cuando el Plantillas usadas seleccionado contiene al menos un código 2D.

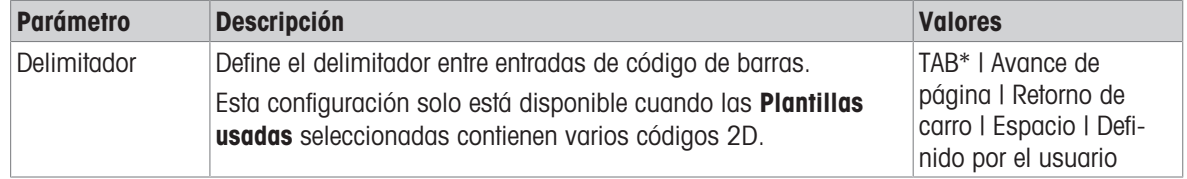

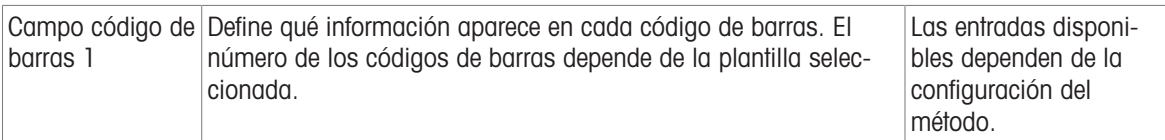

## 6.2.1.6.4 Etiquetas disponibles

Se pueden seleccionar las siguientes disposiciones para etiquetas:

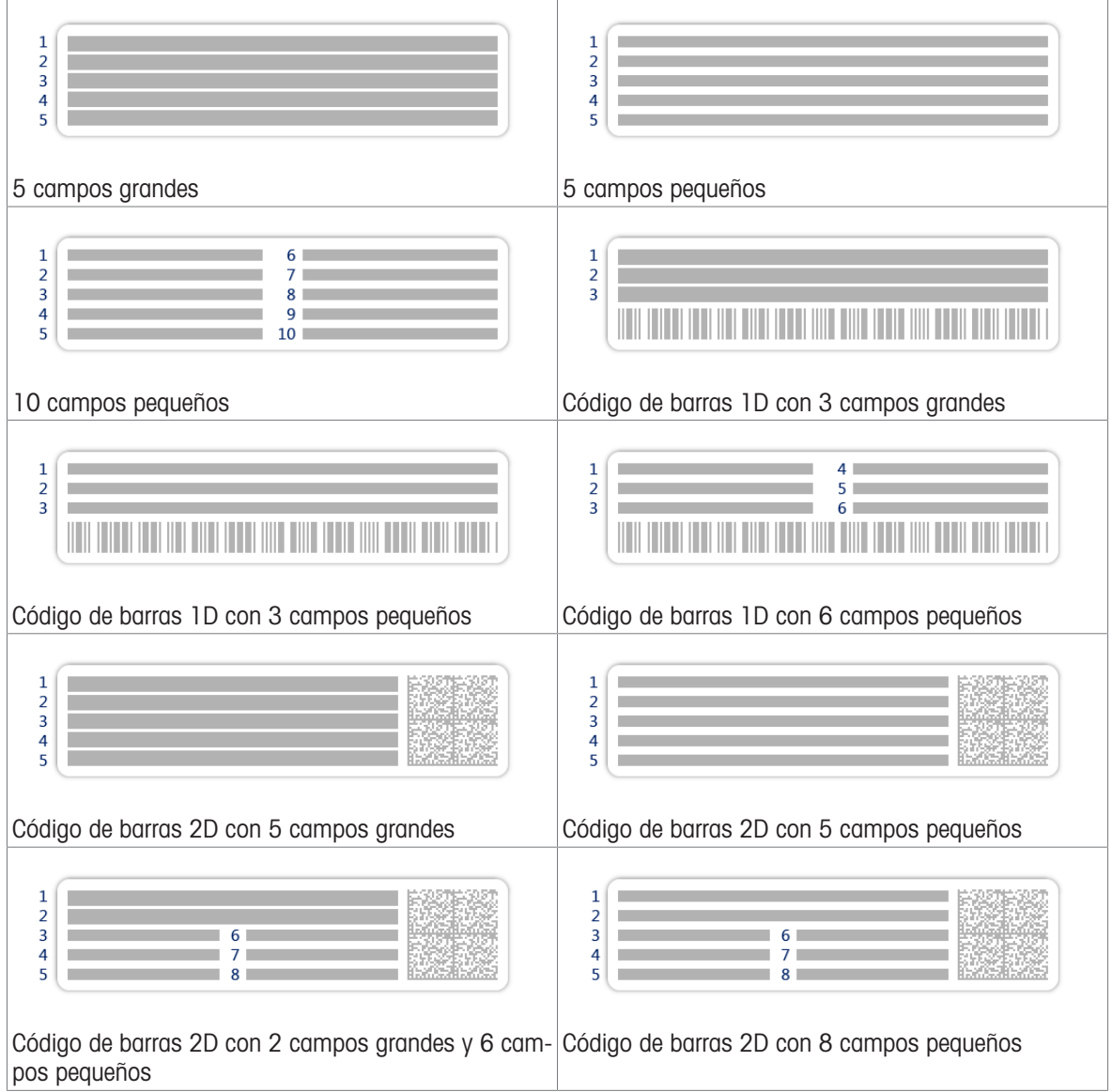

# <span id="page-103-0"></span>6.3 Pesas de control configuración

## 6.3.1 Configuración: pesa de control individual

#### $\equiv$  Navegación:  $\blacktriangledown$  Métodos >  $\delta$  Tests >  $\delta$  Pesas de control >  $\delta$  mi peso 1 >  $\blacktriangle$  Editar

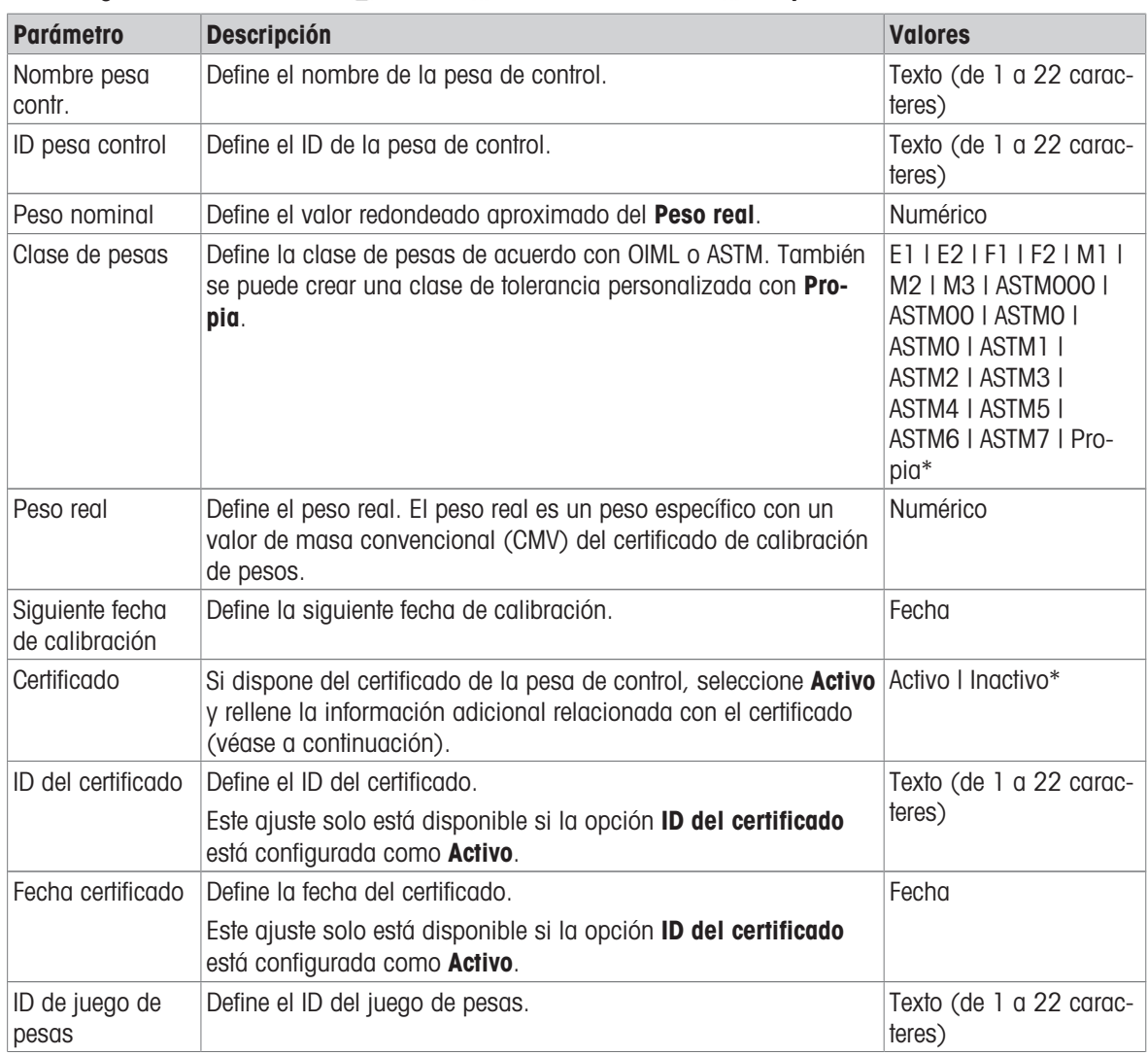

\* Configuración de fábrica

## 6.3.2 Configuración: pesa de control combinada

### $\equiv$  Navegación:  $\blacktriangledown$  Métodos >  $\delta$  Tests >  $\blacktriangledown$  Pesas de control >  $\blacktriangledown$  mi peso 1+2 >  $\blacktriangle$  Editar

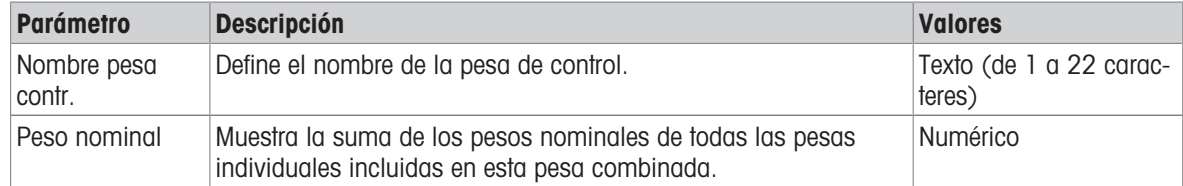

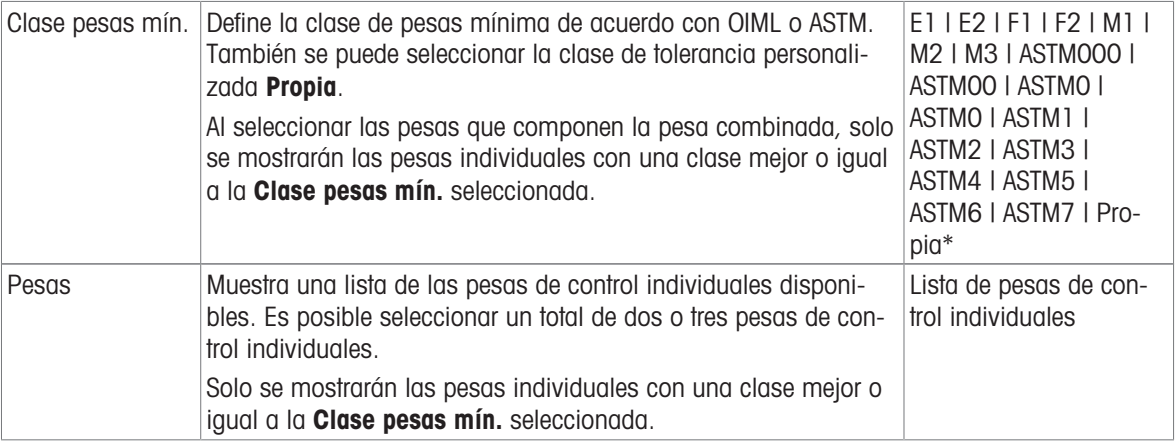

# 6.4 Tests configuración

# 6.4.1 Configuración: Test de repetibilidad

## $\equiv$  Navegación:  $\blacktriangledown$  Métodos >  $\blacktriangle$  Tests >  $\blacktriangle$  mi test de repetibilidad >  $\blacktriangle$  Editar

## 1. Nombre y tipo

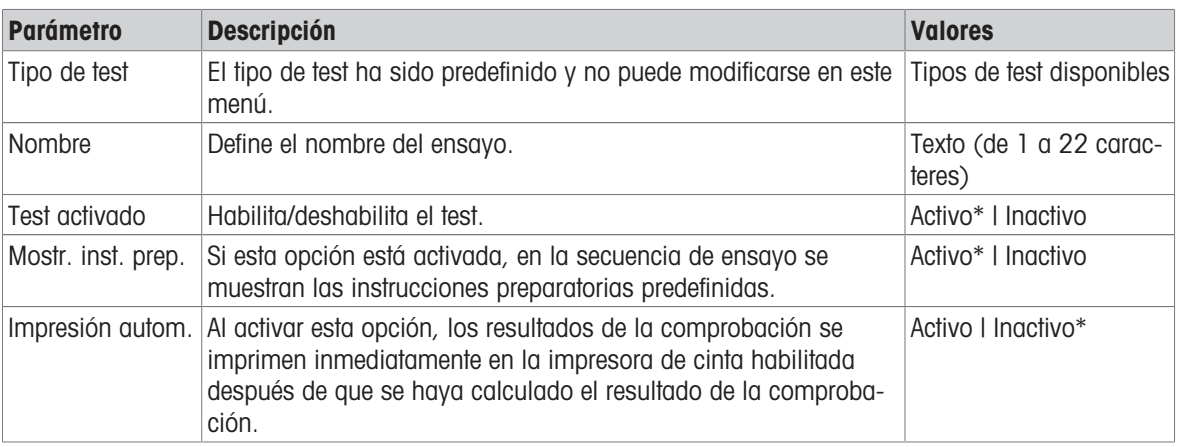

\* Configuración de fábrica

#### 2. Especif. test

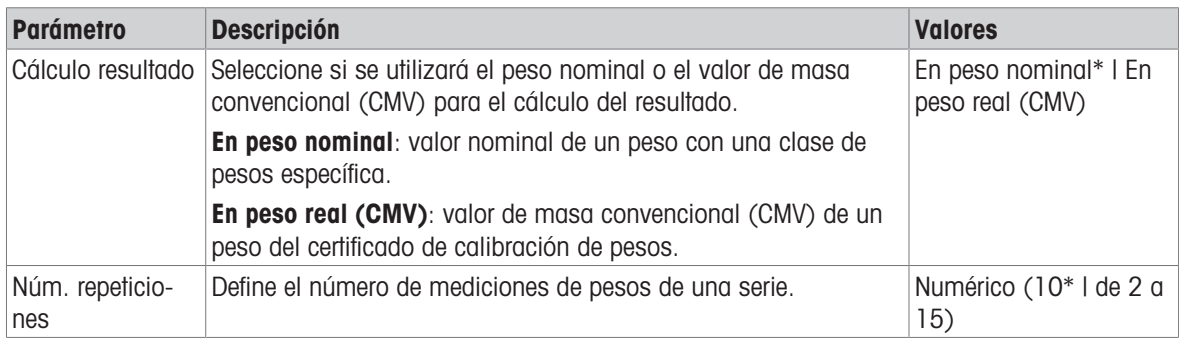

\* Configuración de fábrica

## Tara

Este apartado únicamente aparece cuando la opción Tipo de test se ha configurado como Repetib. - tara -1 TP.

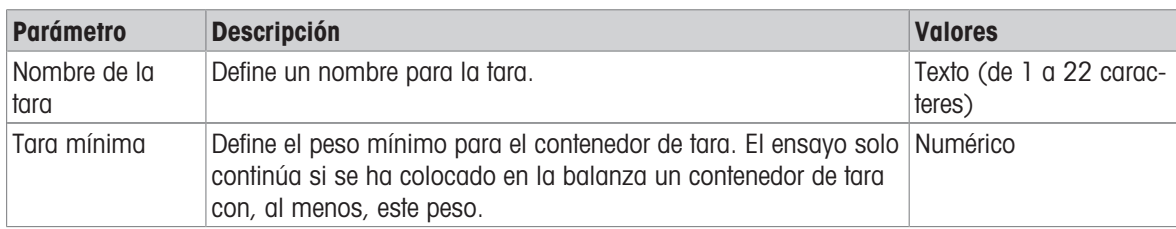

\* Configuración de fábrica

#### Punto de control

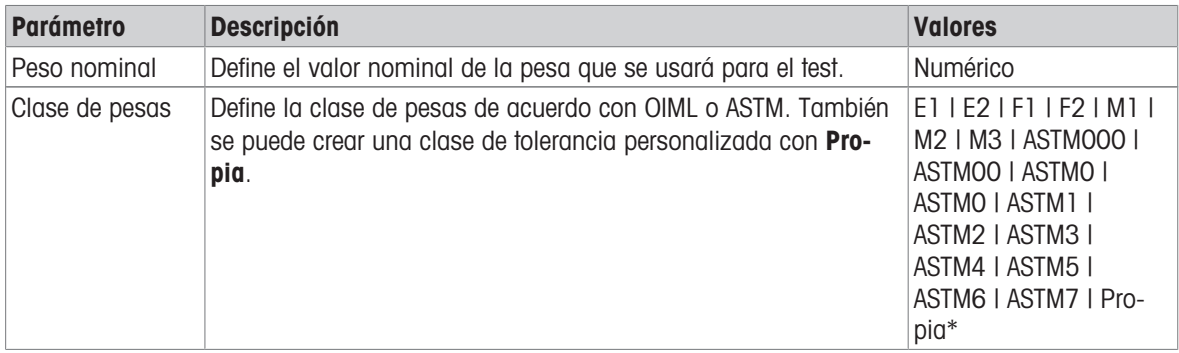

\* Configuración de fábrica

#### Límites de prueba

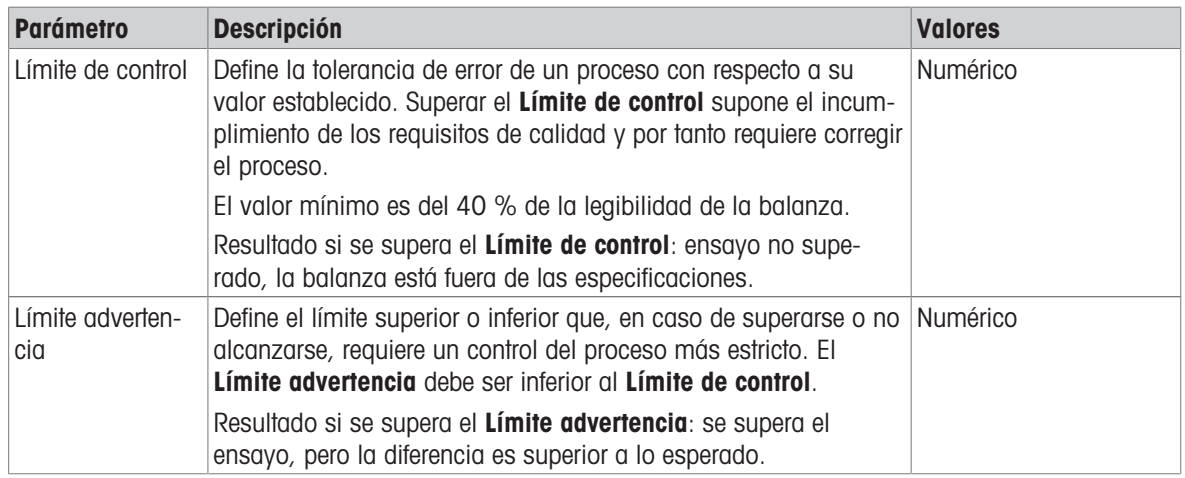

#### 3. Pesas prueba

Se puede seleccionar una pesa de control configurada. Para obtener más información sobre la definición y la configuración de las pesas de control, consulte Pesas de control y [\[Pesas de control configuración](#page-103-0) »  [página 102\].](#page-103-0)

### 4. Gestión error

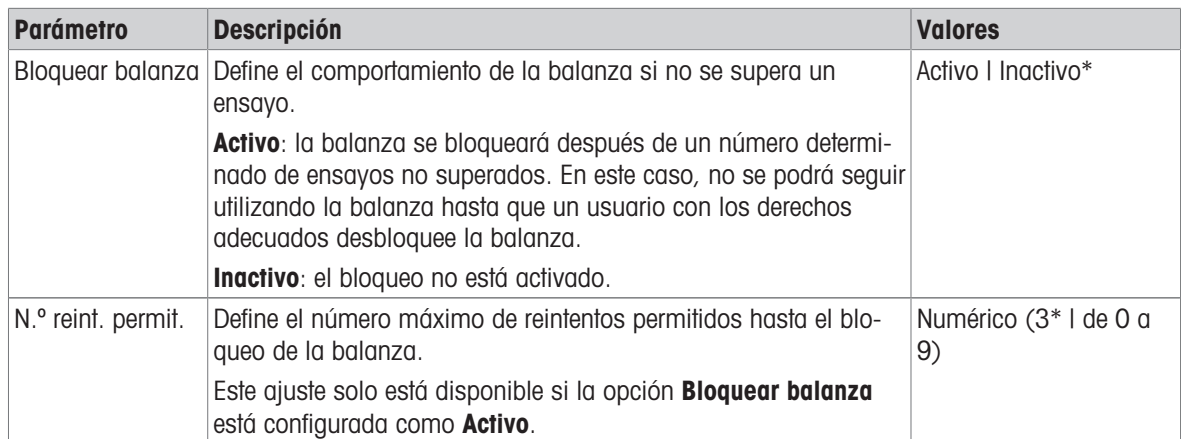

\* Configuración de fábrica

## 5. Planif. prueba

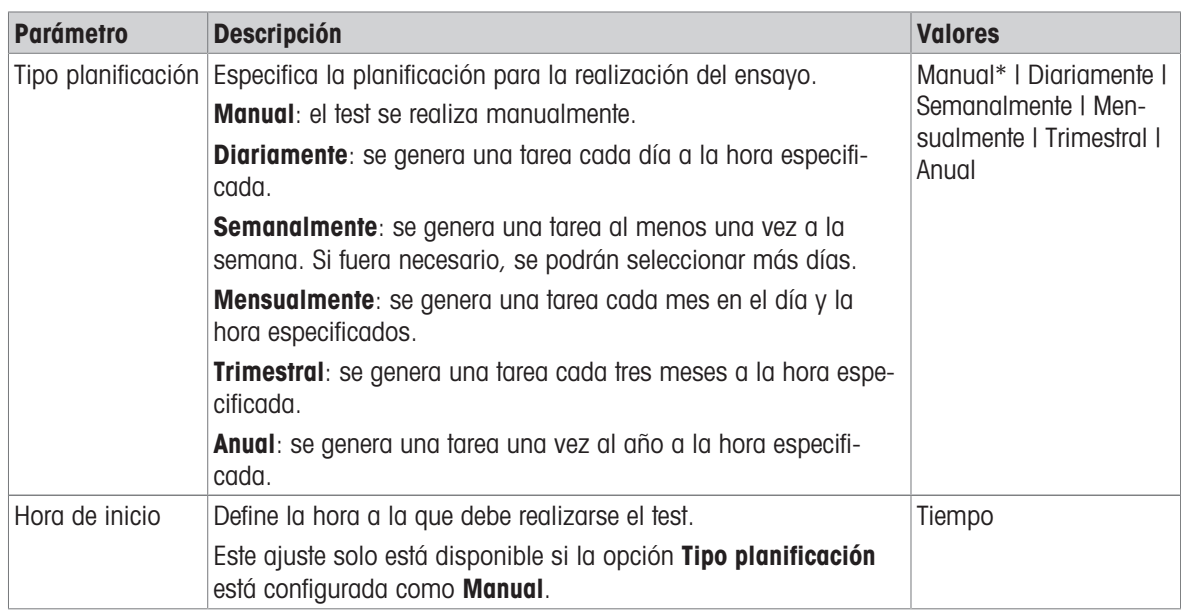

\* Configuración de fábrica

## Notificación

Este apartado no aparece cuando la opción Tipo planificación se ha configurado como Manual.

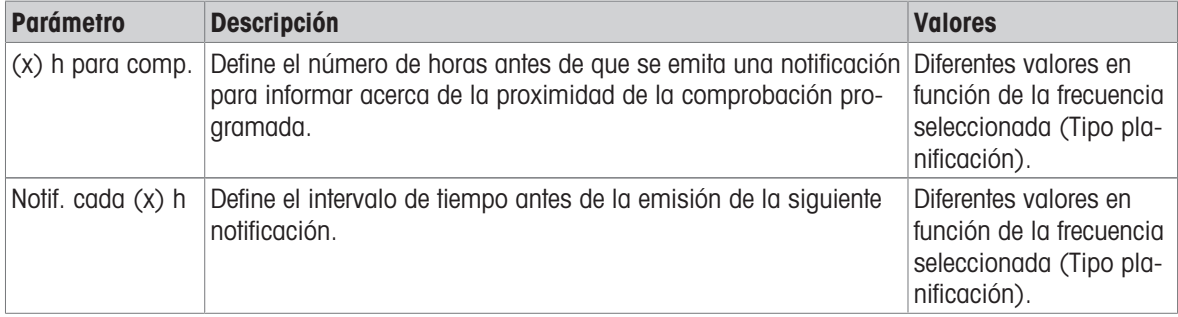

### Días preferidos

Este apartado únicamente aparece cuando la opción Tipo planificación se ha configurado como Semanalmente.

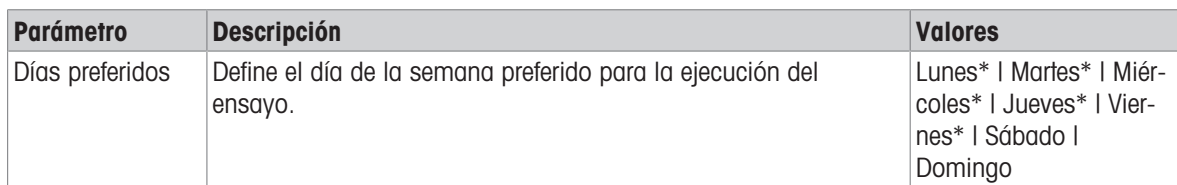

\* Configuración de fábrica

#### Día de ejecución preferido

Este apartado únicamente aparece cuando la opción Tipo planificación se ha configurado como Mensualmente.

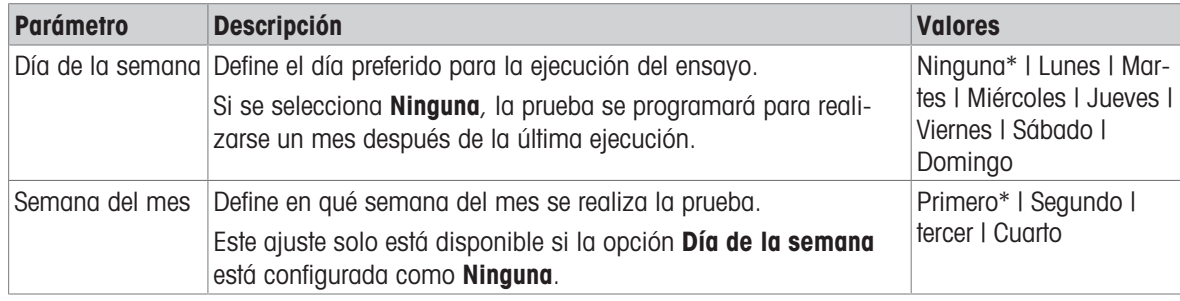

\* Configuración de fábrica

## 6. Impresión

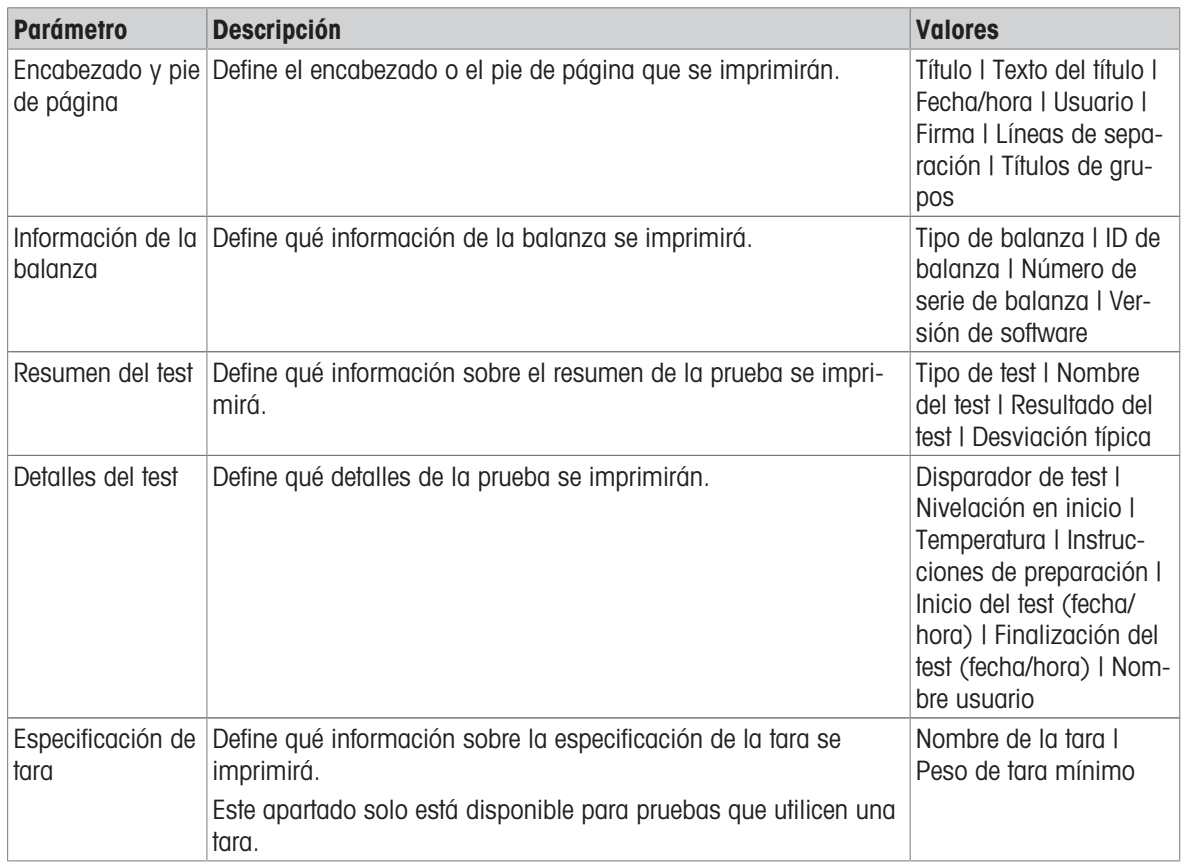
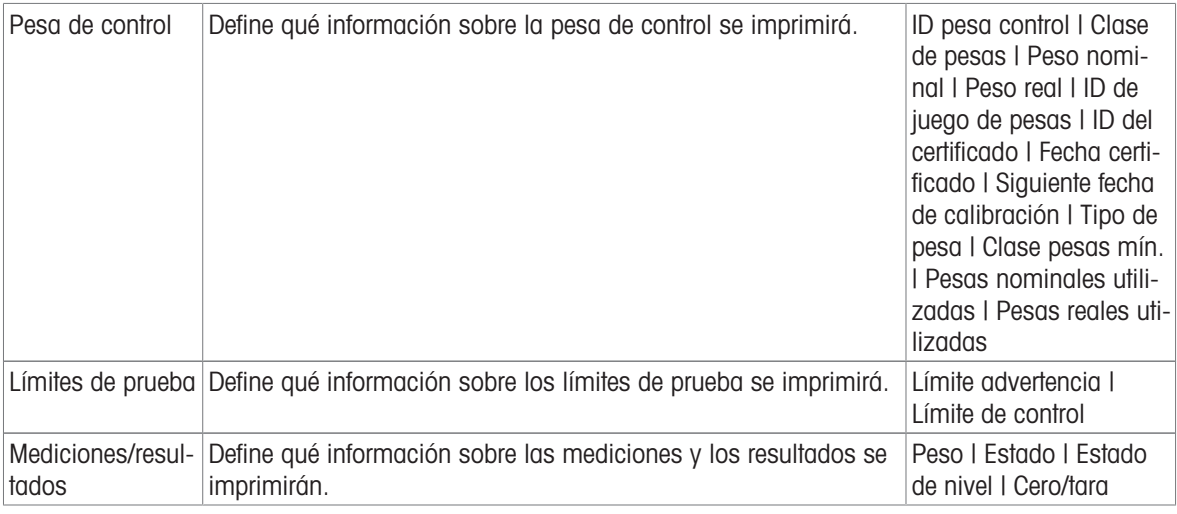

#### Vea también a este respecto

- $\mathcal O$  [Definición de una pesa de control individual](#page-42-0)  $\blacktriangleright$  [página 41](#page-42-0)
- $\mathcal O$  [Creación de un test nuevo](#page-43-0)  $\blacktriangleright$  [página 42](#page-43-0)

## 6.4.2 Configuración: Test de sensibilidad

## $\equiv$  Navegación:  $\blacktriangledown$  Métodos >  $\blacktriangle$  Tests >  $\blacktriangle$  mi test de sensibilidad >  $\blacktriangle$  Editar

### 1. Nombre y tipo

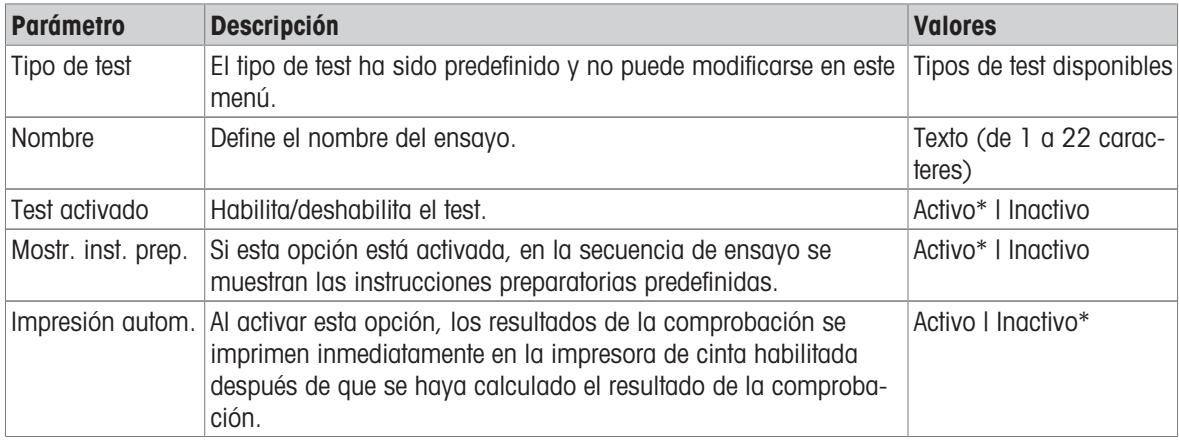

\* Configuración de fábrica

#### 2. Especif. test

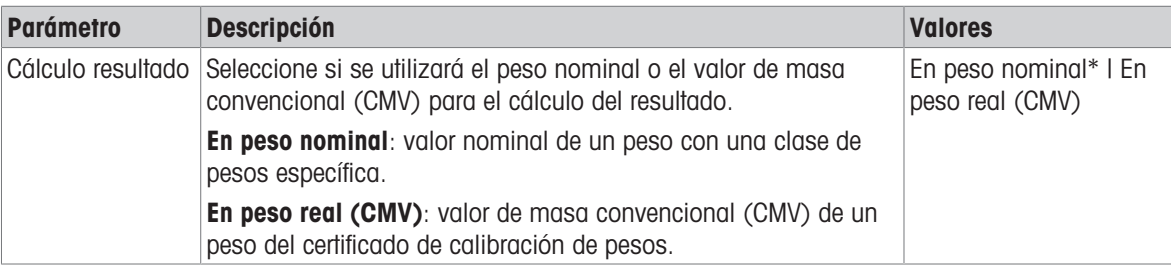

\* Configuración de fábrica

### Tara

Este apartado solo aparece cuando la opción Tipo de test se ha configurado como Sensibi. - tara - 1 TP o Sensibi. - tara - 2 TP.

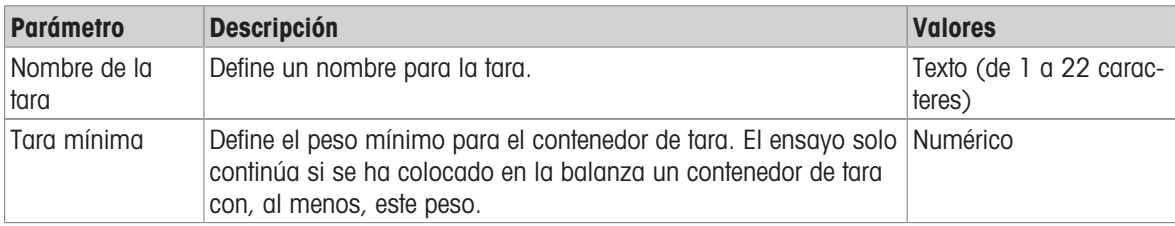

### Punto de control

En función del ensayo seleccionado, se pueden definir las siguientes opciones para uno o dos puntos de comprobación:

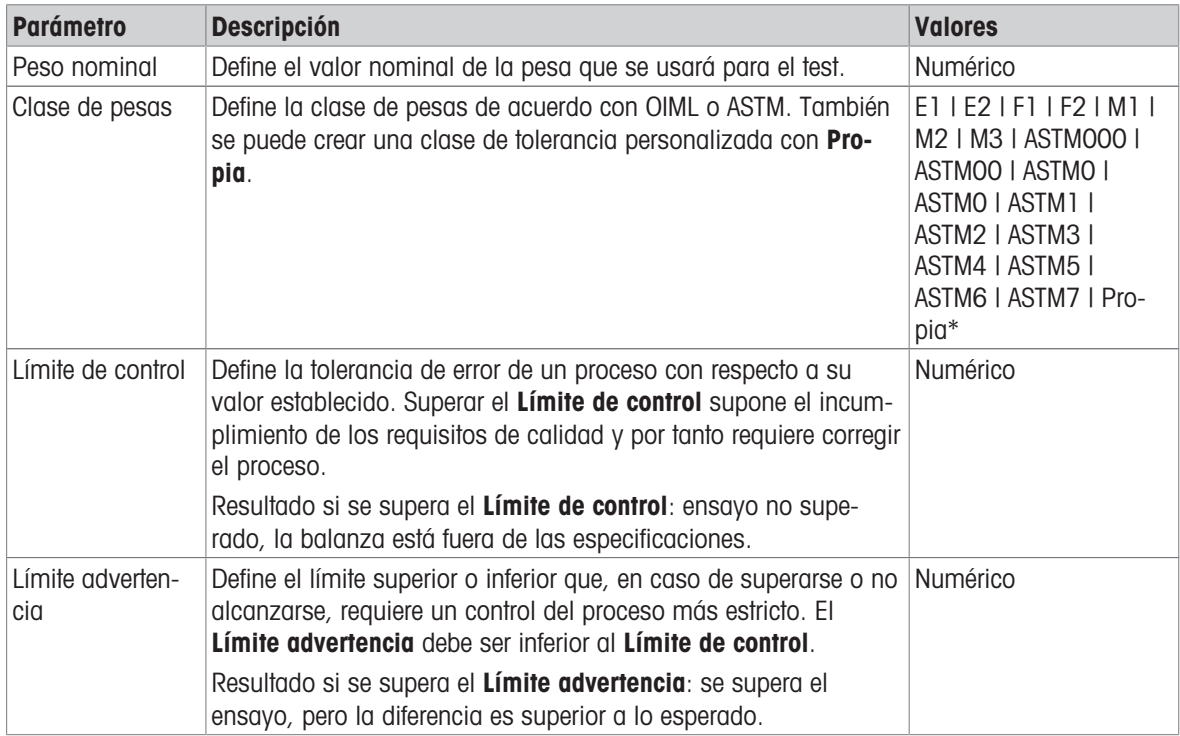

\* Configuración de fábrica

#### 3. Pesas prueba

Se puede seleccionar una pesa de control configurada. Para obtener más información sobre la definición y la configuración de las pesas de control, consulte Pesas de control y [\[Pesas de control configuración](#page-103-0) »  [página 102\].](#page-103-0)

#### 4. Gestión error

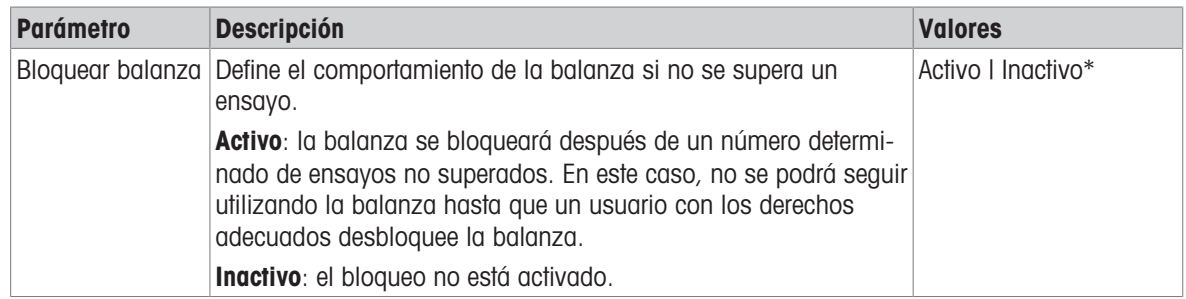

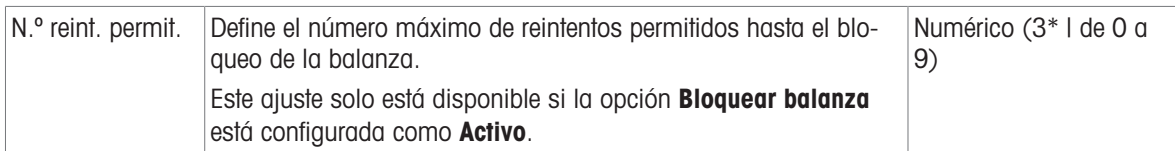

\* Configuración de fábrica

#### 5. Planif. prueba

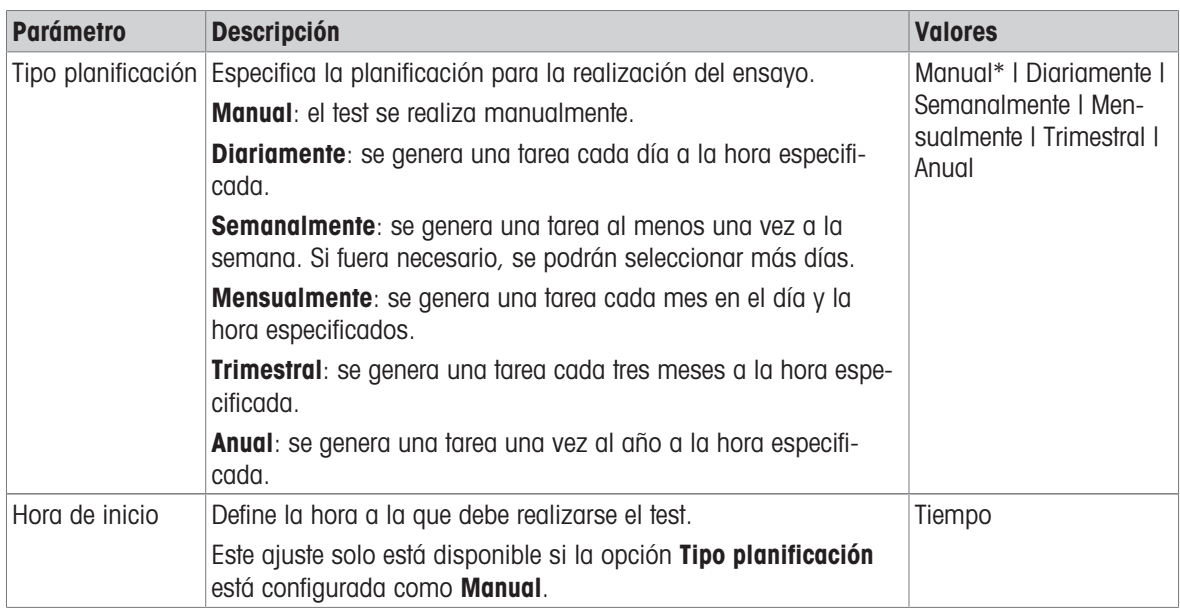

\* Configuración de fábrica

### Notificación

Este apartado no aparece cuando la opción Tipo planificación se ha configurado como Manual.

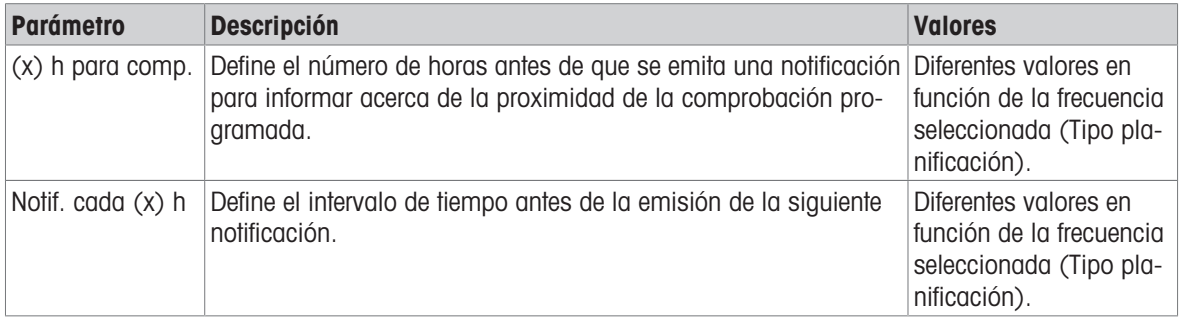

## Días preferidos

Este apartado únicamente aparece cuando la opción Tipo planificación se ha configurado como Semanalmente.

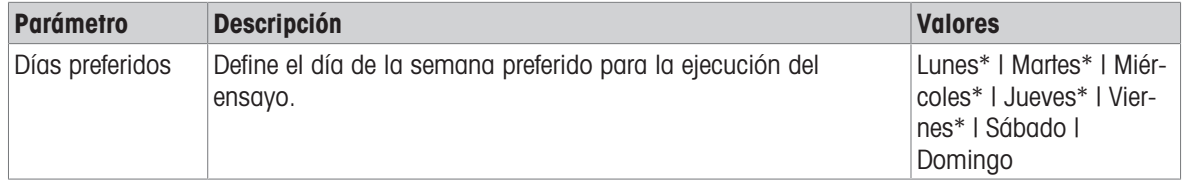

\* Configuración de fábrica

## Día de ejecución preferido

Este apartado únicamente aparece cuando la opción Tipo planificación se ha configurado como Mensualmente.

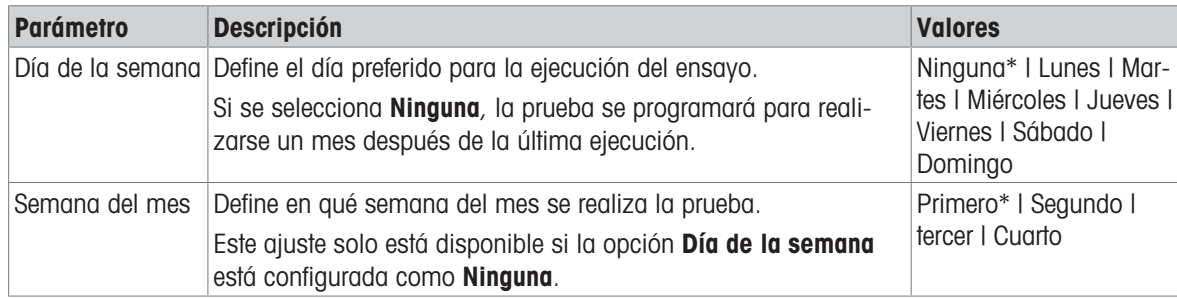

\* Configuración de fábrica

#### 6. Impresión

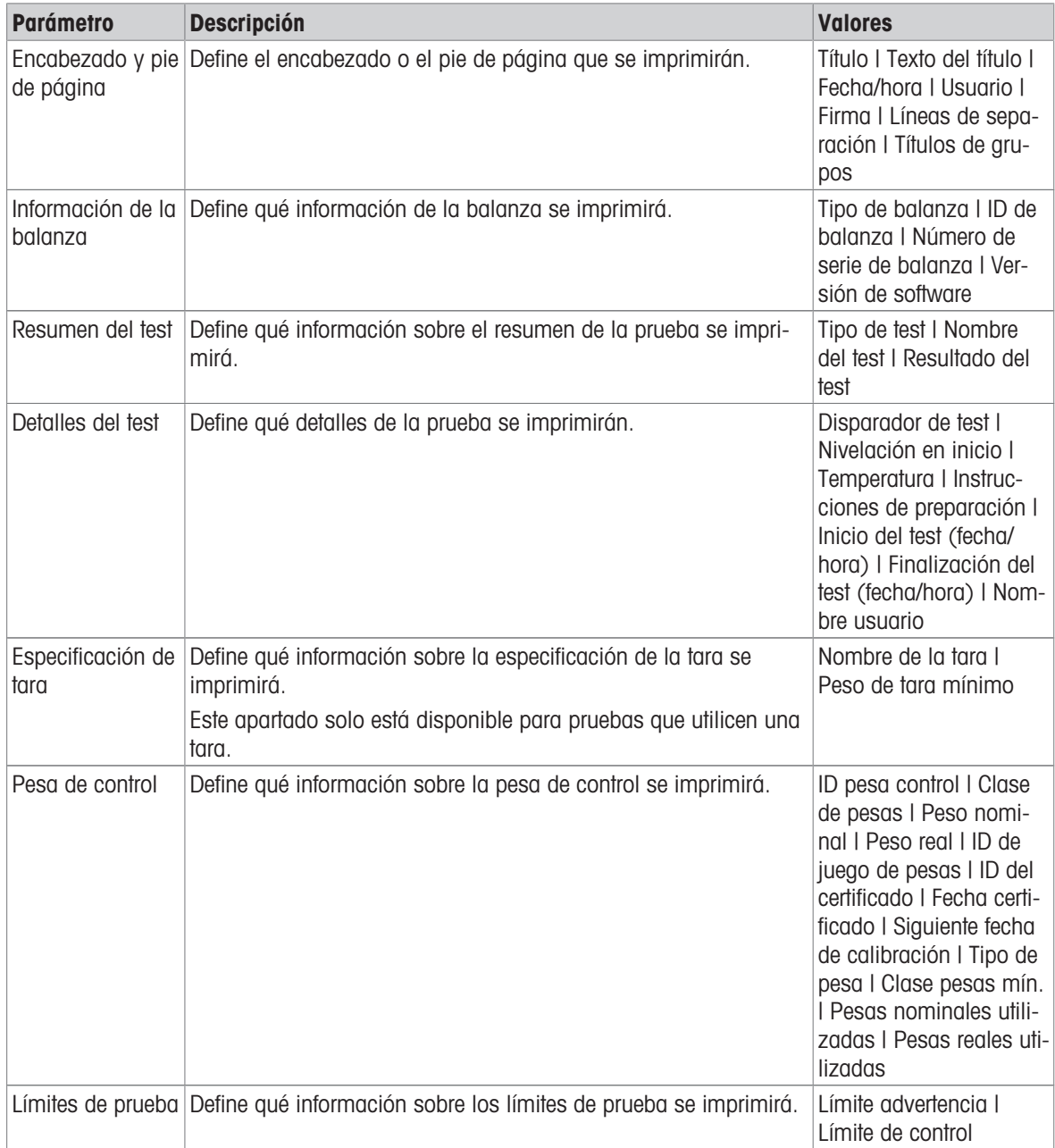

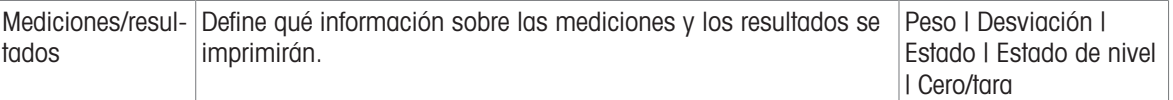

#### Vea también a este respecto

- $\mathcal O$  [Definición de una pesa de control individual](#page-42-0)  $\blacktriangleright$  [página 41](#page-42-0)
- $\mathcal O$  [Creación de un test nuevo](#page-43-0)  $\blacktriangleright$  [página 42](#page-43-0)

## 6.5 Ajustes configuración

### $\equiv$  Navegación:  $\blacktriangledown$  Métodos >  $\blacktriangle$  Ajustes >  $\blacktriangle$  Ajuste interno >  $\blacktriangle$  Editar

#### 1. Estrategia

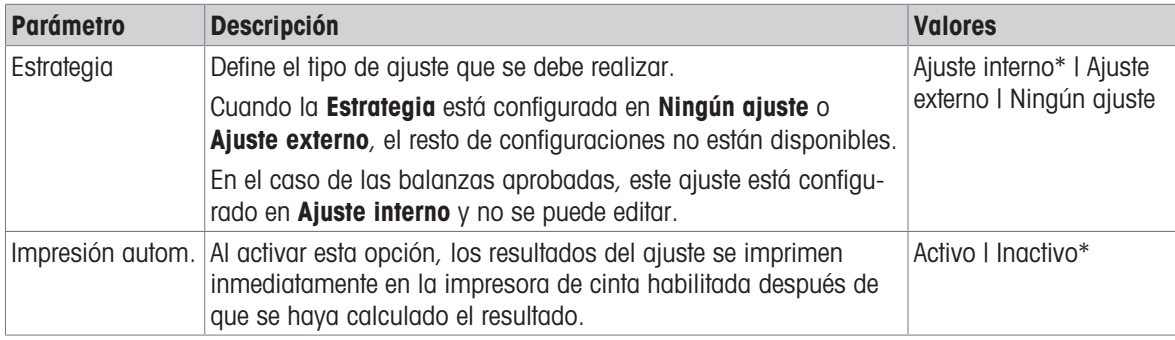

\* Configuración de fábrica

#### 2. Especificación

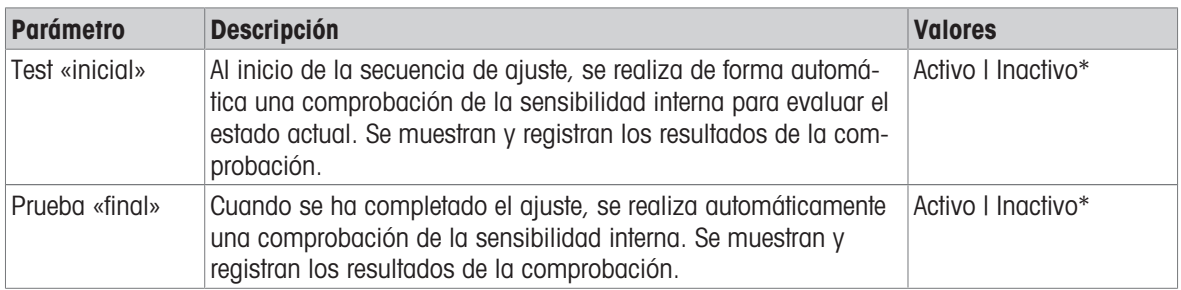

\* Configuración de fábrica

### Límites

Estas configuraciones solo se muestran cuando está activada la opción Test «inicial» o la opción Prueba «final».

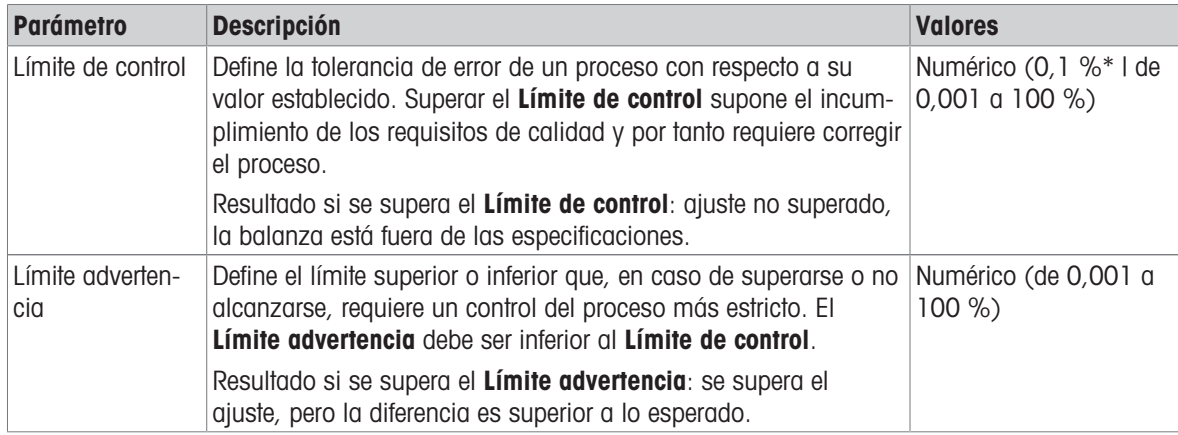

\* Configuración de fábrica

### 3. Gest. errores

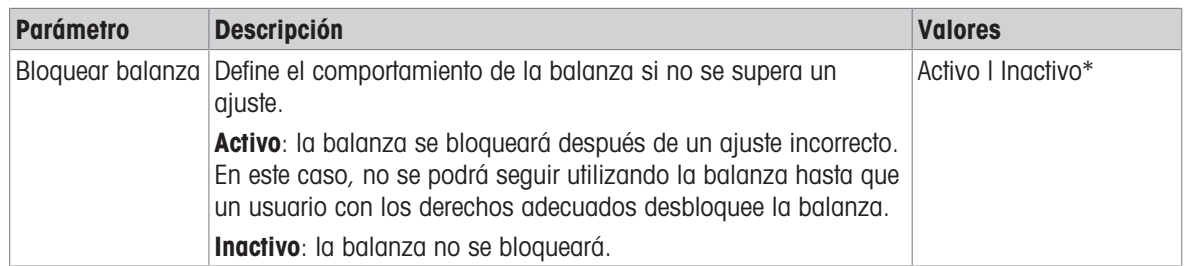

\* Configuración de fábrica

### 4. Planificación

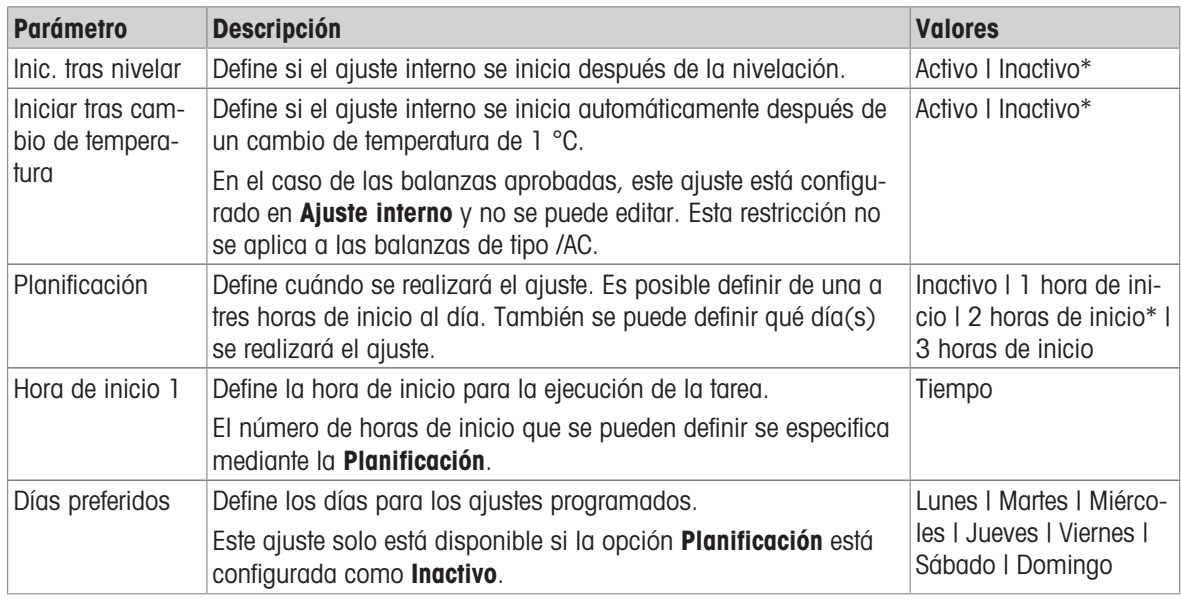

\* Configuración de fábrica

## 5. Impresión

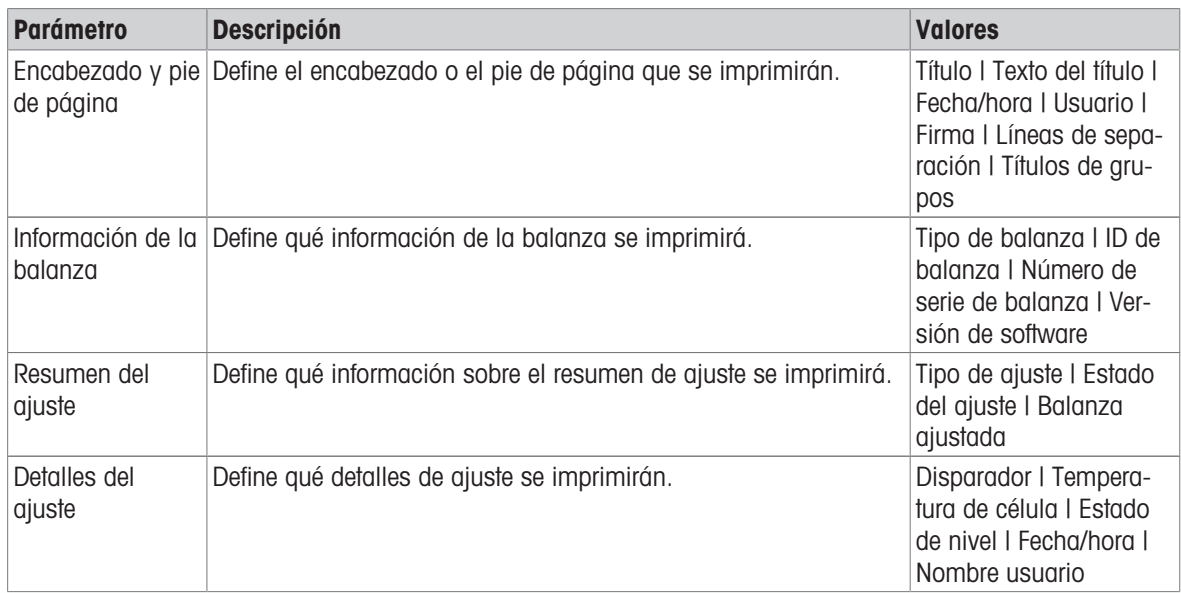

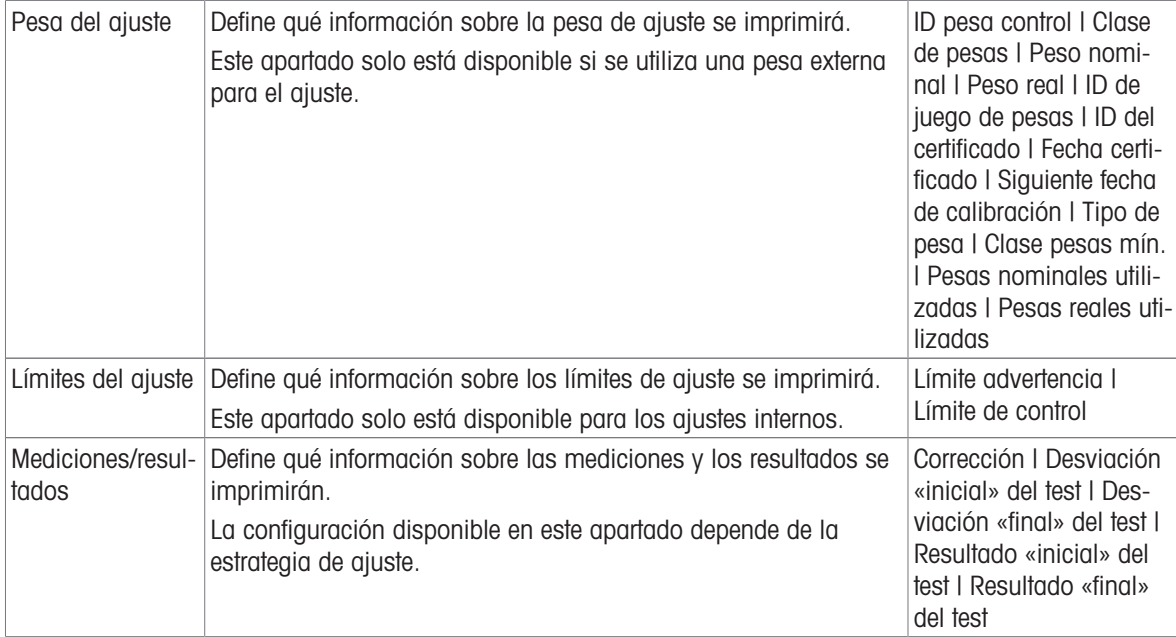

## Vea también a este respecto

- $\mathcal O$  [Definición de una pesa de control individual](#page-42-0)  $\blacktriangleright$  [página 41](#page-42-0)
- $\mathcal{O}$  [Edición de un "Ajuste interno"](#page-50-0)  $\blacktriangleright$  [página 49](#page-50-0)
- $\mathscr{O}$  [Edición de un "Ajuste externo"](#page-50-1)  $\blacktriangleright$  [página 49](#page-50-1)

# 7 Mantenimiento

Para garantizar la funcionalidad de la balanza y la exactitud de los resultados de pesaje, el usuario debe llevar a cabo una serie de acciones de mantenimiento.

La frecuencia adecuada de mantenimiento dependerá del procedimiento normalizado de trabajo (PNT).

## 7.1 Tareas de mantenimiento

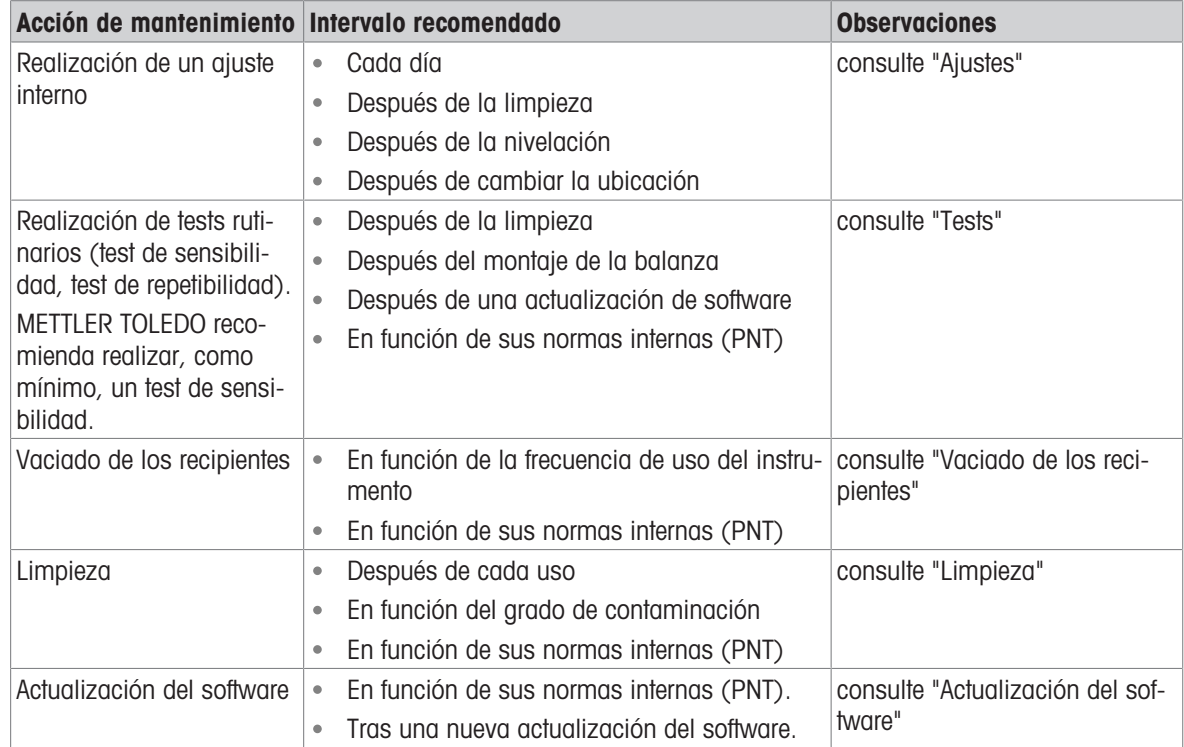

#### Vea también a este respecto

- $\mathcal O$  [Ajustes](#page-49-0)  $\blacktriangleright$  [página 48](#page-49-0)
- $\mathcal O$  [Tests](#page-42-1)  $\blacktriangleright$  [página 41](#page-42-1)
- $\mathcal O$  [Vaciado de los recipientes](#page-116-0)  $\blacktriangleright$  [página 115](#page-116-0)
- $\mathcal O$  [Limpieza](#page-118-0)  $\blacktriangleright$  [página 117](#page-118-0)
- $\mathcal{P}$  [Actualización del software](#page-122-0)  $\blacktriangleright$  [página 121](#page-122-0)

## <span id="page-116-0"></span>7.2 Vaciado de los recipientes

### 7.2.1 Montaje de la bomba

<span id="page-116-1"></span>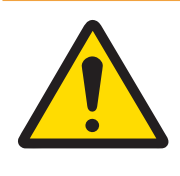

## $\triangle$  advertencia

#### Riesgo de muerte o de lesiones graves por descarga eléctrica

El contacto con piezas que lleven corriente eléctrica activa puede provocar lesiones o la muerte.

- 1 Utilice únicamente el cable de alimentación y el adaptador de CA/CC de METTLER TOLEDO diseñados para su instrumento.
- 2 Conecte el cable de alimentación a una toma de corriente con conexión a tierra.
- 3 Mantenga todas las conexiones y los cables eléctricos alejados de los líquidos y de la humedad.
- 4 Compruebe si existen desperfectos en los cables y el conector, y sustitúyalos en caso de que estén dañados.

Durante el uso normal, los depósitos de pipeteo y los huecos de la trampa de evaporación contienen agua. La bomba sirve para extraer el agua de forma segura y eficaz, sin tener que desmontar el instrumento. El tubo de entrada tiene un tubo de metal conectado para facilitar su manipulación. El tubo de salida sirve para evacuar el líquido aspirado.

- 1 Instale los cables de modo que no puedan resultar dañados ni interferir en el funcionamiento.
- 2 Inserte el conector del adaptador de corriente CA/CC (1) en la toma de alimentación.
- 3 Fije el conector apretando con firmeza la tuerca anular estriada.
- 4 Inserte el enchufe del cable de alimentación en una toma eléctrica con conexión a tierra a la que se pueda acceder fácilmente.
- 5 Conecte el tubo con el tubo metálico (2) a la boquilla  $IN(3)$ .
- 6 Conecte el otro tubo a la boquilla OUT (4).
- <span id="page-116-2"></span>7 Coloque el extremo libre del tubo en un recipiente adecuado para residuos líquidos (5).

## 7.2.2 Vaciado del recipiente de pipeteo

El recipiente de pipeteo debe vaciarse periódicamente para evitar un desbordamiento.

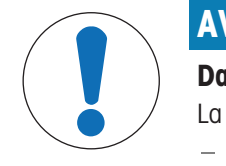

## AVISO

#### Daños en la bomba por un manejo inadecuado

La bomba puede sufrir daños si se activa cuando no está en uso.

Apague la bomba cuando no esté en uso.

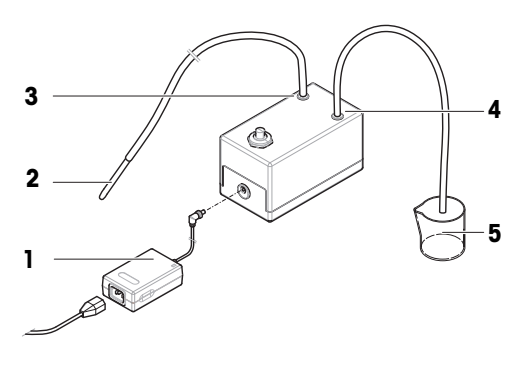

- La bomba está montada.
- El tubo de la bomba de salida se coloca en un recipiente adecuado para residuos líquidos.

- 1 Active la barrera luminosa  $(1)$  o pulse  $\updownarrow$ .
- $\rightarrow$  La puerta de la trampa de evaporación (2) se abre.
- 2 Introduzca el tubo metálico (3) en el recipiente de pipeteo (4).
- 3 Encienda la bomba (5).
	- El líquido se bombea y se recoge en el recipiente para residuos líquidos.
- 4 Apague la bomba (5).
- 5 Vuelva a montar la balanza.
- La balanza está lista para su uso.

#### Vea también a este respecto

 $\mathcal O$  [Montaje de la bomba](#page-116-1)  $\blacktriangleright$  [página 115](#page-116-1)

### 7.2.3 Vaciado del contenedor de la trampa de evaporación

<span id="page-117-0"></span>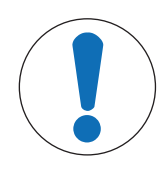

## AVISO

Daños en la bomba por un manejo inadecuado

La bomba puede sufrir daños si se activa cuando no está en uso.

- Apague la bomba cuando no esté en uso.
- La bomba está montada.
- El tubo de la bomba de salida se coloca en un recipiente adecuado para residuos líquidos.
- 1 Retire la puerta de la trampa de evaporación (1).
- 2 Retire con cuidado la cubierta de la trampa de evaporación (2).

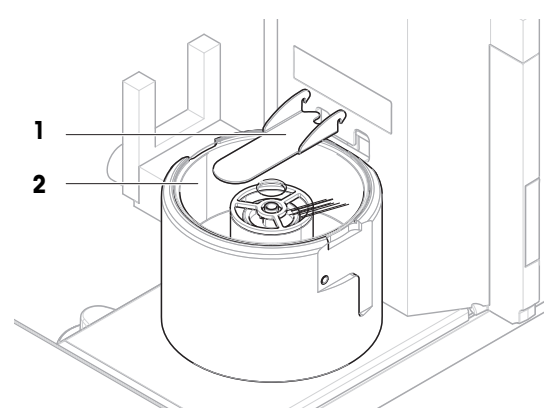

5

- 3 Introduzca el tubo metálico (3) en el recipiente de la trampa de evaporación (4).
- 4 Encienda la bomba (5).
	- $\Rightarrow$  El líquido se bombea y se recoge en el recipiente para residuos líquidos.
- 5 Si fuera necesario, utilice la bomba para vaciar el recipiente de pipeteo (6); consulte [\[Vaciado del recipiente](#page-116-2) [de pipeteo](#page-116-2) ▶ [página 115\]](#page-116-2).
- 6 Apague la bomba (5).
- 7 También puede retirar el contenedor de la trampa de evaporación (4) para vaciarlo.
- 8 Vuelva a montar la balanza.

### Vea también a este respecto

<span id="page-118-0"></span> $\mathcal O$  [Montaje de la bomba](#page-116-1)  $\blacktriangleright$  [página 115](#page-116-1)

## 7.3 Limpieza

## 7.3.1 Desmontaje para la limpieza

- <span id="page-118-1"></span>Los recipientes están vacíos; consulte [\[Vaciado de los recipientes](#page-116-0)  $\blacktriangleright$  [página 115\].](#page-116-0)
- La balanza está apagada; consulte [\[Apagado de la balanza](#page-32-0) ▶ [página 31\]](#page-32-0).
- 1 Extraiga el tornillo de fijación (1) y retire la barrera de luz (2) a un lado.
- 2 Retire la puerta de la trampa de evaporación (3).
- 3 Retire con cuidado la cubierta de la trampa de evaporación (4).
- 4 Retire el anillo de centrado (5).
- 5 Levante y retire con cuidado la base de pipeteo (6) junto con el contenedor de la trampa de evaporación  $(7).$

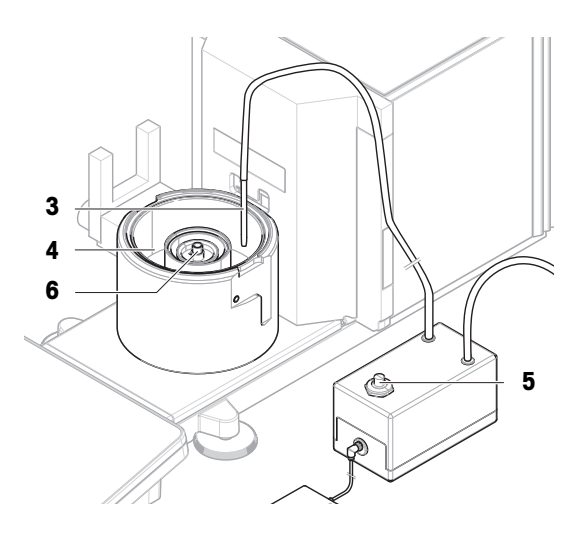

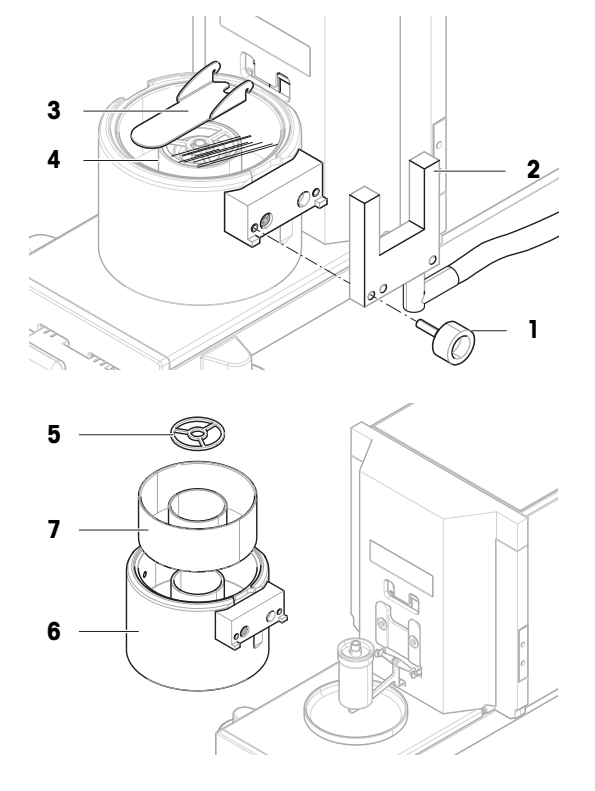

- 6 Retire el recipiente de pipeteo (8) y desenrosque la cubierta que sujeta el tubo de pipeteo (9).
- 7 Retire con cuidado el soporte del recipiente de pipeteo  $(10).$
- 8 Retire el plato colector (11).

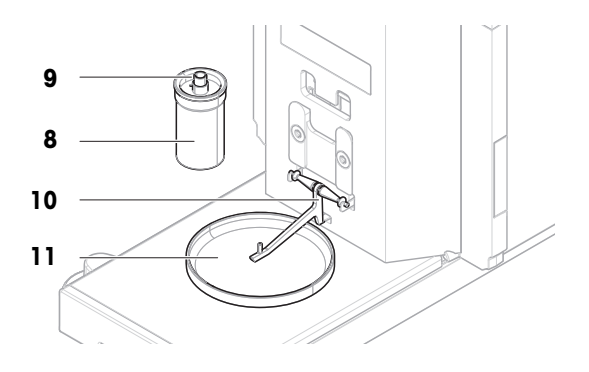

## 7.3.2 Productos de limpieza

En la siguiente tabla se enumeran las herramientas y productos de limpieza recomendados por METTLER TOLEDO. Preste atención a la concentración de los agentes especificados en la tabla.

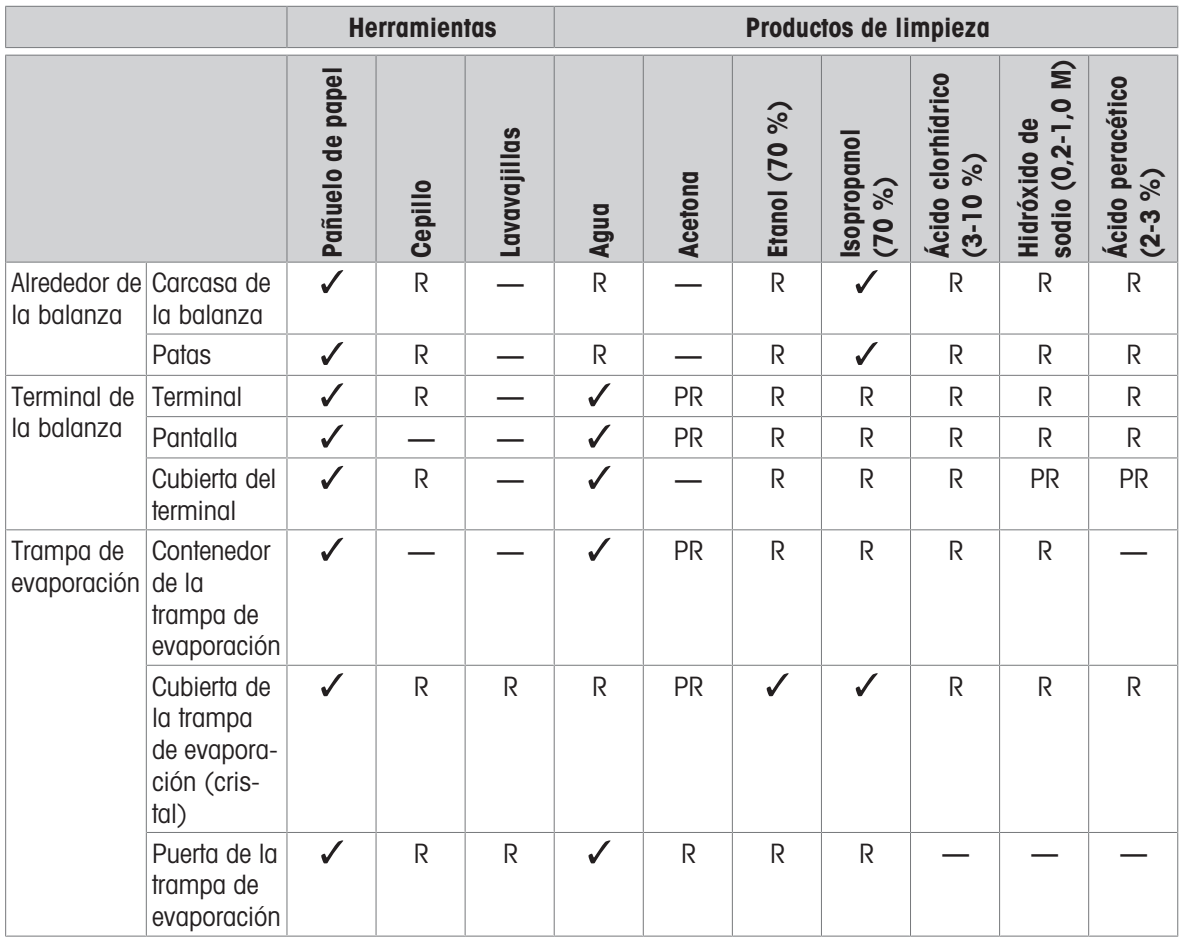

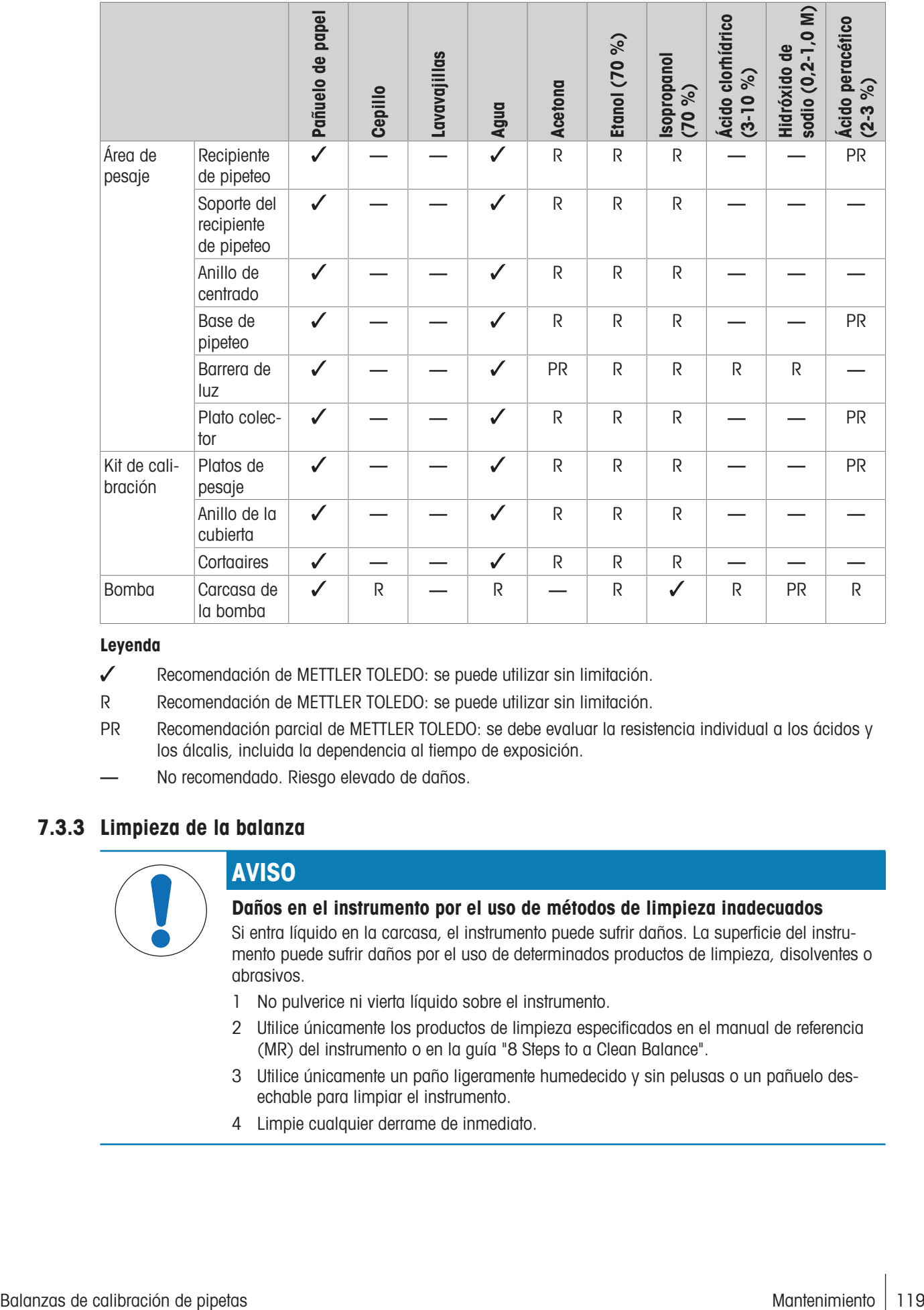

#### Leyenda

- Recomendación de METTLER TOLEDO: se puede utilizar sin limitación.
- R Recomendación de METTLER TOLEDO: se puede utilizar sin limitación.
- PR Recomendación parcial de METTLER TOLEDO: se debe evaluar la resistencia individual a los ácidos y los álcalis, incluida la dependencia al tiempo de exposición.
- No recomendado. Riesgo elevado de daños.

## 7.3.3 Limpieza de la balanza

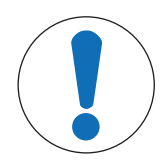

## AVISO

#### Daños en el instrumento por el uso de métodos de limpieza inadecuados

Si entra líquido en la carcasa, el instrumento puede sufrir daños. La superficie del instrumento puede sufrir daños por el uso de determinados productos de limpieza, disolventes o abrasivos.

- 1 No pulverice ni vierta líquido sobre el instrumento.
- 2 Utilice únicamente los productos de limpieza especificados en el manual de referencia (MR) del instrumento o en la guía "8 Steps to a Clean Balance".
- 3 Utilice únicamente un paño ligeramente humedecido y sin pelusas o un pañuelo desechable para limpiar el instrumento.
- 4 Limpie cualquier derrame de inmediato.

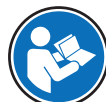

Para obtener más información sobre la limpieza de una balanza, consulte "8 Steps to a Clean Balance".

#### [www.mt.com/lab-cleaning-guide](http://www.mt.com/lab-cleaning-guide)

#### Limpieza alrededor de la balanza

Elimine toda la suciedad o el polvo alrededor de la balanza para evitar una nueva contaminación.

#### Limpieza del terminal

Limpie el terminal con un paño húmedo o un pañuelo desechable y un producto de limpieza suave.

#### Limpieza de las piezas desmontables

Limpie las piezas desmontadas con un paño húmedo o un pañuelo desechable y un producto de limpieza suave.

#### Limpieza de la unidad de pesaje

- 1 Desconecte la balanza del adaptador de CA/CC.
- 2 Utilice un paño sin pelusas y humedecido con un detergente suave para limpiar la superficie de la balanza.
- 3 En primer lugar, quite el polvo o la suciedad con un pañuelo desechable.
- 4 Retire cualquier sustancia pegajosa con un paño húmedo sin pelusas y un disolvente suave (por ejemplo, isopropanol o etanol al 70 %).

### 7.3.4 Limpieza tras un desbordamiento

En caso de desbordamiento, por ejemplo, al llenar en exceso el recipiente de pipeteo, el exceso de líquido debe eliminarse inmediatamente.

- 1 Utilice la bomba para vaciar el contenedor de la trampa de evaporación; consulte [\[Vaciado del contenedor](#page-117-0) [de la trampa de evaporación](#page-117-0) ▶ [página 116\].](#page-117-0)
- 2 Utilice la bomba para vaciar el recipiente de pipeteo; consulte [\[Vaciado del recipiente de pipeteo](#page-116-2)  $\blacktriangleright$  [página 115\].](#page-116-2)
- 3 Desmonte el resto de elementos y límpielos con un paño que no libere pelusa o con una toallita; consulte [\[Desmontaje para la limpieza](#page-118-1)   [página 117\].](#page-118-1)
- 4 Vuelva a montar la balanza.

#### Vea también a este respecto

 $\mathcal O$  [Montaje de la bomba](#page-116-1)  $\blacktriangleright$  [página 115](#page-116-1)

#### 7.3.5 Puesta en marcha después de la limpieza

- 1 Vuelva a montar la balanza.
- 2 Compruebe si el terminal está conectado a la balanza.
- 3 Vuelva a conectar la balanza al adaptador de CA/CC.
- 4 Compruebe la nivelación y nivele la balanza si fuera necesario.
- 5 Respete el tiempo de calentamiento especificado en la ficha técnica.
- 6 Efectúe un ajuste interno.
- 7 Realice una prueba rutinaria de acuerdo con las normas internas de su empresa. METTLER TOLEDO recomienda realizar un test de sensibilidad después de limpiar la balanza.
- 8 Pulse  $\rightarrow$  0  $\leftarrow$  para poner a cero la balanza.
- → La balanza está lista para su uso.

#### Vea también a este respecto

- $\mathcal O$  [Características técnicas](#page-126-0)  $\blacktriangleright$  [página 125](#page-126-0)
- $\mathcal O$  [Cómo realizar un ajuste interno](#page-30-0)  $\blacktriangleright$  [página 29](#page-30-0)
- $\mathcal O$  [Nivelación de la balanza](#page-30-1)  $\blacktriangleright$  [página 29](#page-30-1)
- $\mathcal P$  [Realización de un "Test de sensibilidad"](#page-47-0)  $\blacktriangleright$  [página 46](#page-47-0)

### 7.4 Mantenimiento

El mantenimiento periódico realizado por un técnico autorizado garantiza la fiabilidad durante muchos años. Póngase en contacto con su representante de METTLER TOLEDO para informarse acerca de las opciones de mantenimiento disponibles.

## 7.5 Actualización del software

<span id="page-122-0"></span>Búsqueda de software:

#### [www.mt.com/labweighing-software-download](https://www.mt.com/labweighing-software-download)

Póngase en contacto con un representante del servicio técnico de METTLER TOLEDO si necesita ayuda para actualizar el software.

METTLER TOLEDO recomienda guardar los datos en un dispositivo de almacenamiento antes de actualizar el software.

### $\equiv$  Navegación:  $\blacktriangleright$  Menú de balanza  $>$   $\Xi$  Mantenimiento  $>$   $\cancel{\Delta}$  Actualización de software

#### Vea también a este respecto

 $\mathcal{E}$  [Exportación e importación de configuración](#page-64-0)  $\blacktriangleright$  [página 63](#page-64-0)

### 7.5.1 Actualización del software

- Hay un dispositivo de almacenamiento USB que contiene el instalador del software (formato de archivo zip) conectado a la balanza.
- 1 Pulse  $\triangle$  Actual. software.
- 2 Seleccione Actualizar software  $\gamma$  pulse  $\rightarrow$  Siguiente.
	- → Se abre un asistente de actualización que le guiará paso a paso a través de todo el procedimiento.

### 7.5.2 Restablecimiento del software a la versión anterior

Se puede revertir la versión actual del software a la versión anterior.

- 1 Pulse  $H$  Actual. software.
- 2 Seleccione Restaure el software a la versión anterior. y pulse  $\rightarrow$  Siguiente.
	- Se abre un asistente de actualización que le guiará paso a paso a través de todo el procedimiento.

### 7.5.3 Puesta en marcha después de la actualización del software

- 1 Pulse para encender la balanza.
- 2 Compruebe la nivelación y nivele la balanza si fuera necesario.
- 3 Efectúe un ajuste interno.
- 4 Realice un test rutinario de acuerdo con las normas internas de su empresa.
- 5 Pulse  $\rightarrow$  0  $\leftarrow$  para poner a cero la balanza.
- **→** La balanza está lista para su uso.

#### Vea también a este respecto

- $\mathcal O$  [Nivelación de la balanza](#page-30-1)  $\blacktriangleright$  [página 29](#page-30-1)
- $\mathcal O$  [Cómo realizar un ajuste interno](#page-30-0)  $\blacktriangleright$  [página 29](#page-30-0)

## 8 Resolución de problemas

Los posibles errores, junto con su causa y solución, se describen en el siguiente capítulo. Si hay errores que no se pueden corregir mediante estas instrucciones, póngase en contacto con METTLER TOLEDO.

## 8.1 Mensajes de error

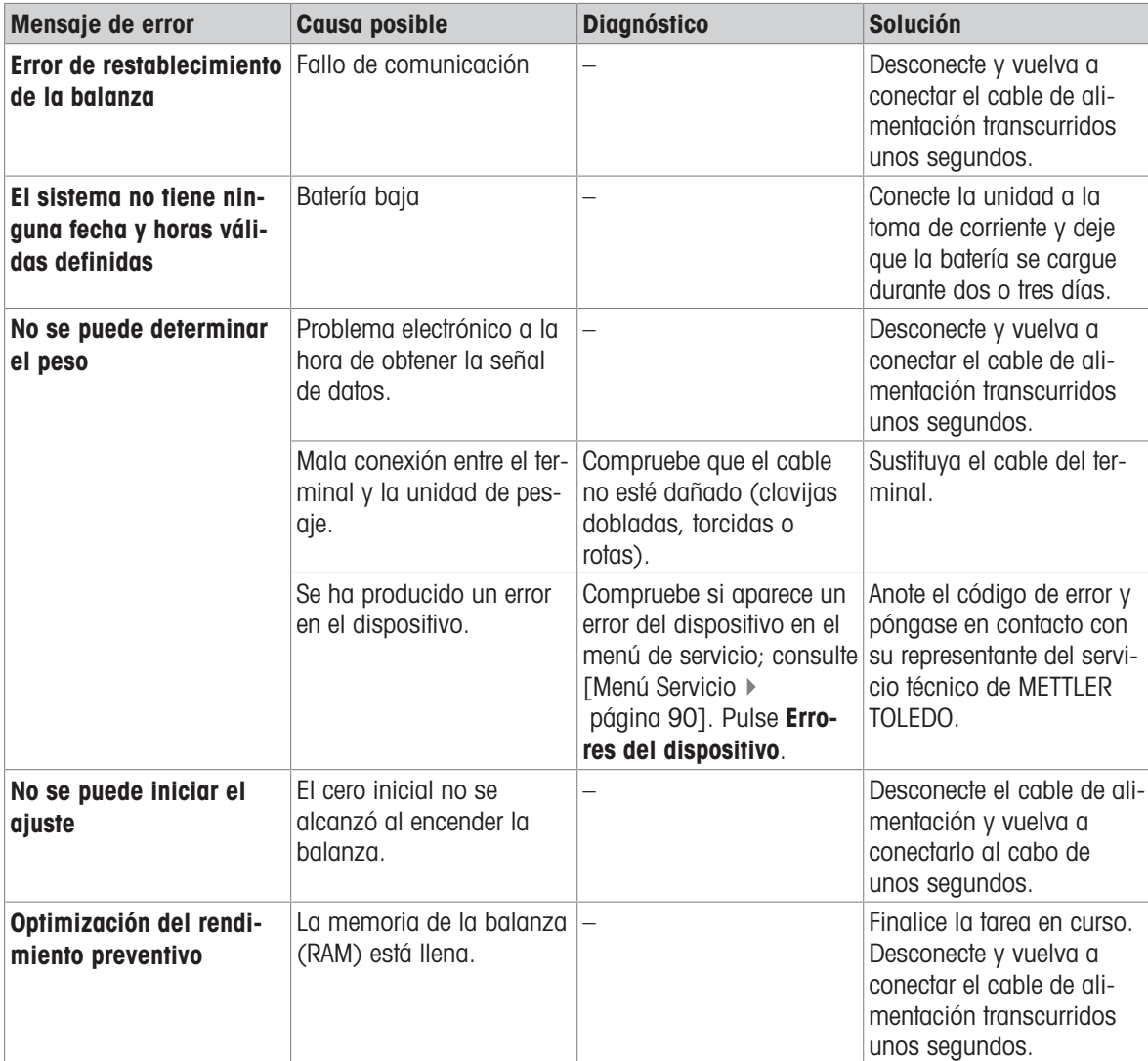

#### Vea también a este respecto

 $\mathcal O$  [Menú Servicio](#page-92-0)  $\blacktriangleright$  [página 91](#page-92-0)

## 8.2 Síntomas de error

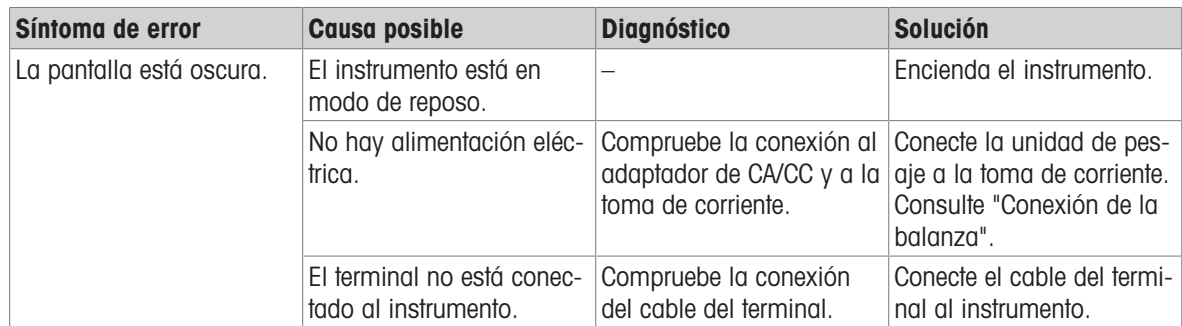

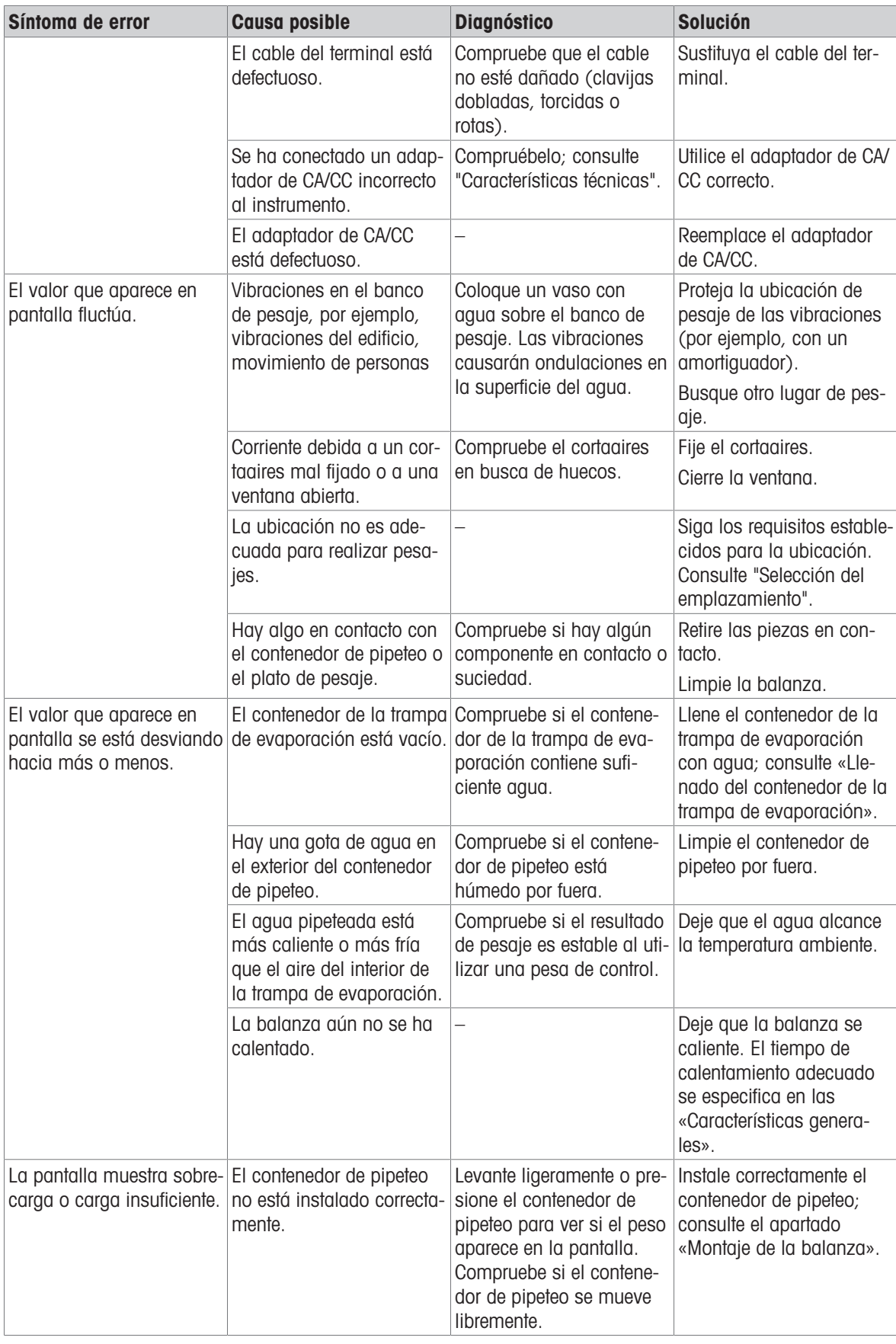

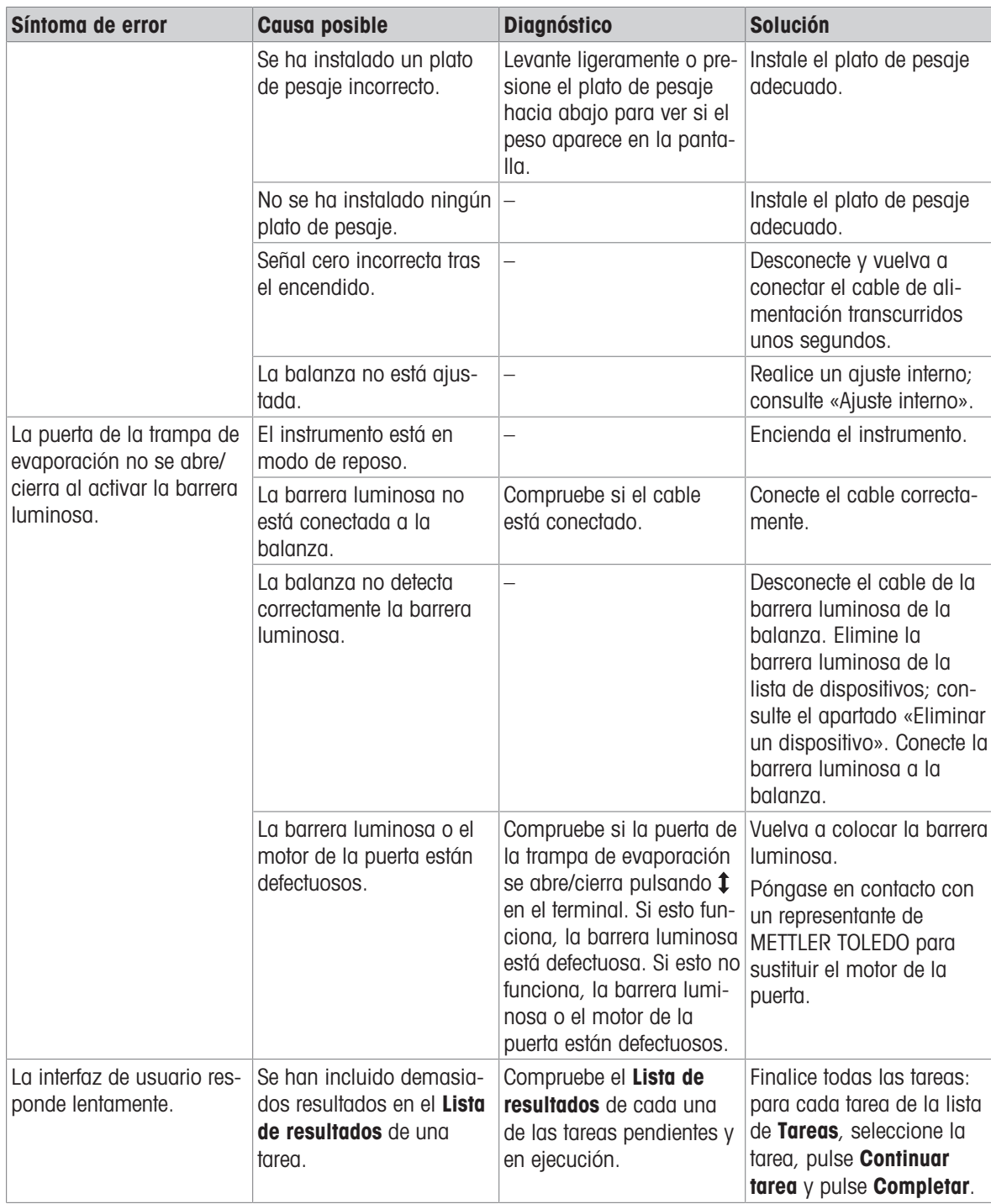

## 8.3 Puesta en marcha después de solucionar un error

Después de solucionar el error, ejecute los siguientes pasos para poner en funcionamiento la balanza:

- Asegúrese de que la balanza esté totalmente montada y limpia.
- Vuelva a conectar la balanza al adaptador de CA/CC.

## <span id="page-126-0"></span>9 Características técnicas

## 9.1 Características generales

#### Fuente de alimentación

Adaptador de CA/CC (n.° de modelo FSP060‑DHAN3):

Adaptador de CA/CC (n.° de modelo FSP060‑DIBAN2):

Consumo de energía de la balanza: 12 V CC ±10 %, 2,25 A Polaridad:

Entrada: 100–240 V CA ±10 %, 50–60 Hz, 1,8 A Salida: 12 V CC, 5 A, LPS, SELV Entrada: 100–240 V CA ±10 %, 50–60 Hz, 1,5 A Salida: 12 V CC, 5 A, LPS, SELV Cable para el adaptador de CA/CC: 3 polos, con enchufe específico del país  $\qquad \qquad \Longleftrightarrow$ 

Protección y estándares

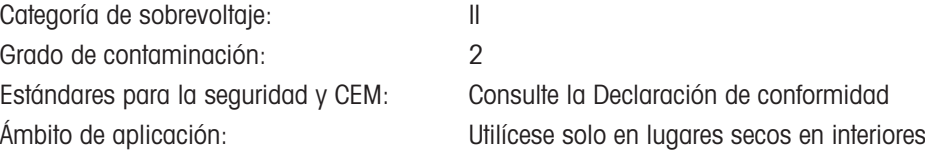

#### Condiciones ambientales

Los valores límite se aplican cuando la balanza se utiliza bajo las siguientes condiciones ambientales:

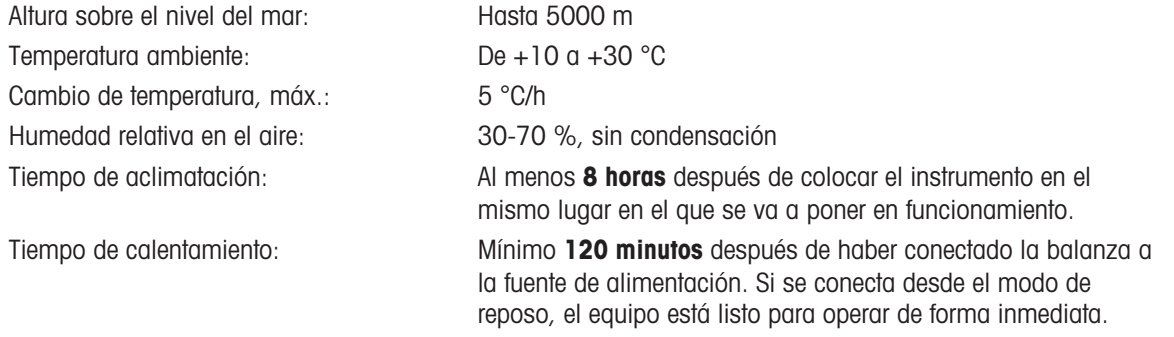

La balanza puede utilizarse bajo las siguientes condiciones ambientales. No obstante, los resultados de pesaje de la balanza pueden estar fuera de los valores límite:

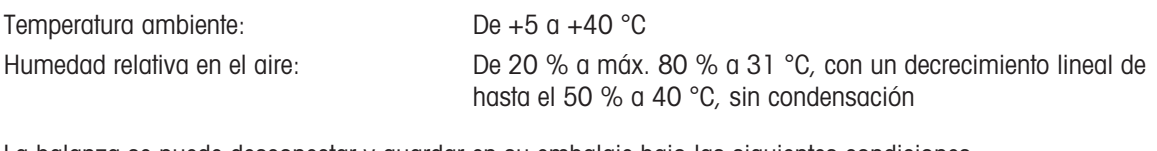

La balanza se puede desconectar y guardar en su embalaje bajo las siguientes condiciones:

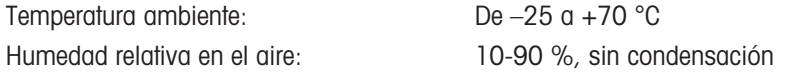

## 9.2 Explicaciones sobre el adaptador de CA/CC de METTLER TOLEDO

El adaptador de CA/CC externo certificado cumple con los requisitos para equipos con doble aislamiento de la Clase II. No está provisto de una conexión a tierra de protección, sino de una conexión a tierra funcional para el cumplimiento de los requisitos de compatibilidad electromagnética. La conexión a tierra no es una función de seguridad. Encontrará más información sobre la conformidad de nuestros productos en la "Declaración de conformidad" que acompaña a cada producto.

Si se realizan comprobaciones conforme a la Directiva europea 2001/95/CE, tanto el adaptador de CA/CC como el instrumento deben tratarse como equipos con doble aislamiento de la Clase II.

Por lo tanto, no es necesario realizar una prueba de conexión a tierra. No es necesario realizar una prueba de conexión a tierra entre el conector de tierra del enchufe de alimentación y cualquier parte expuesta de la carcasa metálica del instrumento. Puesto que el instrumento reacciona de forma sensible a las cargas estáticas, se ha conectado una resistencia de escape de 10 kΩ entre el conector de puesta a tierra (1) y el polo negativo (2) del adaptador de CA/CC. Se muestra la disposición en el esquema eléctrico equivalente. Dicha resistencia no es objeto de seguridad eléctrica y, por tanto, no requiere comprobación en distancias ordinarias.

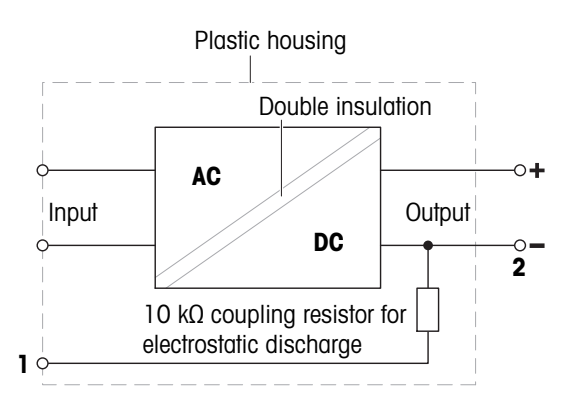

# 9.3 Características específicas del modelo

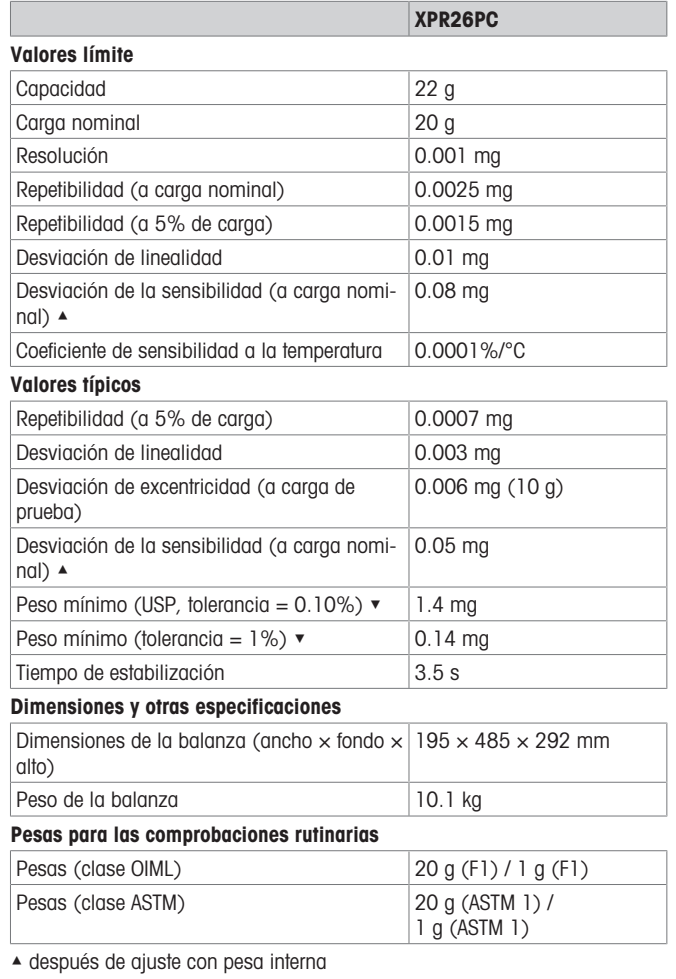

 $\blacktriangledown$  determinado con carga del 5%,  $k = 2$ 

## 9.4 Dimensiones

Modelos: XPR26PC

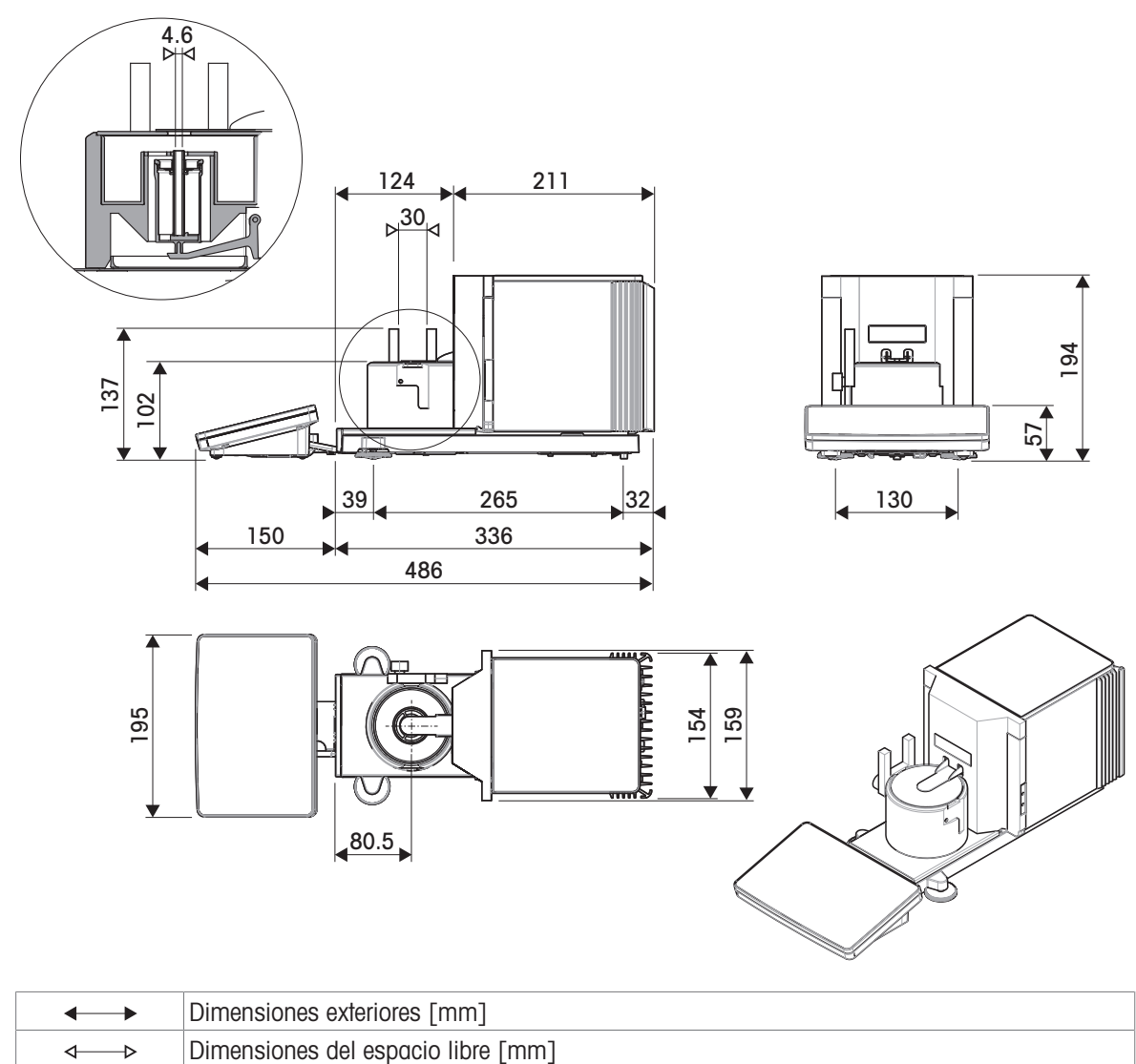

## 10 Eliminación de residuos

Conforme a las exigencias de la Directiva 2012/19/UE sobre residuos de aparatos eléctricos y electrónicos (RAEE), esta unidad no debe eliminarse con la basura doméstica. Esta prohibición es asimismo válida para los países que no pertenecen a la UE cuyas normativas nacionales en vigor así lo reflejan.

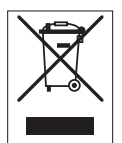

Elimine este producto, según las disposiciones locales, mediante el sistema de recogida selectiva de aparatos eléctricos y electrónicos. Si tiene alguna pregunta al respecto, diríjase a las autoridades responsables o al distribuidor que le proporcionó el equipo. En caso de que este dispositivo se transfiera a terceros, deberá transmitirse también el contenido de esta normativa.

# 11 Accesorios y piezas de repuesto

## 11.1 Accesorios

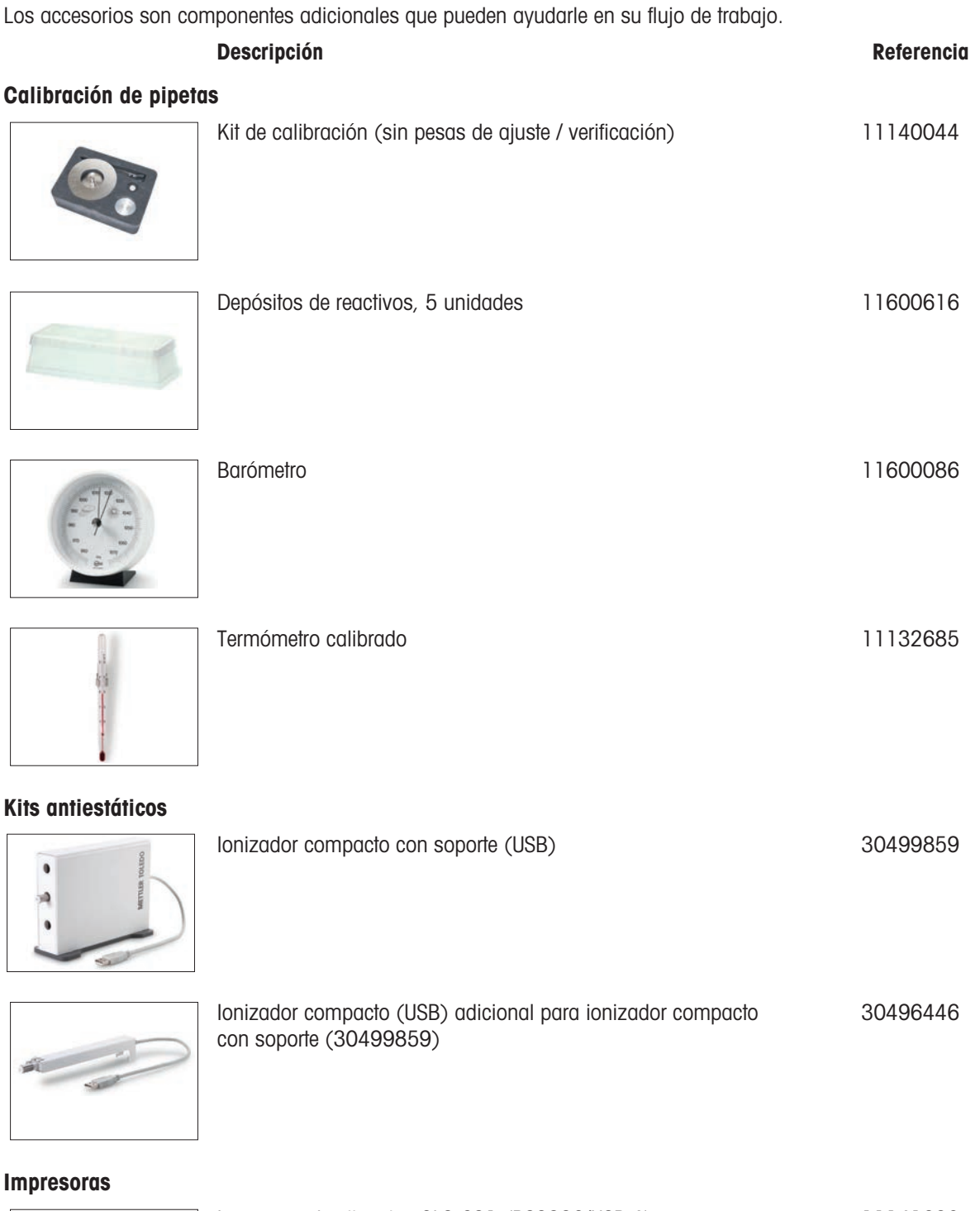

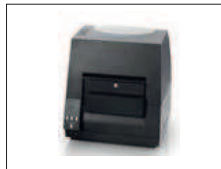

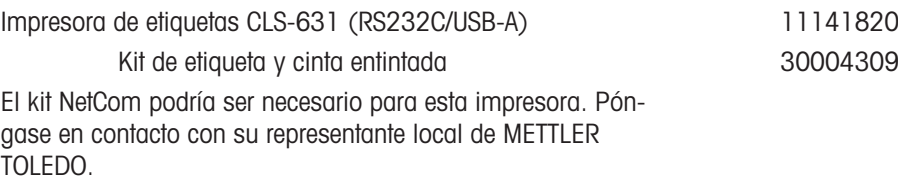

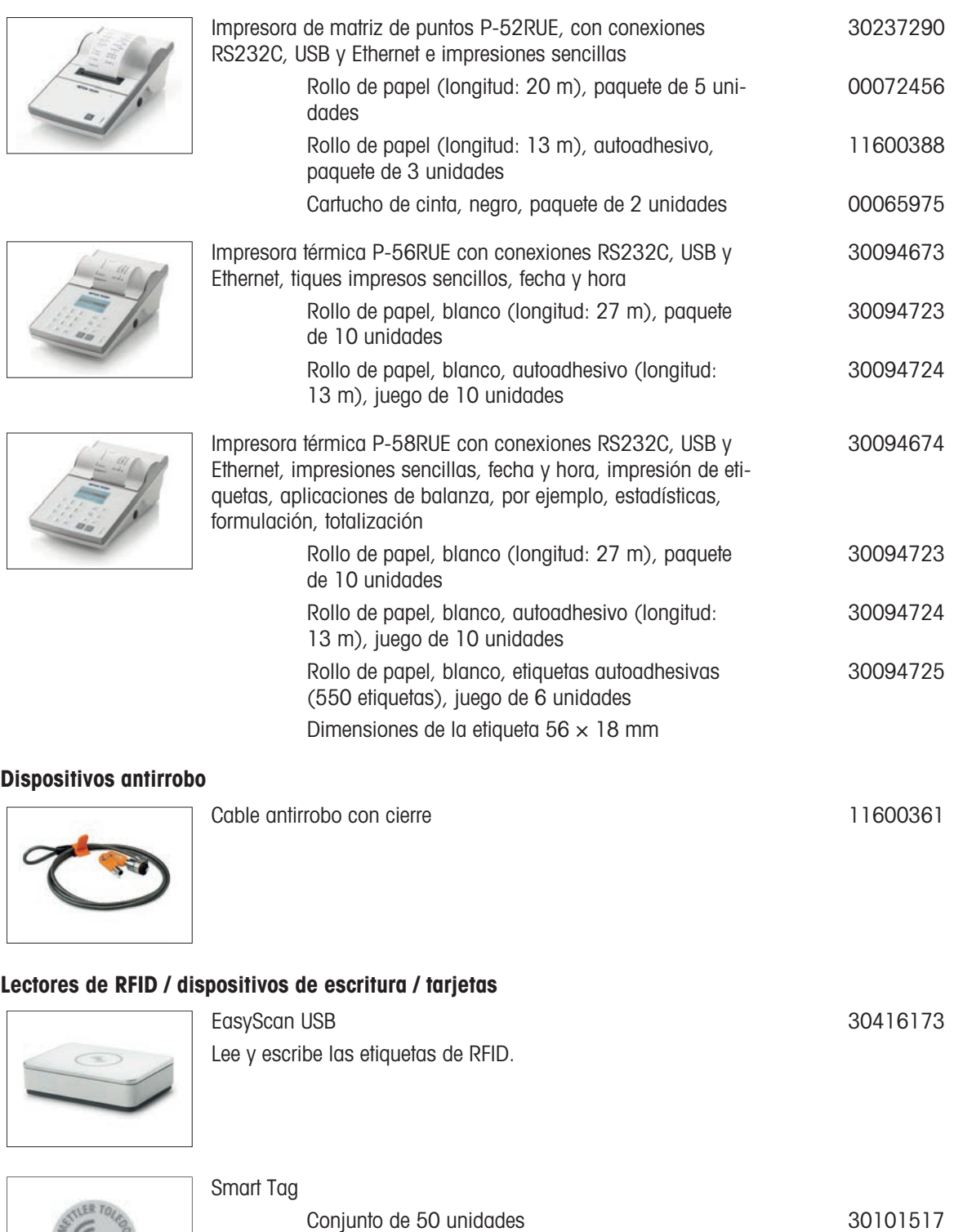

Conjunto de 200 unidades 30101518

Conjunto de 5 unidades **30300929** Conjunto de 25 unidades **30300930** 

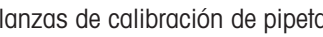

Pipette Performance Check MethodCard

METTLER TOLEDO

**MethodCard** 

#### Accesorios manos libres

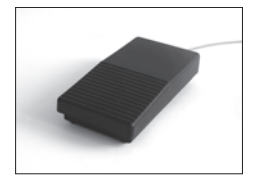

Pedal de mando, interruptor opcional para control remoto (conexión USB) 30312558

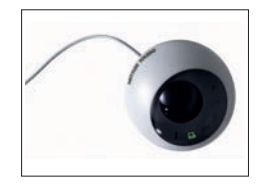

ErgoSens, sensor óptico para control remoto (conexión USB) 30300915

Lectores de códigos de barras

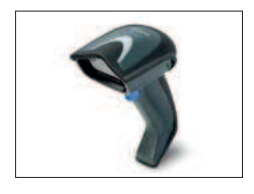

Lector de código de barras USB con cable 30417466

#### Cables para interfaces RS232C

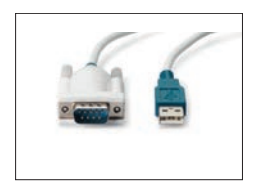

Cable USB-RS232 (para conectar el instrumento vía RS232C a un puerto USB) 64088427

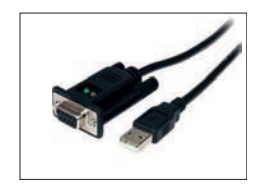

Cable USB-RS232 de módem nulo para la conexión de periféricos y ordenadores a través de la conexión RS232C a una balanza XPR/XSR) 30576241

#### Interfaces inalámbricas

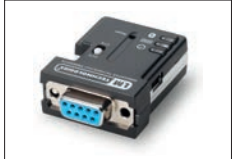

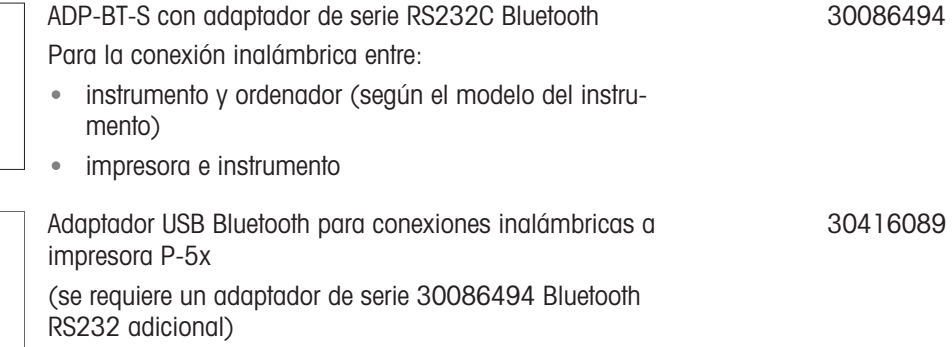

#### Bancos de pesaje

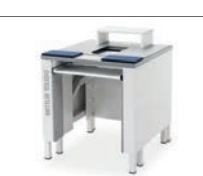

Banco de pesaje 30404636

#### **Software**

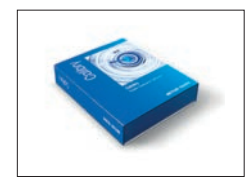

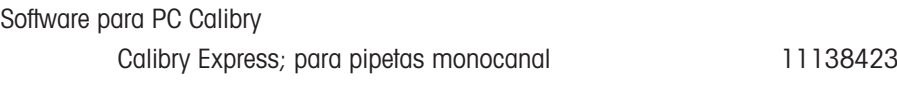

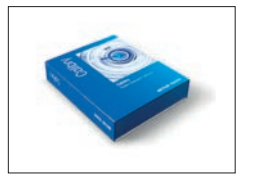

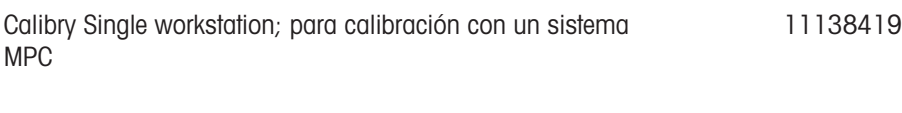

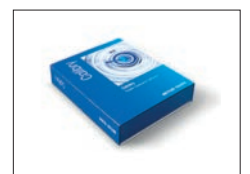

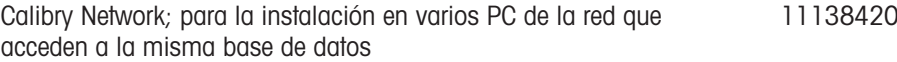

#### **CarePacs**

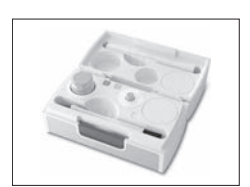

CarePac OIML 30550617

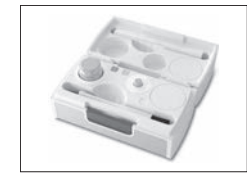

CarePac ASTM 11123106

Pesas de ajuste

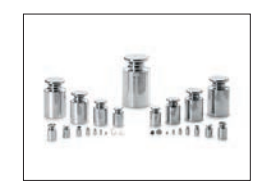

Pesas OIML / ASTM (con certificado de calibración) [www.mt.com/weights](http://www.mt.com/weights)

#### Varios

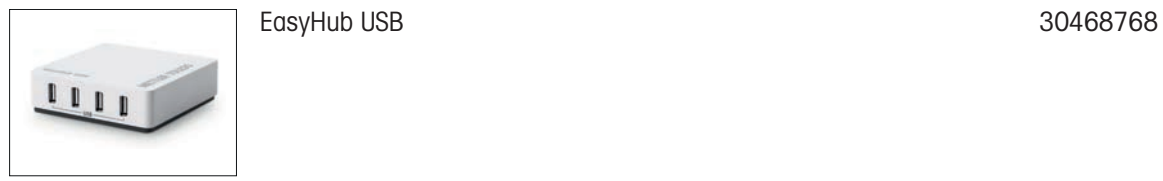

Cable del terminal, con prolongación, longitud: 4,5 m 30300920

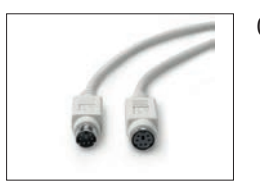

## 11.2 Piezas de repuesto

Las piezas de repuesto son piezas que se entregan con el instrumento original pero que se pueden remplazar, si es necesario, sin la ayuda de un técnico de mantenimiento.

## 11.2.1 Balanza

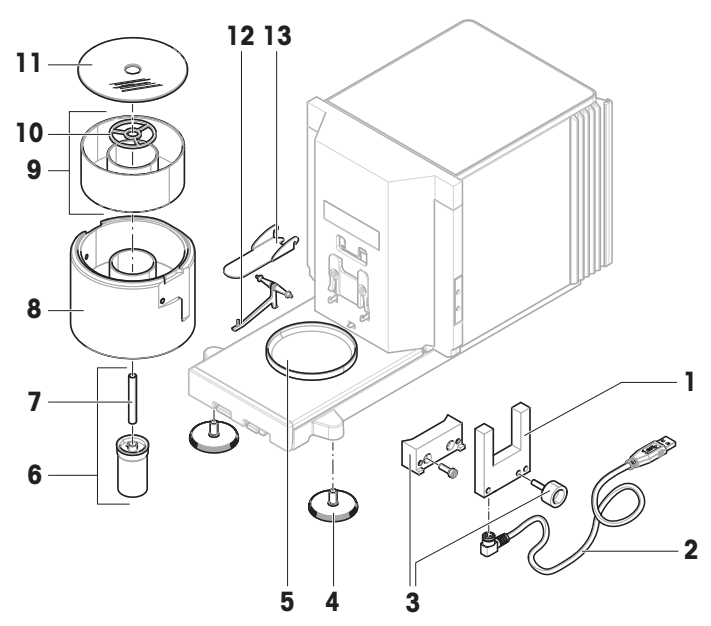

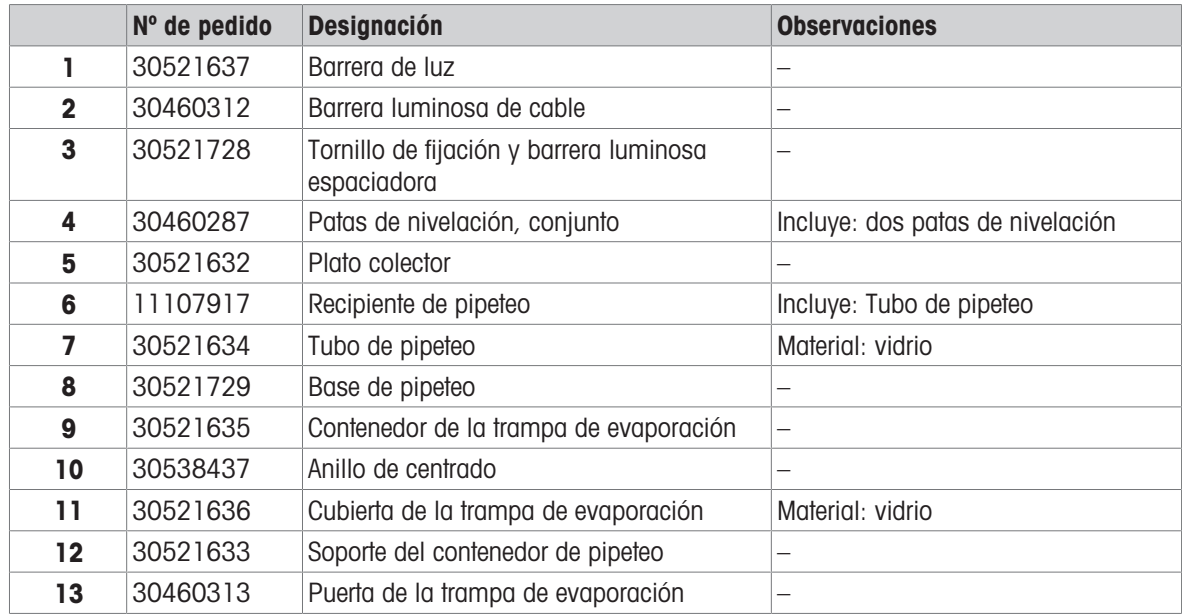

## 11.2.2 Bomba

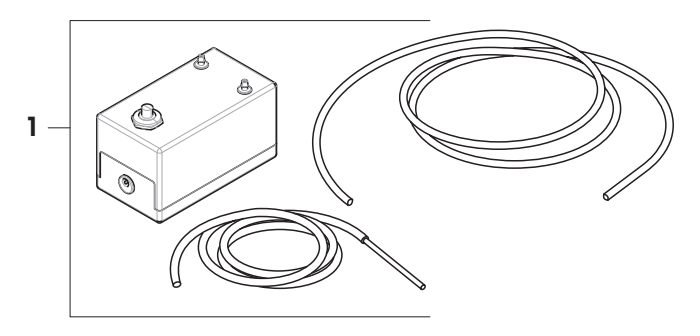

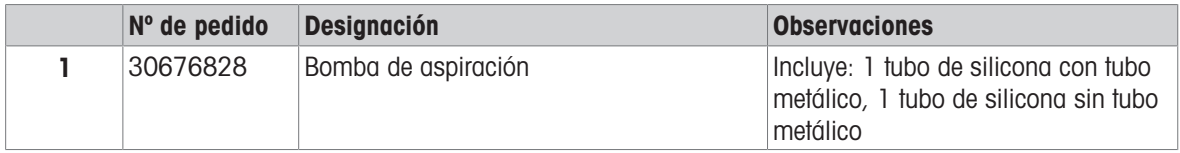

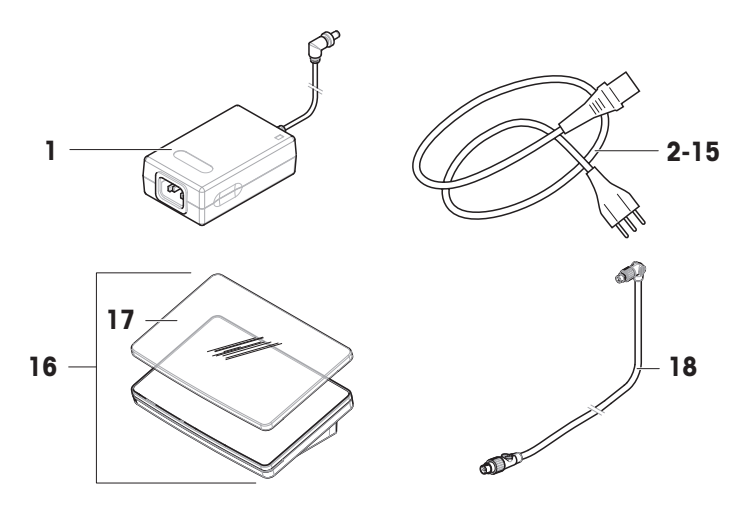

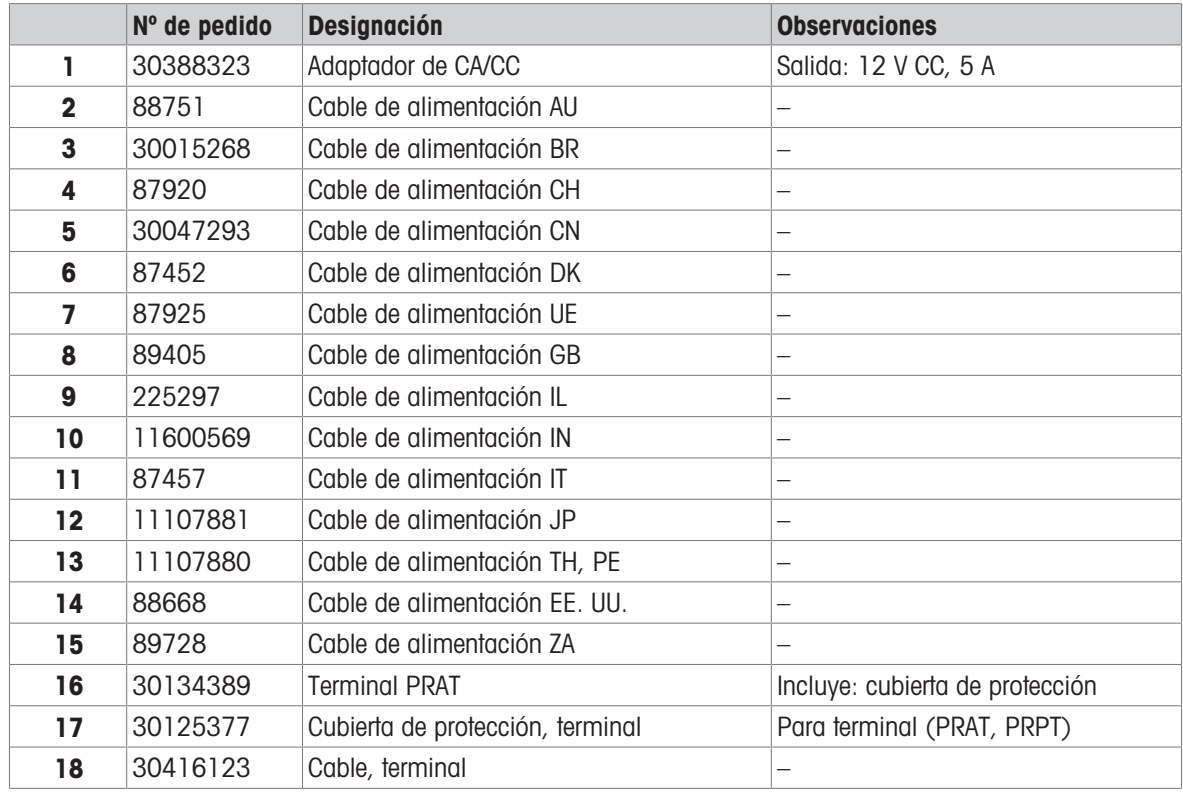

# 11.2.4 Embalaje

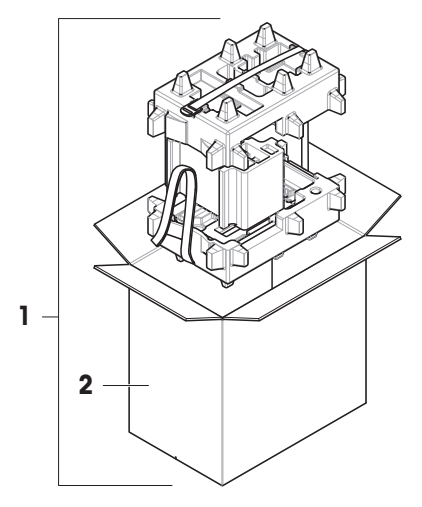

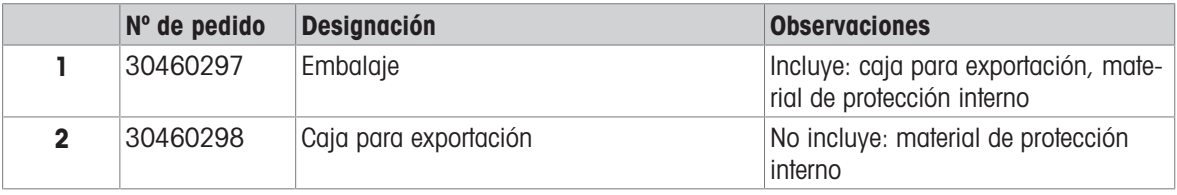

## 12 Anexo

## 12.1 Balanzas aprobadas

### 12.1.1 Definiciones

### Balanzas aprobadas

Las balanzas aprobadas son balanzas sujetas a los requisitos legales locales de los "instrumentos de pesaje no automáticos", tal y como se define en la OIML R76. En el caso de las balanzas aprobadas, el resultado de pesaje neto debe cumplir con un mayor nivel de control. Las balanzas aprobadas se usan, por ejemplo, para la metrología legal, el comercio basado en el peso o la determinación de la masa para la aplicación de leyes. El término "balanza aprobada" incluye balanzas con autorización legal (LFT), balanzas certificadas y balanzas registradas.

Las restricciones y comportamientos especiales de estas balanzas se describen en el presente apartado, así como en la configuración específica de la balanza a lo largo del manual.

Para identificar las balanzas aprobadas, los caracteres /M o /A se añaden a los nombres de los modelos.

#### Intervalo de escala actual, d

El valor d representa el "intervalo de escala actual". De acuerdo con la OIML R76-1 [T.3.2.2], representa la diferencia entre dos valores indicados consecutivos. En algunos países, el valor d se define como la "división de la báscula" o el "intervalo de división de la báscula". En la práctica, se suele denominar "legibilidad".

#### Intervalo de escala de verificación, e

El valor e indica el "intervalo de escala de verificación" [OIML R76-1: T.3.2.3]. Este valor se usa para la clasificación y verificación de un instrumento. Representa la exactitud absoluta del instrumento y es relevante en el marco de la supervisión del mercado.

El valor mínimo del intervalo de escala de verificación es de 1 mg. [OIML R76-1: 3.2]

### 12.1.2 Marcas descriptivas

Las marcas descriptivas del instrumento se encuentran en la etiqueta de modelo, según OIML R76-1 [7.1.4]:

- **Min**: capacidad mínima
- Max: capacidad máxima (denominada "capacidad" en este manual)
- e: intervalo de escala de verificación
- d: intervalo de escala actual

La etiqueta de identificación contiene también esas marcas descriptivas, así como otras características y límites metrológicos del instrumento.

### 12.1.3 Restricciones para la puesta a cero y tarar

#### Puesta a cero de la balanza

- Al encender la balanza, se realiza una puesta a cero inicial. Si la carga es superior al 20 % del alcance máximo de la balanza durante la puesta a cero inicial, dicha puesta a cero no es posible y no se muestra ningún valor de pesaje. [OIML R76-1: T.2.7.2.4 y 4.5.1]
- Durante el funcionamiento, el rango en el que se puede realizar una puesta a cero es de  $\pm$  2 % del alcance máximo de la balanza. [OIML R76-1: 4.5.1]

#### Tara de la balanza

• No es posible tarar la balanza si el peso bruto es negativo. [OIML R76-1: 4.6.4]

### 12.1.4 Método de fábrica: General Weighing

Todas las balanzas se entregan con un método de fábrica llamado General Weighing. En las balanzas aprobadas:

El método de fábrica no se puede eliminar.

- La unidad del método de fábrica General Weighing está configurada como g y no se puede editar.
- Al encender la balanza, se muestra el método de fábrica en la pantalla de pesaje, con independencia del método que se estuviera ejecutando cuando se apagó la balanza.
- Para el perfil de tolerancia usado por el método de fábrica, la configuración Legib. de pantalla se establece en 1d y no se puede editar.

### 12.1.5 Representación de los resultados de pesaje

La representación del resultado de pesaje de las balanzas aprobadas se rige por las reglas relativas a las unidades de pesaje, el valor de peso y la indicación del tipo de pesa. Estas normas se describen en los siguientes párrafos.

#### Unidad

- Se puede seleccionar un conjunto reducido de unidades.
- . Las unidades que define el usuario (**Unidad personalizada**) se limitan a caracteres que no pueden confundirse con otras unidades de serie. No se permiten los siguientes valores (letras mayúsculas y minúsculas):
	- $-$  todas las unidades comunes, abreviatura o nombre completo, por ejemplo, g, gramo, kg, ct, oz, etc.
	- c, ca, car, cm, crt, cart, kt, gr, mgr, ugr, kgr, gra, mgra, ugra, kgra, grm, mgrm, ugrm, kgrm, mgram, ugram, kgram, k, kilo, to, tn, sh, tael, dram, dr, lboz, gramo, tonelada, libra, onza, lbt, cwt, dwt
	- todas las unidades comunes que comienzan con la letra "o", en las que "o" se sustituye por el número "0", por ejemplo, 0z, 0zt, etc.
	- todas las unidades comunes en las que se añade la letra "s" al final

#### Resultado de pesaje

Si el intervalo de escala actual es inferior al intervalo de escala de verificación  $(d < e)$ , las cifras inferiores a ese denominan dígitos no verificados. En el caso de las balanzas con hasta cuatro dígitos ( $d \ge 0$ , 1 mg), los dígitos no verificados se marcan. Por ejemplo, una pesa de 100 mg situada en una balanza con  $e = 1$  mg y d  $= 0$ , 1 mg se imprimiría como 100. [0] mg. [OIML R76-1: 3.4.1, 3.4.2]

- valor de peso primario en la pantalla principal de pesaje: los dígitos no verificados aparecen en gris
- valor de peso secundario (**Pesas info.**) en la pantalla principal de pesaje: los dígitos no verificados aparecen en gris
- Lista de resultados, vista detallada: los dígitos no verificados están entre paréntesis
- Memoria fiscal: los dígitos no verificados están entre paréntesis
- Ticket impreso: los dígitos no verificados están entre paréntesis
- $\bullet$ Exportación de datos: sin marcado especial
- Si se utilizan unidades personalizadas, los dígitos no verificados no se marcan.

La representación de los valores de peso no afecta a la exactitud de los resultados de pesaje. Esto es coherente con los requisitos de metrología legal.

#### Indicador del resultado de pesaje

El tipo de resultado de pesaje, como **Peso neto, Tara** o Peso bruto, se marca de acuerdo con la OIML R76-1 [T.5.2, T.5.3, 4.6.5, 4.6.11, 4.7].

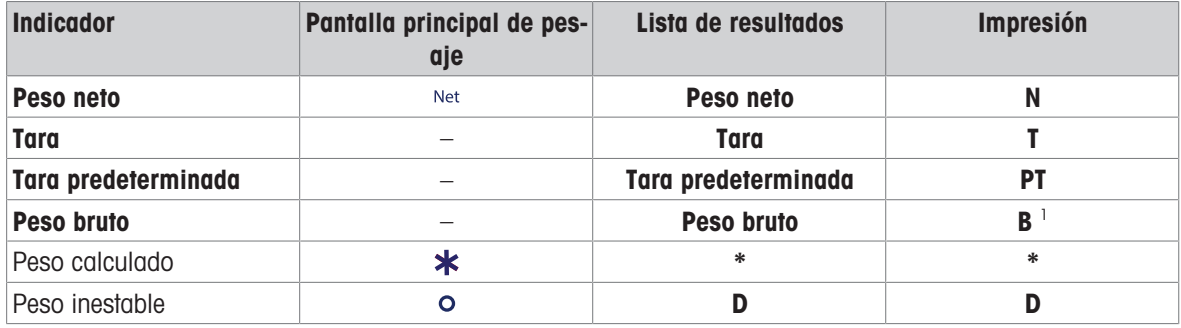

<sup>1</sup> Si solo se incluye el peso bruto en la copia impresa, el indicador **B** se omite.

#### Ejemplos de impresión

Los siguientes ejemplos se refieren a una balanza con  $e = 1$  mg y  $d = 0$ , 1 mg. La tara o el valor de tara preestablecido es de 200 mg, el peso bruto es de 743,2 mg y el peso neto es de 543,2 mg.

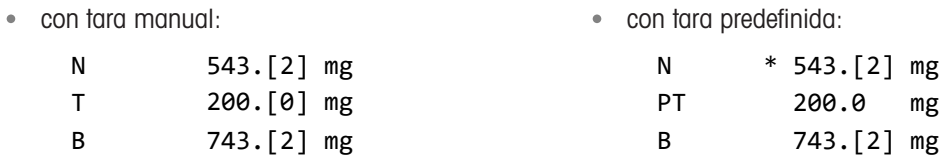

## 12.1.6 MT-SICS

Los siguientes comandos no están disponibles para las balanzas aprobadas:

- $\bullet$  CO
	- No es posible cambiar el tipo de ajuste.
- $\bullet$  TI

- No es posible realizar una tara inmediata. [OIML R76-1: 4.6.8]

 $\bullet$  ZI

- No es posible realizar una puesta a cero inmediata. [OIML R76-1: 4.5.6]

### 12.1.7 Referencia

OIML R 76-1 Edition 2006 (E), Non-automatic weighing instruments, Part 1: Metrological and technical requirements – Tests
# Índice

## A

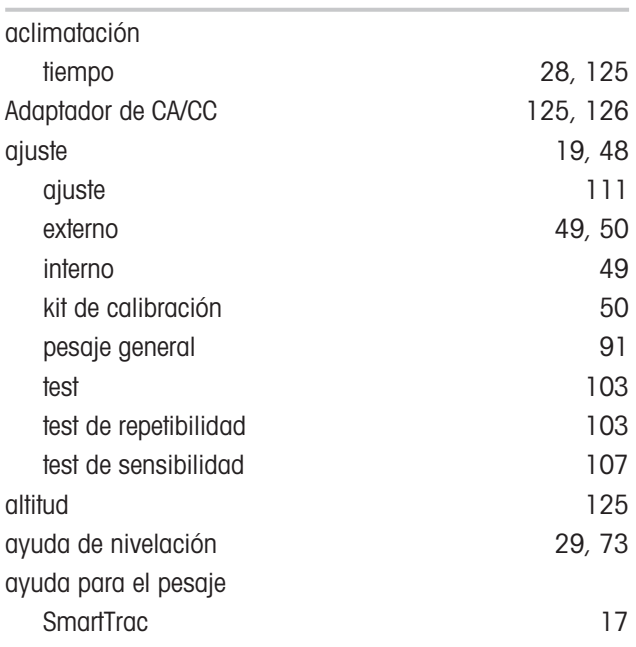

#### B

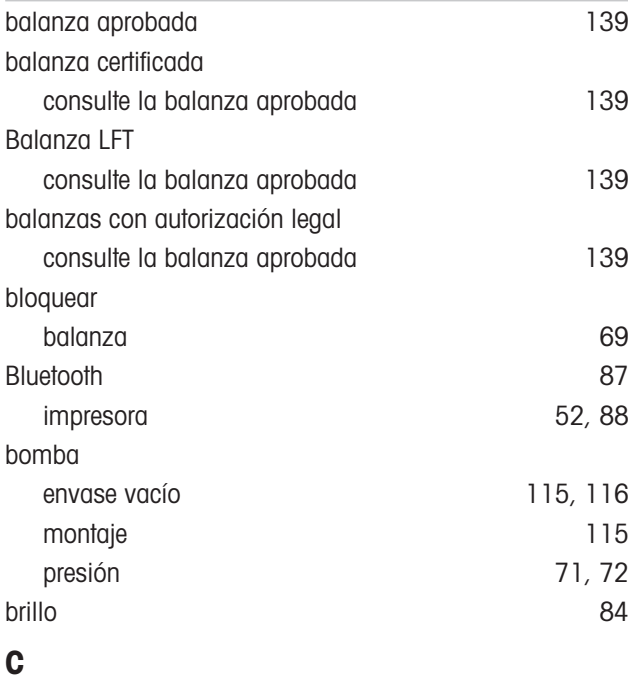

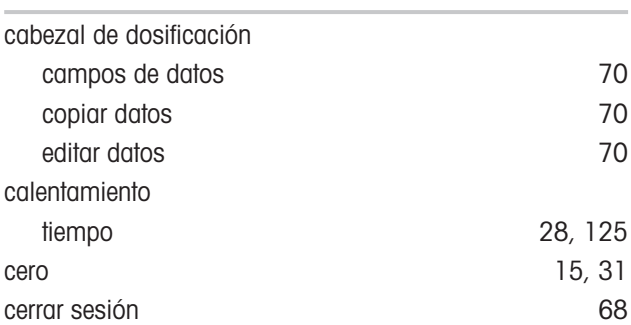

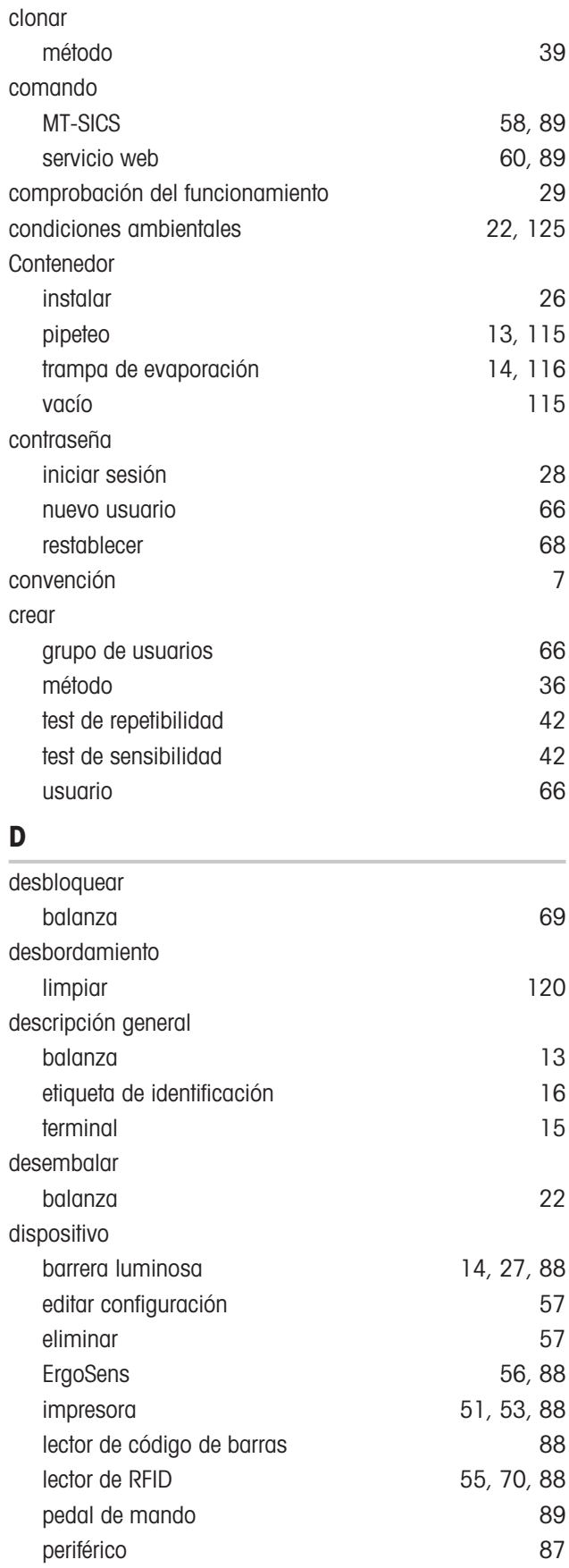

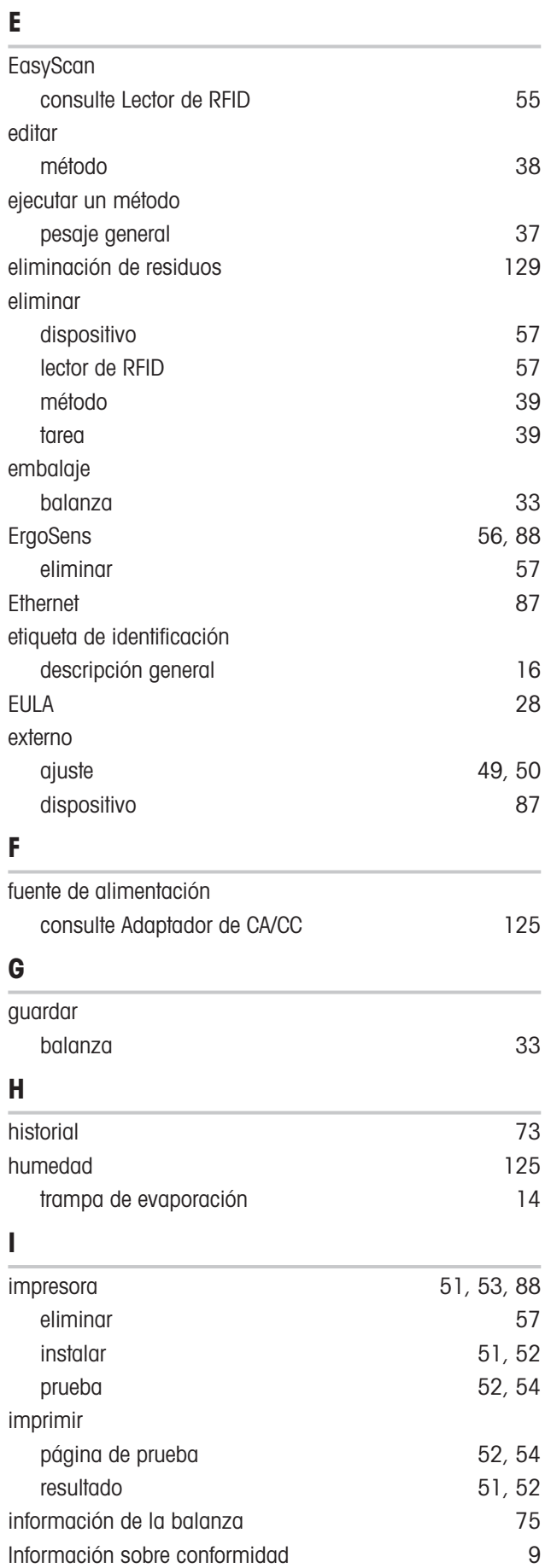

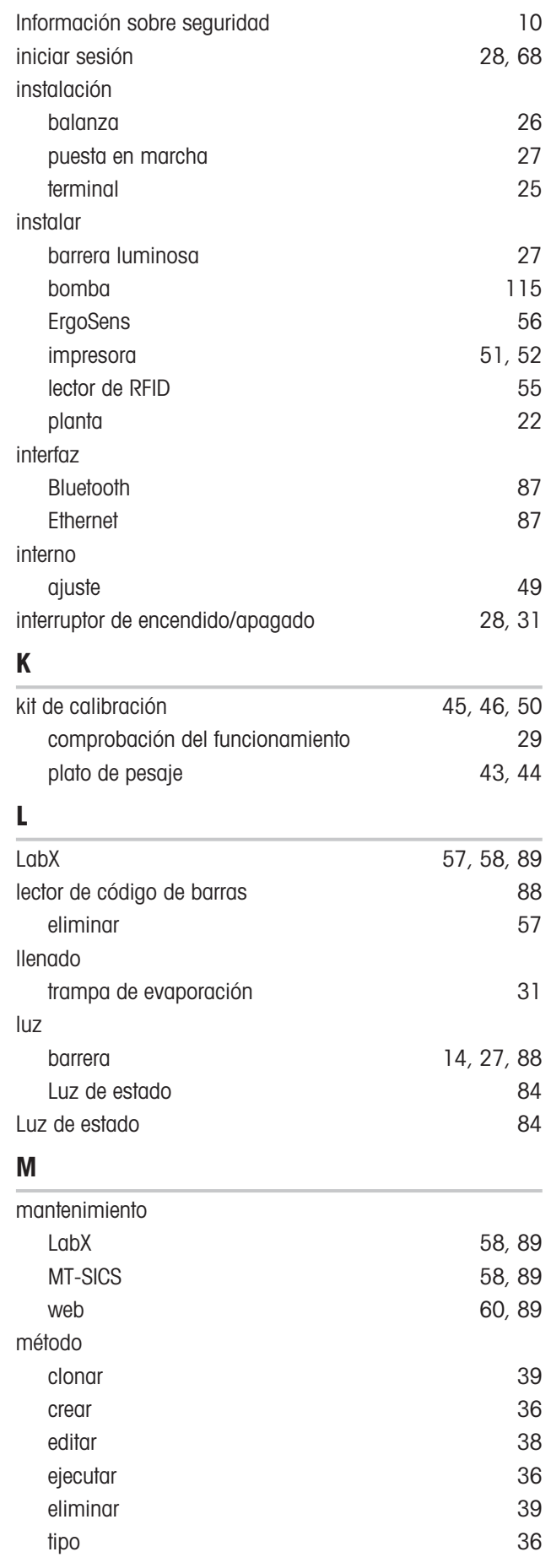

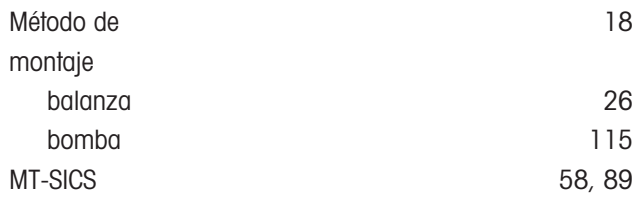

#### N

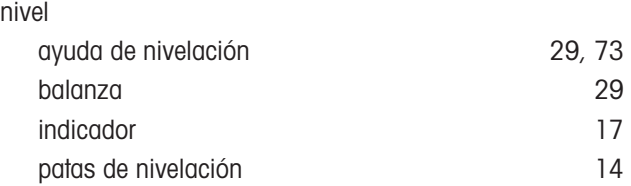

### P

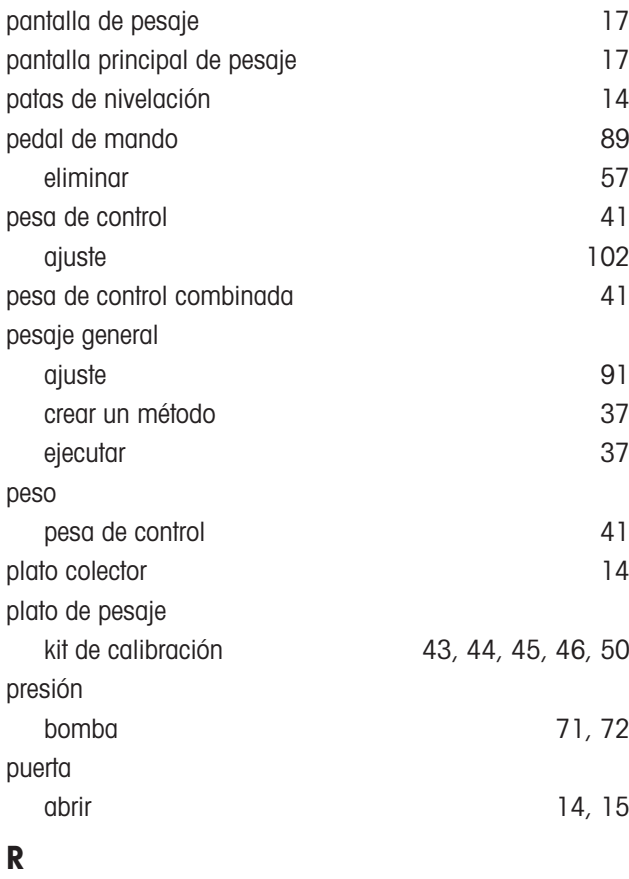

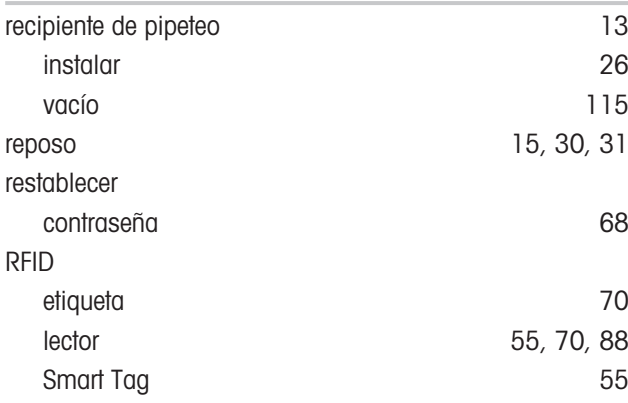

## S

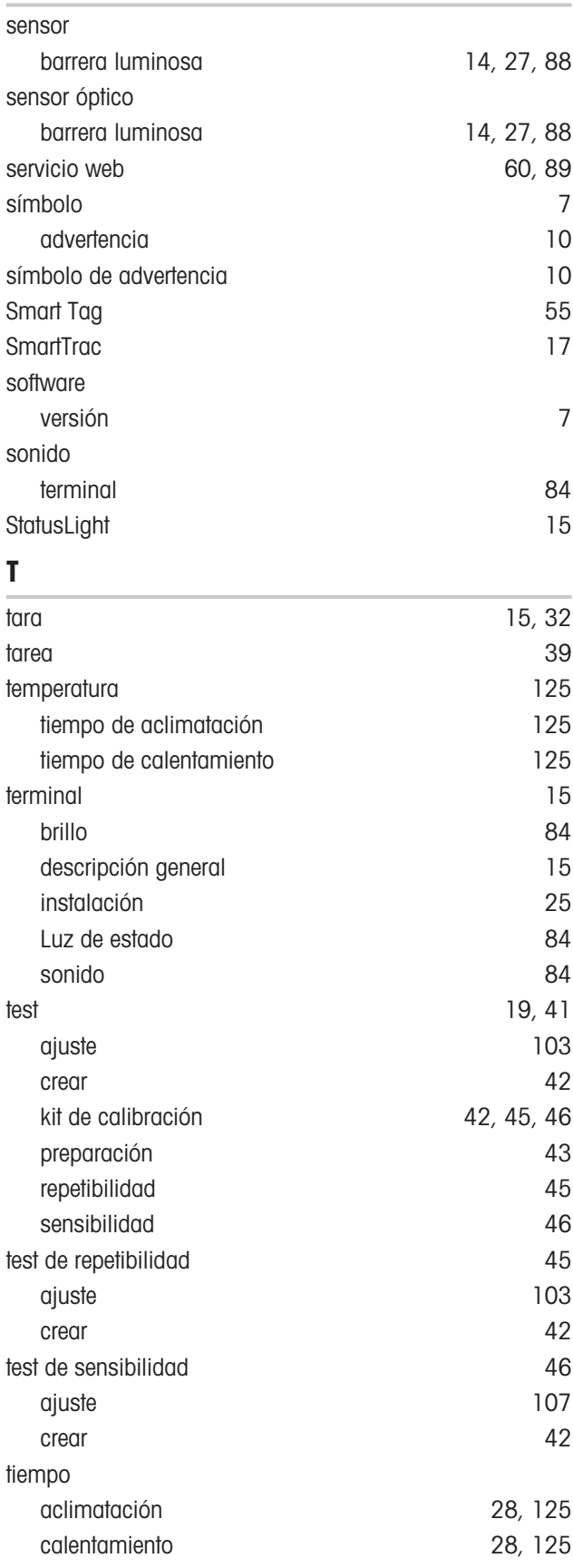

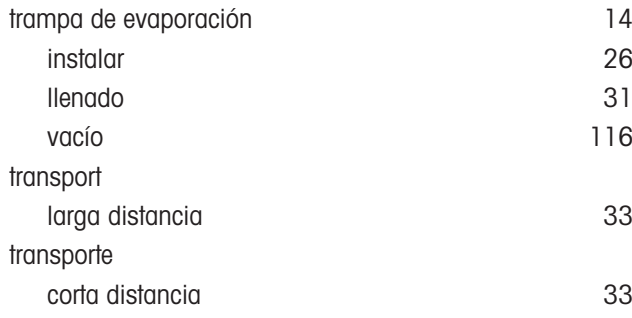

### U

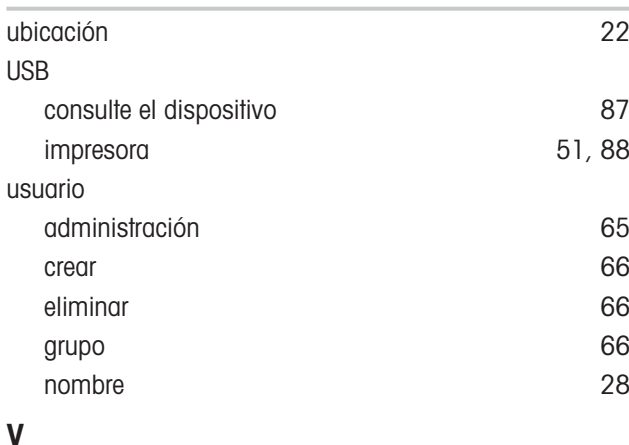

## $\mathbf{v}$

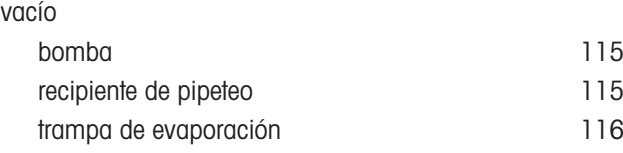

GWP® es el estándar global de pesaje, que garantiza una exactitud uniforme de los procesos de pesaje y es aplicable a los equipos de todos los fabricantes. Le ayudará a realizar lo siguiente:

- · Seleccionar la balanza o la báscula adecuadas
- Calibrar y usar el equipo de pesaje con seguridad
- · Cumplir los estándares de calidad y de conformidad en el laboratorio y la fabricación

www.mt.com/GWP

www.mt.com/pipcal

Para más información

Mettler-Toledo GmbH Im Langacher 44 8606 Greifensee, Switzerland www.mt.com/contact

Reservadas las modificaciones técnicas. © 08/2022 METTLER TOLEDO. All rights reserved. 30419867C es

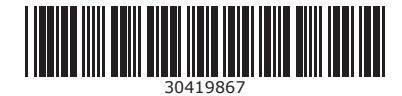